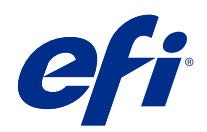

# Fiery Command WorkStation

© 2018 Electronics For Imaging, Inc. Les Informations juridiques rédigées pour ce produit s'appliquent au contenu du présent document.

## Sommaire

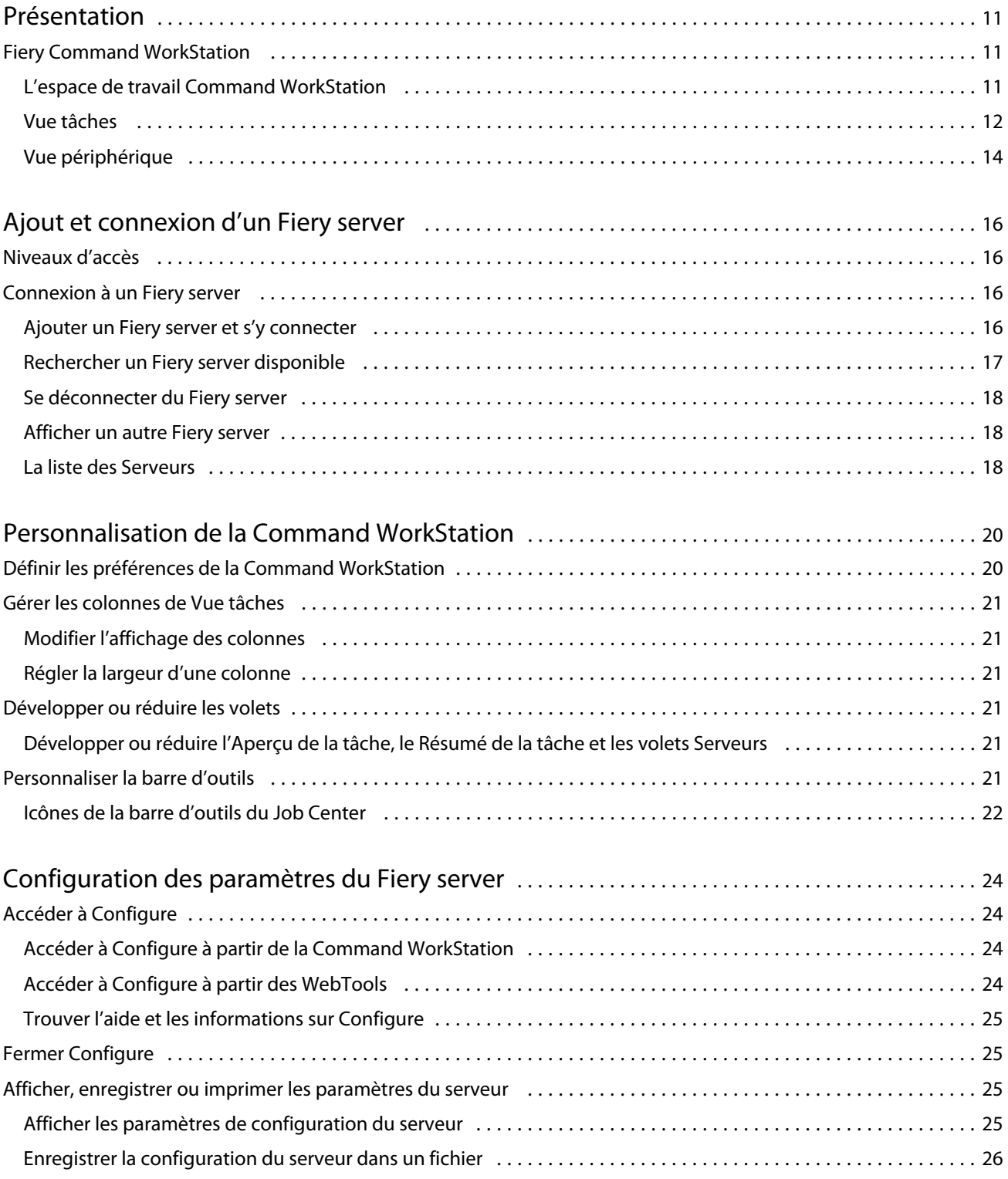

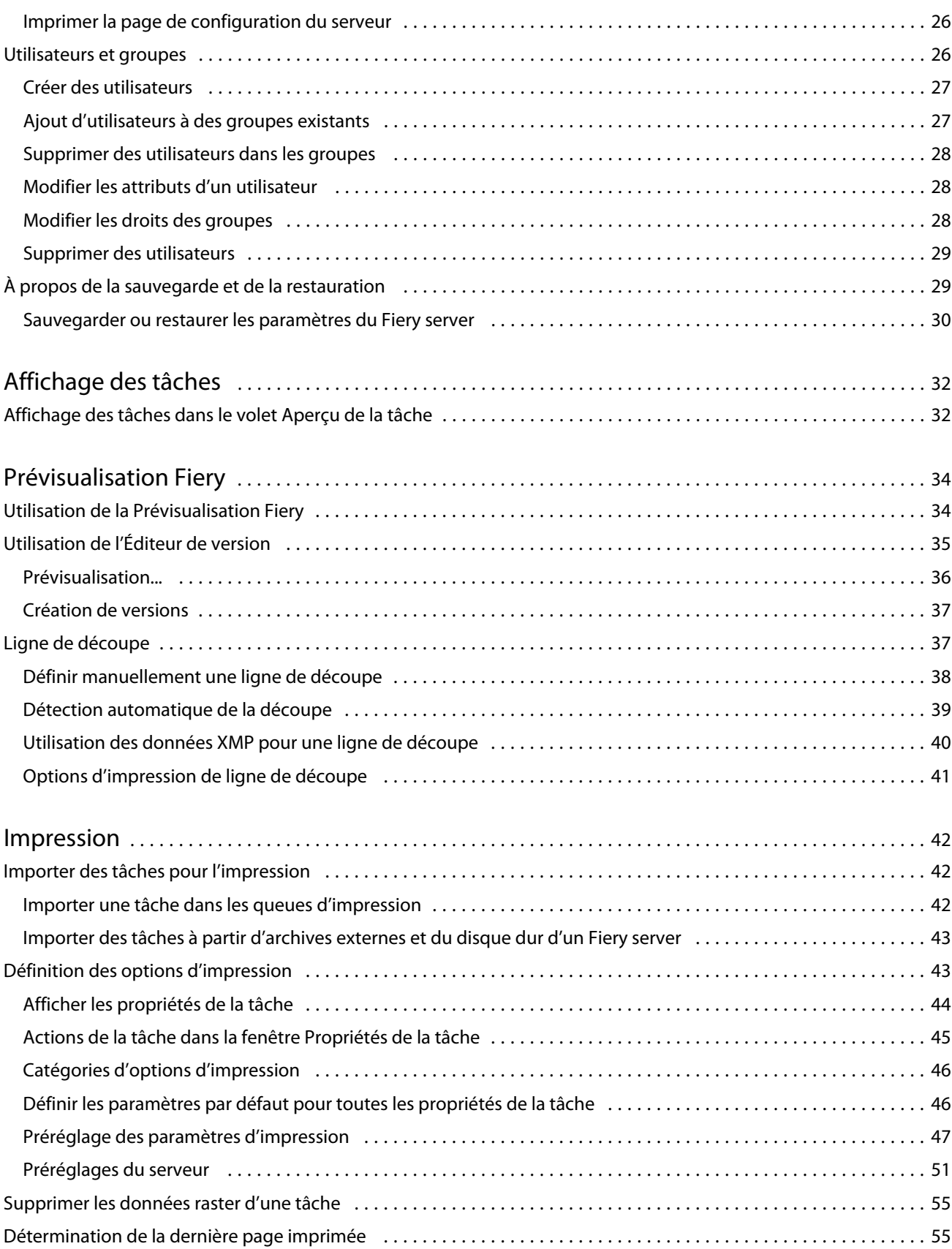

4

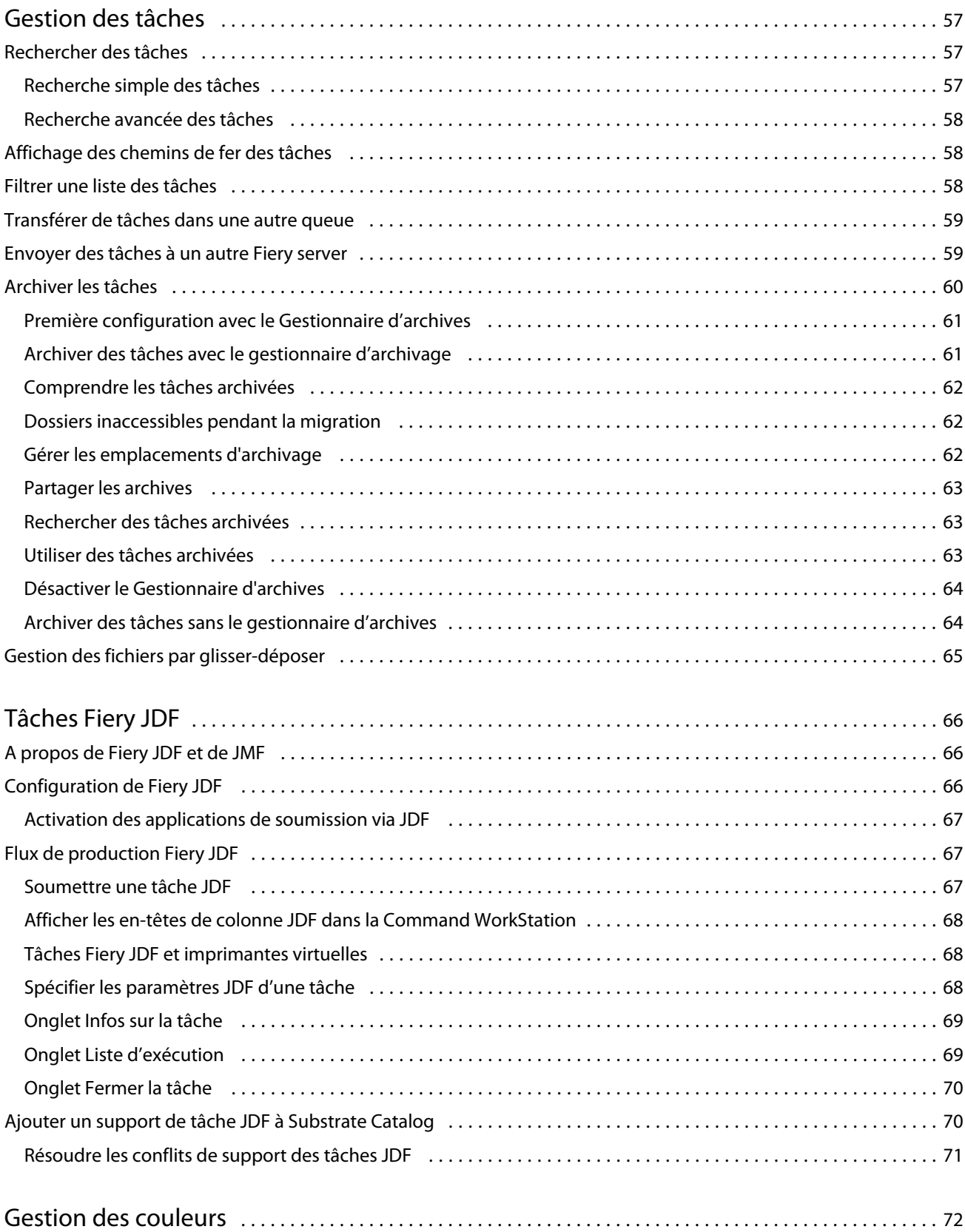

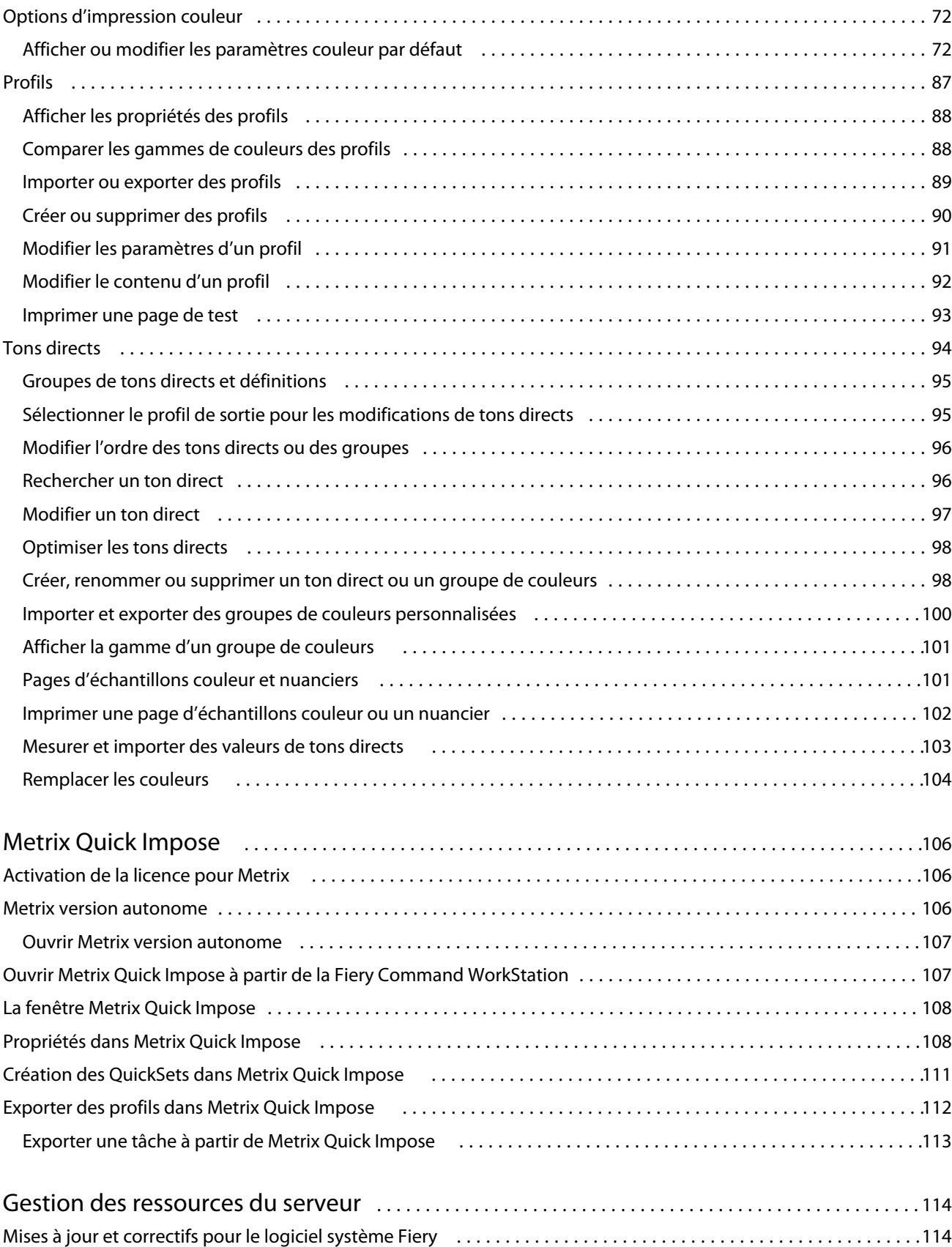

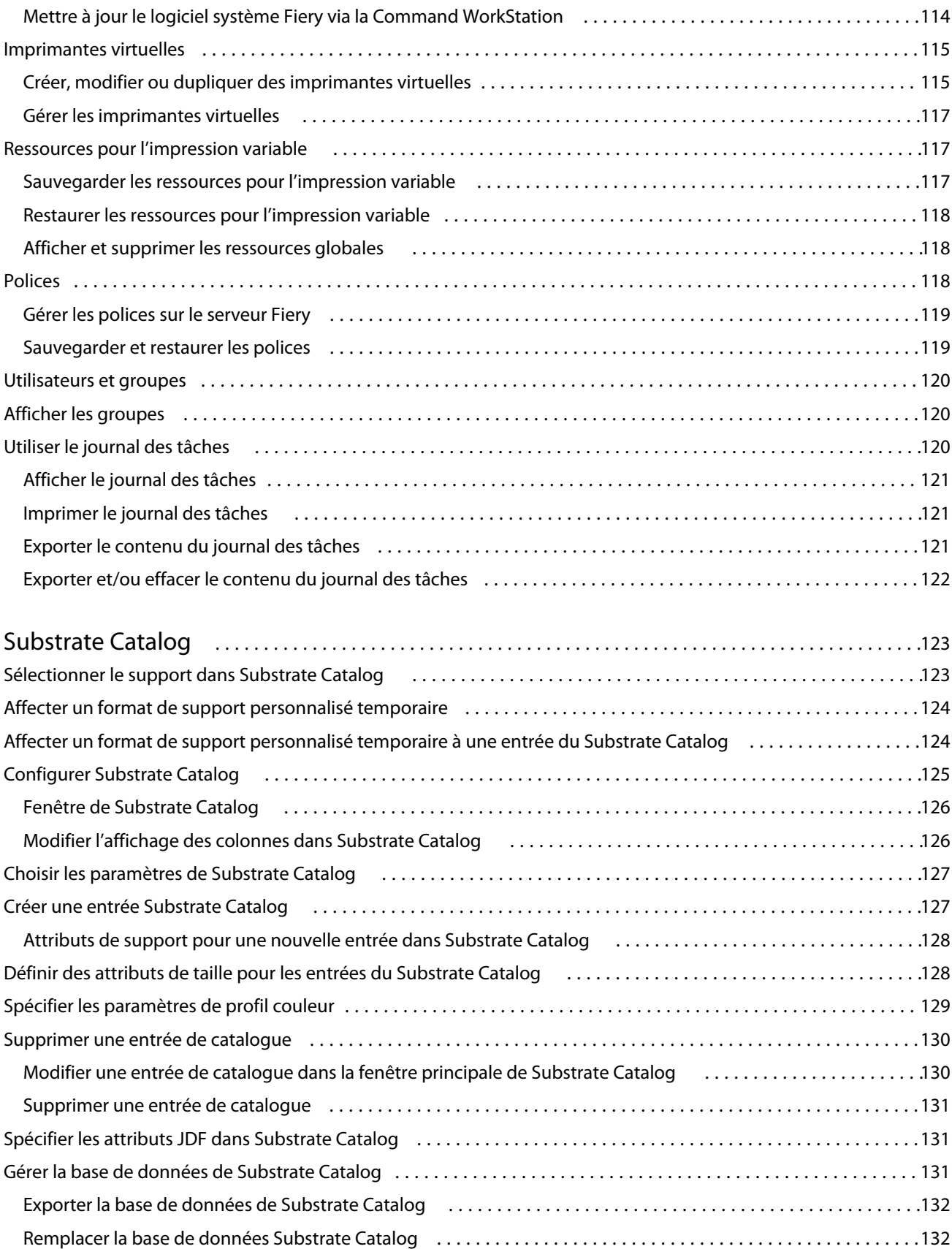

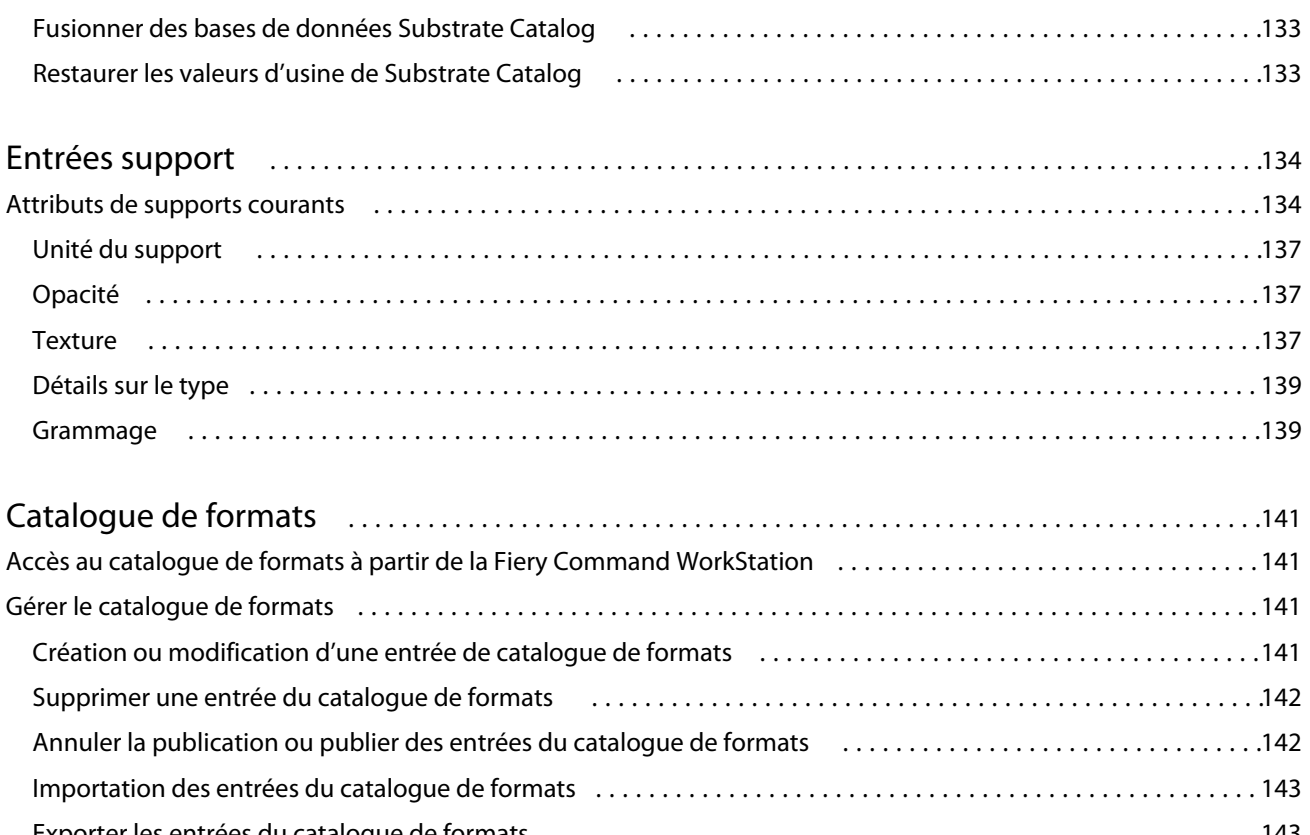

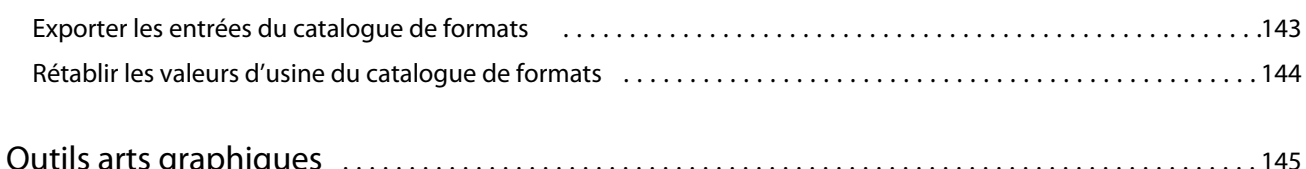

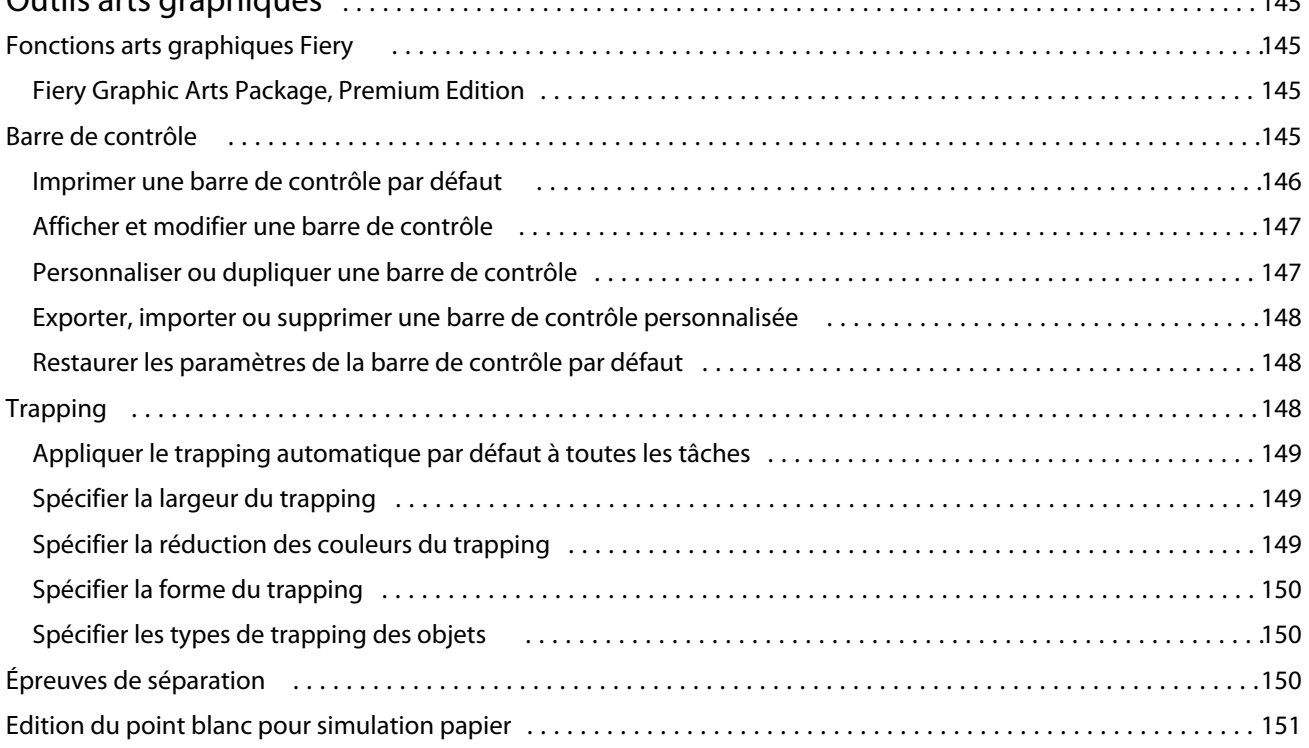

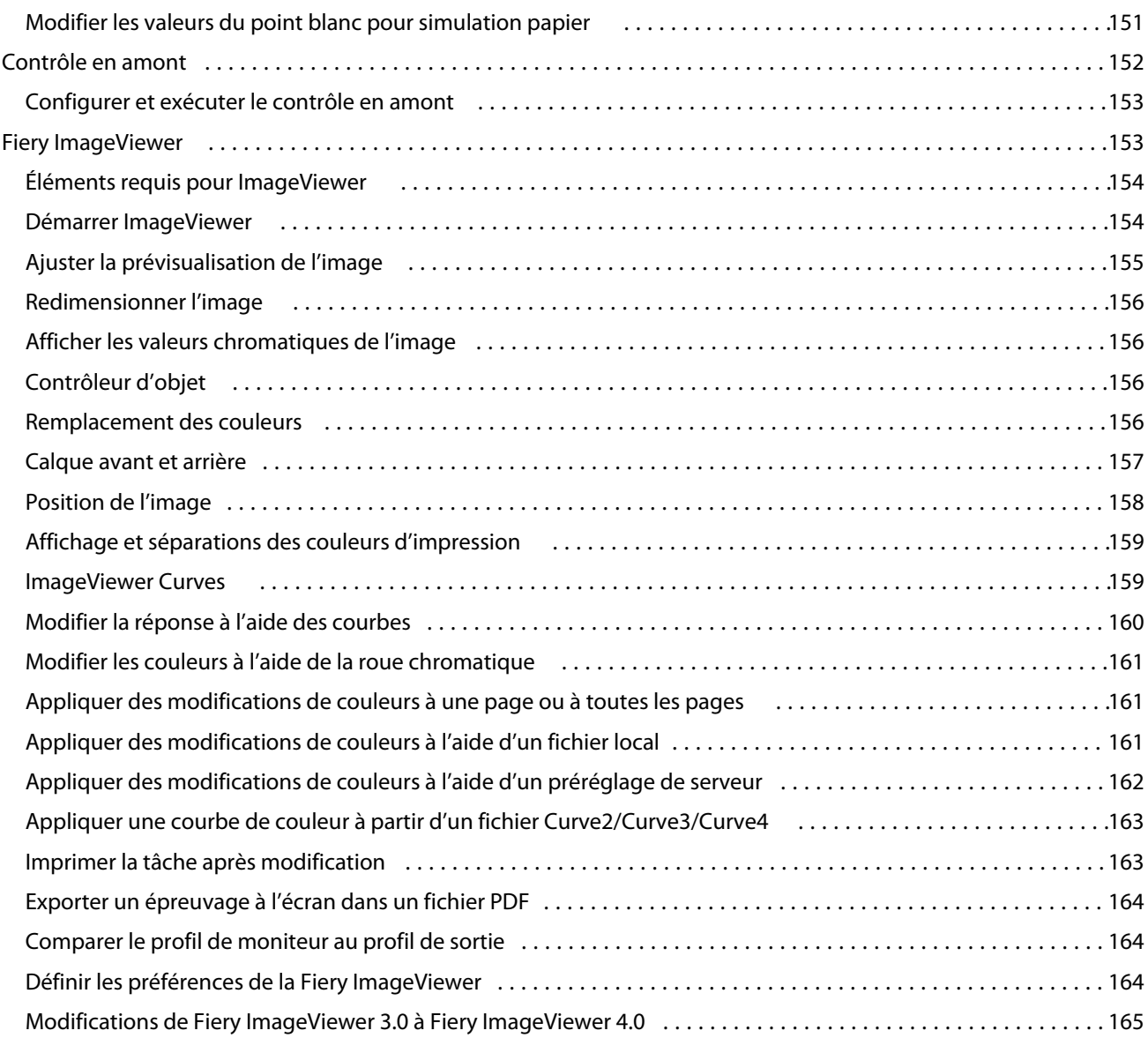

## <span id="page-10-0"></span>Présentation

## Fiery Command WorkStation

La Command WorkStation est l'interface de gestion des tâches d'impression des Fiery servers.

Avec la Command WorkStation, vous pouvez vous connecter à plusieurs Fiery servers, puis gérer les tâches de façon centralisée. L'interface intuitive simplifie les tâches complexes pour les opérateurs et les administrateurs, quel que soit le nombre ou le type des tâches traitées.

Job Center et la Vue périphérique sont des fonctions intégrées de la Command WorkStation, qui incluent des outils de recherche et de prévisualisation des tâches, d'affectation des flux de production et de gestion des tâches d'impression.

Vous pouvez utiliser les outils de la Command WorkStation pour effectuer les opérations suivantes :

- **•** importer et prévisualiser des tâches ;
- **•** afficher des informations sur les Fiery servers ;
- **•** définir des options d'impression ;
- **•** afficher et modifier les flux de production personnalisés ;
- **•** gérer les flux de production des tâches prépresses ;
- **•** utiliser des applications Fiery telles que le logiciel d'imposition et les applications de mise en route pour préparer et assembler des tâches.

Un certain nombre de fonctions en option sont disponibles sur les Fiery servers et décrites dans cette aide. Elles ne s'affichent toutefois dans la Command WorkStation que si elles sont prises en charge par le Fiery server connecté ; c'est le cas par exemple du mode HyperRIP.

Vous pouvez voir la version du système Fiery installée sur le Fiery server dans Vue périphérique > Informations générales. (Voir L'espace de travail Command WorkStation à la page 11.)

Pour plus d'informations sur les fonctions de la Command WorkStation, voir *Utilitaires* dans le kit de documentation utilisateur.

## **L'espace de travail Command WorkStation**

La fenêtre principale fournit un résumé des activités qui se produisent, soit sur tous les Fiery servers connectés, soit sur un serveur sélectionné, et donne accès à des fonctions.

Pour commencer à ajouter un Fiery server à la Command WorkStation, voir [Ajout et connexion d'un Fiery server](#page-15-0) à la page 16.

<span id="page-11-0"></span>**Remarque :** Le contenu affiché varie pour chaque Fiery server. La liste ci-dessous fournit une description générale. Pour obtenir des informations spécifiques, voir l'aide de la Command WorkStation de votre Fiery server qui est accessible depuis le menu Aide de la Vue tâches.

La fenêtre principale de la Command WorkStation comporte les éléments suivants :

- **•** Menus principaux : permet d'accéder aux commandes.
- **•** Barre latérale : affiche la navigation à l'aide de boutons pour les écrans suivants (du haut, sous le logo Fiery) : Accueil, Vue tâches et Applications et ressources.
	- **•** Accueil : affiche une vue d'ensemble de haut niveau du statut de vos Fiery servers connectés et un aperçu des statistiques de la production d'impression de la semaine dernière.
	- **•** Vue tâches : permet d'afficher et de gérer les tâches envoyées au Fiery server connecté.
		- **•** Serveurs : affiche une liste des files d'attente de tâches ou le statut de la tâche. Certains Fiery servers affichent les supports et les consommables disponibles. L'affichage de chaque Fiery server peut être réduit pour pouvoir visualiser des serveurs supplémentaires.
		- **•** Statut de la tâche : permet d'afficher le statut des tâches en cours de traitement et d'impression. Pour gérer ces tâches, cliquez sur la queue Traitement en cours ou Impression en cours de la liste des serveurs.
		- **•** Aperçu de la tâche : affiche le contenu de la tâche (chemin de fer) pour toutes les pages d'une tâche traitée ou la première page d'une tâche spoulée.
		- **•** Résumé de la tâche : fournit des informations sur la tâche sélectionnée, y compris le nom de la tâche, le titre, le nombre de pages ou de feuilles, et le nombre de copies. Les autres informations, telles que le temps de spoule ou de traitement, le média utilisé, le Preflight ou la vérification de tâche, est affichée en fonction de la sélection Fiery server. Vous pouvez modifier certains champs de propriété de tâche en cliquant sur l'icône du crayon.
		- **•** Liste des tâches : permet d'afficher la liste des tâches et une barre d'outils d'actions de tâche disponibles. Faites un clic droit sur une tâche afin d'obtenir la liste complète d'actions.
	- **•** Applications et ressources : permet d'accéder à toutes les applications Fiery installées en un seul clic et de voir les autres applications et ressources pour le Fiery server. Vous pouvez également accéder aux essais de logiciel et aux téléchargements gratuits qui sont disponibles pour le Fiery server sélectionné.

**Remarque :** Une connexion Internet est requise pour afficher la liste des applications et des ressources disponibles.

### **Vue tâches**

La Vue tâches de la Command WorkStation est un emplacement centralisé où vous pouvez afficher et gérer les tâches envoyées au Fiery server connecté. Job Center comprend les queues Impression en cours, Traitement en cours et Prêtes pour l'impression ainsi que les listes des tâches en attente, imprimées et archivées.

Dans Job Center, vous pouvez effectuer les actions suivantes :

- **•** Rechercher des tâches, afficher leurs propriétés et prévisualiser des tâches sur tous les Fiery servers. Une barre d'outils permet d'accéder à diverses fonctions.
- **•** Affecter des flux de production et gérer les tâches.
- **•** Utiliser les affichages personnalisés de la liste des tâches pour gérer les tâches efficacement.
- **•** Afficher le statut de tous les Fiery servers.
- **•** Afficher les informations sur la presse
- **•** Prévisualiser des tâches.
- **•** Afficher les icônes des tâches sous forme de vignettes
- **•** Modifier les propriétés dans le volet Résumé de la tâche.
- **•** Faire glisser et déposer les tâches à partir du bureau vers Command WorkStation.
- **•** Accéder à l'*Aide* de votre Fiery server.

#### **Statut des tâches en cours de traitement et d'impression**

En haut de la fenêtre Vue tâches, les volets Traitement en cours et Impression en cours (rectangles bleus) affichent la progression des tâches en cours de traitement et d'impression, respectivement.

Vous pouvez glisser-déposer des tâches dans le volet Traitement en cours.

Si votre Fiery server prend en charge le mode HyperRIP, un statut supplémentaire est disponible. Lorsqu'une tâche est traitée en mode page parallèle (mode monotâche), la barre de progression dans le volet Traitement en cours de Vue tâches est divisée en sections, représentant la progression de chaque processeur en cours d'utilisation. Pour le mode de tâche parallèle (mode multitâches), la queue Traitement en cours sous la colonne de statut de la tâche affiche également les barres de progression en ligne pour chaque tâche en cours de traitement.

#### **Commandes de gestion des tâches dans les queues**

Vous pouvez accéder aux commandes de gestion des tâches affichées dans les queues des tâches en attente, imprimées ou archivées de Vue tâches. Cliquez avec le bouton droit de la souris sur une tâche de la file pour afficher la liste des commandes ou sélectionnez-en une dans le menu Actions.

Les fonctions en option ne s'affichent que si elles sont prises en charge par le Fiery server connecté.

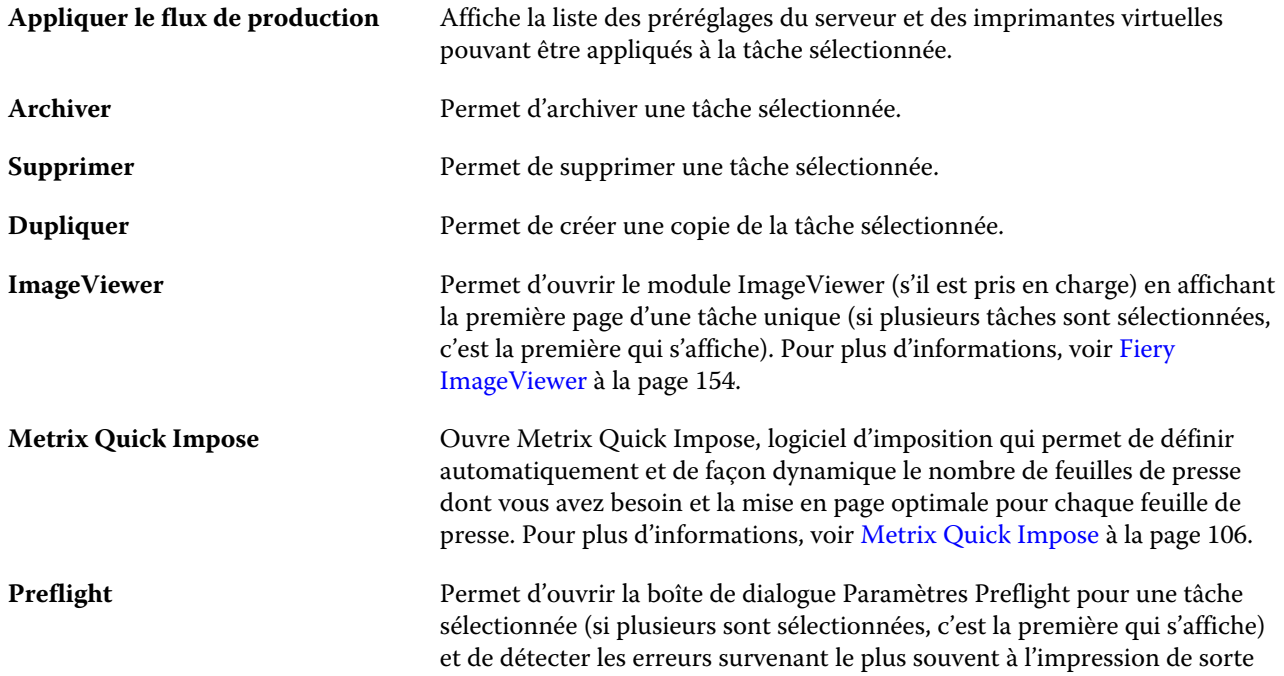

<span id="page-13-0"></span>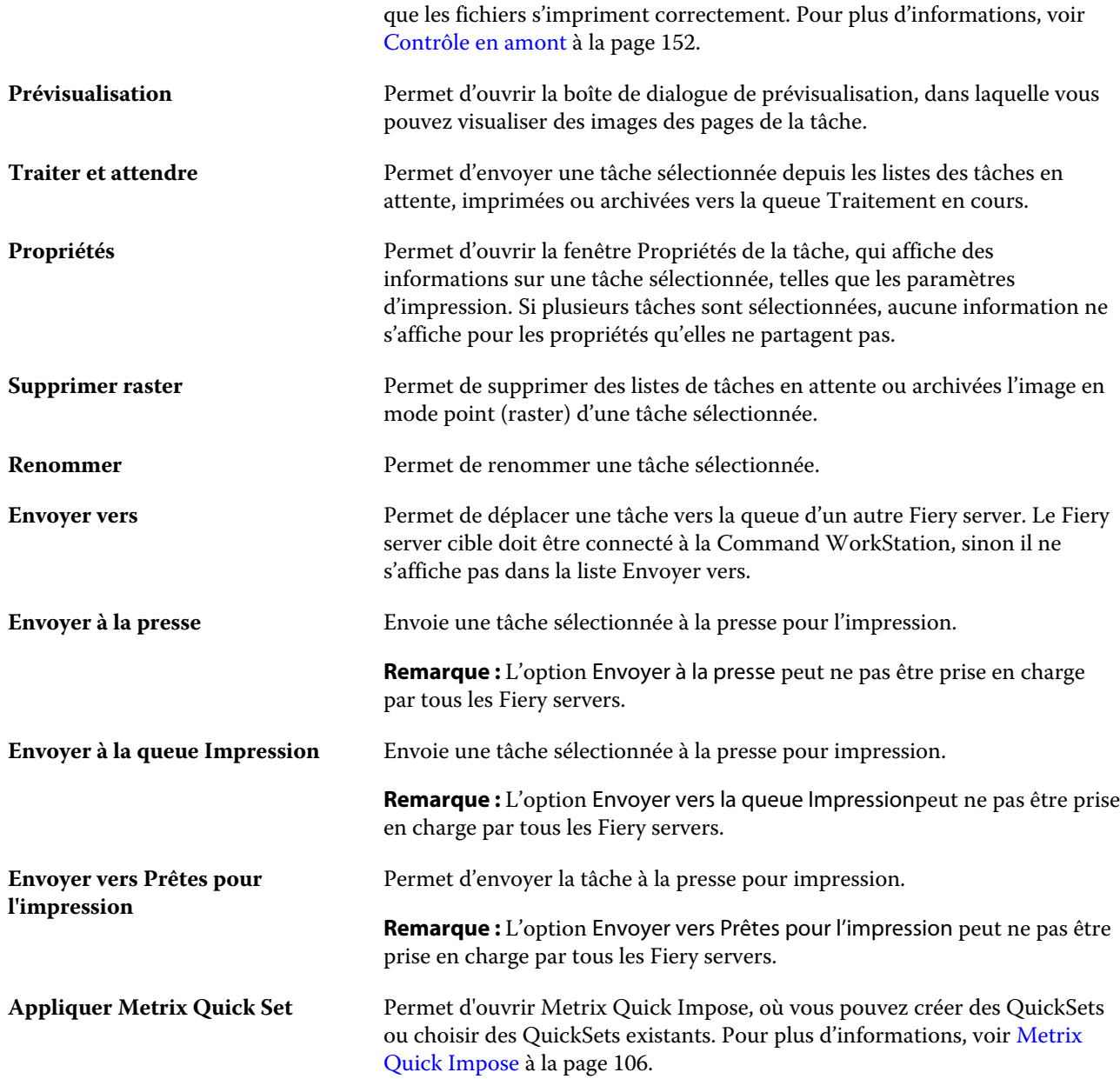

## **Vue périphérique**

La Command WorkStation regroupe les informations système dans un seul espace de travail. Vous pouvez utiliser la Vue périphérique pour configurer le Fiery server connecté et accéder à plusieurs outils de gestion d'impression.

Pour accéder à Vue périphérique, cliquez sur le symbole Plus (trois points) et sélectionnez Vue périphérique, ou double-cliquez sur le nom du Fiery server dans la liste Serveurs.

Dans la Vue périphérique, vous pouvez effectuer les actions suivantes :

- **•** Afficher les informations sur le Fiery server connecté.
- **•** Définir les valeurs par défaut des propriétés des tâches, y compris les valeurs par défaut des couleurs.
- **•** Afficher et modifier les paramètres relatifs à Substrate Catalog, à l'impression de données variables (VDP), aux profils couleur, aux tableaux des tons directs et aux police.
- **•** Afficher et créer des imprimantes virtuelles et des préréglages de serveur disponibles.
- **•** Afficher un journal détaillé de toutes les tâches traitées et imprimées.

La Vue périphérique comprend les paramètres suivants :

- **•** Général : permet d'afficher des informations sur le Fiery server connecté, notamment son adresse IP, sa capacité (quantité d'espace disponible sur son disque dur) et la liste des options et modules installés. La section Général comprend les fonctionnalités suivantes : Informations générales, Configuration du serveur et Outils.
- **•** Configuration couleur : la section Configuration couleur comprend la Gestion des couleurs et peut inclure la Barre de contrôle, le Trapping, et la Simulation du tramage, si ces fonctionnalités sont prises en charge par le Fiery server connecté.
- **•** Ressources : permet d'afficher et de modifier les paramètres relatifs à Substrate Catalog, à l'impression de données variables (VDP), aux profils couleur, aux tableaux de tons directs et aux polices. La section Ressources comprend les onglets suivants : Catalogue de formats, Ressources pour l'impression variable, Profils, et Polices, et peut également inclure Substrate Catalog, Tons directs et Couleurs spéciales, si ces fonctionnalités sont connectées au Fiery server.
- **•** Flux de production permet d'afficher la liste des imprimantes virtuelles et des préréglages de serveur disponibles. La section Flux de production comprend les onglets suivants : Préréglages de la tâche et Imprimantes virtuelles.
- **•** Journaux : permet d'afficher un journal détaillé de toutes les tâches traitées et imprimées. L'onglet Journaux comprend l'onglet Journal des tâches.

## <span id="page-15-0"></span>Ajout et connexion d'un Fiery server

## Niveaux d'accès

Vous pouvez vous connecter en tant qu'administrateur, opérateur ou comme utilisateur auquel l'administrateur a donné l'accès. Les administrateurs peuvent définir des mots de passe pour chaque type d'utilisateur.

- **• Administrateur** Cet utilisateur a accès à toutes les fonctions de la Command WorkStation et du panneau de commande du Fiery server. Un mot de passe Administrateur est nécessaire.
- **• Opérateur** Cet utilisateur peut accéder à toutes les fonctions de Vue tâches. Dans Vue périphérique, il n'a pas accès aux options Configurer, Sauvegarder et restaurer, et il ne peut ni modifier les mots de passe, ni supprimer le journal des tâches. Il peut afficher les fonctions relatives à Substrate Catalog, aux imprimantes virtuelles et à la gestion des couleurs, mais il ne peut pas apporter de modifications. Un mot de passe Opérateur est nécessaire.
- **•** Nom d'utilisateur : l'administrateur crée les utilisateurs et les affecte aux groupes. Il affecte aussi les droits (tels que le droit d'accès Invité ou celui de créer des préréglages serveur) aux groupes.

Pour plus d'informations sur la définition des niveaux d'accès, voir l'*aide de Configure* et *Configuration et installation*, dans le kit de documentation utilisateur.

## Connexion à un Fiery server

Pour utiliser la Command WorkStation, vous devez vous connecter à un Fiery server.

La liste Serveurs de la Command WorkStation contrôle l'accès à chaque Fiery server disponible. Vous pouvez ajouter un Fiery server (et vous y connecter), le supprimer et vous en déconnecter.

Vous pouvez rechercher un Fiery server en saisissant son nom de serveur ou son adresse IP dans la boîte de dialogue. Une fois la connexion au serveur établie et authentifiée, l'adresse IP est remplacée par le nom du Fiery server dans la liste Serveurs. La Command WorkStation peut être connectée à plus d'un Fiery server à la fois.

## **Ajouter un Fiery server et s'y connecter**

Vous pouvez ajouter un Fiery server, vous y connecter et vous y reconnecter.

Avant d'ajouter un Fiery server, vous devez connaître son nom de serveur ou son adresse IP.

Sinon, utilisez la fonction de recherche pour rechercher un Fiery server disponible sur le réseau. Voir [Rechercher un](#page-16-0) [Fiery server disponible](#page-16-0) à la page 17.

- <span id="page-16-0"></span>**1** Cliquez sur le signe plus dans la liste Serveurs ou sur l'écran Accueil. Saisissez l'adresse IP ou le nom de serveur du Fiery server, puis cliquez sur Ajouter.
- **2** Dans la liste Utilisateur, sélectionnez l'utilisateur et saisissez le mot de passe approprié.

Outre les noms d'utilisateur par défaut d'Administrateur et d'Opérateur, les utilisateurs peuvent également se connecter avec leur propre nom d'utilisateur si l'administrateur de réseau les a attribués comme membre de l'un des groupes.

- **3** Cliquez sur Ouvrir une session.
- **4** Si vous vous êtes déjà connecté à un Fiery server dans la liste de Serveurs, sélectionnez le Fiery server et cliquez sur Connecter.

## **Rechercher un Fiery server disponible**

Si vous ne connaissez pas le nom de serveur ou l'adresse IP d'un Fiery server, vous pouvez rechercher ce Fiery server sur votre réseau local. Vous pouvez effectuer la recherche dans le sous-réseau contenant l'ordinateur local, dans un sous-réseau spécifique ou encore dans une plage d'adresses IP.

- **1** Cliquez sur le signe plus dans la liste Serveurs.
- **2** Si la boîte de dialogue Ajout d'un serveur Fiery n'affiche pas les résultats d'une recherche automatique de sousréseau local, ou si vous ne connaissez pas le nom du serveur ou son adresse IP, cliquez sur Recherche avancée.
- **3** Effectuez l'une des opérations suivantes :
	- **•** Pour rechercher des Fiery servers dans une plage d'adresses IP spécifiques, sélectionnez Plage IP dans le menu déroulant Rechercher.
		- **•** Saisissez le début de la plage d'adresses IP dans De. Pour inclure le début d'un octet, saisissez 0. Par exemple, 10.100.10.0.
		- **•** Saisissez la fin de la plage d'adresses IP dans À. Pour inclure jusqu'à la fin d'un octet, saisissez 255. Par exemple, 10.100.10.255.
	- **•** Pour rechercher des Fiery servers dans un sous-réseau spécifique, sélectionnez Sous-réseau dans le menu déroulant Rechercher.
		- **•** Saisissez l'Adresse de sous-réseau pour indiquer l'étendue de sous-réseau à inclure. Saisissez 0 dans les octets où n'importe quel nombre est acceptable. Par exemple, 10.100.10.0 renvoie de 10.100.10.1 à 10.100.10.255.
		- **•** Saisissez le Masque de sous-réseau pour indiquer les étendues de sous-réseau à exclure. Saisissez 0 dans les octets où rien n'est exclu. Par exemple, 255.255.255.0 exclut tout sauf l'adresse de sous-réseau indiquée dans les trois premiers octets, et accepte toute valeur dans le quatrième octet (notamment 10.100.10.30).
- **4** Cliquez sur Atteindre.

Tout Fiery server disponible et correspondant aux critères de recherche est affiché. Vous pouvez filtrer la liste des résultats de la recherche en entrant un mot-clé dans le champ Filtrer par mot-clé.

**5** Sélectionnez le Fiery server dans la liste des résultats et cliquez sur OK puis sur Ajouter pour l'ajouter à la liste Serveurs.

### <span id="page-17-0"></span>**Se déconnecter du Fiery server**

La déconnexion du Fiery server met fin à la connexion entre le Fiery server et la Command WorkStation.

- **1** Sélectionnez un Fiery server dans la liste Serveurs.
- **2** Cliquez sur l'icône Plus à côté du nom du Fiery server et sélectionnez l'une des actions suivantes :
	- **•** Si vous êtes connecté en tant qu'administrateur, cliquez sur Déconnexion "Administrateur".
	- **•** Si vous êtes connecté en tant qu'opérateur, cliquez sur Déconnexion "Opérateur".

### **Afficher un autre Fiery server**

Vous pouvez basculer l'affichage d'un Fiery server connecté à l'autre dans la Command WorkStation.

**•** Cliquez sur un autre Fiery server de la liste Serveurs pour basculer sur un autre Fiery server connecté.

## **La liste des Serveurs**

La liste des Serveurs affiche des informations sur les Fiery servers qui sont actuellement connectés, ou qui ont été connectés, même s'ils sont actuellement déconnectés.

La liste des Serveurs est une « zone de dépose », ce qui signifie que vous pouvez glisser-déposer des fichiers dans les files de la liste de Serveurs. La liste de Serveurs est conçue de sorte que les informations sur les imprimantes connectées sont directement affichées sous le nom du Fiery server. Vous pouvez développer un Fiery server individuel en cliquant sur le signe plus à gauche du nom du Fiery server. Si vous quittez la Command WorkStation, la liste des Serveurs est conservée.

#### **Consommables**

Les consommables sont des ressources limitées telles que le papier, le toner ou l'encre qui sont utilisées (ou « consommées ») par la presse pour imprimer les tâches.

Les informations sur les consommables sont disponibles dans :

**Remarque :** Cette fonctionnalité n'est disponible que si elle est prise en charge par la presse connectée.

- **•** La liste Serveurs, sous les noms des queues du Fiery server.
- **•** Vue périphérique > Général > Informations générales > Consommables.

#### **Informations sur le serveur**

Pour afficher une liste détaillée des informations relatives au Fiery server, choisissez Vue périphérique > Général > Informations générales.

#### **Erreurs et alertes**

La liste des serveurs comporte des informations concernant le statut du Fiery server et des messages d'erreur relatifs à la presse.

#### **Messages de statut**

Les messages de statut peuvent concerner le Fiery server ou la presse. Les messages possibles sont les suivants :

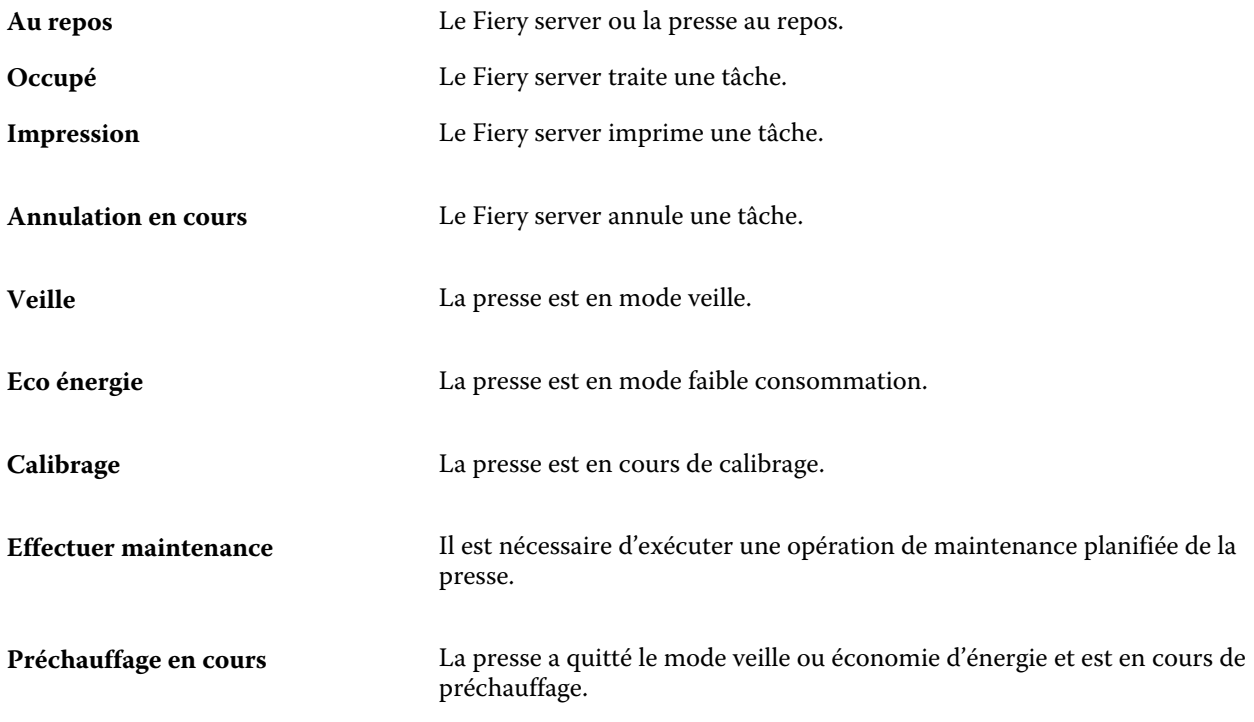

#### **Messages d'erreur**

Les messages d'erreur sont très importants et signalent des problèmes qui concernent à la fois le Fiery server et le presse et empêchent les tâches de s'imprimer (par exemple, un bourrage papier). Si plusieurs erreurs surviennent simultanément, la plus problématique s'affiche en premier. Une fois la première résolue, la suivante s'affiche.

Voici des exemples des messages d'erreur pouvant être affichés :

- **•** Vérifier alimentation et câble de la presse
- **•** Communication série de la presse perdue
- **•** Impression suspendue

## <span id="page-19-0"></span>Personnalisation de la Command WorkStation

## Définir les préférences de la Command WorkStation

Vous pouvez définir des préférences de façon globale pour la Command WorkStation, par exemple, pour rétablir les valeurs par défaut des paramètres de l'application.

- **1** Pour ouvrir la fenêtre Préférences :
	- **•** Sur un ordinateur Windows, cliquez sur Modifier > Préférences.
	- **•** Sur un ordinateur Mac OS, cliquez sur Command WorkStation > Préférences.
- **2** Sous Général, spécifiez l'une de ces préférences de paramètres généraux :
	- **•** Mises à jour : cliquez sur Rechercher maintenant… pour ouvrir Fiery Software Manager afin de rechercher en ligne la disponibilité d'une version plus récente du logiciel de la Command WorkStation et des applications du flux Fiery.
	- **•** Rétablir les paramètres : cliquez sur Réinitialiser pour restaurer les paramètres d'application à leurs valeurs par défaut d'origine.

**Remarque :** Les Fiery servers qui ont été ajoutés seront conservés dans la liste des serveurs, avec leurs mots de passe.

- **•** Effacer les données : cliquez sur Effacer les données pour effacer les mots de passe enregistrés, pour tous les utilisateurs et tous les serveurs pour lesquels Command WorkStation a enregistré des mots de passe.
- **•** Programme d'amélioration : pour aider EFI à améliorer la qualité, la fiabilité et la performance du logiciel en envoyant des données d'utilisation anonymes à l'exception de votre nom, de votre adresse ou de toute autre information personnelle, cliquez sur la case appropriée.
- **3** Sous Région, spécifiez l'une de ces préférences de paramètres régionaux :
	- **•** Langue : sélectionnez la langue que vous souhaitez afficher dans Command WorkStation. Par défaut, Command WorkStation utilise la langue du système d'exploitation local, si celle-ci est prise en charge. Si la langue n'est pas prise en charge, Command WorkStation sélectionne automatiquement l'anglais.

**Remarque :** La modification de la langue de Command WorkStation s'appliquera également à Fiery Hot Folders, et vice versa, s'il est installé sur le même client.

**•** Unités de mesure : spécifier les unités de mesure utilisées pour l'affichage des attributs tels que les formats de page et les formats personnalisés. Ce paramétrage n'a aucune incidence sur les valeurs associées aux formats de page prédéfinis.

**Remarque :** Si Metrix Quick Impose est installé, le paramètre Unités de mesure s'applique également aux valeurs saisies manuellement dans la fenêtre Imposition.

<span id="page-20-0"></span>**4** Cliquez sur OK pour enregistrer les modifications et fermer la fenêtre Préférences.

## Gérer les colonnes de Vue tâches

Vous pouvez personnaliser les rubriques de colonne pour les queues. Vous pouvez changer l'ordre dans lequel ces colonnes s'affichent ou en ajouter/supprimer pour présenter les informations pertinentes pour votre environnement d'impression.

#### **Modifier l'affichage des colonnes**

Vous pouvez spécifier l'affichage des colonnes dans Vue tâches, ajouter des colonnes, ou en supprimer.

- **1** Cliquez avec le bouton droit de la souris sur la colonne de votre choix, sous la barre de titre de la fenêtre.
- **2** Sélectionnez Affichage standard, Affichage VDP ou Jeu JDF.
- **3** Dans le menu, sélectionnez l'élément à ajouter aux colonnes ou à supprimer.

#### **Régler la largeur d'une colonne**

Vous pouvez modifier la largeur d'une colonne de Vue tâches.

**•** Faites glisser une bordure de la colonne vers la gauche ou la droite.

## Développer ou réduire les volets

Vous pouvez développer ou réduire l'Aperçu de la tâche, le Résumé de la tâche, ainsi que les serveurs individuels dans les volets Serveurs en fonction des besoins de votre poste de travail.

## **Développer ou réduire l'Aperçu de la tâche, le Résumé de la tâche et les volets Serveurs**

Vous pouvez développer ou réduire les volets.

- **•** Effectuez l'une des opérations suivantes :
	- **•** Cliquez sur l'icône représentant une flèche dans la barre de titre du volet pour développer ou réduire la fenêtre.
	- **•** Cliquez sur le signe plus ou le signe moins en regard d'un serveur dans la liste Serveurs.

## <span id="page-21-0"></span>Personnaliser la barre d'outils

Vous pouvez personnaliser la barre d'outils dans Vue tâches. Vous pouvez également restaurer les icônes par défaut de la barre d'outils.

Certaines icônes de la barre d'outils sont disponibles uniquement si le Fiery server les prend en charge.

- **1** Cliquez avec le bouton droit de la souris à un emplacement quelconque de la barre d'outils, puis sélectionnez Personnaliser dans le sous-menu qui s'affiche. Affichage standard est le jeu d'icônes par défaut de la barre d'outils.
- **2** Dans la fenêtre Personnaliser la barre d'outils , ajoutez ou supprimez des icônes de la barre d'outils en sélectionnant un outil et en cliquant sur Ajouter ou Supprimer pour déplacer un outil entre la liste des Outils disponibles et la liste des Outils sélectionnés.

Vous pouvez ajouter d'autres icônes au jeu standard d'icônes de la barre d'outils :

- **•** Traiter et attendre : traite la tâche sélectionnée et la garde dans la liste En attente.
- **•** Archiver : archive la tâche sélectionnée.
- **•** Metrix Quick Impose : ouvre la fenêtre Metrix Quick Impose pour la tâche sélectionnée.

Pour obtenir une liste des icônes d'affichage standard, voir Icônes de la barre d'outils du Job Center à la page 22.

- **3** Spécifiez l'ordre dans lequel les icônes de la barre d'outils doivent être affichées en sélectionnant un outil, puis en cliquant sur Haut ou Bas.
- **4** Cliquez sur Affichage standard pour rétablir les icônes par défaut de la barre d'outils.

## **Icônes de la barre d'outils du Job Center**

La barre d'outils du Job Center affiche un ensemble standard d'icônes.

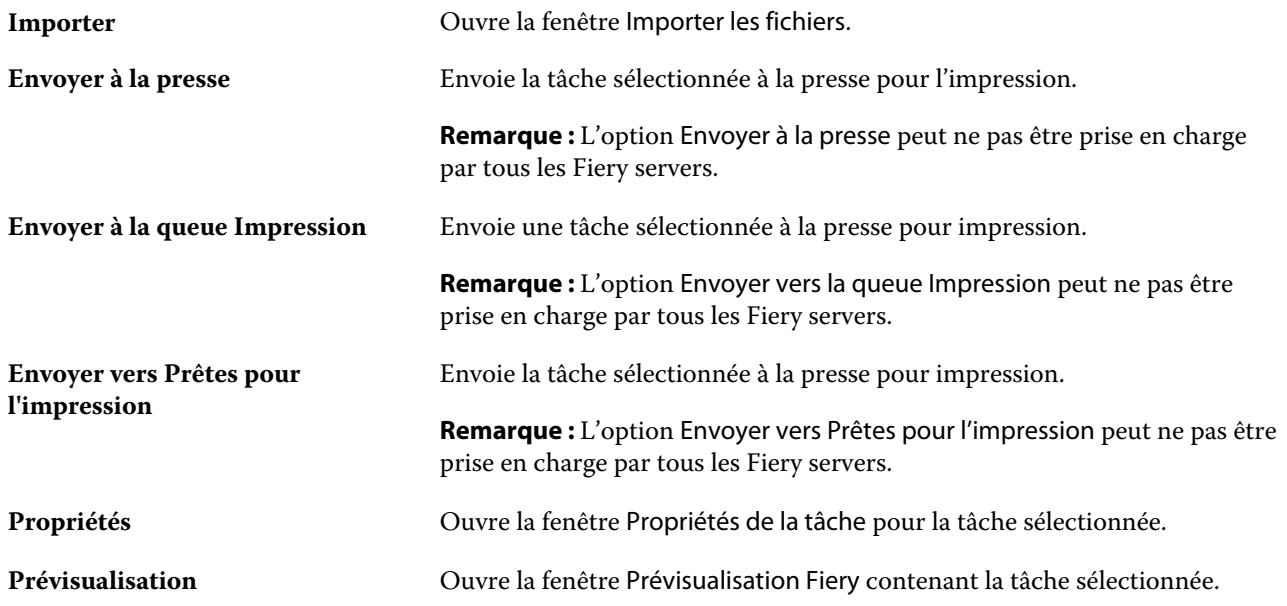

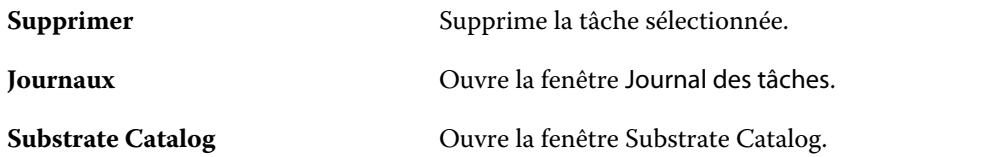

**Remarque :** Certains outils sont disponibles uniquement si le Fiery server les prend en charge.

## <span id="page-23-0"></span>Configuration des paramètres du Fiery server

## Accéder à Configure

Après son démarrage initial ou l'installation du logiciel système, vous devez configurer le Fiery server. Si vous ne procédez pas à l'opération, les paramètres par défaut sont utilisés. Assurez-vous que les options sélectionnées correspondent aux conditions d'impression. En cas de modification de votre environnement réseau ou d'impression, il pourra être nécessaire de redéfinir ces paramètres.

Vous pouvez effectuer la configuration de le Fiery server à partir d'un ordinateur en réseau, à l'aide de Configure, qui est accessible aux emplacements suivants :

- **•** Command WorkStation
- **•** WebTools (avec un navigateur Internet compatible)

## **Accéder à Configure à partir de la Command WorkStation**

- **1** Dans la Command WorkStation, connectez-vous au Fiery server souhaité et ouvrez une session en tant qu'administrateur.
- **2** Pour démarrer Configure, procédez de l'une des manières suivantes :
	- **•** Dans Vue périphérique, choisissez Informations générales, puis cliquez sur Configure dans le coin inférieur droit.
	- **•** Dans le menu Serveur, cliquez sur Configure.
- **3** Dans Configure, modifiez les options actuelles de configuration du Fiery server.

## **Accéder à Configure à partir des WebTools**

Configure vous permet de configurer le Fiery server. La configuration est nécessaire lors de la première mise sous tension du Fiery server ou après l'installation du logiciel système. Vous pouvez également utiliser Configure afin de définir l'environnement réseau et les préférences d'impression des tâches envoyées au Fiery server par les utilisateurs.

**1** Ouvrez votre navigateur Internet et saisissez l'adresse IP du Fiery server.

<span id="page-24-0"></span>**2** Dans WebTools, cliquez sur l'icône Configure.

**Remarque :** Si vous recevez un message signalant des connexions non approuvées, vous pouvez ignorer ce message et poursuivre.

**3** Ouvrez la session avec les droits d'accès Administrateur.

## **Trouver l'aide et les informations sur Configure**

Dans Configure, cliquez sur l'icône d'aide à droite de l'écran.

Pour plus d'informations sur les options de Configure qui ne sont pas décrites dans la présente aide, ou dans l'*aide de Configure*, voir *Configuration et installation*, dans le kit de documentation utilisateur.

**Remarque :** Certaines options de Configure peuvent ne pas être prises en charge par votre Fiery server.

## Fermer Configure

Certaines modifications ne sont pas prises en compte tant que vous ne relancez pas le Fiery server. Si un paramètre sélectionné nécessite un redémarrage, une relance ou une autre action, vous en êtes informé par un message s'affichant en haut de la page.

**1** Effectuez les modifications appropriées.

Si vous effectuez plusieurs changements qui nécessitent une relance, vous pouvez attendre d'avoir terminé les modifications pour l'effectuer.

**2** Relancez le Fiery server afin que les modifications prennent effet.

## Afficher, enregistrer ou imprimer les paramètres du serveur

L'onglet Configuration du serveur de la Command WorkStation répertorie les paramètres actuels du Fiery server.

### **Afficher les paramètres de configuration du serveur**

Dans l'onglet Configuration du serveur, vous pouvez afficher les différentes catégories de paramètres du Fiery server ou modifier les options de configuration.

**1** Dans la Command WorkStation, connectez-vous au Fiery server souhaité et cliquez sur Vue périphérique > Général > Configuration du serveur.

- <span id="page-25-0"></span>**2** Effectuez l'une des opérations suivantes :
	- **•** Cliquez sur les raccourcis situés dans la partie gauche de la page pour afficher les paramètres d'une catégorie spécifique.
	- **•** Cliquez sur Configure dans l'angle inférieur droit de la fenêtre pour modifier les options de configuration actuellement définies pour le Fiery server.

## **Enregistrer la configuration du serveur dans un fichier**

Vous pouvez enregistrer dans un fichier la configuration de chaque Fiery server auquel vous êtes connecté. Cette opération est particulièrement utile si vous gérez plusieurs Fiery servers et que vous voulez conserver la trace des modifications apportées à la configuration de chaque Fiery server.

- **1** Dans la Command WorkStation, connectez-vous au Fiery server de votre choix.
- **2** Cliquez sur Vue périphérique > Général > Configuration du serveur.
- **3** Cliquez sur Enregistrer sous.
- **4** Indiquez le nom et l'emplacement du fichier.
- **5** Choisissez le type de fichier, PDF ou Texte.
- **6** Cliquez sur Enregistrer.

### **Imprimer la page de configuration du serveur**

Quand vous avez terminé la configuration, imprimez son récapitulatif pour vérifier les paramètres et affichez-le à proximité du Fiery server afin de pouvoir le consulter rapidement. Les utilisateurs ont besoin des informations contenues sur cette page, par exemple les paramètres par défaut actuels.

- **1** Enregistrez le fichier de configuration.
- **2** Imprimez le fichier enregistré sur une imprimante de bureau.

## Utilisateurs et groupes

Vous pouvez définir les droits des utilisateurs qui auront accès au Fiery server en les affectant à des groupes. Plusieurs groupes sont fournis par défaut. Tous les utilisateurs réunis dans un même groupe disposent des mêmes droits.

Les informations détaillées relatives aux utilisateurs et aux groupes sont accessibles dans Configure > Comptes utilisateur.

Vous pouvez affecter à un groupe des utilisateurs que vous avez créés, et aussi y ajouter des utilisateurs provenant de la liste d'adresses globale de votre société. Pour cela, vous devez activer au préalable les services LDAP sur le Fiery server.

## <span id="page-26-0"></span>**Créer des utilisateurs**

Vous pouvez créer manuellement des utilisateurs qui ne figurent pas dans la liste générale des adresses ou dans celle des personnes à contacter. Tout nom de cette dernière liste peut devenir un utilisateur que l'on affecte à un groupe.

Les groupes Administrateurs et Opérateurs comportent un utilisateur par défaut appelé respectivement « administrateur » ou « opérateur ».

- **1** Dans Configure, sélectionnez Comptes utilisateur.
- **2** Cliquez sur le bouton Liste des personnes à contacter pour le Fiery.
- **3** Dans la boîte de dialogue Liste des personnes à contacter pour le Fiery, cliquez sur le bouton Ajouter un utilisateur.
- **4** Spécifiez les informations nécessaires dans la boîte de dialogue Créer un utilisateur. Cliquez sur Créer.
- **5** Cliquez sur Fermer.

## **Ajout d'utilisateurs à des groupes existants**

Vous pouvez ajouter à un groupe existant des utilisateurs existants ou que vous aurez créés. Vous pouvez ajouter des utilisateurs à autant de groupes que vous le souhaitez.

La création d'un compte d'utilisateur ne confère aucun droit à cet utilisateur tant qu'il n'est pas ajouté à un groupe.

- **1** Dans Configure, sélectionnez Comptes utilisateur.
- **2** Sélectionnez le groupe auquel vous souhaitez ajouter des utilisateurs.
- **3** Cliquez sur Attribuer des utilisateurs.
- **4** Pour ajouter l'utilisateur à des groupes, procédez de l'une des façons suivantes :
	- **•** Pour créer un utilisateur et l'affecter à un groupe, sélectionnez Créer un nouvel utilisateur et l'attribuer dans la liste déroulante, saisissez les informations nécessaires dans la boîte de dialogue Créer un utilisateur et cliquez sur Enregistrer.
	- **•** Pour affecter un compte d'utilisateur existant à un groupe, sélectionnez Ajouter à partir de la liste des personnes à contacter. Dans la boîte de dialogue Attribuer des utilisateurs, saisissez le nom du compte sous Utilisateurs de la liste des personnes à contacter pour le Fiery et appuyez sur Entrée, ou sélectionnez le compte s'il est répertorié et cliquez sur Ajouter des utilisateurs.
	- **•** Pour affecter un utilisateur à partir de la liste générale des adresses, sélectionnez Ajouter à partir de la liste générale des adresses. Si LDAP est configuré et activé, cette liste contient des noms provenant de la base de données de votre société. Si le bouton Configurer les paramètres LDAP est affiché, cliquez dessus pour configurer ces paramètres afin d'assurer le fonctionnement avec la Command WorkStation.
- **5** Cliquez sur Fermer lorsque vous avez fini d'ajouter des comptes d'utilisateur aux groupes.

## <span id="page-27-0"></span>**Supprimer des utilisateurs dans les groupes**

Vous pouvez supprimer un utilisateur d'un groupe. Les tâches déjà transmises au Fiery server par cet utilisateur seront traitées, et son nom, ainsi que les informations relatives aux tâches, figureront tout de même dans le Journal des tâches.

Même s'il est supprimé d'un groupe, l'utilisateur reste présent dans la Liste des personnes à contacter pour le Fiery.

**Remarque :** Les utilisateurs par défaut appelés « administrateur » ou « opérateur » ne peuvent pas être supprimés.

- **1** Dans Configure, sélectionnez Comptes utilisateur.
- **2** Sélectionnez le groupe dans lequel se trouve l'utilisateur.
- **3** Placez le curseur sur le nom de l'utilisateur à supprimer dans le groupe. Les icônes de modification et de suppression s'affichent.
- **4** Cliquez sur l'icône Supprimer. L'utilisateur est supprimé du groupe, mais il reste présent dans la Liste des personnes à contacter pour le Fiery.

## **Modifier les attributs d'un utilisateur**

Vous pouvez modifier les attributs d'un utilisateur, tels que son mot de passe et son adresse e-mail. Si l'utilisateur est déjà connecté, les modifications effectuées ne prendront effet que lors de sa prochaine connexion.

Pour modifier les mots de passe Administrateur et Opérateur par défaut, procédez comme suit ou configurez un nouveau mot de passe.

- **1** Dans Configure, sélectionnez Comptes utilisateur.
- **2** Cliquez sur le bouton Liste des personnes à contacter pour le Fiery.
- **3** Placez le curseur sur le nom d'un utilisateur. L'icône de modification s'affiche.
- **4** Cliquez sur l'icône de modification. Dans la boîte de dialogue Modifier l'utilisateur, modifiez les attributs de l'utilisateur et cliquez sur Enregistrer.

### **Modifier les droits des groupes**

- **1** Dans Configure, sélectionnez Comptes utilisateur.
- **2** Placez le curseur sur le nom d'un groupe. L'icône de modification s'affiche.
- **3** Cliquez sur l'icône de modification. Dans la boîte de dialogue Modifier le groupe, activez ou désactivez les droits et cliquez sur Enregistrer.

<span id="page-28-0"></span>Remarque : Ces droits peuvent ne pas être pris en charge sur tous les Fiery servers.

- **•** Calibrage permet à tous les membres de ce groupe de calibrer le Fiery server. Parmi les groupes par défaut, seuls les groupes Administrateur et Opérateur possèdent ce droit.
- **•** Créer des préréglages pour le serveur permet aux membres de ce groupe d'enregistrer un ensemble d'options d'impression que les utilisateurs peuvent sélectionner pour leurs tâches.
- **•** Gérer des flux de production permet aux membres de ce groupe de créer, modifier et supprimer des préréglages du serveur et des imprimantes virtuelles.
- **•** Modifier les tâches permet aux membres de modifier les tâches dans les queues En attente ou Imprimé.

## **Supprimer des utilisateurs**

Vous pouvez supprimer complètement un utilisateur du Fiery server. Les tâches déjà transmises au Fiery server par cet utilisateur seront traitées, et son nom, ainsi que les informations relatives aux tâches, figureront tout de même dans le Journal des tâches.

**Remarque :** Vous ne pouvez pas supprimer les utilisateurs par défaut Administrateur ou Opérateur, ni les groupes Administrateurs ou Opérateurs.

- **1** Dans Configure, sélectionnez Comptes utilisateur.
- **2** Pour supprimer complètement un utilisateur du Fiery server, effectuez les opérations suivantes :
	- a) Cliquez sur le bouton Liste des personnes à contacter pour le Fiery.
	- b) Dans la boîte de dialogue Liste des personnes à contacter pour le Fiery, placez le curseur sur le nom de l'utilisateur à supprimer. Les icônes de modification et de suppression s'affichent.

**Remarque :** L'icône de suppression n'est visible que si vous êtes autorisé à supprimer l'utilisateur.

- c) Cliquez sur l'icône Supprimer. L'utilisateur est entièrement supprimé du Fiery server.
- d) Cliquez sur Fermer.

## À propos de la sauvegarde et de la restauration

Vous pouvez enregistrer et sauvegarder plusieurs catégories de paramètres.

Il est recommandé d'enregistrer le fichier de sauvegarde sur un serveur du réseau et non sur Fiery server lui-même. Il serait en effet effacé en cas de réinstallation du logiciel système.

<span id="page-29-0"></span>Informations importantes à prendre en compte lors des opérations de sauvegarde et de restauration :

- **•** Une fois sauvegardés, les paramètres de sauvegarde et de restauration peuvent être utilisés à partir de Configure et de la Command WorkStation.
- **•** En cas de mise à niveau du logiciel système du Fiery server, vous pouvez restaurer le fichier de sauvegarde créé avec la version antérieure de ce logiciel. Toutefois, les nouveaux paramètres qui ne figuraient pas dans cette version antérieure sont réglés sur les valeurs système par défaut.
- **•** Les paramètres de sauvegarde et de restauration peuvent être restaurés sur un autre Fiery server, s'il s'agit exactement du même modèle et de la même version, mais certains, tels que le nom du serveur, son adresse IP et les paramètres réseau, sont alors réinitialisés et reprennent leur valeur système par défaut. Les problèmes liés à la coexistence de deux Fiery servers sur le même réseau sont ainsi évités.

## **Sauvegarder ou restaurer les paramètres du Fiery server**

Vous pouvez sauvegarder ou restaurer les paramètres du Fiery server à partir de Configure ou de la Command WorkStation.

**Remarque :** Les options Restaurer les paramètres du Fiery et Restaurer les paramètres par défaut du Fiery ne sont pas disponibles avec chaque modèle de Fiery server.

#### **Sauvegarder les paramètres du Fiery server à partir de Configure**

Dans Configure, vous pouvez sélectionner les paramètres du Fiery server que vous voulez sauvegarder.

- **1** Dans Configure, sélectionnez Serveur Fiery > Sauvegarder.
- **2** Suivez les instructions à l'écran pour sauvegarder les paramètres.

#### **Sauvegarder les paramètres du Fiery server à partir de la Command WorkStation**

Depuis la Command WorkStation, vous pouvez sélectionner les paramètres du Fiery server que vous voulez sauvegarder.

- **1** Connectez-vous au Fiery server souhaité et effectuez l'une des opérations suivantes :
	- **•** Cliquez sur Vue périphérique > Général > Outils > Sauvegarder et restaurer.
	- **•** Sélectionnez Serveur > Sauvegarder et restaurer.
- **2** Cliquez sur Sauvegarder.
- **3** Sélectionnez les éléments à sauvegarder.
- **4** Dans la boîte de dialogue qui s'affiche, sélectionnez l'emplacement auquel vous souhaitez enregistrer le fichier et indiquez le nom du fichier de sauvegarde.
- **5** (Facultatif) Sélectionnez Ajouter la date au nom de fichier.
- **6** Cliquez sur Suivant, puis sur Terminer.

#### **Restaurer les paramètres du Fiery server à partir de Configure**

Si vous avez sauvegardé les paramètres du Fiery server, vous pouvez les restaurer à partir de Configure.

- **1** Dans Configure, sélectionnez Serveur Fiery > Restaurer.
- **2** Suivez les instructions à l'écran pour restaurer les paramètres.

#### **Restaurer les paramètres du Fiery server à partir de la Command WorkStation**

Si vous avez sauvegardé les paramètres du Fiery server, vous pouvez les restaurer à partir de la Command WorkStation.

- **1** Connectez-vous au Fiery server souhaité et effectuez l'une des opérations suivantes :
	- **•** Cliquez sur Vue périphérique > Général > Outils > Sauvegarder et restaurer.
	- **•** Sélectionnez Serveur > Sauvegarder et restaurer.
- **2** Cliquez sur Restaurer.
- **3** Dans la boîte de dialogue qui s'affiche, accédez à l'emplacement où sont sauvegardés les paramètres de configuration que vous souhaitez restaurer et cliquez sur Ouvrir ou sélectionnez une sauvegarde récente.
- **4** Cliquez sur Suivant et sélectionnez les éléments que vous souhaitez restaurer.
- **5** Cliquez sur Suivant, puis sur Terminer.
- **6** Une fois l'opération de restauration terminée, redémarrez le Fiery server si vous y êtes invité.

## <span id="page-31-0"></span>Affichage des tâches

Vous pouvez afficher le contenu des tâches de différentes manières.

Le contenu des tâches spoulées non traitées peut être visualisé dans :

- **•** Prévisualisation Fiery : voir [Prévisualisation Fiery](#page-33-0) à la page 34.
- **•** Le volet Prévisualisation de la tâche de la fenêtre de la Command WorkStation. Voir Affichage des tâches dans le volet Aperçu de la tâche à la page 32.

**Remarque :** Pour les tâches spoulées, la première page de la tâche s'affiche dans la fenêtre de prévisualisation. Pour afficher toutes les pages d'une tâche spoulée, ouvrez la tâche dans Prévisualisation Fiery.

Le contenu des tâches traitées peut être visualisé dans :

- **•** Volet Aperçu de la tâche : il se trouve dans la fenêtre principale de la Command WorkStation. Voir Affichage des tâches dans le volet Aperçu de la tâche à la page 32.
- **•** Fiery ImageViewer : disponible si pris en charge par le Fiery server. Voir [Fiery ImageViewer](#page-153-0) à la page 154.

## Affichage des tâches dans le volet Aperçu de la tâche

Le volet Aperçu de la tâche répertorie des informations spécifiques à la tâche sélectionnée. Si la tâche a été traitée, les chemins de fer de toutes les surfaces de la tâche s'affichent.

Si une tâche est traitée, vous pouvez afficher les chemins de fer de son contenu dans le volet Aperçu de la tâche de Vue tâches. Une tâche spoulée et non traitée peut être ouverte dans la fenêtre Prévisualisation Fiery. Une tâche traitée est ouverte dans la fenêtre Fiery ImageViewer.

Lancez la Command WorkStation et sélectionnez une tâche spoulée ou traitée dans la liste En attente afin de l'afficher dans le volet Prévisualisation de la tâche. Des informations sur la tâche sont affichées. Certaines catégories d'informations peuvent être modifiées.

Le volet Aperçu de la tâche se trouve à droite dans la fenêtre de la Command WorkStation. L'illustration ci-dessous présente une tâche traitée. Si la tâche est traitée, les outils permettent de parcourir le document.

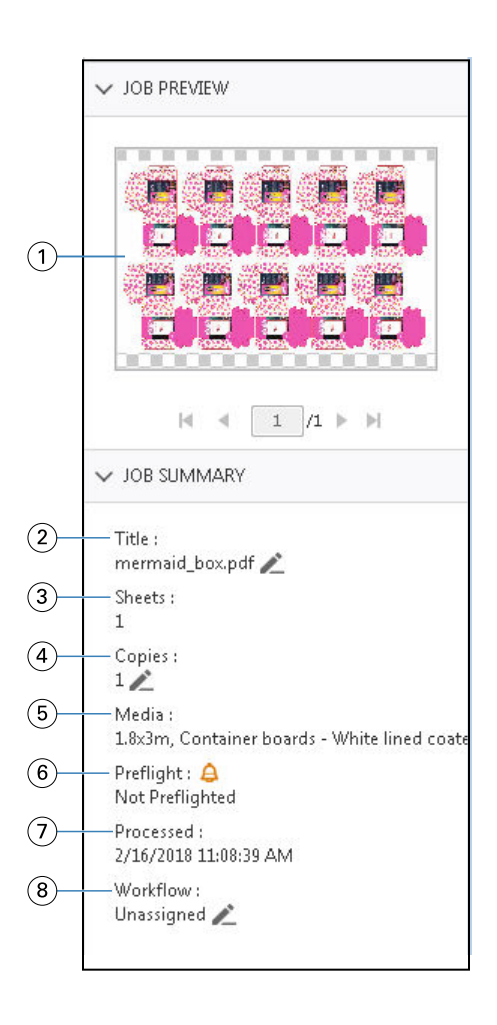

*Remarque : Tout champ affichant l'icône du crayon peut être modifié.*

- *1 Chemin de fer*
- *2 Nom de la tâche*
- *3 Nombre de feuilles de la tâche après traitement*
- *4 Nombre de copies à imprimer*
- *5 Informations sur le support, comme le format papier, le type de support et le grammage du support*
- *<sup>6</sup> Informations sur Preflight*

*Une icône indique le statut.*

- *7 Dernière action effectuée sur la tâche (spoulée, traitée ou imprimée), avec la date et l'heure*
- *8 Le flux de production affiche l'imprimante virtuelle, si elle est utilisée. Sinon, il affiche Non affecté.*

**Remarque :** Les catégories d'informations affichées dépendent des capacités de votre Fiery server et du statut de la tâche sélectionnée.

## <span id="page-33-0"></span>Prévisualisation Fiery

La prévisualisation Fiery est utilisée dans le flux de production de pré-traitement pour prévisualiser et définir différentes sorties d'impression de packaging. La Prévisualisation Fiery permet de prévisualiser les tâches spoulées, d'afficher les tons directs ou les couches dans le fichier et d'enregistrer différentes versions.

La Prévisualisation Fiery permet d'effectuer les tâches suivantes :

- **•** Prévisualiser une tâche JDF ou PDF avant le traitement.
- **•** Créer différentes versions de la tâche en fonction des tons directs ou des couches avec l'Editeur de versions.
- **•** Définir un ton direct ou une couche comme ligne de découpe à l'aide de l'Editeur de versions.

Une fois la tâche traitée, la tâche peut être visualisée dans ImageViewer.

Vous pouvez visualiser une tâche dans la Prévisualisation Fiery même si la tâche n'a pas de tons directs ou de couches. Toutefois, vous pouvez uniquement créer, modifier ou supprimer des versions si le fichier a été conçu avec des tons directs ou des couches.

Les tâches spoulées exportées à partir de Metrix Quick Impose sont répertoriées dans la queue En attente de la Fiery Command WorkStation en tant que mises en page exportées. Vous pouvez importer des tâches spoulées et des mises en page exportées de la Fiery Command WorkStation à la Prévisualisation Fiery.

## Utilisation de la Prévisualisation Fiery

Vous pouvez prévisualiser une tâche dans la Prévisualisation Fiery et vous pouvez également créer différentes versions si la tâche comporte des tons directs ou des couches. Les tâches spoulées PDF ou JDF peuvent être visualisées dans la Prévisualisation Fiery.

**1** Ouvrez une tâche dans la Prévisualisation Fiery de l'une des façons suivantes :

- **•** Cliquez avec le bouton droit de la souris sur la tâche et sélectionnez Prévisualisation.
- **•** Sélectionnez la tâche et choisissez Prévisualisation dans le menu Actions.
- **•** Sélectionnez la tâche puis cliquez sur l'icône Prévisualisation de la barre d'outils.

La tâche s'affiche dans la fenêtre Prévisualisation Fiery. Les chemins de fer de la tâche sont affichés dans le volet gauche et la page sélectionnée dans le volet principal. Le bouton Éditeur de version se trouve dans le coin supérieur droit de la fenêtre Prévisualisation Fiery.

- **2** Dans la fenêtre Prévisualisation Fiery, les menus fournis sont les suivants :
	- **•** Fichier : Préférences et Quitter.
	- **•** Préférences : Définissez les préférences de la prévisualisation Fiery sur les valeurs d'usine.
- <span id="page-34-0"></span>**•** Quitter : Permet de quitter la fenêtre et de fermer la tâche sans effectuer de modification.
- **•** Affichage : contrôle le zoom et la navigation dans les pages de la tâche. Les options d'affichage Adapter à la fenêtre, Adapter à la largeur et Adapter à la hauteur sont également visibles en bas de la fenêtre.

Vous pouvez utiliser les contrôles suivants :

- **•** Barre de défilement sur le côté de la fenêtre.
- **•** Navigation selon les numéros de page en bas de la fenêtre.
- **•** Curseur de contrôle du zoom en bas de la fenêtre.

Les icônes suivantes se trouvent dans le coin supérieur gauche de la fenêtre de la Prévisualisation Fiery :

- **•** Pointeur (flèche) : Sélectionne une page.
- **•** Outil Panoramique (main) : Déplace la tâche autour de la fenêtre.
- **•** Outil Zoom (loupe) : Permet d'effectuer un zoom avant ou arrière.
- **3** Pour afficher les tons directs, les couches et les versions d'une tâche, cliquez sur le bouton Éditeur de version .

## Utilisation de l'Éditeur de version

Dans l'Éditeur de version, vous pouvez visualiser les couches, les tons directs, les lignes de découpe et créer des versions de la tâche. L'Éditeur de version extrait les paramètres de ton direct ou de couche à partir de la tâche, puis ouvre la tâche dans laquelle vous pouvez ajouter, modifier, enregistrer ou supprimer des versions. Vous pouvez également sélectionner différents tons directs ou couches et les définir en tant que lignes de découpe.

Les icônes et commandes suivantes sont identiques à celles de la fenêtre Prévisualisation Fiery :

- **•** Pointeur (flèche) : Sélectionne une page.
- **•** Outil Panoramique (main) : Déplace la tâche autour de la fenêtre.
- **•** Outil Zoom (loupe) : Permet d'effectuer un zoom avant ou arrière.
- **•** Barre de défilement sur le côté de la fenêtre.
- **•** Navigation selon les numéros de page en bas de la fenêtre.
- **•** Options d'affichage Adapter à la hauteur, Adapter à la largeur et Adapter à la fenêtre en bas de la fenêtre.
- **•** Curseur de contrôle du zoom en bas de la fenêtre.

Les commandes suivantes sont spécifiques à l'Éditeur de version :

- **•** Onglet Tons directs : Affiche toutes les tons directs de la tâche d'origine.
- **•** Onglet Couches : Affiche toutes les couches de la tâche d'origine.
- **•** Sélectionner ligne de découpe (icône du crayon) : Sélectionne la ligne de découpe de la tâche. Vous pouvez utiliser les données XMP (si disponibles dans la tâche), les tons directs ou les couches à utiliser pour la ligne de découpe.

<span id="page-35-0"></span>**•** Ajouter à la bibliothèque de découpes (flèche avec signe plus) : Ajoute la ligne de découpe à la bibliothèque de découpes. Cette icône s'affiche uniquement lorsque les tons directs sont définis comme lignes de découpe.

**Remarque :** Seuls les tons directs peuvent être ajoutés à la bibliothèque de découpes. Les couches ne peuvent pas être ajoutées à la bibliothèque de découpes.

- **•** Icône en forme d'œil dans la zone Ligne de découpe : Affiche ou masque la prévisualisation de la ligne de découpe. Cliquez pour changer.
- **•** Icône Supprimer (signe moins) : Supprime la ligne de découpe.
- **•** Bouton Enregistrer : Enregistre la version actuelle.
- **•** Icône Ajouter (signe plus) : Permet d'enregistrer une version. Vous pouvez choisir de remplacer la version actuelle ou d'enregistrer une nouvelle version.
- **•** Icône Supprimer : Supprime les versions affichées dans le champ Versions.

Les commandes de l'Éditeur de version suivantes s'affichent dans la fenêtre Prévisualisation Fiery après la manipulation d'une tâche dans l'Éditeur de version :

- **•** Ligne de découpe : Affiche ou masque la prévisualisation de la ligne de découpe de la tâche. La ligne de découpe peut également contenir des données XMP (Extensible Metadata Platform).
- **•** Version : Menu déroulant des versions enregistrées.
- **•** Exporter : Exporte les versions sélectionnées en tant que tâches dans la queue En attente de la Fiery Command WorkStation. Si plusieurs versions ont été enregistrées, vous pouvez sélectionner toutes les versions dans la boîte de dialogue Exporter les versions vers la queue En attente. Les versions sont exportées vers la queue En attente en tant que tâches séparées.

## **Prévisualisation...**

Pour créer des versions d'une tâche, vous devez commencer par un fichier qui a été créé avec des couches ou des couleurs tons directs.

Les couches ou les tons directs peuvent inclure des lignes de découpe. Vous pouvez ajouter des lignes de découpe à partir des couches ou des tons directs.

Si votre fichier est plat, par exemple un package ou une étiquette, il doit être pré-imposé avant d'enregistrer les versions. La mise en page de copie en répétition est alors prête pour l'impression lorsque vous l'ouvrez pour la prévisualisation.

Les tâches peuvent être envoyées au Fiery server en tant que versions différentes. Les versions peuvent également être créées sur le Fiery server à partir d'une seule tâche. L'opérateur de l'imprimante identifie et traite chaque version comme une tâche séparée.

Différentes versions de la même tâche peuvent utiliser la même méthode de finition après traitement et impression de la tâche. Dans ce type de flux de prétraitement, l'opérateur de l'imprimante doit identifier les différentes versions présentes dans chaque fichier, s'assurer que chaque version a une fiche correcte qui lui est associée et les répertorier sous forme de tâches différentes dans la liste des tâches.
## **Création de versions**

Vous pouvez créer des versions d'une tâche si le fichier d'origine a été construit avec des tons directs ou des couches. Si la tâche est plate ou est une brochure, elle doit être pré-imposée. La tâche est ensuite importée dans la queue En attente de la Fiery Command WorkStation.

**Remarque :** Pour créer des versions d'une tâche qui a été effectuée dans Metrix Quick Impose, vous devez exporter la tâche à partir de Metrix Quick Impose en tant que JDF.

Pour créer des versions d'une tâche :

- **1** Ouvrez la tâche spoulée dans Prévisualisation Fiery de l'une des façons suivantes :
	- **•** Cliquez avec le bouton droit de la souris sur la tâche et sélectionnez Prévisualisation.
	- **•** Sélectionnez la tâche et choisissez Prévisualisation dans le menu Actions.
	- **•** Sélectionnez la tâche puis cliquez sur l'icône Prévisualisation de la barre d'outils.

La tâche s'affiche dans la fenêtre Prévisualisation Fiery . Les chemins de fer de la tâche sont affichés dans le volet gauche et la page sélectionnée dans le volet principal.

- **2** Cliquez sur l'icône Éditeur de versions située dans le coin supérieur droit de la fenêtre Prévisualisation Fiery. La tâche s'ouvre dans la fenêtre Éditeur de versions.
- **3** Cliquez sur l'onglet Tons directs ou sur l'onglet Couches.
- **4** Activez ou désactivez les cases à cocher pour prévisualiser les tons directs ou les couches.
- **5** Pour créer une version, sélectionnez le ton direct ou la couche et cliquez sur l'icône Ajouter (signe plus).
- **6** Saisissez un nom pour la version de la boîte de dialogue Saisir le nom de la version et cliquez sur OK. Si vous avez déjà créé une version dans l'Éditeur de versions pour ce fichier, une boîte de dialogue s'ouvre et vous demande si vous souhaitez enregistrer cette version en tant que version actuelle. Choisissez Oui, remplacer la version actuelle ou Non, créer une nouvelle version.
- **7** Pour imprimer les versions que vous avez créées, cliquez sur l'icône Exporter.
- **8** Dans la boîte de dialogue Exporter les versions vers la queue En attente, sélectionnez les versions que vous souhaitez imprimer et cliquez sur OK. Si plusieurs versions ont été enregistrées, vous pouvez sélectionner les versions dans la boîte de dialogue Exporter les versions vers la queue En attente. Les versions sont exportées vers la queue En attente en tant que tâches séparées.

**Remarque :** Les versions que vous exportez peuvent être traitées et prévisualisées à l'aide de ImageViewer.

**9** Dans la Fiery Command WorkStation, sélectionnez la tâche et spécifiez les propriétés de la tâche.

**10** Si vous ne souhaitez pas imprimer les versions à ce stade, fermez la fenêtre Éditeur de versions.

Les versions seront enregistrées dans la tâche. L'utilisateur peut choisir d'exporter et d'imprimer la tâche ultérieurement.

**Remarque :** Si la version n'est pas exportée en tant que nouvelle tâche, le fichier importé d'origine sera imprimé sans appliquer aucune des modifications de prévisualisation.

# <span id="page-37-0"></span>Ligne de découpe

Une ligne de découpe représente le contour ou la mise en page du matériau de packaging utilisé pour créer le produit de packaging final. Sur la base de la ligne de découpe, le contenu est créé, puis est envoyé à un opérateur d'imprimante sous la forme d'une tâche.

Les lignes de découpe sont utilisées sur de nombreux marchés, mais principalement dans le secteur du packaging en carton ondulé.

## **Définir manuellement une ligne de découpe**

Les tâches peuvent avoir des tons directs et des couches qui peuvent être définis comme une ligne de découpe. Pour définir manuellement une ligne de découpe, procédez comme suit :

- **1** Ouvrez la tâche spoulée dans Prévisualisation Fiery de l'une des façons suivantes :
	- **•** Cliquez avec le bouton droit de la souris sur la tâche et sélectionnez Prévisualisation.
	- **•** Sélectionnez la tâche et choisissez Prévisualisation dans le menu Actions.
	- **•** Sélectionnez la tâche puis cliquez sur l'icône Prévisualisation de la barre d'outils.
- **2** Dans la fenêtre Prévisualisation Fiery , cliquez sur l'icône Éditeur de Version dans le coin supérieur droit.
- **3** Dans la fenêtre Éditeur de version, cliquez sur l'onglet Tons directs ou Couches. La liste des tons directs et des couches disponibles dans l'image s'affiche dans chaque onglet.
- **4** Sélectionnez les tons directs ou les couches pour définir une ligne de découpe.

**Remarque :** Vous pouvez soit sélectionner un ton direct soit une couche comme ligne de découpe. Vous ne pouvez pas sélectionner les deux.

- **5** Dans la section Ligne de découpe, cliquez sur Sélectionner une ligne de découpe (icône de crayon).
- **6** Sélectionnez les tons directs ou les couches à utiliser comme ligne de découpe. Cliquez sur OK. Les tons directs ou les couches sélectionnés sont répertoriés dans la section Ligne de découpe.
- **7** Avec les lignes de découpe répertoriées dans la section Ligne de découpe, vous pouvez effectuer les opérations suivantes :
	- **•** Cliquez sur l'icône Supprimer (signe moins) pour supprimer la ligne de découpe.
	- **•** Cliquez sur l'icône représentant un œil pour afficher ou masquer la prévisualisation de la ligne de découpe. Cliquez pour changer.
	- **•** Si des tons directs ont été définis comme une ligne de découpe, cliquez sur l'icône Ajouter à la bibliothèque de lignes de découpe (signe plus) pour ajouter la ligne de découpe à la bibliothèque de découpes. La bibliothèque de découpes peut comporter des lignes de découpe par défaut à utiliser.

**Remarque :** Vous ne pouvez pas ajouter de couches définies comme lignes de découpe dans la bibliothèque de découpes.

**8** Sélectionnez la tâche dans la queue En attente. Cliquez avec le bouton droit de la souris et choisissez Traiter et attendre.

Une fois la tâche traitée, vous pouvez ouvrir la tâche dans ImageViewer pour afficher les trois surfaces générées. Les trois surfaces sont Contenu, Découpe + contenu et Découpe.

## **Détection automatique de la découpe**

Le Fiery server prend en charge trois types de détection automatique de la découpe. Ceux-ci sont :

- **1** Bibliothèque de découpe de tons directs : Les utilisateurs peuvent enregistrer un ton direct fréquemment utilisé comme une ligne de découpe et ajouter cette ligne de découpe à la bibliothèque de découpe. Le Fiery server détecte automatiquement la ligne de découpe dans la bibliothèque de découpe et lorsque la tâche est traitée, elle est prête à être imprimée. Pour activer cette détection automatique, l'option Remplacer en utilisant la bibliothèque de découpes du serveur doit être cochée dans Propriétés de la tâche > Infos sur la tâche.
- **2** Prise en charge de l'encre technique ESKO XMP : Un flux de production a été développé avec ESKO (un produit tiers). Le logiciel ESKO utilise XMP comme métadonnées dans ses flux de production. Les informations relatives aux encres utilisées sont définies dans l'application Gestionnaire des encres. Les utilisateurs peuvent définir une découpe dans un flux de production ESKO comme encre technique au lieu d'utiliser un ton direct standard. Pour plus d'informations sur l'utilisation de l'application Gestionnaire des encres, reportez-vous à la *documentation des produits ESKO*.
- **3** Soumission du moteur d'automatisation ESKO : La détection de la découpe est effectuée au niveau du moteur d'automatisation ESKO avant de soumettre les tâches au Fiery server. Actuellement, le flux de production ESKO prend en charge deux surfaces lors de l'impression : la découpe (uniquement) et le contenu (uniquement). La surface Contenu + Découpe n'est pas prise en charge.

Lorsque les PDF sont reçus dans le moteur d'automatisation ESKO, les surfaces de découpe et de contenu sont automatiquement séparées pour créer deux PDF. Le paramètre de mise en page de N poses est créé et mappé sur la configuration de la découpe. L'imposition N poses est effectuée au niveau du moteur d'automatisation ESKO. La sortie JDF.zip est envoyée au Fiery server. Le Fiery server reconnaît la tâche comme archive JDF avec deux PDF, c'est-à-dire la découpe et le contenu. Les paramètres des propriétés de la tâche pour l'impression de la ligne de découpe sont automatiquement activés. L'utilisateur peut les modifier. Lorsque la tâche est traitée, l'utilisateur peut ouvrir la tâche dans ImageViewer pour afficher les surfaces qui ont été générées.

Les informations sur la tâche, telles que le statut de la tâche, terminer, supprimer ou interrompre sont renvoyées au moteur d'automatisation ESKO.

#### **Détection automatique d'une ligne de découpe**

Vous pouvez définir un ton direct qui sera automatiquement reconnu comme ligne de découpe. Pour cela, ajoutez la ligne de découpe à la bibliothèque de découpes. Pour plus d'informations sur l'ajout d'une ligne de découpe à une bibliothèque de découpes, voir [Définir manuellement une ligne de découpe](#page-37-0) à la page 38.

Une fois la ligne de découpe ajoutée à une bibliothèque de découpes, Fiery server détecte automatiquement la ligne de découpe et la tâche est prête à être traitée et imprimée. Avec la détection automatique, il n'est pas nécessaire d'ouvrir Version Editor et de définir manuellement la ligne de découpe pour chaque tâche.

- **1** Sélectionnez une tâche et procédez de l'une des manières suivantes :
	- **•** Double-cliquez sur la tâche.
	- **•** Cliquez avec le bouton droit de la souris sur la tâche et sélectionnez Propriétés.
- **•** Cliquez sur l'icône Propriétés dans la barre d'outils de Job Center.
- **•** Cliquez sur Propriétés dans le menu Actions.
- **2** Dans la boîte de dialogue Propriétés de la tâche, cliquez sur le bouton Infos sur la tâche.
- **3** Dans la section Impression ligne de découpe, sélectionnez la case Remplacer en utilisant la bibliothèque de découpes du serveur.
- **4** Spécifiez les paramètres restants en fonction de vos besoins.
- **5** Cliquez sur Traiter et attendre. La tâche est traitée et les trois surfaces (contenu, Contenu + découpe et Découpe) sont automatiquement générées.

Vous pouvez ouvrir la tâche dans ImageViewer pour afficher chacune des trois surfaces.

#### **Utilisation des données XMP pour une ligne de découpe**

Les tâches peuvent avoir des données XMP (Extensible Metadata Platform) intégrées. Lorsque les tâches qui ont des données XMP intégrées sont importées dans le Fiery server, elles sont conservées dans le cadre de la tâche.

- **1** Ouvrez la tâche spoulée dans Prévisualisation Fiery de l'une des façons suivantes :
	- **•** Cliquez avec le bouton droit de la souris sur la tâche et sélectionnez Prévisualisation.
	- **•** Sélectionnez la tâche et choisissez Prévisualisation dans le menu Actions.
	- **•** Sélectionnez la tâche puis cliquez sur l'icône Prévisualisation de la barre d'outils.
- **2** Dans la fenêtre Prévisualisation Fiery , cliquez sur l'icône Éditeur de Version dans le coin supérieur droit.
- **3** Dans la fenêtre Éditeur de version, cliquez sur l'onglet Tons directs. La liste des tons directs disponibles dans l'image s'affiche dans l'onglet.
- **4** Dans la section Ligne de découpe, cliquez sur Sélectionner une ligne de découpe (icône de crayon).
- **5** Dans la boîte de dialogue Sélectionner une ligne de découpe, sélectionnez Utiliser les données XMP pour la ligne de découpe. Cliquez sur OK. La ligne de découpe qui utilise les données XMP intégrées s'affiche dans la section Ligne de découpe.
- **6** Sélectionnez la tâche dans la queue En attente. Cliquez avec le bouton droit de la souris et choisissez Traiter et attendre.

Une fois la tâche traitée, vous pouvez ouvrir la tâche dans ImageViewer pour afficher les trois surfaces générées. Les trois surfaces sont Contenu, Découpe + contenu et Découpe. Les surfaces Ligne de découpe + contenu et Ligne de découpe sont générées à l'aide des données XMP.

## **Options d'impression de ligne de découpe**

Vous pouvez afficher et appliquer les paramètres de la ligne de découpe à la tâche dans Propriétés de la tâche > Infos sur la tâche.

Vous avez le choix parmi les paramètres suivants :

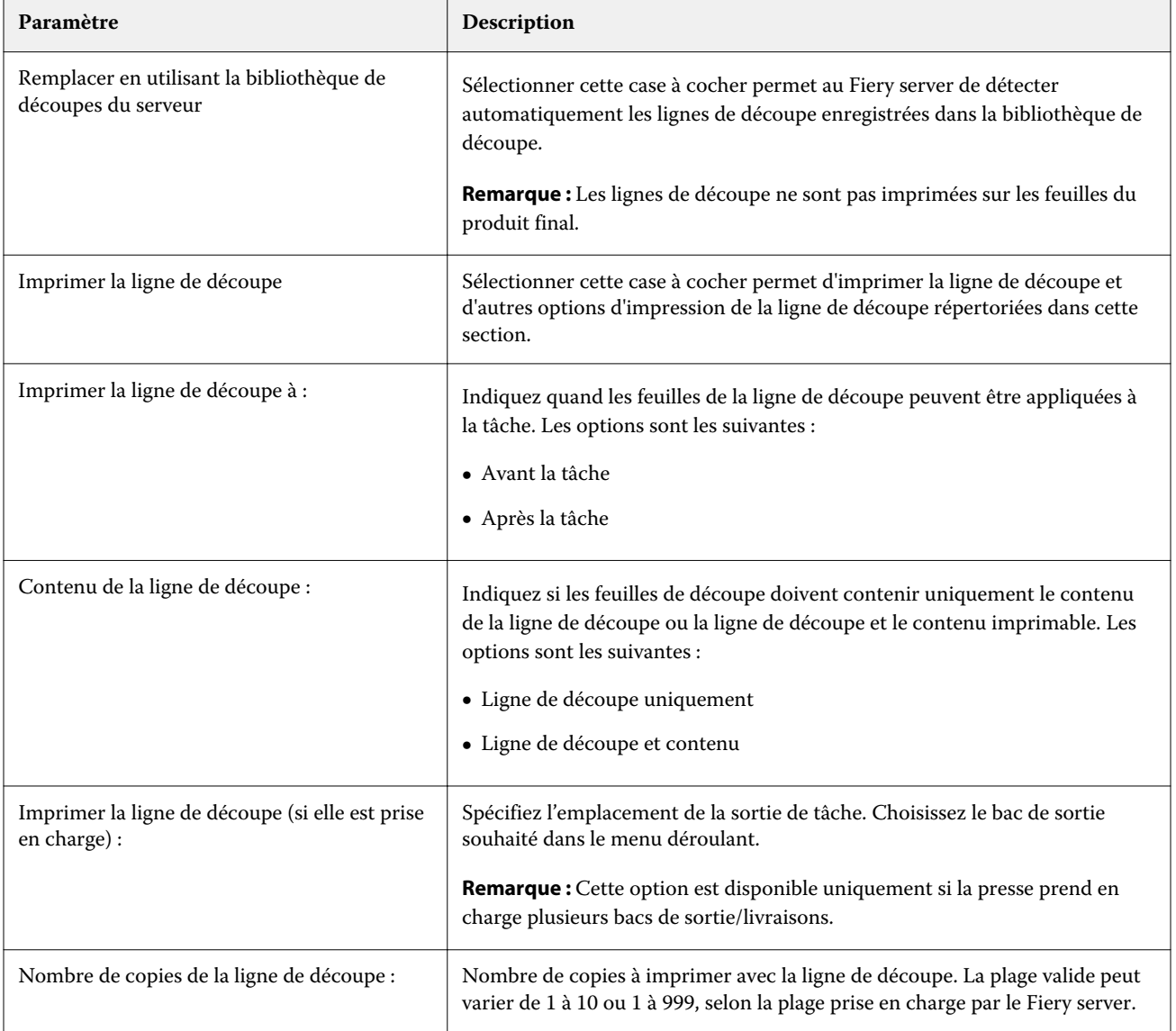

# Impression

# Importer des tâches pour l'impression

Vous pouvez imprimer des fichiers en les important directement dans les queues du Fiery server, ou importer des tâches archivées dans des emplacements externes (autres que le disque dur du Fiery server).

## **Importer une tâche dans les queues d'impression**

Imprimez des fichiers en les important directement sur le Fiery server. Vous pouvez importer plusieurs tâches en même temps et conserver le format des fichiers.

Vous pouvez importer plusieurs tâches en même temps. L'importation de fichiers dans une queue est similaire à l'impression via une application, mais l'importation de fichiers conserve le format de fichier et ne convertit pas la tâche en PostScript. Vous pouvez importer des fichiers en les faisant glisser sur

- **•** les Fiery servers connectés dans la liste Serveurs ;
- **•** Queue Traitement en cours
- **•** Queue En attente

Toutefois, pour mieux contrôler la manière dont les fichiers sont importés, utilisez l'icône Importer dans la barre d'outils de Vue tâches ou l'option Importer tâche dans le menu Fichier. Vous êtes immédiatement amené dans la boîte de dialogue pour parcourir les fichiers sur votre ordinateur. Lorsque des fichiers sont sélectionnés, ils sont affichés dans la boîte de dialogue Importer les fichiers. Celle-ci vous permet d'appliquer aisément un flux de production aux fichiers (préréglage de serveur ou imprimante virtuelle) au moment de l'importation. Cela est généralement impossible en cas d'importation par déplacement des fichiers (la liste Serveurs constituant la seule exception).

**1** Faites glisser et déposez les fichiers ou dossiers depuis l'ordinateur sur les queues Impression en cours ou Traitement en cours ou la liste En attente.

Les types de fichiers pris en charge sont PS, PDF, EPS, TIFF, PDF/VT, PPML, ZIP et VPS.

**Remarque :** Les types de fichiers PPML, ZIP et VPS peuvent ne pas être pris en charge par tous les Fiery servers.

La boîte de dialogue Importer les fichiers ne s'affiche pas lorsque vous faites glisser et déposez les fichiers ou dossiers sur ces emplacements. C'est l'ensemble du contenu des dossiers qui est importé.

**2** Faites glisser et déposez les fichiers sur un Fiery server connecté dans la liste Serveurs, la queue Traitement ou la liste En attente.

La boîte de dialogue Importer les fichiers s'ouvre. Voir l'étape [5](#page-42-0).

- <span id="page-42-0"></span>**3** Pour importer des fichiers directement de votre ordinateur, effectuez l'une des opérations suivantes :
	- **•** Cliquez sur Fichier > Importer tâche.
	- **•** Cliquez sur l'icône de la barre d'outils Importer dans Job Center.
- **4** Dans la boîte de dialogue pour parcourir les fichiers sur votre ordinateur, sélectionnez les fichiers que vous souhaitez télécharger.

La boîte de dialogue Importer les fichiers s'ouvre.

- **5** Effectuez l'une des opérations suivantes :
	- **•** Sélectionnez Appliquer les paramètres par défaut pour importer des fichiers avec des attributs définis dans les fichiers. Si un paramètre n'est pas défini, le paramètre par défaut du Fiery server est utilisé.
	- **•** Sélectionnez Utiliser les préréglages de serveur puis effectuez une sélection dans la liste des préréglages d'usine ou de préréglages de serveur actuellement publiés sur le Fiery server.
	- **•** Choisissez Utiliser une imprimante virtuelle puis effectuez une sélection dans la liste des imprimantes virtuelles actuellement publiées sur le Fiery server.

Les options Utiliser les préréglages de serveur et Utiliser une imprimante virtuelle ci-dessus ne s'affichent que si des préréglages de serveur ou des imprimantes virtuelles ont été installés sur le Fiery server.

- **6** Sélectionnez une action pour la tâche. Par exemple :
	- **•** Attendre (par défaut)
	- **•** Traiter et attendre (par défaut)
	- **•** Envoyer à la presse/Envoyer vers la queue Impression/Envoyer vers Prêtes pour l'impression

D'autres choix peuvent être proposés en fonction des capacités du Fiery server.

**Remarque :** La dernière action choisie sera affichée.

#### **Importer des tâches à partir d'archives externes et du disque dur d'un Fiery server**

Importez des tâches archivées dans des emplacements externes, notamment le disque dur du Fiery server.

- **1** Effectuez l'une des opérations suivantes :
	- **•** Sélectionnez le fichier sur votre ordinateur et faites-le glisser vers la queue souhaitée dans la Command WorkStation.
	- **•** Cliquez sur Fichier > Importer tâche archivée.
- **2** Sélectionnez le répertoire contenant la tâche archivée.

Si le répertoire voulu ne figure pas dans la liste, cliquez sur Gérer pour le rechercher et l'ajouter, puis sur OK.

**3** Sélectionnez la tâche et cliquez sur OK.

La tâche s'affiche dans la queue En attente ou Imprimées.

# Définition des options d'impression

L'accès aux options d'impression d'une tâche se fait depuis la fenêtre Propriétés de la tâche.

Lorsqu'une tâche d'impression atteint le Fiery server, un opérateur peut afficher ou modifier ces options d'impression dans la fenêtre Propriétés de la tâche de la Command WorkStation. Il peut, par exemple, effectuer les opérations suivantes :

- **•** Afficher les paramètres d'impression de la tâche, y compris les instructions destinées à l'opérateur
- **•** Modifier les paramètres
- **•** Imprimer la liste des propriétés de la tâche en cours sur une imprimante locale

## **Afficher les propriétés de la tâche**

Vous pouvez afficher ou modifier les options d'impression d'une tâche sélectionnée dans la queue des tâches En attente, Imprimées ou Archivées.

Si vous êtes opérateur et que vous n'avez pas modifié de paramètres ou d'options d'impression pour une tâche dans la Command WorkStation, la fenêtre Propriétés de la tâche reflète tous les paramètres de tâche d'une tâche importée.

Les tâches importées dans la Command WorkStation affichent soit les paramètres inclus dans la tâche (tâches PostScript et certaines tâches JDF), soit les paramètres de tâche par défaut du Fiery server (fichiers PDF ou tâches importées sans informations sur la tâche).

#### **Afficher ou modifier les propriétés de la tâche**

Vous pouvez afficher ou modifier les options d'impression d'une tâche.

**Remarque :** Vous pouvez également utiliser la modification intraligne dans le volet Résumé de la tâche pour modifier les propriétés d'une tâche.

- **1** Double-cliquez sur une tâche de la queue En attente ou Imprimé, ou sélectionnez une tâche et procédez de l'une des façons suivantes :
	- **•** Cliquez avec le bouton droit de la souris et sélectionnez Propriétés.
	- **•** Cliquez sur l'icône Propriétés.
	- **•** Cliquez sur Actions > Propriétés.

Pour sélectionner plusieurs tâches sur un même Fiery server, utilisez les combinaisons Maj-clic ou Ctrl-clic (Windows), ou Cmd-clic (Mac OS X), puis cliquez sur Propriétés. Une fois les tâches ouvertes, la définition d'une valeur dans la fenêtre Propriétés de la tâche s'applique à toutes les tâches par défaut. L'onglet Résumé permet de comparer côte à côte les options d'impression de plusieurs tâches.

**2** Cliquez sur chacune des icônes pour afficher les options d'impression pour les groupes de propriétés de la tâche.

Pour certaines options, la modification du paramètre nécessite que la tâche soit retraitée.

**3** Si vous souhaitez modifier les options d'impression, effectuez les modifications et cliquez sur OK pour enregistrer vos paramètres de modification ou sélectionnez Traiter et attendre, Envoyer vers Prêtes pour l'impression, Envoyer à la presse, ou Envoyer à la queue Impression pour enregistrer et envoyer la tâche avec vos paramètres à la presse pour impression.

**Remarque :** Les queues d'impression ou les queues répertoriées peuvent ne pas être prises en charge par tous les Fiery servers.

Certains paramètres ne peuvent pas être appliqués immédiatement aux tâches en cours de traitement et en attente, car leur application nécessite de soumettre ces tâches à un nouveau traitement. Dans ce cas, le message « La tâche sera traitée à nouveau avant l'impression » s'affiche dans la fenêtre Propriétés de la tâche.

#### **Afficher un résumé des propriétés d'impression actuelles d'une tâche**

La fenêtre Propriétés de la tâche vous permet d'imprimer un résumé des propriétés actuelles d'une tâche.

- **1** Dans la fenêtre Propriétés de la tâche, cliquez sur l'icône Résumé.
- **2** Pour imprimer la liste des propriétés d'impression actuelles de la tâche, cliquez sur Imprimer le résumé.

**Remarque :** Pour plus d'informations sur des options et paramètres d'impression spécifiques et sur la manière de les définir, voir la documentation du Fiery server.

## **Actions de la tâche dans la fenêtre Propriétés de la tâche**

Dans la fenêtre Propriétés de la tâche, vous pouvez utiliser des actions de la tâche courantes, telles qu'Imprimer ou Traiter et attendre. L'action de tâche par défaut est Imprimer.

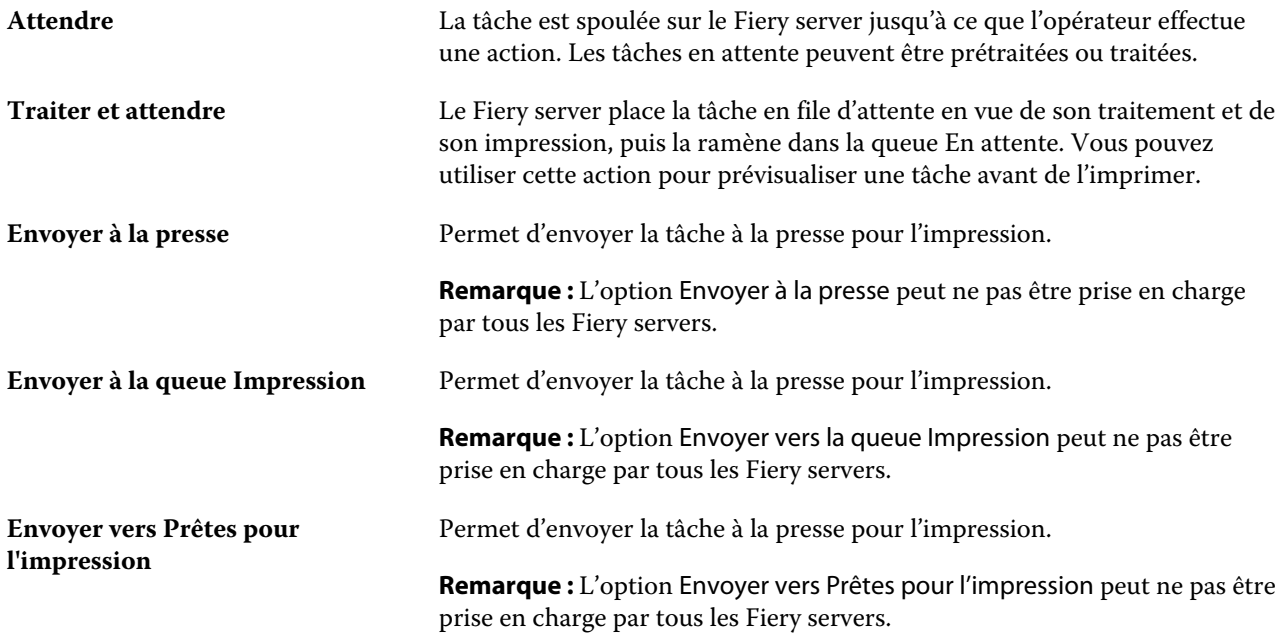

## <span id="page-45-0"></span>**Catégories d'options d'impression**

Les options d'impression des propriétés de la tâche sont classées par catégories pour en simplifier l'accès.

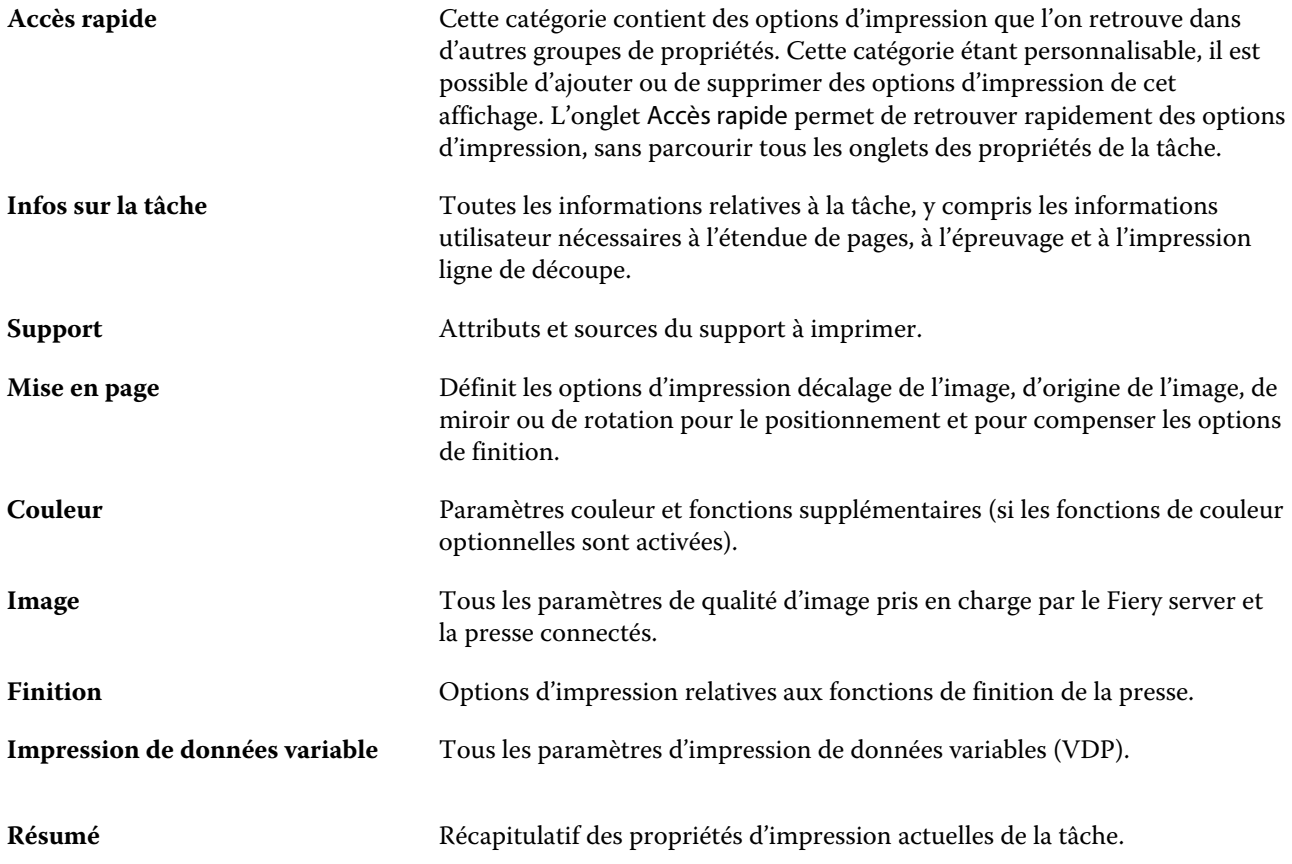

## **Définir les paramètres par défaut pour toutes les propriétés de la tâche**

La fonction Définir les paramètres par défaut… permet de personnaliser Fiery server en modifiant les paramètres par défaut des propriétés de la tâche. Une fois que le Fiery server a été configuré à l'aide de Définir les paramètres par défaut..., cela détermine les paramètres initiaux lors de la création de Fiery Hot Folders, des imprimantes virtuelles et des préréglages du serveur.

Les tâches importées dans le Fiery server à l'aide de l'option Appliquer les paramètres par défaut sélectionnée dans la boîte de dialogue Importer les fichiers, ou déplacées dans Job Center hériteront également des paramètres par défaut actuels tels que configurés à l'aide de la fonction Définir les paramètres par défaut... Une fois que les tâches se trouvent dans les queues Fiery server, les propriétés de la tâche peuvent être modifiées.

Vous pouvez afficher ou modifier les paramètres par défaut de toutes les propriétés de la tâche. Pour modifier les paramètres de tâche par défaut, y compris les paramètres couleur, sélectionnez Définir les paramètres par défaut… La fonction Définir les paramètres par défaut… est accessible dans les zones suivantes :

- **•** Vue périphérique > Imprimantes virtuelles
- **•** Vue périphérique > Préréglages du serveur
- **•** Vue périphérique > Gestion des couleurs
- **•** Serveur > Définir les paramètres par défaut…

Définir les paramètres par défaut… ouvre la fenêtre Paramètres par défaut dans laquelle vous pouvez sélectionner les paramètres par défaut souhaités pour le Fiery server. Ces paramètres s'appliquent à la Queue Impression et la Queue Attente et servent de valeurs par défaut pour les futurs préréglages du serveur ou imprimantes virtuelles.

- **1** Cliquez sur l'icône Plus (trois points verticaux) en regard du nom du Fiery server et sélectionnez Définir les paramètres par défaut… ou Serveur > Définir les paramètres par défaut…
- **2** Dans la fenêtre Paramètres par défaut, définissez les options individuellement et indiquez si vous souhaitez verrouiller l'option ou la laisser déverrouillée.

Vous pouvez également choisir de Tout verrouiller ou Tout déverrouiller.

**Remarque :** Pour restaurer les paramètres des propriétés de la tâche avant leur modification, cliquez sur Réinitialiser.

**3** Cliquez sur OK.

**Remarque :** Pour sauvegarder les paramètres par défaut, y compris les paramètres couleur par défaut, répertoriés dans Définir les paramètres par défaut…, assurez-vous de sélectionner Imprimantes virtuelles dans Restauration système Fiery. Pour plus d'informations, voir [Sauvegarder les paramètres du Fiery server à partir de la Command](#page-29-0) [WorkStation](#page-29-0) à la page 30.

#### **Préréglage des paramètres d'impression**

Un préréglage est un ensemble de paramètres d'impression de la fenêtre Propriétés de la tâche auxquels vous pouvez accéder ultérieurement.

Il est possible d'accéder aux préréglages du serveur à partir de la fenêtre Propriétés de la tâche, et de les appliquer à des flux de production tels que Fiery Hot Folders et les imprimantes virtuelles.

Les préréglages de la tâche sont répertoriés dans le menu déroulant Préréglages de la fenêtre Propriétés de la tâche. Vous pouvez sélectionner l'un des préréglages de la liste ou en créer un nouveau à partir des options actuellement sélectionnées dans la fenêtre Propriétés de la tâche. Si la tâche n'utilise pas actuellement de préréglage, le champ Préréglages est vide, il n'y apparaît aucun texte. Toutes les propriétés affichent les paramètres par défaut initiaux. Lorsque vous sélectionnez un préréglage de tâche, tous les paramètres sont mis à jour sur cette base. Si vous changez l'un des paramètres d'impression, la liste Préréglages est de nouveau vide.

Il existe trois types de préréglages de tâche :

**• Préréglages locaux** - enregistrés en local sur l'ordinateur de l'utilisateur.

Les Préréglages locaux sont disponibles dans la liste Préréglages lorsque vous accédez au Fiery server. Ils sont conservés sur votre disque dur local jusqu'à ce que vous les supprimiez.

**• Préréglages du serveur** - enregistrés sur le Fiery server et partagés avec les autres utilisateurs de ce même Fiery server.

Lorsque vous appliquez un Préréglage du serveur à une tâche, ses paramètres sont associés à la tâche et le restent tant que vous ne les modifiez pas.

Si le Préréglage du serveur est composé de paramètres d'impression verrouillés, il est possible de les modifier dans la fenêtre Propriétés de la tâche après l'avoir sélectionné pour la tâche. Une fois la modification effectuée, le champ Préréglages devient vide.

**• Préréglages du serveur par défaut** - Préréglages d'usine installés sur Fiery server et partagés avec les autres utilisateurs de ce même Fiery server.

#### **Application des préréglages**

L'application des préréglages de tâche peut se faire selon l'une des méthodes suivantes :

- **•** Importez une tâche dans la Command WorkStation à l'aide de la commande Fichier > Importer tâche ou de l'icône Importer de la barre d'outils de Job Center. Vous pouvez sélectionner Utiliser les préréglages de serveur, puis sélectionner un préréglage dans la liste de la fenêtre Importer les fichiers.
- **•** Sélectionnez une tâche dans le volet En attente, Imprimées ou Archivées de Vue tâches et cliquez sur l'icône Propriétés de la barre d'outils. Sélectionnez un **préréglage local** ou un **préréglage du serveur** dans la liste Préréglages.
- **•** Cliquez avec le bouton droit de la souris sur une tâche de la queue En attente, Imprimées ou Archivées de Job Center, sélectionnez Appliquer le flux de production, puis choisissez un préréglage dans la liste.
- **•** Sélectionnez une tâche ou cliquez dessus avec le bouton droit de la souris dans la queue En attente, Imprimées ou Archivées de Vue tâches. Dans le volet Résumé de la tâche, sélectionnez un préréglage de serveur dans la liste Flux de production.

#### **Modification d'un préréglage**

Un autre moyen de modifier le préréglage consiste à utiliser la modification en ligne dans le volet Résumé de la tâche.

#### **Créer un préréglage local ou un préréglage de serveur**

Si vous possédez le statut d'administrateur, vous pouvez créer, modifier, renommer, publier et supprimer des Préréglages de serveur ou en annuler la publication dans Serveur > Vue périphérique > Flux de production > Préréglages de la tâche. L'enregistrement d'un Préréglage local ne peut se faire que dans la fenêtre Propriétés de la tâche.

Vous créez un Préréglage local ou un Préréglage du serveur en choisissant les paramètres correspondants dans la fenêtre Propriétés de la tâche, puis en les enregistrant dans la liste Préréglages.

Les administrateurs peuvent enregistrer un préréglage en tant que Préréglage local ou Préréglage du serveur. Les opérateurs ne peuvent l'enregistrer que sous forme de Préréglage local.

#### **Créer un préréglage local**

Les administrateurs et les opérateurs peuvent enregistrer des paramètres dans la fenêtre Propriétés de la tâche comme préréglages locaux.

- **1** Double-cliquez sur une tâche de la queue En attente ou Imprimées, ou sélectionnez une tâche et procédez de l'une des façons suivantes :
	- **•** Cliquez avec le bouton droit de la souris et sélectionnez Propriétés.
	- **•** Cliquez sur l'icône de la barre d'outils Paper Catalog dans Vue tâches.
	- **•** Cliquez sur Actions > Propriétés.
- **2** Définissez les paramètres d'impression souhaités dans chaque onglet.
- **3** Sous Préréglages, choisissez Enregistrer les préréglages.
- **4** Saisissez un nom explicite pour le préréglage et sélectionnez Préréglages locaux.
- **5** Cliquez sur Enregistrer.

Les Préréglages locaux sont disponibles dès lors que vous accédez à la fenêtre Propriétés de la tâche. Ils sont conservés sur votre disque dur local jusqu'à ce que vous les supprimiez.

#### **Créer un préréglage de serveur**

Les administrateurs peuvent enregistrer des paramètres dans la fenêtre Propriétés de la tâche comme préréglages de serveur. Ces préréglages sont enregistrés sur le Fiery server et partagés avec ses utilisateurs.

- **1** Cliquez sur Serveur > Vue périphérique > Flux de production > Préréglages de la tâche.
- **2** Cliquez sur Nouveau.
- **3** Saisissez un nom explicite pour le préréglage.

Les noms de préréglages ne peuvent pas comporter d'espace.

- **4** Saisissez la description du préréglage (facultatif).
- **5** Cliquez sur Définir pour spécifier les paramètres de la tâche, puis sur OK.

Les Préréglages du serveur sont disponibles chaque fois que vous sélectionnez Serveur > Vue périphérique > Flux de production > Préréglages de la tâche ou que vous ouvrez la fenêtre Propriétés de la tâche. Ils restent sur le Fiery server jusqu'à ce qu'un administrateur les supprime.

Une fois que vous avez créé un Préréglage du serveur, le volet Paramètres (situé dans la partie droite) affiche les valeurs modifiées de ses paramètres par défaut et ses paramètres verrouillés. Le Préréglage du serveur est automatiquement publié afin de pouvoir être partagé avec d'autres utilisateurs connectés au Fiery server.

#### **Modifier les préréglages pour les tâches d'impression**

Vous pouvez sélectionner un autre préréglage à appliquer à toutes les tâches. Vous pouvez également modifier ou renommer un préréglage, supprimer un préréglage local ou rétablir le préréglage par défaut.

Vous travaillez avec les préréglages dans la fenêtre Propriétés de la tâche. Pour l'afficher, double-cliquez sur une tâche dans la queue En attente ou Imprimées, ou sélectionnez la tâche et cliquez sur l'icône de la barre d'outils Propriétés dans Vue tâches.

#### **Choisir un autre préréglage**

Vous pouvez choisir un autre préréglage à la place des options d'impression actuellement sélectionnées pour une tâche.

- **•** Sélectionnez une tâche dans la queue En attente et procédez de l'une des façons suivantes :
	- **•** Cliquez avec le bouton droit de la souris et sélectionnez Propriétés. Dans la fenêtre Propriétés de la tâche, sous Préréglages, sélectionnez un préréglage différent.

Le préréglage est utilisé jusqu'à ce que vous en sélectionniez un autre ou que vous apportiez d'autres modifications à la fenêtre Propriétés de la tâche.

#### **Modifier un préréglage**

Un préréglage inclut la plupart des options d'impression que vous définissez dans la fenêtre Propriétés de la tâche. Vous pouvez modifier un paramètre dans la fenêtre Propriétés de la tâche après avoir choisi un préréglage.

- **•** Pour modifier un préréglage, utilisez l'une des méthodes suivantes :
	- **•** Appliquez un préréglage à une tâche, puis éditez les paramètres en fonction de vos besoins et cliquez sur Enregistrer comme préréglage. Saisissez le même nom pour le préréglage qu'auparavant et sélectionnez préréglage local ou serveur.
	- **•** Dans Serveur > Vue périphérique > Flux de production > Préréglage de la tâche, sélectionnez le préréglage dans la liste, puis cliquez sur Modifier. Apportez les modifications nécessaires dans la fenêtre Propriétés de la tâche puis fermez pour enregistrer les modifications.

#### **Supprimer un préréglage local**

Vous pouvez supprimer un préréglage local avec la fonction Gérer les préréglages locaux de la fenêtre Propriétés de la tâche.

- **1** Dans la fenêtre Propriétés de la tâche, sous Préréglages, sélectionnez Gérer les préréglages locaux.
- **2** Sélectionnez le préréglage et cliquez sur Supprimer.

#### **Renommer un préréglage**

Vous pouvez renommer un préréglage local avec la fonction Gérer les préréglages locaux de la fenêtre Propriétés de la tâche.

- **1** Dans la fenêtre Propriétés de la tâche, sous Préréglages, sélectionnez Gérer les préréglages locaux.
- **2** Sélectionnez un préréglage et cliquez sur Renommer.
- **3** Entrez un nom parlant pour le préréglage et cliquez sur Enregistrer.

#### **Rétablir le préréglage par défaut**

Vous pouvez appliquer le préréglage par défaut à une tâche afin de rétablir les paramètres par défaut des options d'impression de Fiery server. Vous pouvez appliquer les valeurs par défaut actuelles comme configurées par l'administrateur à l'aide des valeurs par défaut ou des valeurs d'usine (précédemment connues sous le nom imprimante par défaut).

- **•** Lorsque vous appliquez les paramètres par défaut, effectuez l'une des opérations suivantes :
	- **•** Pour appliquer les paramètres de serveur par défaut actuels dans la fenêtre Propriétés de la tâche, sous Préréglages, sélectionnez Par défaut.
	- **•** Pour appliquer les paramètres d'usine par défaut dans la fenêtre Propriétés de la tâche, sous Préréglages, sélectionnez Valeurs d'usine.

Pour plus d'informations sur les paramètres de propriétés de la tâche par défaut, voir [Définir les paramètres](#page-45-0) [par défaut pour toutes les propriétés de la tâche](#page-45-0) à la page 46.

#### **Préréglages du serveur**

Les préréglages de serveur offrent un ensemble cohérent d'options d'impression à tous les utilisateurs. Les utilisateurs peuvent enregistrer des préréglages locaux sur leur ordinateur, mais seul un administrateur peut enregistrer, modifier, publier et supprimer des préréglages du serveur.

Les préréglages du serveur sont accessibles à partir de :

- **•** Command WorkStation (sélectionnez Serveur > Vue périphérique > Flux de production > Préréglages de la tâche et l'icône de la barre d'outils Propriétés dans Job Center)
- **•** Propriétés de la tâche de Command WorkStation (cliquez sur l'icône de la barre d'outils Propriétés dans Job Center)
- **•** Fiery Hot Folders (voir *l'aide de Fiery Hot Folders*)
- **•** Imprimantes virtuelles (voir [Imprimantes virtuelles](#page-114-0) à la page 115)

Un administrateur peut créer des Fiery Hot Folders et des imprimantes virtuelles à partir d'un préréglage du serveur. La modification d'un préréglage du serveur entraîne également la modification des paramètres pour ces Fiery Hot Folders et imprimantes virtuelles.

#### **Archiver des tâches avec des préréglages du serveur**

Les tâches archivées conservent les informations sur la tâche et le nom du préréglage. Lorsqu'une tâche archivée est restaurée sur le Fiery server sur lequel elle a été créée, le préréglage du serveur s'affiche dans l'en-tête de colonne Préréglage de chaque queue Vue tâches, par exemple les queues Traitement en cours et Impression en cours.

#### **Suivi des préréglages modifiés**

Si un préréglage du serveur a été modifié après avoir été appliqué à une tâche en attente, imprimée ou archivée, son nom est signalé par un astérisque (\*). Autrement dit, un administrateur a modifié le préréglage après l'envoi de la tâche. Pour utiliser les paramètres les plus récents, vous devez à nouveau appliquer le préréglage à la tâche.

Si l'en-tête de colonne Préréglage a été ajouté à l'une des queues Vue tâches (Impression en cours, Traitement en cours, En attente, Imprimée, ou Archivée), l'astérisque et le nom de la tâche s'affichent dans la colonne Préréglage.

#### **Modifier ou supprimer des préréglages de serveur ou en annuler la publication**

Vous pouvez modifier ou supprimer un préréglage de serveur ou en annuler la publication dans Serveur > Vue périphérique > Flux de production > Préréglages de la tâche.

Pour effectuer ces opérations, vous devez être connecté au Fiery server en tant qu'administrateur.

Si vous modifiez ou supprimez un préréglage de serveur en cours d'utilisation, les modifications n'affectent que les tâches ultérieures. Les paramètres de tâche modifiés s'appliquent instantanément à l'ensemble des Fiery Hot Folders ou imprimantes virtuelles qui utilisent le préréglage de serveur spécifié.

Vous pouvez remplacer un préréglage de serveur de la même manière que vous remplaceriez des fichiers sur un ordinateur. Cette opération se fait à partir de la fenêtre Propriétés de la tâche.

Les modifications apportées au préréglage ne sont pas automatiquement prises en compte dans les tâches qui se trouvent déjà dans la queue En attente ou Imprimées du Fiery server. Si vous voulez mettre à jour des tâches figurant dans les queues du Fiery server en leur appliquant un préréglage modifié, vous devez leur appliquer à nouveau ce préréglage via la fenêtre Propriétés de la tâche.

#### **Modifier les préréglages de serveur**

Les administrateurs peuvent modifier les préréglages de serveur. Vous pouvez modifier les préréglages de serveur à partir de la Command WorkStation (Serveur > Vue périphérique > Flux de production) ou depuis les Propriétés de la tâche.

- **1** Pour modifier un préréglage à partir de Vue périphérique, sélectionnez-le et cliquez sur Modifier dans la barre d'outils de Vue périphérique > Flux de production > Préréglages de la tâche.
	- a) Modifiez la description (facultatif).
	- b) Cliquez sur Définir pour modifier les paramètres d'impression.
	- c) Cliquez sur OK.
- **2** Pour modifier un préréglage à partir des Propriétés de la tâche, cliquez avec le bouton droit de la souris sur une tâche de la queue En attente ou Imprimées et sélectionnez Propriétés de la tâche.
	- a) Sélectionnez un préréglage de serveur dans la liste Préréglages.
	- b) Dans Propriétés de la tâche, effectuez les modifications à appliquer au préréglage.
	- c) Dans la liste Préréglages, sélectionnez Enregistrer les préréglages, Préréglages du serveur et saisissez le nom du préréglage.
	- d) Cliquez sur Enregistrer, puis sur OK pour remplacer le préréglage existant.

#### **Supprimer les préréglages de serveur**

Les administrateurs peuvent supprimer les préréglages de serveur.

- **1** Sélectionnez un préréglage (publié ou non) dans la liste et cliquez sur Supprimer dans la barre d'outils.
- **2** Cliquez sur Oui.

Les Fiery Hot Folders et imprimantes virtuelles liés au préréglage supprimé sont déconnectés. Toutefois, ils conservent les paramètres du préréglage supprimé.

#### **Annuler la publication des préréglages du serveur**

Un préréglage dont la publication a été annulée ne peut pas être sélectionné dans la fenêtre Propriétés de la tâche. Un préréglage annulé peut de nouveau être publié.

- **1** Sélectionnez un Préréglage du serveur assorti d'une icône de publication dans la liste.
- **2** Cliquez sur Annuler la publication dans la barre d'outils.

Le préréglage s'affiche avec l'icône de non-publication.

**3** Cliquez sur Oui.

Les Fiery Hot Folders et imprimantes virtuelles liés au préréglage dont la publication a été annulée sont déconnectés. Toutefois, ils conservent les paramètres du préréglage dont la publication a été annulée.

#### **À propos des préréglages de serveur verrouillés**

Vous pouvez verrouiller ou déverrouiller les paramètres d'impression d'un préréglage de serveur dans Serveur > Vue périphérique > Flux de production > Préréglages de la tâche.

Pour effectuer ces opérations, vous devez être connecté au Fiery server en tant qu'administrateur.

Lorsqu'un paramètre est verrouillé dans un préréglage de serveur :

- **•** Il est appliqué à tous les fichiers importés dans la Command WorkStation à l'aide du préréglage.
- **•** Il s'applique également aux tâches imprimées par le biais de Fiery Hot Folders (si toutefois le Fiery Hot Folders utilise le préréglage de serveur).
- **•** Il s'affiche à l'état verrouillé dans les imprimantes virtuelles. Les pilotes d'imprimante clients connectés à une imprimante virtuelle ne permettent pas de modifier ce paramètre.

Le verrouillage ne s'applique que lors de la soumission des tâches. Une fois que les tâches sont sur le Fiery server, les paramètres verrouillés peuvent être modifiés dans la fenêtre Propriétés de la tâche de la Command WorkStation.

#### **Verrouiller ou déverrouiller des paramètres dans les préréglages de serveur**

Vous devez être connecté au Fiery server en tant qu'administrateur pour verrouiller ou déverrouiller les paramètres d'impression dans Serveur > Vue périphérique > Flux de production > Préréglages de la tâche.

- **1** Sélectionnez le préréglage que vous souhaitez modifier, puis cliquez sur Modifier dans la barre d'outils.
- **2** Modifiez la description (facultatif).
- **3** Cliquez sur Définir pour modifier les paramètres d'impression.
- **4** Effectuez l'une des opérations suivantes :
	- **•** Cliquez sur Tout verrouiller pour verrouiller tous les paramètres d'impression.
	- **•** Cliquez sur l'icône de verrouillage pour verrouiller tel ou tel paramètre d'impression.
	- **•** Cliquez sur Tout déverrouiller pour déverrouiller tous les paramètres d'impression.
	- **•** Cliquez sur l'icône de verrouillage associée à tel ou tel paramètre d'impression pour qu'elle se transforme en icône de déverrouillage.
- **5** Cliquez sur OK.

#### **Exporter et importer des préréglages de serveur**

Vous pouvez exporter des préréglages de serveur dans un fichier (Exported Presets.fjp) à partir d'un Fiery server, puis importer ce fichier sur un autre Fiery server similaire dans Serveur > Vue périphérique > Flux de production > Préréglage de la tâche.

Vous pouvez également exporter des préréglages de serveur par précaution, en utilisant l'outil Sauvegarder et restaurer (Serveur > Vue périphérique > Général > Outils). Les fichiers de sauvegarde des préréglages ne peuvent pas être restaurés sur un autre modèle de Fiery server.

Lors de l'importation d'un fichier de préréglage, les nouveaux préréglages peuvent être fusionnés avec les préréglages existants ou les remplacer.

Vous ne pouvez exporter et importer des préréglages de serveur que si vous êtes connecté au Fiery server en tant qu'administrateur.

#### **Exporter les préréglages de serveur**

Les administrateurs peuvent exporter les préréglages de serveur pour les utiliser sur un autre Fiery server.

- **1** Cliquez sur Exporter dans la barre d'outils.
- **2** Accédez à l'emplacement où vous souhaitez enregistrer le fichier Exported Presets.fjp.
- **3** Cliquez sur Enregistrer.

#### **Importer les préréglages de serveur**

Après avoir exporté les préréglages de serveur depuis un Fiery server, les administrateurs peuvent les importer en vue d'une utilisation avec un Fiery server similaire.

- **1** Cliquez sur Importer dans la barre d'outils.
- **2** Choisissez Fusionner avec l'existant ou Remplacer l'existant.

Si les préréglages de serveur sont fusionnés, ceux contenus dans le fichier importé viennent s'ajouter aux préréglages existants sur le Fiery server. Si des noms existent en double, un nombre est ajouté en suffixe au nom des préréglages importés (par exemple, PremierTest-1).

Si les préréglages de serveur remplacent les préréglages existants, ces derniers sont supprimés et remplacés par ceux contenus dans le fichier de préréglages de tâche Fiery qui vient d'être importé.

- **3** Accédez à l'emplacement où se trouve le fichier Exported Presets.fjp.
- **4** Cliquez sur Ouvrir.

## Supprimer les données raster d'une tâche

Les données raster sont automatiquement supprimées d'une tâche si vous choisissez une action pour laquelle il est nécessaire de le faire (par exemple, pour modifier une propriété d'une tâche qui exige un nouveau traitement).

Les données raster sont générées et associées à une tâche traitée ou traitée et en attente.

Lorsque vous sélectionnez une tâche traitée et que vous choisissez Traiter et attendre, le raster est automatiquement supprimé afin que la tâche s'ouvre comme tâche spoulée. Choisir Supprimer raster n'est pas nécessaire, sauf si vous voulez économiser de l'espace disque.

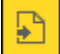

Cette icône signale une tâche traitée comportant des données raster.

Cette icône signale une tâche spoulée ne comportant pas de données raster.

Si vous devez supprimer les données raster manuellement, suivez les étapes ci-dessous.

- **1** Sélectionnez la tâche traitée ou en attente dans la liste En attente.
- **2** Effectuez l'une des opérations suivantes :
	- **•** Cliquez sur le bouton droit de la souris pour sélectionner Supprimer raster.
	- **•** Cliquez sur Actions > Supprimer raster.

# Détermination de la dernière page imprimée

Si une tâche a été annulée ou que l'impression a échoué, vous pouvez déterminer la dernière feuille imprimée afin de pouvoir reprendre l'impression.

- **1** Dans la Command WorkStation, faites un clic droit n'importe où dans un en-tête de colonne.
- **2** Sélectionnez Ajouter nouveau > Autre > Nombre de pages imprimées. Ces informations apparaissent également dans le journal des tâches.

# Gestion des tâches

# Rechercher des tâches

Recherchez et localisez des tâches sur un Fiery server connecté en utilisant des paramètres de recherche tels que le nom de la tâche, l'utilisateur ou la date.

La fonction de recherche vous permet de trouver rapidement des tâches sur le Fiery server actuellement sélectionné. Ceci fait partie de la barre d'outils de Vue tâches et s'applique aux tâches dans l'affichage actuel. Recherchez des tâches dans les queues En attente, Imprimées, Archivées, Traitées ou Impression en cours.

Vous pouvez rechercher des tâches en effectuant l'une des opérations suivantes :

- **• Recherche simple des tâches** Pour effectuer une recherche simple du contenu pour toutes les colonnes dans l'affichage actuel, même si les colonnes n'apparaissant pas à l'écran (en raison de la barre de défilement), utilisez le champ Rechercher. Par exemple, si vous saisissez « Lettre US », vous pouvez trouver les tâches dont le titre comprend le mot « Lettre US », ainsi que les tâches dont le nom du support comprend « Lettre US » dans la colonne Format de sortie papier.
- **• Recherche avancée des tâches** Pour lancer une recherche avec plusieurs critères (colonnes) simultanément, cliquez sur la flèche en regard de l'icône Loupe et sélectionnez Recherche avancée. La fenêtre Recherche avancée affiche l'ensemble de colonnes actuel et permet d'effectuer des recherches uniquement parmi ces colonnes.

## **Recherche simple des tâches**

Vous pouvez utiliser le champ Rechercher dans n'importe quel affichage pour rechercher des tâches. Lorsque vous passez d'un affichage à l'autre, les critères de recherche précédents sont effacés.

- **1** Saisissez vos critères de recherche dans le champ Rechercher situé au-dessus des icônes de la barre d'outils de Vue tâches.
- **2** Appuyez sur Entrée ou cliquez sur l'icône Loupe (icône Rechercher) pour trouver les tâches qui correspondent aux critères de recherche spécifiés.

Le texte saisi n'est pas sensible à la casse.

La recherche de la valeur spécifiée est effectuée dans toutes les colonnes dans l'affichage actuel, même si les colonnes n'apparaissant pas à l'écran (en raison de la barre de défilement).

**3** Lorsque vous avez effectué une recherche, vous pouvez effacer les critères de recherche actuels en cliquant sur Effacer ou en optant pour un autre affichage. Ceci vous permet de lancer une recherche avec des critères différents.

## **Recherche avancée des tâches**

Vous pouvez utiliser la fonction Recherche avancée pour lancer une recherche sur critères multiples (colonnes) simultanément dans l'affichage actuel.

- **1** Pour effectuer une recherche de tâches, effectuez l'une des opérations suivantes : Cliquez sur la flèche en regard de l'icône Loupe et sélectionnez Recherche avancée.
- **2** Sélectionnez les critères de recherche, puis cliquez sur OK pour rechercher les tâches qui correspondent aux critères spécifiés.

Pour enregistrer un affichage qui affiche toutes les tâches dans les différentes queues sur le Fiery server sélectionné, ne sélectionnez pas de critère de recherche, cliquez uniquement sur OK.

- **3** Cliquez sur Enregistrer la recherche pour enregistrer les résultats de la recherche comme filtre ou comme affichage.
- **4** Sélectionnez l'une des options suivantes :
	- **•** Filtre (affichage actuel) pour enregistrer les critères de recherche comme filtre pour l'affichage actuel (voir [Filtrer une liste des tâches](#page-58-0) à la page 59).
	- **•** Afficher (toutes les tâches) pour enregistrer les critères de recherche comme affichage et pour leur donner un nom parlant.

**Remarque :** L'affichage sera listé dans les queues par défaut pour le Fiery server sélectionné dans la liste Serveurs.

Si vous avez enregistré un affichage pour toutes les tâches sur le Fiery server sélectionné, saisissez un nom parlant, tel que « Toutes les tâches ».

**5** Cliquez sur OK pour enregistrer le filtre de recherche ou l'affichage.

Vous pouvez créer jusqu'à 10 affichages personnalisés.

## Affichage des chemins de fer des tâches

La visualisation des chemins de fer affiche les prévisualisations de la première page de chaque tâche traitée afin de vous aider à identifier visuellement la tâche.

- **•** Cliquez sur l'icône dans l'angle supérieur droit de la barre d'outils du Job Center .
- **•** Pour trier les tâches, cliquez avec le bouton droit de la souris sur une zone vierge de l'arrière-plan (en d'autres termes, pas sur une tâche) et sélectionnez les critères de tri et l'ordre de tri (ascendant ou descendant).
- **•** Vous pouvez utiliser les raccourcis clavier communs pour sélectionner plusieurs tâches et copier et coller.
- Pour afficher des informations complémentaires sur la tâche, déplacez votre souris sur l'icône de chemin de fer de la tâche.

# <span id="page-58-0"></span>Filtrer une liste des tâches

Vous pouvez filtrer les affichages actuels afin d'afficher uniquement les tâches qui correspondent à certains attributs.

Dans les queues par défaut et les affichages personnalisés, ainsi que dans le Journal des tâches, chaque colonne affiche un attribut de la tâche. Vous pouvez filtrer la liste des tâches pour limiter l'affichage à celles qui correspondent à certaines valeurs pour un ou plusieurs attributs.

Vous pouvez spécifier différents filtres pour différentes listes de tâches et différents serveurs. Les filtres restent tant que vous ne les modifiez ou ne les supprimez pas.

- **1** Cliquez sur  $\|\mathbf{F}\|$ et sélectionnez Créer filtre.
- **2** Spécifiez les critères de recherche, puis cliquez sur OK.
- **3** Cliquez sur Enregistrer la recherche pour enregistrer les résultats de la recherche.
- **4** Sélectionnez Filtre (affichage actuel), saisissez un nom parlant pour l'affichage, puis cliquez sur OK.
- **5** Cliquez sur  $\left|\nabla\right|$  et sélectionnez un filtre pour l'affichage actuel.

En option, vous pouvez cliquer sur Modifier pour saisir ou sélectionner une ou plusieurs valeurs dans des champs supplémentaires en vue d'affiner la restriction du filtre.

- **6** Vous pouvez gérer les affichages filtrés comme suit :
	- **•** Cliquez sur Effacer pour effacer le filtre appliqué à l'affichage actuel et pour afficher toutes les tâches de la liste.
	- **•** Cliquez sur Supprimer pour supprimer complètement le filtre.

# Transférer de tâches dans une autre queue

Vous pouvez transférer ou faire glisser des tâches vers les queues Traitement en cours à partir des listes En attente ou Archivées.

**•** Sélectionnez une tâche de la queue En attente ou Archivées, cliquez sur Actions et sélectionnez l'une des actions suivantes :

**Remarque :** Les actions de tâche disponibles pour la presse connectée sont affichées.

- **•** Attendre : permet d'envoyer une tâche vers la queue En attente.
- **•** Traiter et attendre : permet de traiter une tâche, sans l'imprimer.
- **•** Archiver : permet de placer la tâche dans la queue Archivée.

Vous pouvez également sélectionner une tâche dans l'une des queues et la faire glisser sur une autre queue.

# Envoyer des tâches à un autre Fiery server

Grâce à la commande Envoyer vers, vous pouvez transférer des tâches vers un autre Fiery server connecté.

Lorsque vous transférez une tâche vers un modèle et une version identiques du Fiery server, les données raster sont transférées (si elles sont disponibles). Lorsque vous transférez une tâche vers un Fiery server différent, seul le fichier source, et non les données raster, est transféré. Les tâches doivent à nouveau être traitées sur le Fiery server de destination avant d'être imprimées. Lors d'un transfert, n'oubliez pas de vérifier et de changer, si nécessaire, toutes les propriétés de la tâche, car des Fiery servers différents peuvent avoir un comportement différent.

- **1** Effectuez l'une des opérations suivantes :
	- **•** Sélectionnez une tâche en attente dans Vue tâches et faites-la glisser vers un autre Fiery server de la liste des Serveurs.
	- **•** Sélectionnez une tâche en attente dans Job Center et cliquez sur Actions > Envoyer vers.
	- **•** Cliquez avec le bouton droit de la souris sur une tâche en attente dans Job Center et sélectionnez Envoyer vers.
- **2** Sélectionnez un Fiery server.

La tâche est transférée au serveur sélectionné.

# Archiver les tâches

L'archivage des tâches enregistre les tâches avec leurs paramètres en vue d'une utilisation ultérieure, ce qui permet de réimprimer la tâche rapidement sans avoir à importer et configurer de nouveau la tâche. Vous pouvez enregistrer des images raster afin que la tâche puisse être de nouveau imprimée sans avoir à la retraiter. Les tâches archivées peuvent être stockées dans n'importe quel dossier accessible par votre ordinateur, par exemple un dossier réseau ou un dossier local, et peuvent être sauvegardées avec vos autres fichiers.

#### **Archivage des tâches avec le gestionnaire d'archivage**

Le gestionnaire d'archivage permet de déplacer des tâches archivées depuis le Fiery server vers un dossier que vous choisissez, ce qui garantit la conservation des tâches même si le Fiery server est mis à niveau ou rechargé.

- **•** Solution d'archivage simple et sûre pour toutes vos Fiery server
- **•** Archivez des tâches en dehors du Fiery server
- **•** Partagez facilement des tâches d'archive sur plusieurs Fiery server
- **•** Partagez des archives avec plusieurs utilisateurs de la Command WorkStation
- **•** Trouvez des tâches archivées plus rapidement, même lorsque le Fiery server est hors ligne
- **•** Répertoriez toutes les tâches archivées dans une seule vue

Lorsque vous archivez des tâches avec le gestionnaire d'archivage, la queue Archivé n'apparaît plus sous le nom du Fiery server. Toutes les tâches archivées seront alors disponibles dans cette fenêtre Gestionnaire d'archivage.

## **Première configuration avec le Gestionnaire d'archives**

- **1** Dans le coin supérieur gauche de la Command WorkStation, cliquez sur Gestionnaire d'archives.
- **2** Cliquez sur Démarrer.
- **3** Cliquez sur Parcourir et sélectionnez un emplacement où le Gestionnaire d'archives stockera les tâches archivées, puis cliquez sur Sélectionner un dossier.
- **4** Saisissez le nom de l'emplacement dans le champ Nom affiché.
- **5** Cliquez sur OK.
- **6** Cliquez sur Migrer.
- **7** Dans la fenêtre Migrer les tâches archivées, assurez-vous que les emplacements source sont valides.

Pour plus d'informations, voir [Dossiers inaccessibles pendant la migration](#page-61-0) à la page 62.

Les emplacements situés en haut à gauche de la fenêtre sont l'emplacement source et les dossiers où les tâches archivées sont stockées. L'emplacement unique que vous sélectionnez dans la moitié inférieure de la fenêtre est la destination dans le Gestionnaire d'archives où les tâches seront déplacées. Le déplacement des tâches vers le nouvel emplacement leur permet d'être gérées par le Gestionnaire d'archives, de les intégrer à d'autres fichiers et dossiers, et de les conserver même si le Fiery server est rechargé ou mis à niveau.

**8** Cliquez sur Migrer.

Si Fiery server contient encore des tâches à migrer (parce que l'opération a été ignorée ou annulée), Command WorkStation affiche toujours la queue Archiver. Pour reprendre le processus de migration, cliquez sur le bouton bleu Migrer de la queue Archivé.

## **Archiver des tâches avec le gestionnaire d'archivage**

La migration des tâches est un événement unique. Après avoir migré des tâches vers un dossier d'archivage, vous pouvez archiver les tâches suivantes vers le même emplacement ou vers un autre emplacement.

- **1** Effectuez l'une des opérations suivantes :
	- **•** Sélectionnez une tâche dans la queue En attente ou Imprimé et faites-la glisser sur la queue Archivé.
	- **•** Sélectionnez une tâche dans Job Center et cliquez sur Actions > Archiver.
	- **•** Cliquez avec le bouton droit de la souris sur une tâche dans Job Center, puis cliquez sur Archiver.
- **2** Choisissez un emplacement d'archivage.

Vous pouvez décider de conserver les chemins de fer et les prévisualisations s'ils sont disponibles.

**Remarque :** La taille des fichiers archivés s'en trouve alors accrue.

**3** Pour spécifier un autre emplacement, cliquez sur Modifier emplacements, puis cliquez sur Ajouter dans la fenêtre Gérer les emplacements . Accédez au dossier dans lequel vous voulez archiver la tâche et cliquez sur Sélectionner un dossier.

## <span id="page-61-0"></span>**Comprendre les tâches archivées**

Une tâche archivée contient le fichier source d'origine reçu par le Fiery server, ainsi que les propriétés de la tâche (la fiche de la tâche) qui ont été définies pour la tâche.

Les fiches de tâche peuvent référencer des ressources basées sur le serveur comme les profils couleur, les entrées pour le Paper Catalog (ou le Substrate Catalog) et les paramètres de calibrage. Bien que ces ressources de serveur ne soient pas enregistrées avec le fichier archivé, la fiche de la tâche y fait référence. Si la fiche de la tâche pointe vers une ressource qui n'est plus disponible, la tâche utilisera les paramètres par défaut de cette ressource.

Les archives contiennent des informations et des paramètres spécifiques au serveur, qui sont entièrement appliqués uniquement lorsque vous restaurez la tâche sur le même serveur que celui à partir duquel la tâche a été créée. Vous pouvez restaurer ou importer une tâche d'archivage sur un autre serveur. Si le serveur est un modèle différent, les paramètres de la fiche de la tâche communs aux deux serveurs seront conservés et les autres paramètres seront remplacés par les paramètres par défaut du serveur.

Lors de l'archivage d'une tâche, vous pouvez enregistrer des chemins de fer et des prévisualisations des tâches traitées, ce qui permet également d'enregistrer les images raster de la tâche afin que celle-ci n'ait pas besoin d'être traitée ultérieurement. Conserver les chemins de fer et les prévisualisations augmente la taille des fichiers archivés.

## **Dossiers inaccessibles pendant la migration**

Si aucun emplacement n'est disponible, les tâches ne peuvent pas être migrées avec le Gestionnaire d'archives.

- **•** Vérifiez que le dossier est disponible sur votre ordinateur ou sur le réseau. Les emplacements peuvent être indisponibles car le dossier a été renommé, déplacé ou supprimé.
- **•** Vérifiez que vous avez un accès en lecture/écriture. Le Gestionnaire d'archives utilise le système d'exploitation de votre ordinateur pour gérer l'authentification. Essayez d'ouvrir le dossier dans l'explorateur Windows ou le Finder macOS.
- **•** Les emplacements sur d'autres ordinateurs peuvent être répertoriés sous la forme d'un chemin familier comme C:\users\admin\desktop, mais le chemin peut être différent de l'ordinateur d'un autre utilisateur. Pour accéder à ces tâches, utilisez Command WorkStation sur l'autre ordinateur pour accéder à la tâche.

## **Gérer les emplacements d'archivage**

**1** Dans le coin supérieur gauche de Command WorkStation, cliquez sur l'icône Paramètres dans le volet des tâches, au-dessus de Gestionnaire d'archives.

**2** Cliquez sur l'icône de l'action à effectuer.

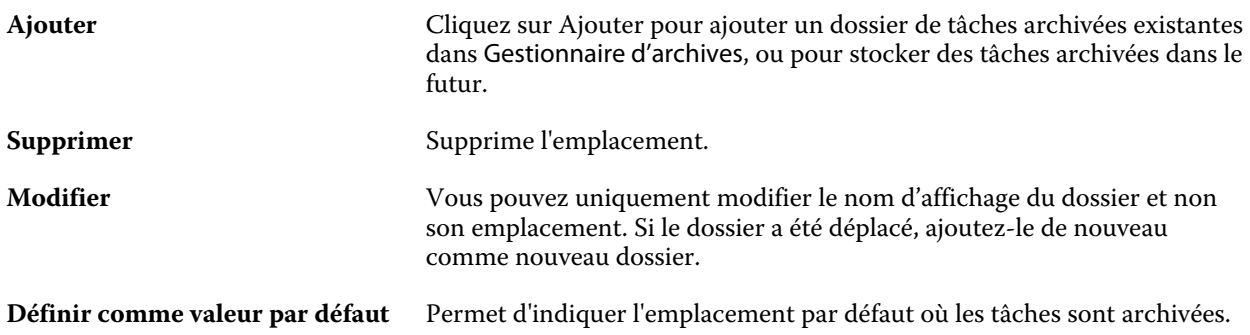

### **Partager les archives**

Les dossiers du Gestionnaire d'archives peuvent se trouver sur le réseau, sur un service de réplication cloud ou sur votre ordinateur local. Sauvegardez les dossiers d'archive de la même manière que tout autre fichier ou dossier.

Pour partager des archives sur le réseau, utilisez un dossier réseau accessible par tous les utilisateurs. Ouvrez d'abord ce dossier sur votre ordinateur pour vous assurer qu'il est disponible. Sur chaque ordinateur qui utilise la Command WorkStation, ajoutez ce dossier réseau comme emplacement du Gestionnaire d'archives. Demandez à votre administrateur réseau de sauvegarder le dossier du réseau Gestionnaire d'archives.

Les tâches archivées peuvent être partagées avec plusieurs Fiery server. Par exemple, vous pouvez utiliser une tâche archivée de Fiery server #1 sur Fiery server #2. Si les deux tâches ont le même modèle et et la même version, toutes les propriétés de la tâche sont conservées. Si le Fiery server de destination a un modèle ou une version différente, les images raster sont ignorées (le cas échéant) et vous devrez recommencer la tâche avant d'imprimer. Toutes les propriétés de la tâche qui ne sont pas disponibles sur le Fiery server de destination ne sont pas utilisées. Vérifiez les propriétés de la tâche avant d'imprimer.

#### **Rechercher des tâches archivées**

Vous pouvez rechercher toutes les tâches archivées par titre, nom d'utilisateur, format de support ou toute autre information affichée dans les colonnes.

- **1** Dans le coin supérieur gauche de la Command WorkStation, cliquez sur Gestionnaire d'archives.
- **2** Dans la zone de recherche, saisissez les critères de recherche.

Le Gestionnaire d'archives affiche les 50 premières tâches. Pour afficher plus de tâches, cliquez sur les boutons > et >>.

Pour afficher plus d'attributs sur les tâches, cliquez avec le bouton droit de la souris sur l'en-tête de la colonne et ajoutez la colonne.

## **Utiliser des tâches archivées**

Après avoir archivé une tâche, vous pouvez l'utiliser comme si elle était encore sur le Fiery server.

**1** Dans le coin supérieur gauche de la Command WorkStation, cliquez sur Gestionnaire d'archives.

**2** Dans le menu Tous les emplacements de l'angle supérieur gauche de la fenêtre, sélectionnez Tous les emplacements ou un emplacement spécifique.

Un maximum de 50 tâches s'affiche. Pour voir plus de tâches, utilisez les flèches dans le coin supérieur droit de la liste des tâches.

**3** Cliquez avec le bouton droit de la souris sur la tâche et choisissez l'action à effectuer sur la tâche archivée.

Si plusieurs Fiery server sont connectés, vous pouvez également sélectionner le Fiery server auquel vous voulez envoyer la tâche. Pour vous assurer que vous conservez toutes les propriétés de la tâche, sélectionnez le même Fiery server que celui sur lequel la tâche archivée dans la colonne Serveur source.

## **Désactiver le Gestionnaire d'archives**

- **•** Procédez de l'une des manières suivantes :
	- a) Dans Modifier > Préférences > Gestionnaire d'archives, désactivez l'option Activer le Gestionnaire d'archives.
	- b) Dans l'écran d'introduction, cliquez sur Non merci.

Si vous désactivez le Gestionnaire d'archives après la migration, les tâches migrées restent dans les emplacements/ dossiers utilisés par le Gestionnaire d'archives. Pour utiliser ces tâches archivées, sélectionnez Fichier > Importer tâche archivée et accédez à l'emplacement du fichier.

## **Archiver des tâches sans le gestionnaire d'archives**

Vous pouvez archiver des tâches en interne sur le disque dur du Fiery server, ou en externe sur des supports amovibles ou des lecteurs en réseau.

Les tâches archivées s'affichent dans la queue Archivées de Vue tâches.

- **1** Effectuez l'une des opérations suivantes :
	- **•** Sélectionnez une tâche dans la queue En attente ou Imprimées et faites-la glisser sur la queue Archivées.

**Remarque :** Vous ne pouvez pas faire glisser une tâche dans la queue Archivées depuis un ordinateur. Vous pouvez uniquement faire glisser dans la queue Archivées des tâches qui se trouvent déjà sur le Fiery server.

- **•** Sélectionnez une tâche dans Job Center et cliquez sur Actions > Archiver.
- **•** Cliquez avec le bouton droit de la souris sur une tâche dans Job Center, puis cliquez sur Archiver.
- **2** Effectuez l'une des opérations suivantes :
	- **•** Sélectionnez Valeur par défaut du serveur dans la liste des répertoires.
	- **•** Vous pouvez décider de conserver les chemins de fer et les prévisualisations s'ils sont disponibles.

**Remarque :** La taille des fichiers archivés s'en trouve alors accrue.

- **•** Vous pouvez choisir de toujours demander les options et l'emplacement d'archivage.
- **•** Pour spécifier un autre emplacement, cliquez sur Ajouter. Accédez au dossier dans lequel vous voulez archiver la tâche et cliquez sur Sélectionner un dossier.
- **3** Cliquez sur OK pour archiver la tâche.
- **4** À tout moment, accédez à Paramètres d'archivage à partir du menu Serveur ou cliquez sur l'icône Plus à côté du nom du serveur dans la liste Serveurs.

Vous pouvez modifier les paramètres d'archivage, même si vous avez précédemment décoché la case Toujours demander l'emplacement d'archivage.

# Gestion des fichiers par glisser-déposer

Déplacez les fichiers avec la fonctionnalité « glisser-déposer ».

Vous pouvez faire glisser et déposer les fichiers sur un certain nombre d'emplacements. Avec cette fonctionnalité, vous avez la possibilité de déplacer les fichiers d'un ordinateur vers la Command WorkStation. La gestion des fichiers et le flux des tâches s'en trouvent ainsi facilités.

Le glisser-déposer est pris en charge à partir de votre ordinateur vers la Command WorkStation dans les zones suivantes :

- **•** Queue En attente (lorsqu'elle est sélectionnée dans la fenêtre principale)
- **•** Queue Traitement en cours (lorsqu'elle est sélectionnée dans la fenêtre principale)
- **•** Queue En attente de tout Fiery servers connecté dans la liste Serveurs
- **•** Volets Traitement en cours en haut du Job Center

Le glisser-déposer est pris en charge au sein de la Command WorkStation dans les zones suivantes :

- **•** Queue En attente.
- **•** Queue Traitement en cours
- **•** Gestionnaire d'archives
- **•** Queue Archivé
- **•** Entre les serveurs dans la liste Serveurs à l'aide de la commande Envoyer vers (Actions > Envoyer vers)

**Remarque :** Vous devez être connecté à deux Fiery servers.

**•** Volets Traitement en cours en haut du Job Center

# Tâches Fiery JDF

# A propos de Fiery JDF et de JMF

Fiery JDF assure la prise en charge de plusieurs éléments JDF de type paramètre ou processus. La Command WorkStation permet à l'utilisateur d'afficher les paramètres JDF et de résoudre les erreurs, notamment liées à une incompatibilité des supports, pendant le traitement de la tâche.

JDF (Job Definition Format) est un format de fichier XML basé sur une norme ouverte, qui vous permet d'automatiser le processus de production d'imprimés en transférant les données entre différentes applications. En simplifiant les échanges de données, cette technologie accélère la production numérique et renforce son efficacité tout en facilitant la transmission des informations sur les tâches. Une fiche de tâche JDF indique la manière dont une tâche doit être traitée et produite, du concept provenant du client à la production finale.

Le fichier JDF peut être considéré comme la version électronique des spécifications d'un client pour une tâche donnée. Ainsi, une fiche de tâche présentant la demande d'un client sous la forme « 100 exemplaires d'un document de 10 pages sur papier blanc A4, recto verso, noir et blanc » serait présentée dans un format XML standardisé, lisible par les périphériques compatibles JDF, en d'autres termes, la fiche JDF.

JMF (Job Messaging Format) est le protocole de communication d'un flux JDF. Les messages JMF contiennent des informations sur les événements (début, arrêt, erreur), le statut (disponible, hors ligne, etc.) et les résultats (quantité, gâche, etc.). Fiery JDF permet la communication intégrée et bidirectionnelle de fiches de tâches de paramètres JDF ou de processus JDF entre des applications de soumission via JDF et un Fiery server utilisant le format JMF.

Grâce à la prise en charge du format JMF, le Fiery server peut renvoyer des informations sur le statut de la tâche JDF ainsi que des données de production (telles que les délais de livraison/impression et les consommables utilisés) à l'application de soumission via JDF.

# Configuration de Fiery JDF

Pour que des tâches JDF puissent être envoyées au Fiery server, vous devez activer JDF dans Configure (Soumission de tâches > Paramètres JDF). Vous pouvez spécifier les paramètres JDF lors de la configuration du Fiery server.

- **• Utiliser les paramètres de la tâche de l'imprimante virtuelle** Sélectionnez une imprimante virtuelle, si vous le souhaitez.
- **• Action de la tâche** Choisissez parmi En attente, traiter et attendre, Envoyer vers Prêtes pour l'impression, Envoyer à la presse, ou Envoyer à la queue Impression.
- **• Modifier la tâche JDF avec les paramètres ci-dessus** Modifiez les paramètres spécifiés dans la fiche de tâche JDF.
- **• Fermeture de la tâche** Spécifiez Fermeture automatique ou Fermeture manuelle pour fermer les tâches JDF vers l'émetteur une fois imprimées.
- <span id="page-66-0"></span>**• Éléments requis pour la fermeture** - Spécifiez les informations requises pour la fermeture.
- **• Chemins généraux communs** Ajoutez, modifiez ou supprimez des chemins de recherche de fichiers via SMB pour les ressources communes.

Pour plus d'informations sur la spécification des paramètres JDF dans Configure, voir l'*aide de Configure*.

### **Activation des applications de soumission via JDF**

Fiery JDF contient un mécanisme d'activation qui teste et certifie les applications de soumission via JDF. L'activation de ces applications pour Fiery JDF s'effectue dans le Fiery server ou par l'envoi d'un message JMF (Job Messaging Format) à partir de l'application concernée.

Si une application de soumission via JDF n'a pas été activée, les indicateurs suivants mettent en garde les utilisateurs contre les tâches provenant d'applications non encore testées et certifiées :

- **•** Une icône d'avertissement relative à la tâche s'affiche dans la liste des tâches de la Command WorkStation.
- **•** Un message d'avertissement s'affiche dans la fenêtre Détails JDF.
- **•** Un commentaire JMF est envoyé à l'application de soumission via JDF, donnant des informations sur la manière de la certifier.

# Flux de production Fiery JDF

Durant le traitement des tâches, le Fiery server utilise le format JMF (Job Messaging Format, composant de messagerie du JDF) pour renvoyer des informations de statut et d'audit à l'application de soumission de tâches via JDF.

Lors de la soumission d'une tâche JDF au Fiery server, une vérification est effectuée pour déterminer l'existence d'éventuels conflits ou erreurs. S'il n'en existe pas, l'opérateur peut sélectionner d'autres opérations d'impression dans le menu Actions de la Command WorkStation ou décider d'imprimer directement la tâche.

Lorsqu'une erreur est trouvée, la tâche et un message d'erreur s'affichent dans la colonne Statut de la tâche.

Vous pouvez choisir de corriger ou d'ignorer les conflits de fiche JDF dans la fenêtre Erreurs des tâches. Si un conflit est ignoré, la tâche s'imprimera peut-être mais il lui manquera les informations JDF.

Après l'impression d'une tâche JDF, un message d'achèvement du travail est automatiquement envoyé à l'application de soumission via JDF si le Fiery server a été configuré pour la Fermeture automatique. Pour la Fermeture manuelle, l'opérateur doit fermer la tâche par la fenêtre de la Command WorkStation après la fin de l'impression de la tâche.

#### **Soumettre une tâche JDF**

Vous pouvez soumettre une fiche JDF par l'intermédiaire d'un filtre Hot Folder ou d'une application de soumission via JDF traditionnelle, à l'aide de l'URL JMF du Fiery server.

- **1** Envoyez une tâche à un Fiery server à partir d'une application de soumission via JDF.
- **2** L'envoi de la tâche se fait au format JMF (Job Messaging Format). L'application de soumission envoie la tâche à l'URL JMF du Fiery server.

**3** Saisissez l'URL JMF du Fiery server en respectant le format suivant :

**http://<hôte>:<port>** (par exemple, http://192.168.1.159:8010)

## **Afficher les en-têtes de colonne JDF dans la Command WorkStation**

Lorsque le Fiery server reçoit une tâche JDF et l'affiche dans la queue En attente ou Imprimées de la Command WorkStation, vous pouvez sélectionner un jeu d'en-têtes de colonne JDF pour afficher des informations utiles sur cette tâche.

**•** Pour afficher des en-têtes de colonne pour une tâche JDF, cliquez sur la barre d'en-têtes de colonne avec le bouton droit de la souris et sélectionnez Jeu JDF.

Le jeu d'en-têtes JDF par défaut est ajouté. Cliquez sur la barre de titre de la colonne avec le bouton droit de la souris, puis cliquez sur Ajouter nouveau > JDF pour afficher d'autres catégories JDF.

## **Tâches Fiery JDF et imprimantes virtuelles**

Des imprimantes virtuelles peuvent être définies sur le Fiery server et apparaître dans une fiche JDF en tant que NamedFeature.

Dans la configuration de Fiery JDF, vous pouvez indiquer une imprimante virtuelle pour la soumission d'une tâche. Cette dernière utilise alors les paramètres de tâche de l'imprimante, si ce point a été configuré dans le Fiery server (section JDF de Configure). Les paramètres de la fiche JDF prennent le pas sur les paramètres « déverrouillés » de l'imprimante virtuelle.

Pour plus d'informations sur les imprimantes virtuelles, voir [Imprimantes virtuelles](#page-114-0) à la page 115.

## **Spécifier les paramètres JDF d'une tâche**

Lorsque vous sélectionnez une tâche JDF dans la queue en attente ou imprimées, vous pouvez définir ses options dans la fenêtre Paramètres JDF.

**•** Pour ouvrir la fenêtre Paramètres JDF, cliquez avec le bouton droit de la souris et sélectionnez Paramètres JDF ou cliquez sur Actions > Paramètres JDF.

Les onglets suivants sont disponibles dans la fenêtre Paramètres JDF :

- **•** Support : affiche les attributs de support de la tâche JDF en regard de l'entrée de Substrate Catalog correspondante. Cet onglet permet de mapper manuellement les supports utilisés pour la tâche JDF avec une entrée de Substrate Catalog. Voir [Activation des applications de soumission via JDF](#page-66-0) à la page 67.
- **•** Infos sur la tâche : affiche les informations figurant dans la fiche JDF. Ce paramètre vous permet de spécifier des détails supplémentaires sur le MIS et d'ajouter des commentaires.
- **•** Liste d'exécution : affiche la liste des fichiers fournis par le client et utilisés pour générer le contenu de la tâche JDF. Ce paramètre vous permet d'ajouter, de modifier et de réorganiser les fichiers dans la fenêtre.
- **•** Fermer la tâche : permet à l'opérateur de fermer manuellement la tâche.

Les actions suivantes sont disponibles dans tous les onglets :

- **•** Fermer la tâche : permet de fermer la tâche en fonction des paramètres définis dans Configure.
- **•** Afficher la fiche papier : cette option est activée si l'application de soumission via JDF a fourni une copie lisible par l'opérateur de la fiche de tâche d'origine.
- **•** OK : permet d'enregistrer les paramètres et de fermer la fenêtre.
- **•** Annuler : permet de fermer la fenêtre sans enregistrer les modifications apportées aux paramètres.

#### **Onglet Infos sur la tâche**

L'onglet Infos sur la tâche contient des informations JDF sur la tâche en cours de soumission.

Les champs Nom de la tâche, ID de la tâche et Source sont automatiquement remplis.

Les volets suivants sont automatiquement remplis et ne sont accessibles qu'en lecture seule :

- **•** En-tête de la tâche
- **•** Programmation
- **•** Informations client

#### **Détails MIS**

La zone Détails MIS vous permet de sélectionner un paramètre dans le menu correspondant à chacune des catégories suivantes :

- **•** Imputable : permet d'indiquer si la tâche doit être facturée.
- **•** Type de travail : permet d'indiquer si la tâche doit être modifiée et comment elle doit l'être.
- **•** Détails sur le type de travail : permet d'indiquer la raison de la modification. Certains paramètres de Détails sur le type de travail sont uniquement valides avec certaines valeurs de Type de travail. Par exemple, si le Type de travail est Original, l'option Détails sur le type de travail est ignorée.
- **•** Mode de fonctionnement : permet de spécifier le mode de fonctionnement.

#### **Commentaires**

La zone Commentaires contient les commentaires JDF qui sont accessibles en lecture seule, mais vous pouvez en ajouter d'autres en les saisissant dans le champ vierge après avoir cliqué sur le bouton Ajouter.

Les commentaires apparaissent dans la zone Notes de tâche dans l'onglet Infos sur la tâche de la fenêtre Propriétés de la tâche.

## **Onglet Liste d'exécution**

L'onglet Liste d'exécution affiche l'emplacement des fichiers PDL utilisés pour générer les illustrations des pages d'une tâche JDF. Les chemins d'accès aux fichiers sont présentés dans l'ordre dans lequel ils sont appelés dans le processus d'impression de la tâche. Chaque chemin prend en charge un type de fichier par tâche. Plusieurs protocoles sont pris en charge.

- **•** Protocoles pris en charge : HTTP, FTP, SMB, MIME, fichiers locaux
- **•** Types de fichiers pris en charge : PDF, PostScript, PPML, VDP, ZIP

**Remarque :** Plusieurs types de fichiers pour une même tâche ne sont pas pris en charge. Si la première entrée que vous définissez renvoie à un fichier PDF, tous les fichiers de la tâche doivent être des fichiers PDF.

Vous pouvez ajouter ou supprimer des chemins ou modifier leur nom.

**Remarque :** Vous ne pouvez pas supprimer les chemins validés qui sont requis pour la tâche à partir de la Liste d'exécution. Au minimum une entrée valide est requise pour chaque tâche.

Si la fiche JDF contient des noms de fichiers, mais que ces fichiers sont introuvables dans le chemin défini dans Configure, une icône d'alerte s'affiche. Vous pouvez alors sélectionner Modifier et insérer le chemin correct.

## **Onglet Fermer la tâche**

Si la Fermeture manuelle des tâches est activée dans Configure, l'opérateur doit les fermer pour que l'application de soumission reçoive les informations de production sur ces tâches, et ce, même si elles ont été annulées.

Les autres utilisateurs peuvent fermer les tâches pour enregistrer et renvoyer le statut d'achèvement réel des tâches à l'expéditeur. Les utilisateurs des solutions MIS destinées à l'impression reçoivent du Fiery server le statut de production lors de l'exécution et le détail de l'audit des coûts lors de la fermeture de la tâche.

Vous pouvez fermer manuellement une tâche à tout stade du flux de production Fiery JDF du moment que toutes les informations requises ont été fournies.

Dans la configuration de Fiery JDF, vous pouvez indiquer si la fermeture des tâches doit être automatique ou manuelle et quelles sont les informations requises pour fermer une tâche, le cas échéant.

L'onglet Fermer la tâche affiche les zones suivantes, qui sont automatiquement remplies :

- **•** Substrate Catalog affiche le support spécifié dans la fiche JDF. Vous pouvez modifier cette information si un support différent a été utilisé.
- **•** ID d'employé : correspond à l'ID de connexion qui a permis à l'utilisateur d'ouvrir une session sur la Command WorkStation.
- **•** ID du produit de support : renvoie à l'ID du produit dans Substrate Catalog.
- **•** Pages planifiées : cette information provient de la fiche JDF.
- **•** Pages en cours d'impression : cette information provient du journal des tâches du Fiery server.

Vous pouvez modifier les informations figurant dans ces champs, le cas échéant, à l'exception des champs de support ID du produit et Pages planifiées.

## Ajouter un support de tâche JDF à Substrate Catalog

Lorsqu'une fiche de tâche JDF est soumise au Fiery server, celui-ci essaie de mapper automatiquement le support spécifié pour cette tâche avec une entrée correspondante de Substrate Catalog sur le Fiery server.

En cas d'échec du mappage automatique, vous pouvez voir le support de la tâche dans la fiche JDF et sélectionner manuellement une entrée de Substrate Catalog.

- **1** Si vous souhaitez ajouter le support utilisé dans la tâche JDF, sélectionnez-le sur la fiche JDF et ajoutez-le à Substrate Catalog, dans l'onglet Support de la fenêtre Propriétés de la tâche.
- **2** Sélectionnez Ajouter/mapper vers Substrate Catalog dans le menu Mapper vers Substrate Catalog.

Pour plus d'informations sur l'ajout d'un nouveau support au Substrate Catalog, voir [Créer une entrée Substrate](#page-126-0) [Catalog](#page-126-0) à la page 127.

## **Résoudre les conflits de support des tâches JDF**

Si une fiche JDF utilise un support qui ne peut pas être connecté automatiquement au Substrate Catalog, Command WorkStation affiche une erreur pour la tâche. Pour résoudre ce problème, vous pouvez ajouter le support de la tâche JDF au Substrate Catalog, en le faisant correspondre à une entrée de support existante ou en l'ajoutant comme nouvelle entrée.

- **1** Effectuez un clic droit sur la tâche JDF sélectionnée et sélectionnez Paramètres JDF ou cliquez sur Actions > Paramètres JDF.
- **2** Sélectionnez Résoudre les conflits de fiche JDF.
- **3** Dans l'onglet Support de la fenêtre Paramètres JDF, sélectionnez une entrée de support correspondante dans le menu Mapper vers le Substrate Catalog ou sélectionnez Ajouter/mapper vers le Substrate Catalog et cliquez sur OK.

Les paramètres du support spécifié pour la tâche JDF s'affichent avec ceux correspondant à l'entrée de Substrate Catalog sélectionnée. Vous pouvez maintenant imprimer la tâche.

# Gestion des couleurs

# Options d'impression couleur

Les options d'impression couleur contrôlent la gestion des couleurs appliquée à une tâche d'impression.

Les options d'impression couleur situées dans Vue périphérique > Color Setup > Gestion des couleurs de la Command WorkStation affichent les paramètres d'impression couleur par défaut du Fiery server. Un paramètre par défaut est appliqué si le paramètre d'impression couleur n'a pas été spécifié pour la tâche. Un utilisateur peut modifier les paramètres par défaut d'une tâche en les modifiant dans Propriétés de la tâche, sauf si les paramètres ont été verrouillés.

Pour plus d'informations sur les paramètres de la tâche par défaut, voir [Définir les paramètres par défaut pour toutes](#page-45-0) [les propriétés de la tâche](#page-45-0) à la page 46.

Le calibrage est déterminé par le profil de sortie et non pas par une option d'impression. Le paramètre de calibrage affiché est celui qui est associé au profil de sortie sélectionné.

Pour plus d'informations sur l'impression à l'aide des options couleur, voir *Impression couleur*, dans le kit de documentation utilisateur.

Il existe différentes ressources pour vous aider à gérer les flux de production couleur dans Command WorkStation. Vous pouvez trouver des liens vers des vidéos de formation et d'autres matériaux pour tirer le meilleur parti des outils de couleur. Voir :

- **•** Solutions d'apprentissage sur [Learning@EFI](https://training.efi.com/default.aspx#/login)
- **•** [Diagramme](http://resources.efi.com/FieryColorFlowchart) et [vidéo](http://players.brightcove.net/1263232659001/default_default/index.html?videoId=5468387850001) des bonnes pratiques des paramètres couleur

#### **Afficher ou modifier les paramètres couleur par défaut**

Vous pouvez afficher ou modifier les paramètres par défaut de la plupart des options d'impression couleur. Toutes les options d'impression couleur sont affichées dans une fenêtre, avec les paramètres de base en haut, suivi de Couleurs en entrée et Paramètres couleur en bas. Les Paramètres couleur sont destinés aux utilisateurs avancés.

- **1** Ouvrez Vue périphérique en procédant de l'une des façons suivantes :
	- **•** Cliquez sur l'icône Plus (trois points verticaux) à côté du nom de serveur dans le volet Serveurs.
	- **•** Double-cliquez sur le nom du serveur dans le volet Serveurs.
	- **•** Cliquez sur Serveur > Vue périphérique.
- **2** Sous Flux de production, cliquez sur Préréglages de la tâche ou Imprimantes virtuelles, puis cliquez sur Définir les paramètres par défaut….
**3** Dans la fenêtre Paramètres par défaut, définissez les options individuellement et indiquez si vous souhaitez verrouiller l'option ou la laisser déverrouillée.

Vous pouvez également choisir de Tout verrouiller ou Tout déverrouiller.

**4** Cliquez sur OK.

Il existe différentes ressources pour vous aider à gérer les flux de production couleur dans Command WorkStation. Vous pouvez trouver des liens vers des vidéos de formation et d'autres matériaux pour tirer le meilleur parti des outils de couleur. Voir :

- **•** Solutions d'apprentissage sur [Learning@EFI](https://training.efi.com/default.aspx#/login)
- **•** [Diagramme](http://resources.efi.com/FieryColorFlowchart) et [vidéo](http://players.brightcove.net/1263232659001/default_default/index.html?videoId=5468387850001) des bonnes pratiques des paramètres couleur

## **Paramètres Mode couleur**

Les paramètres Mode couleur précisent l'espace couleur de sortie (CMJN, par exemple). Si vous modifiez le paramètre Mode couleur, les options de gestion des couleurs sont réinitialisées aux paramètres de serveur par défaut.

La tâche entière sera imprimée en niveaux de gris, en CMJN ou en CMJN+ (si l'option est disponible).

**Remarque :** La sortie CMYK fait référence à la sortie de la presse d'au moins quatre couleurs de traitement. Si votre presse ou de votre imprimante prend en charge la sortie RGB, aucune référence à CMYK dans la *Fiery Command WorkStation Help* ne s'applique. Pour plus d'informations sur une presse ou une imprimante prenant en charge RGB, voir la documentation spécifique au produit.

Les paramètres possibles pour CMYK ou CMYK+ sont les suivants :

- **•** CMYK pour un document couleur.
- **•** Niveaux de gris pour un document en niveaux de gris ou en noir et blanc.
- **•** CMJN+ permet d'imprimer la sortie couleur avec des colorants CMJN et des colorants supplémentaires lorsqu'ils sont disponibles, en utilisant tous les colorants comme couleurs de traitement. Un à trois colorants supplémentaires peuvent être disponibles pour votre Fiery server, le cas échéant.

**Remarque :** CMYK n'est pas disponible pour tous les Fiery servers.

## **Profil de sortie**

L'option d'impression Profil de sortie spécifie le profil de sortie utilisé pour traiter une tâche. Les données couleur de la tâche sont converties dans l'espace colorimétrique de l'imprimante, qui est décrit par le profil de sortie.

En outre, le calibrage associé au profil de sortie est appliqué à la tâche avant l'impression.

Le Fiery server inclut un ou plusieurs profils de sortie par défaut, chacun créé pour un type de support donné. Vous pouvez également importer vos propres profils de sortie sur le Fiery server.

#### **Utiliser les paramètres définis pour la tâche**

Plutôt que de sélectionner un profil de sortie spécifique pour votre tâche, vous pouvez laisser le Fiery server déterminer le profil de sortie automatiquement. Le mode couleur et le type de support utilisés pour la tâche d'impression déterminent le profil, mais si la tâche utilise des supports du Substrate Catalog, c'est le profil de sortie spécifié dans le Substrate Catalog qui est utilisé. Pour plus d'informations sur les profils de sortie par défaut, voir [Définition d'un profil de sortie couleur par défaut](#page-73-0) à la page 74 et [Comment le Fiery server choisit-il quel profil de](#page-74-0) [sortie utiliser ?](#page-74-0) à la page 75.

#### <span id="page-73-0"></span>**Profils de liaison**

Si un profil de liaison CMJN vers CMJN ou RVB vers CMJN est disponible pour le profil de sortie spécifié et le profil source, le Profil de liaison sélectionné est affiché en dessous de la liste déroulante Profil de sortie. Lorsqu'un profil de liaison a été sélectionné, le nom du profil de liaison spécifié est affiché en dessous de la liste déroulante Profil source. Les autres paramètres source de la zone sont désactivés, car ils ne s'appliquent pas au flux de production Profil de liaison.

Dans ce cas, le profil de sortie sélectionné n'est pas utilisé pour la gestion des couleurs ; c'est le profil de liaison qui est employé.

#### **Définition d'un profil de sortie couleur par défaut**

Si vous ne souhaitez pas sélectionner manuellement un profil de sortie pour chaque tâche, vous pouvez spécifier un profil de sortie comme profil par défaut. Vous pouvez également modifier le paramètre par défaut d'une tâche spécifique.

Votre profil de sortie favori doit être spécifié conformément aux règles Utiliser les paramètres définis pour la tâche.

Pour les tâches utilisant Substrate Catalog :

**•** Ne modifiez pas les paramètres de profil couleur Recto verso de votre support.

Le profil spécifié sera utilisé, sauf si le paramètre est Valeur par défaut du serveur.

Pour les tâches n'utilisant pas Substrate Catalog ou lorsque Substrate Catalog spécifie la valeur par défaut du serveur :

**•** Accédez à Vue périphérique > Ressources > Profils. Sous Profils de sortie, sélectionnez votre profil de sortie préféré et associez-le à tous les types de supports disponibles.

**Remarque :** Tous les Fiery servers ne prennent pas en charge l'association de profils de sortie avec les supports.

Vous pouvez modifier la valeur par défaut d'une tâche spécifique en accédant à Propriétés de la tâche > Couleur > Profil de sortie. Au lieu d'utiliser les paramètres définis pour la tâche, sélectionnez un profil dans la liste. Vous pouvez également définir un profil de sortie spécifique comme valeur par défaut en accédant à Définir les paramètres par défaut du menu Serveur dans les propriétés de la tâche.

**Remarque :** Le profil de sortie par défaut affiché dans l'onglet Couleur de la fenêtre Paramètres par défaut est celui défini par le Fiery server. La note affichée (« Utiliser les paramètres définis pour la tâche » est toujours la sélection du profil par défaut.) correspond au menu Profil de sortie dans les propriétés de la tâche.

Si une tâche utilise Substrate Catalog, le profil de sortie par défaut sera celui spécifié dans l'entrée du Substrate Catalog pour le profil couleur de recto et le profil couleur du verso. La valeur par défaut du serveur est le profil déterminé par le Fiery server. Pour plus d'informations, voir [Comment le Fiery server choisit-il quel profil de](#page-74-0) [sortie utiliser ?](#page-74-0) à la page 75.

#### <span id="page-74-0"></span>**Comment le Fiery server choisit-il quel profil de sortie utiliser ?**

La façon dont le Fiery server décide des profils de sortie à utiliser dans une tâche prend en compte un certain nombre de facteurs, qui dépendent de laquelle des trois grandes implémentations de Substrate Catalog est utilisée.

Les trois implémentations possibles du Substrate Catalog sont les suivantes :

- **•** Substrate Catalog doit être utilisé pour la sélection des supports.
- **•** Substrate Catalog est facultatif pour la sélection des supports.
- **•** Substrate Catalog n'est pas disponible pour la sélection des supports.

Fiery server exécute un certain nombre de tests pour décider du profil de sortie à utiliser.

- **1** Est-ce que Propriétés de la tâche est défini pour sélectionner automatiquement le profil de sortie ?
- **2** Substrate Catalog est-il utilisé ?
- **3** Quel profil de sortie est le plus proche des paramètres de votre tâche ?

#### **Est-ce que Propriétés de la tâche est défini pour sélectionner automatiquement le profil de sortie ?**

Pour la sélection automatique de profils, le profil de sortie dans l'onglet Couleur des Propriétés de la tâche doit être défini sur Utiliser les paramètres définis pour la tâche. L'option est affichée sous la forme Utiliser les paramètres définis pour la tâche lorsque plus de propriétés que le support seul sont prises en compte. Par exemple, le mode couleur (CMYK+) peut être utilisé en plus du support lui-même pour déterminer le profil.

Si un profil de sortie spécifique est spécifié, il sera utilisé. Effectuez une sélection spécifique lorsque vous n'êtes pas satisfait de la sélection automatique du Fiery server ou que vous souhaitez essayer les autres profils.

#### **Substrate Catalog est-il utilisé ?**

Lorsqu'un support de Substrate Catalog est spécifié dans les propriétés de la tâche, vérifiez l'association des profils de sortie de Substrate Catalog. Pour voir l'association des profils couleur recto verso, cliquez avec le bouton droit de la souris sur le support choisi dans Substrate Catalog et sélectionnez Modifier. Si un profil de sortie spécifique est associé au support, ce profil sera utilisé.

Si l'association du profil de sortie est définie sur Paramètre par défaut du serveur, le troisième test sera utilisé.

#### **Quel profil de sortie est le plus proche des paramètres de votre tâche ?**

Vérifiez l'association entre les profils de sortie disponibles et les paramètres de la tâche. Accédez à Vue périphérique > Ressources > Profils et développez la section Profils de sortie.

Les options d'impression disponibles varient considérablement en fonction du Fiery server. Le type de support est proposé très fréquemment. Les options de la colonne Type de support ne correspondent généralement pas exactement au grand nombre de paramètres de la tâche équivalents. Par exemple, les propriétés de la tâche peuvent proposer plusieurs options de couchage, alors qu'un seul paramètre de profil de sortie peut être associé à un type de profil couché. Dans ce cas, le profil de sortie associé au couchage sera utilisé pour tous les supports couchés.

Pour modifier le profil de sortie qui sera utilisé par défaut avec un type de support, double-cliquez sur le profil de sortie de votre choix, puis vérifiez que le type de support est compatible. Un profil de sortie peut être spécifié pour plusieurs ou tous les paramètres de support disponibles.

## **Profils de liaison**

Pour être sélectionné pour une tâche d'impression, un profil de liaison doit se trouver sur le Fiery server et être associé à un profil source et à un profil de sortie spécifiques.

Lorsque vous sélectionnez le profil source et le profil de sortie associés à un profil de liaison, le Fiery server ignore la gestion des couleurs normale et applique la conversion du profil de liaison aux données couleur de la tâche. Le profil source et le profil de sortie ne sont pas utilisés.

Les profils qui ne résident pas sur le Fiery server ne figurent pas dans les paramètres. Un profil de liaison qui n'est pas associé à un paramètre de profil source et à un paramètre de profil de sortie ne peut pas être sélectionné pour une tâche. Par conséquent, même si les profils source et de sortie associés à un profil de liaison ne sont pas utilisés pour calculer les conversions de couleurs, ils doivent se trouver sur le Fiery server.

Les profils de liaison sont désactivés lorsque certains paramètres de Couleurs en entrée ont été spécifiés. Reportezvous au tableau ci-dessous :

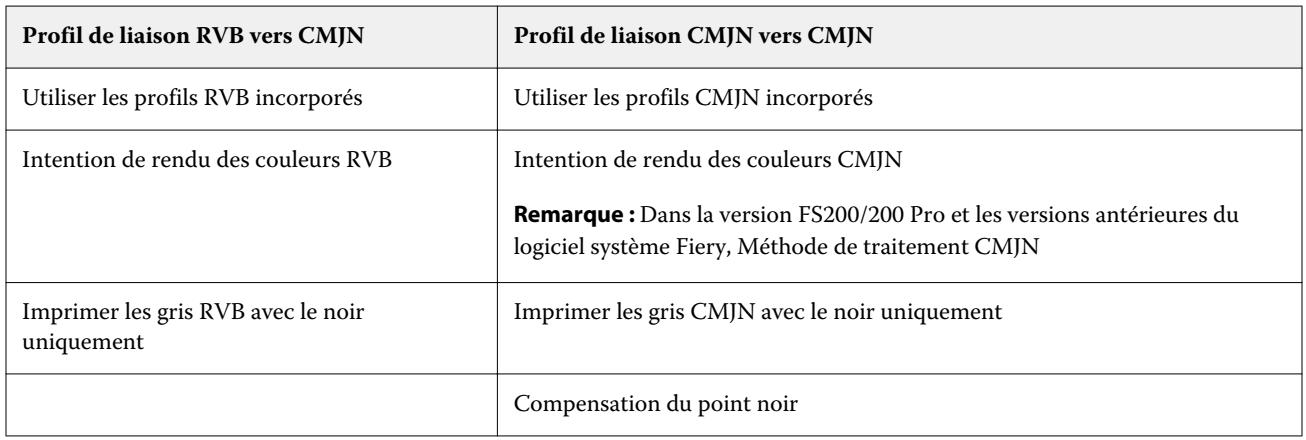

#### **Source RVB, source CMJN et source niveaux de gris**

Les options d'impression Source RVB, Source CMJN et Source niveaux de gris vous permettent de définir respectivement les espaces couleur des données RVB, CMJN et de niveaux de gris de votre document, de sorte que la conversion des couleurs soit correctement effectuée sur le Fiery server.

Les espaces couleur courants sont disponibles sur le Fiery server. Pour les autres, vous pouvez importer des profils personnalisés CMJN et RVB sur le Fiery server. Les profils de niveaux de gris personnalisés ne peuvent pas être importés.

#### **Source RVB**

Lorsque vous spécifiez un profil pour l'option Source RVB, le Fiery server ignore les définitions d'espace couleur source ou les profils ayant pu être spécifiés par d'autres systèmes de gestion des couleurs. Par exemple, si votre document contient un profil RVB intégré, le paramètre Source RVB le remplace.

Lorsque vous spécifiez un profil source RVB, la sortie du Fiery server est régulière sur toutes les plates-formes. Les options Source RVB sont les suivantes :

- **•** EFIRGB : sélectionne un espace couleur EFI (Electronics For Imaging) recommandé pour les utilisateurs ne disposant pas d'informations détaillées sur leurs données RVB.
- **•** sRGB (PC) : espace couleur recommandé par Microsoft et Hewlett-Packard et conçu pour les applications domestiques et bureautiques classiques.
- **•** Apple Standard : sélectionne l'espace couleur d'un ancien moniteur d'ordinateur Mac OS.
- **•** Adobe RGB (1998) : espace couleur Adobe, utilisé dans certains flux prépresse comme espace de travail par défaut pour Adobe Photoshop.
- **•** eciRGB v2 : espace couleur de travail RVB et format d'échange des données couleur, recommandé par l'ECI (European Color Initiative) pour les agences publicitaires, les éditeurs et les ateliers de reproduction et d'impression.
- **•** Fiery RGB v5 : espace couleur EFI recommandé pour les utilisateurs d'applications bureautiques. Cet espace couleur est similaire à EFIRGB, mais en plus large, et peut produire des sorties bleues de meilleure qualité.

Si vous ne voulez pas qu'un autre espace couleur source spécifié soit remplacé par le paramètre Source RVB, sélectionnez l'option Utiliser les profils RVB incorporés.

Si l'option Utiliser les profils RVB incorporés est activée, le Fiery server tient compte des objets du document avec profils RVB, et les objets sans profils sont traités à l'aide de la gestion des couleurs avec le profil source RVB des propriétés de la tâche.

#### **Source CMJN**

L'option Source CMJN peut être réglée sur n'importe quel profil source CMJN présent sur le Fiery server.

Pour gérer correctement les couleurs d'une image imprimée qui a été séparée à l'aide d'un profil ICC, il est nécessaire de spécifier le même profil pour l'impression de cette image.

La sélection à effectuer pour le profil Source CMJN dépend du profil CMJN ou de la norme d'impression pour laquelle les données CMJN ont été séparées. Cette option concerne uniquement les données CMJN.

- **•** Pour les images ayant fait l'objet d'une séparation personnalisée (telle qu'une séparation réalisée avec un profil ICC), sélectionnez le profil employé pour les conversions de RVB vers CMJN dans le flux prépresse sur le Fiery server avec le paramètre Source CMJN.
- **•** Pour les images séparées pour une norme de presse, sélectionnez celle-ci comme paramètre Source CMJN.

Si la tâche contient un profil CMJN intégré, sélectionnez l'option Utiliser les profils CMJN incorporés. Le profil intégré est appliqué aux données CMJN.

L'option Source CMJN peut être réglée sur n'importe quel profil source CMJN présent sur le Fiery server.

Si vous ne souhaitez pas que les données CMJN d'une tâche soient converties vers l'espace couleur de sortie, vous pouvez sélectionner l'un des paramètres suivants :

- **•** Ignorer la conversion : ce paramètre envoie les données CMJN d'origine de la tâche à l'imprimante sans conversion, mais avec calibrage.
- **•** ColorWise NON : ce paramètre envoie les données CMJN d'origine de la tâche à l'imprimante sans calibrage et sans conversion des données CMJN. Toutefois, la quantité maximale d'encre ou de toner s'applique toujours aux données CMJN.

Le paramètre ColorWise NON est disponible pour une tâche spécifique, mais il ne peut pas être le paramètre par défaut du Fiery server. Vous le choisissez pour une tâche spécifique.

**Remarque :** Lorsque vous imprimez avec le paramètre ColorWise NON, assurez-vous que les options choisies dans votre application n'entraînent pas de modifications des données CMJN. Vous devez désactiver la gestion des couleurs dans l'application lorsque vous imprimez avec le paramètre ColorWise NON.

#### **Source niveaux de gris**

Le Fiery server prend en charge le traitement séparé des tâches avec des périphériques gris et des niveaux de gris ICC via leur propre conversion des couleurs.

Le paramètre de profil Source niveaux de gris offre des profils de niveaux de gris installés en usine à utiliser pour la conversion des couleurs du profil de source à la sortie. Les utilisateurs ne peuvent pas importer leurs propres profils ICC de niveaux de gris.

Si la tâche contient un profil intégré associé aux objets de niveaux de gris dans le document, sélectionnez l'option Utiliser les profils de gris incorporés.

L'option Source niveaux de gris peut être réglée sur n'importe quel profil de niveaux de gris installé en usine présent sur le Fiery server.

#### **Utiliser les profils gris intégrés/RVB/CMJN**

Vous pouvez indiquer si le Fiery server doit utiliser le profil source (RVB, CMJN ou niveaux de gris) qui est intégré dans la tâche d'impression au lieu du profil source spécifié dans les paramètres d'impression.

#### **RVB**

Si vous activez l'option Utiliser les profils RVB incorporés, le Fiery server tient compte des informations du profil RVB intégré pour les objets balisés avec un profil RVB et utilise le profil source RVB pour les objets RVB sans profil RVB. Si vous désactivez cette option, le Fiery server utilise le profil spécifié pour l'option Source RVB.

#### **CMJN**

Si vous activez l'option Utiliser les profils CMJN incorporés, le Fiery server tient compte des informations du profil CMJN intégré pour les objets balisés avec un profil CMJN et utilise le profil source CMJN pour les objets CMJN sans profil CMJN. Si vous désactivez cette option, le Fiery server utilise le profil spécifié pour l'option Source CMJN.

#### **Gris**

Si vous activez l'option Utiliser les profils de gris incorporés, le Fiery server tient compte des informations du profil de gris intégré pour les objets balisés avec un profil de gris et utilise le profil source de gris pour les objets gris sans profil de gris.

#### **Compensation du point noir**

L'option Compensation du point noir permet de contrôler la qualité des ombres pour les couleurs source CMJN.

L'option Compensation du point noir adapte les couleurs source de sorte que le point le plus foncé du profil source corresponde au point le plus foncé du profil de sortie. Utilisez Compensation du point noir pour améliorer les détails des ombres lorsque l'espace source CMJN est plus vaste que la gamme de couleurs de l'imprimante. N'employez pas cette option dans les applications d'épreuvage, lorsque l'espace source CMJN est moins vaste que la gamme de l'imprimante.

**Remarque :** Avec les couleurs source RVB, la compensation du point noir s'applique toujours à Colorimétrique relatif. La compensation du point noir ne s'applique pas à Colorimétrique absolu. Photographie ajuste déjà les couleurs saturées et les détails d'ombres aux fonctionnalités couleur du périphérique de sortie, de sorte que la compensation du point noir n'a pas lieu d'être.

## **Intention de rendu des couleurs CMJN**

L'option Intention de rendu des couleurs CMJN permet de spécifier un rendu pour les conversions de couleurs. Cette conversion peut être optimisée pour le type d'image couleur imprimée.

Le Fiery server prend également en charge une cinquième intention de rendu, les Primaires pures.

**Remarque :** En cas de problème de reproduction de tons, utilisez le paramètre Photographique.

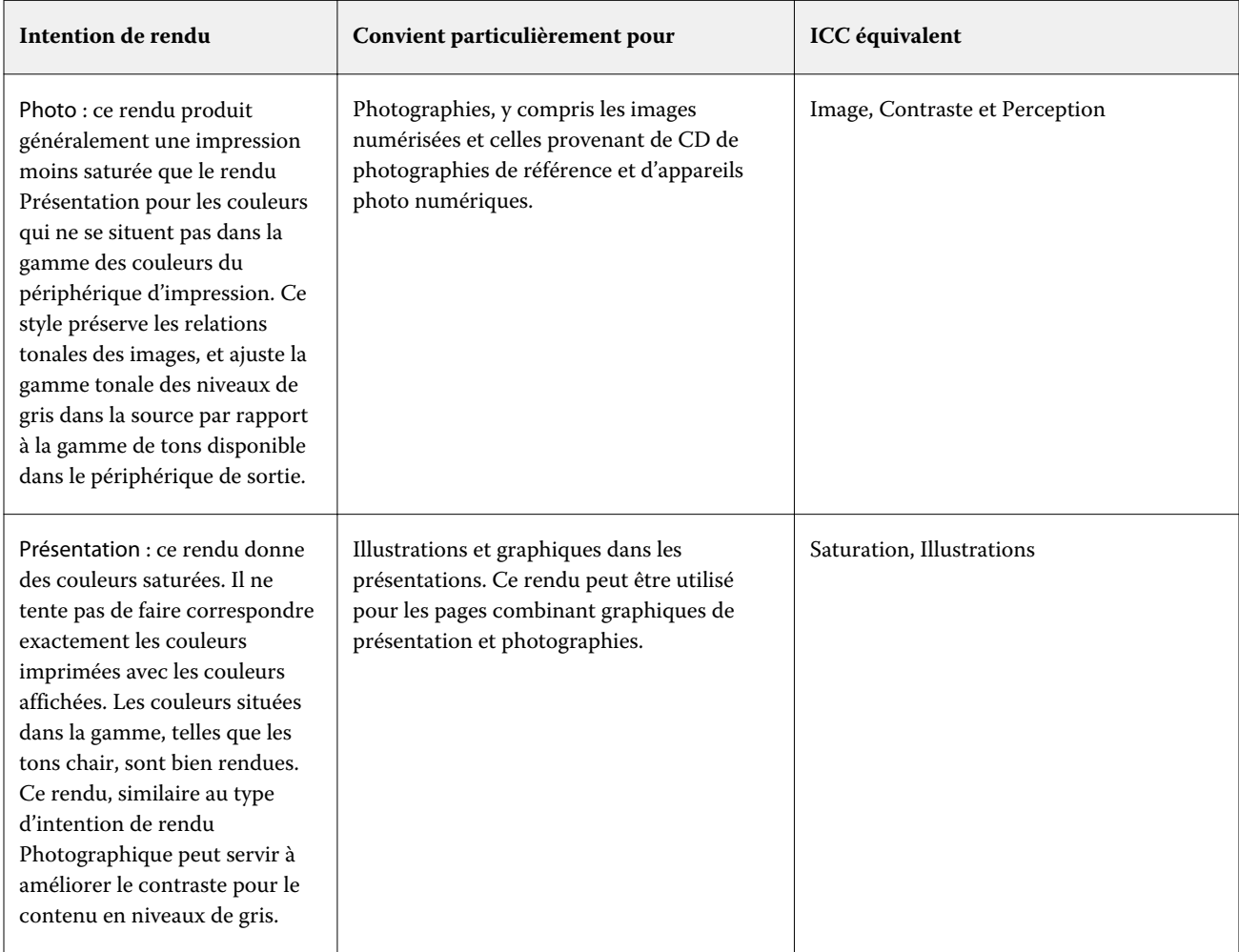

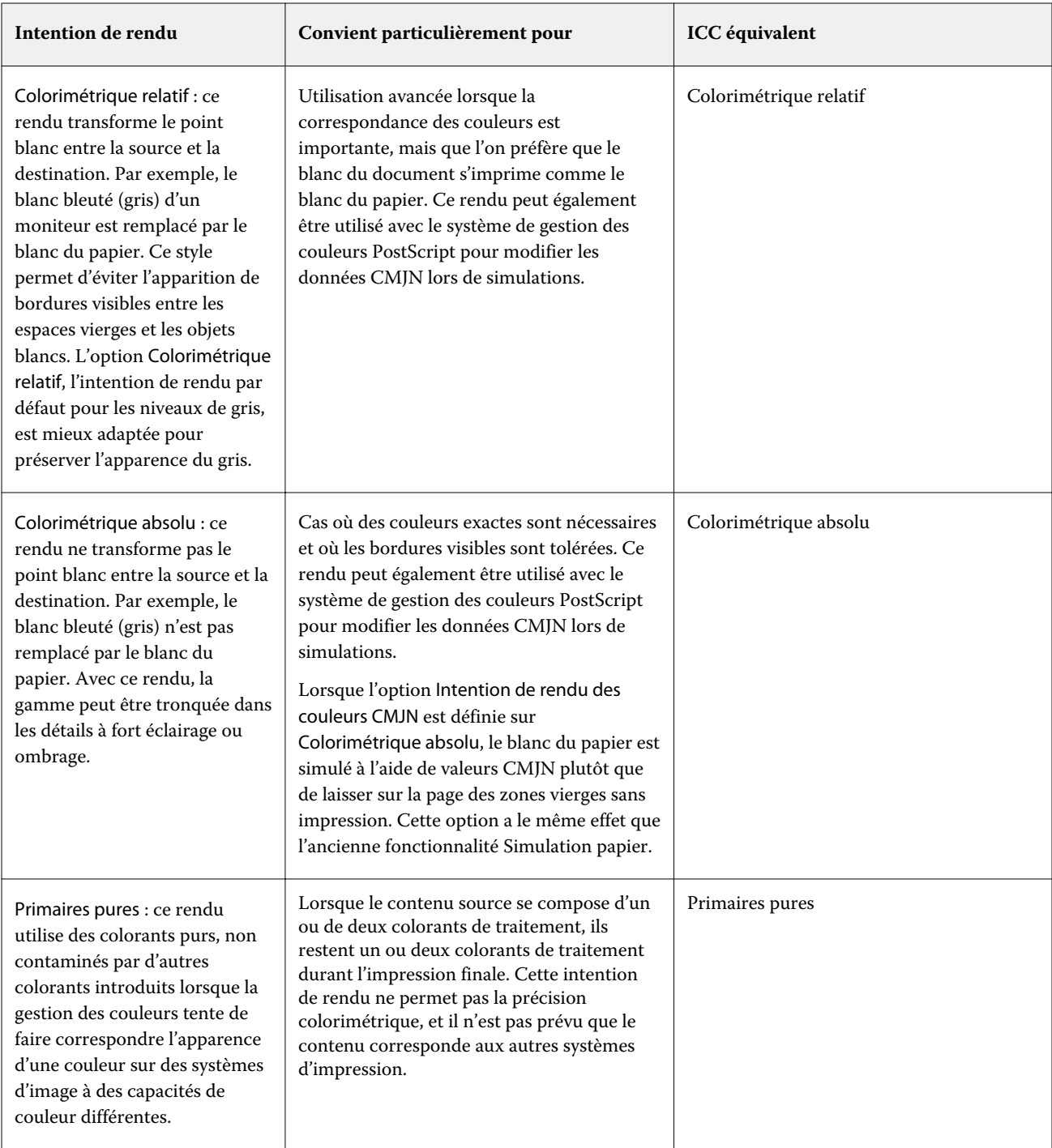

## **Intention de rendu des niveaux de gris**

L'option Intention de rendu des niveaux de gris permet de spécifier un rendu pour les conversions de couleurs. Cette conversion peut être optimisée pour le type d'objet gris imprimé.

Pour contrôler l'aspect du texte, des graphiques et des images en niveaux de gris, sélectionnez l'intention de rendu appropriée. Le Fiery server vous permet de sélectionner l'une des quatre intentions de rendu suivantes, actuellement utilisées dans les profils ICC standards.

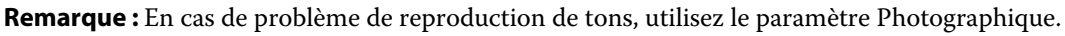

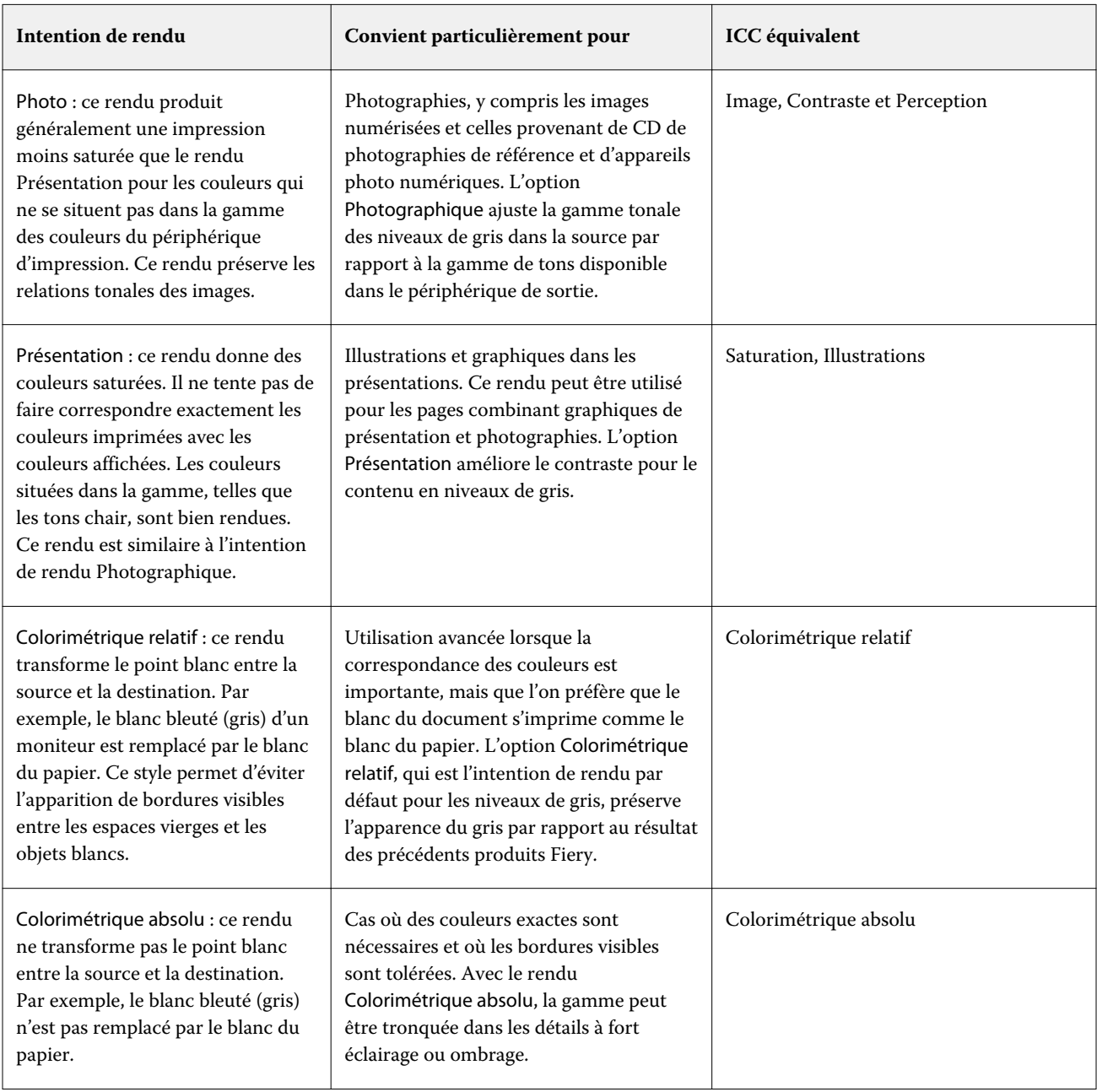

## **Intention de rendu des couleurs RVB**

L'option Intention de rendu des couleurs RVB permet de spécifier une intention de rendu pour la conversion des couleurs RVB/Lab vers CMJN. Cette conversion peut être optimisée pour le type d'image couleur imprimée.

Pour contrôler l'aspect des images dans les illustrations ou les photographies RGB imprimées depuis Adobe Photoshop, sélectionnez l'intention de rendu adaptée. Le Fiery server vous permet de sélectionner l'une des quatre intentions de rendu suivantes, actuellement utilisées dans les profils ICC standards.

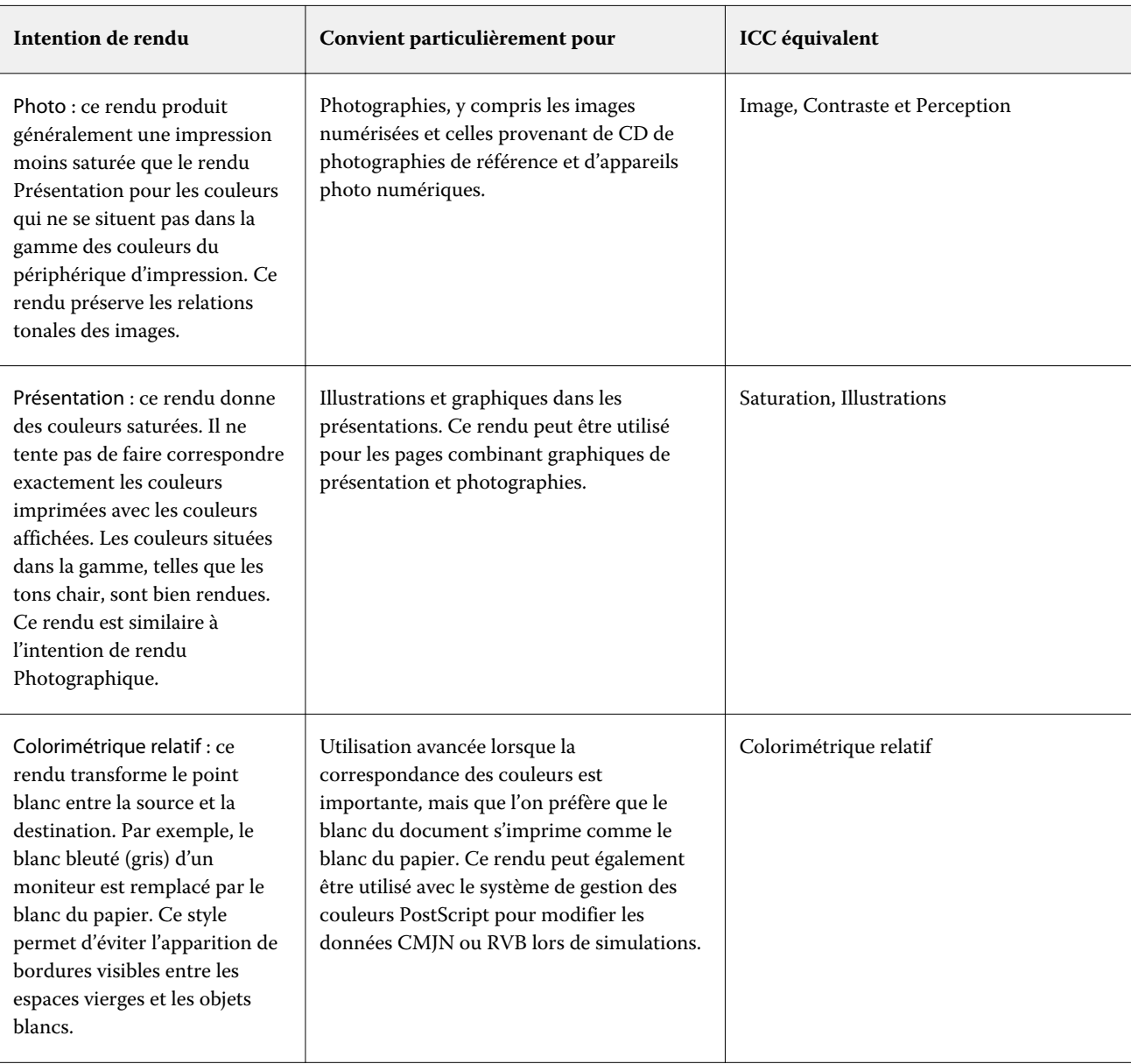

**Remarque :** En cas de problème de reproduction de tons, utilisez le paramètre Photographique.

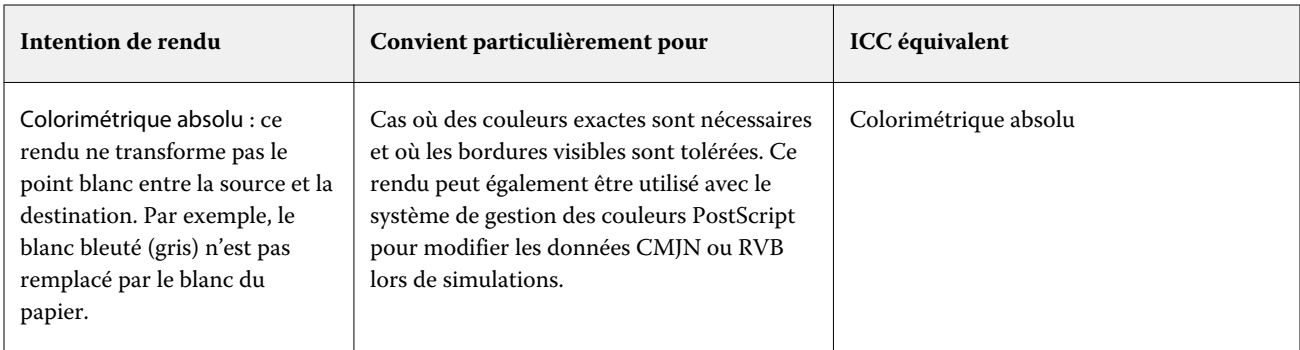

#### **Imprimer les gris RVB/CMJN avec le noir uniquement**

Lorsque l'option Imprimer les gris RVB avec le noir uniquement est activée, toutes les couleurs pour lesquelles R = V = B sont imprimées en noir seul et non en noir CMYK. De même, lorsque l'option Imprimer les gris CMJN avec le noir uniquement est activée, toutes les couleurs CMJN pour lesquelles  $C = M = J = 0$  et N = une valeur quelconque sont imprimées en noir seul et non en noir CMJN.

Vous pouvez activer Imprimer les gris RVB avec le noir uniquement ou Imprimer les gris CMJN avec le noir uniquement pour Texte/Graphiques ou Texte/Graphiques/Images. Le terme « graphiques » désigne les images vectorielles. Le terme « images » désigne les images bitmap.

**Remarque :** Vous pouvez également activer l'Impression de gris avec du noir uniquement pour le profil source niveaux de gris avec les mêmes options pour Texte/Graphiques et Texte/Graphiques/Images.

Il est nécessaire de prendre en considération les limitations suivantes :

- **•** Les options Imprimer les gris RVB avec le noir uniquement et Imprimer les gris RVB avec le noir uniquement n'ont aucun effet sur les tâches envoyées sous forme de séparations.
- **•** Si l'option Intention de rendu des couleurs CMJN est définie sur Primaires pures, Imprimer les gris CMJN avec le noir uniquement n'a aucun effet sur la sortie.
- **•** Si l'option Séparer RVB/Lab selon source CMJN est activée, l'option Imprimer les gris RVB avec le noir uniquement est désactivée. De la même façon, si l'option Imprimer les gris RVB avec le noir uniquement est activée, vous ne pouvez pas activer l'option Séparer RVB/Lab selon source CMJN.
- **•** L'option Texte et graphiques en noir paramétrée sur Noir 100 % activé ou sur Noir quadri activé est prioritaire sur l'option Imprimer ou Imprimer les gris CMJN avec le noir uniquement pour les textes et graphiques en noir.
- **•** Si un gris est défini comme ton direct, Imprimer les gris RVB avec le noir uniquement et Imprimer les gris CMJN avec le noir uniquement n'ont pas d'effet sur ce gris.

## **Séparer RVB/Lab selon source CMJN**

L'option Séparer RVB/Lab selon source CMJN détermine la façon dont les couleurs RVB (et les couleurs Lab et XYZ) sont converties en CMJN. Cette option définit les espaces couleur qui sont utilisés par le Fiery server pour séparer les données RVB en valeurs CMJN.

**•** Lorsque l'option Séparer RVB/Lab selon source CMJN est activée, toutes les couleurs RVB sont d'abord converties dans l'espace couleur CMJN spécifié par l'option d'impression Source CMJN avant d'être converties dans l'espace couleur CMJN de l'imprimante (comme défini par l'option d'impression Profil de sortie). Le résultat est une simulation des couleurs RVB qui seraient produites par une imprimante possédant les caractéristiques définies par le profil Source CMJN.

Avec l'option Séparer RVB/Lab selon source CMJN, par exemple, si un profil ICC haute qualité est disponible pour une autre imprimante, votre imprimante peut simuler le comportement de cet autre périphérique.

**•** Lorsque l'option Séparer RVB/Lab selon source CMJN est désactivée, toutes les couleurs RVB sont converties directement dans l'espace couleur CMJN de l'imprimante (comme défini par l'option d'impression Profil de sortie).

## **Correspondance tons directs**

L'option Correspondance tons directs établit automatiquement une correspondance entre les tons directs d'une tâche et leurs équivalents CMJN les plus proches.

**•** Lorsque la fonction Correspondance tons directs est activée, le Fiery server utilise une table de consultation intégrée pour générer les correspondances CMJN les plus proches des tons directs pouvant être produites sur l'imprimante. (De nouvelles tables sont générées automatiquement lorsque vous ajoutez de nouveaux profils de sortie au Fiery server.)

Avec Fiery Spot-On, le Fiery server utilise les correspondances CMJN déterminées à l'aide des Tons directs de la Command WorkStation.

- **•** Le menu Utiliser le groupe de tons directs vous permet de sélectionner un groupe de couleurs dans lequel Fiery server recherche d'abord des définitions de tons directs lors du traitement des fichiers. Lorsque de nouveaux groupes de couleurs ont été créés dans Vue périphérique > Ressources > Tons directs, les nouveaux groupes sont répertoriés dans le menu Utiliser le groupe de tons directs. Si un ton direct n'est pas trouvé dans la liste sélectionnée, le Fiery server recherche un nom du ton direct correspondant dans tous les autres groupes de couleurs. Si le nom n'est pas trouvé, le ton direct est rendu avec l'autre couleur dans le document.
- **•** Lorsque Correspondance tons directs est désactivé, le Fiery server traite le ton direct à l'aide de l'autre définition d'espace couleur, il peut s'agir de CMJN, RVB, niveaux de gris ou Lab. Dans ce flux de production, les définitions de tons directs de la bibliothèque de tons directs sur le Fiery server sont ignorées.

**Remarque :** Un ton direct qui ne figure pas dans la table de consultation intégrée est simulé à l'aide de l'autre couleur fournie dans le document.

Pour les tâches comportant des tons directs, activez l'option Correspondance tons directs, sauf si vous imprimez des épreuves de simulations de presse en couleurs quadri. Dans ce cas, désactivez l'option Correspondance tons directs et sélectionnez le paramètre source CMJN, RVB ou Niveaux de gris approprié.

## **Texte et graphiques en noir**

L'option Texte et graphiques en noir concerne le texte et les images vectorielles noirs. Lorsque Noir 100 % activé est sélectionné, les couleurs noires générées par les applications (par exemple,  $RVB = 0$ , 0, 0 ou CMJN = 0 %, 0 %, 0 %, 100 %) sont imprimées en utilisant uniquement du toner noir.

Lorsque l'option Texte et graphiques en noir est réglée sur Noir 100 % activé, le texte et les dessins au trait noirs ne présentent pas d'erreurs de repérage, car un seul colorant est utilisé. De plus, ce paramètre élimine tout risque de débordement, un effet indésirable qui se produit lorsqu'un excès d'encre ou de toner, combiné à certains types de papier, provoque l'étalement des objets au-delà de leurs limites définies.

Pour certaines tâches, il est préférable de sélectionner Normal pour l'option Texte et graphiques en noir. Par exemple, si une tâche imprimée utilise des dégradés comportant du noir, le paramètre Normal donne de meilleurs résultats.

Si vous sélectionnez Texte ou Texte/graphiques pour Surimpress noir (noir 100 %), Noir 100 % activé doit être sélectionné pour Texte et graphiques en noir.

**Remarque :** Vous pouvez utiliser l'option Texte et graphiques en noir pour imprimer les composites, mais pas les séparations.

Le tableau ci-dessous décrit le comportement de l'option Texte et graphiques en noir avec des données de noir définies dans différents espaces couleur.

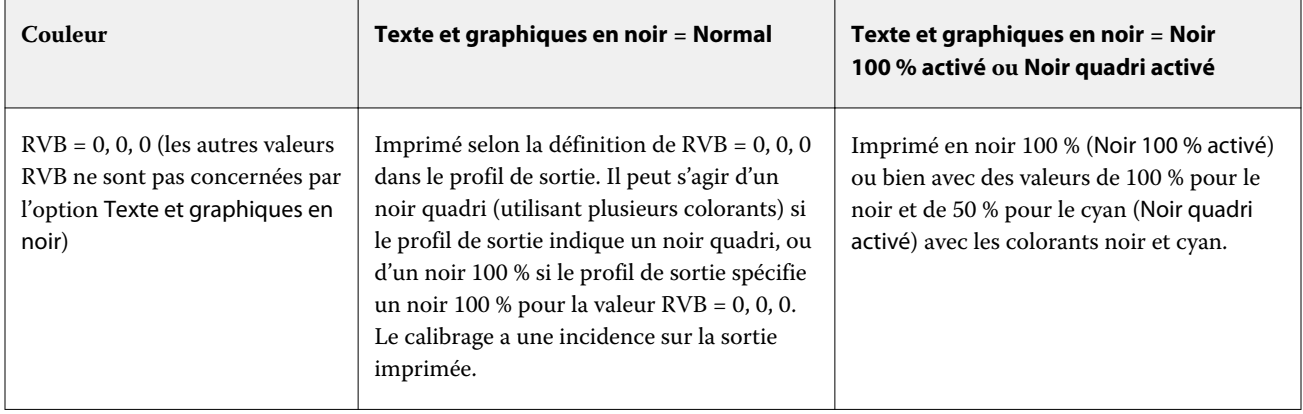

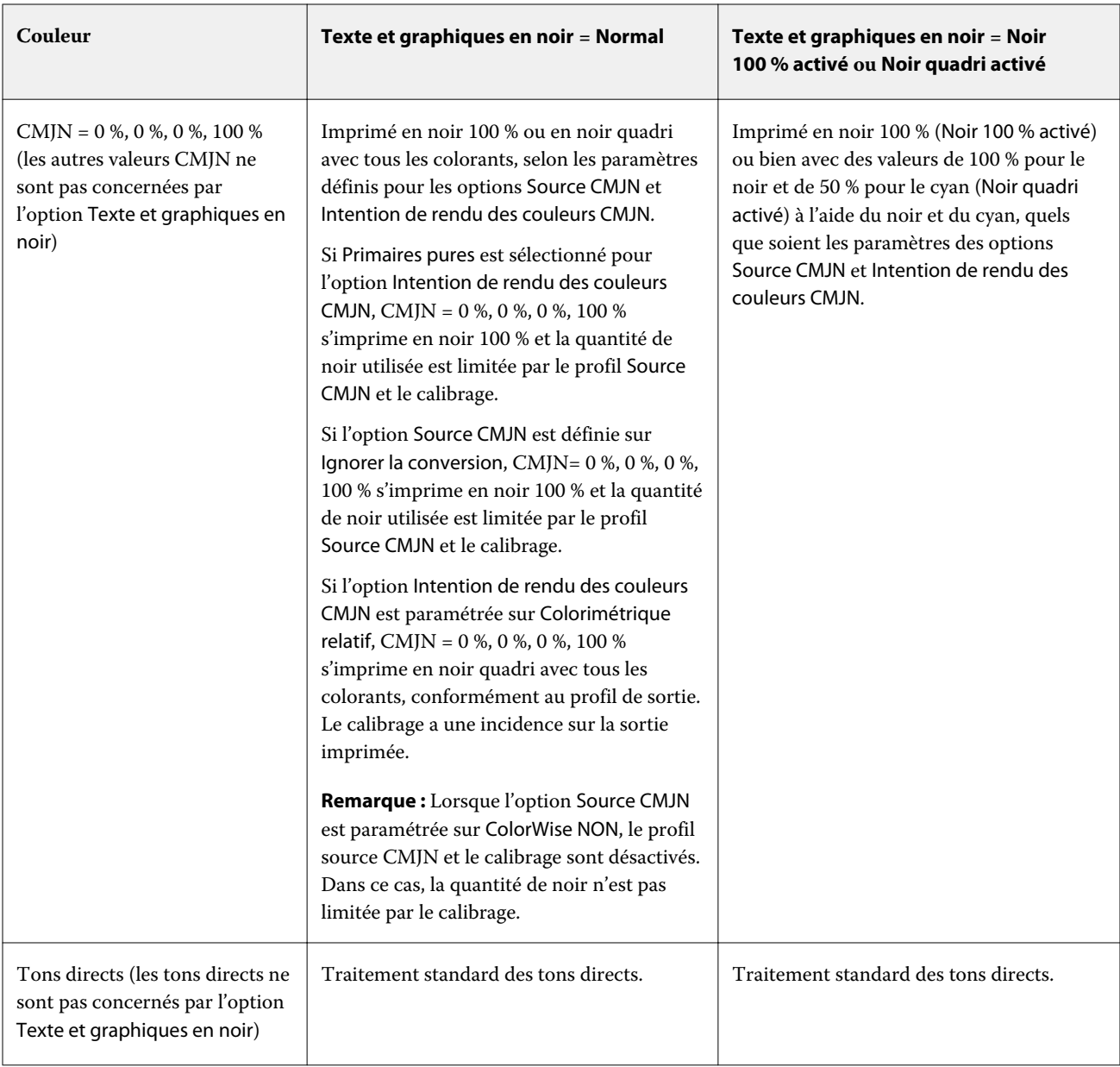

**Remarque :** Les applications PostScript peuvent convertir les éléments définis comme RVB = 0, 0, 0 en noir CMJN avant d'envoyer la tâche à l'Fiery server. Ces éléments ne sont alors pas concernés par l'option Texte et graphiques en noir.

## **Surimpress noir (noir 100 %)**

L'option Surimpress noir (noir 100 %) vous permet de spécifier si le texte en noir ou le texte et les images vectorielles en noir (le noir étant défini par  $RVB = 0, 0, 0$  ou par  $CMIN = 0 %$ , 0 %, 0 %, 100 %) doivent venir en surimpression sur les fonds de couleur. Si vous désactivez cette option, le texte ou le texte et les graphiques en noir sont imprimés à la place de l'arrière-plan de couleur. Vous risquez alors d'obtenir un bord ou espace blanc autour des objets, qui est dû au mauvais alignement des plaques de couleurs.

**Remarque :** Le paramètre Surimpress noir (noir 100 %) peut être sélectionné uniquement si l'option Texte et graphiques en noir est réglée sur Noir 100 % activé.

L'option Surimpress noir (noir 100 %) comporte les paramètres suivants :

- **•** Texte le texte en noir est surimprimé sur les fonds de couleur, ce qui évite les risques de halo dus aux erreurs de repérage des couleurs.
- **•** Texte/Graphiques le texte et les graphiques en noir sont surimprimés sur les fonds de couleur, ce qui évite les risques de halo dus aux erreurs de repérage des couleurs.
- **•** Non le texte et les graphiques en noir éliminent les fonds de couleur (défonce).

**Remarque :** Certaines applications PostScript effectuent leurs propres conversions pour la surimpression du noir avant l'impression.

Cette option peut par exemple être utile dans le cas d'une page comportant du texte noir sur un fond bleu clair. Le fond bleu est CMJN = 40 %, 30 %, 0 %, 0 %. Le texte noir est CMJN = 0 %, 0 %, 0 %, 100 %.

- **•** Si l'option Surimpress noir (noir 100 %) est paramétrée sur Texte ou Texte/graphiques, le texte et les graphiques de la page sont surimprimés, c'est-à-dire combinés avec les couleurs du fond. Les couleurs noires générées par les applications (par exemple,  $RVB = 0$ , 0, 0 ou  $CMIN = 0$  %, 0 %, 0 %, 100 %) sont imprimées en utilisant uniquement du noir. Par conséquent, le texte et les dessins au trait noirs ne présentent pas de dégradations indésirables dues au tramage (avec un calibrage correct de l'imprimante). Il n'y a aucune interruption du cyan et du magenta, et la qualité de l'impression est meilleure car aucune dégradation indésirable n'apparaît à la limite du texte.
- **•** Si l'option Surimpress noir (noir 100 %) est paramétrée sur Non, les zones de texte ou de graphiques et les zones de couleur (ici, cyan et magenta) sont juxtaposées : on a soit du cyan et du magenta uniquement (en dehors de l'objet), soit du noir uniquement (à l'intérieur de l'objet). Des dégradations visibles peuvent se produire à la limite de ces deux zones, du fait des limitations techniques de l'imprimante.

**Remarque :** La reproduction des éléments CMJN est affectée par le paramétrage de l'option Source CMJN et par le calibrage lorsque la valeur CMJN diffère de 0 %, 0 %, 0 %, 100 %.

## Profils

Profile Manager, sur la Command WorkStation, vous permet de gérer les profils ICC résidant sur le Fiery server. Color Editor (dans Profile Manager) vous permet de créer un profil personnalisé à partir d'un profil CMJN existant et d'utiliser la fonction AutoGray pour ajuster la balance des gris des profils de sortie.

Le Fiery server utilise les types de profils suivants pour la gestion des couleurs :

- **•** Un profil source RVB définit l'espace couleur source des couleurs RVB (et Lab) d'une tâche d'impression. Les moniteurs, les scanners et les appareils photo numériques utilisent des profils RVB. Un profil source RVB permet au Fiery server de convertir avec précision les couleurs RVB d'une tâche d'impression dans l'espace RVB de l'imprimante.
- **•** Un profil source CMJN définit l'espace couleur source des couleurs CMJN d'une tâche d'impression. Les profils CMJN sont, par exemple, utilisés par les presses d'imprimerie et les imprimantes numériques. Un profil source CMJN permet au Fiery server de convertir avec précision les couleurs CMJN d'une tâche d'impression dans l'espace CMJN de l'imprimante.
- **•** Un profil source niveaux de gris définit l'espace couleur source des couleurs niveaux de gris d'une tâche d'impression. Les profils niveaux de gris sont, par exemple, utilisés par les presses d'imprimerie et les imprimantes numériques. Un profil source niveaux de gris permet au Fiery server de convertir avec précision les couleurs niveaux de gris d'une tâche d'impression dans l'espace niveaux de gris de l'imprimante.
- **•** Un profil de sortie décrit les caractéristiques de couleur de l'imprimante lorsque vous imprimez sur un type de support donné. Un profil de sortie est associé à un calibrage qui décrit les densités couleur de sortie attendues de l'imprimante. Le profil de sortie et le calibrage associé sont appliqués à toutes les données couleur d'une tâche d'impression.
- **•** Un profil de liaison décrit la conversion d'un espace couleur source spécifique vers un espace couleur de sortie. Il définit la totalité de la conversion du périphérique source vers le périphérique de destination et le Fiery server n'a pas à effectuer ce calcul.

Le Fiery server prend en charge deux sortes de profils de liaison : Source RVB vers cible CMJN et Source CMJN vers cible CMJN.

Un profil de liaison doit être associé à un paramètre de profil source (Profil de liaison CMJN pour un profil de liaison CMJN vers CMJN ou Profil de liaison RVB/Lab pour un profil de liaison RVB vers CMJN) et à un paramètre de Profil de sortie, sinon il ne peut pas être sélectionné pour une tâche.

## **Afficher les propriétés des profils**

Profile Manager, sur la Command WorkStation, affiche des informations (notamment sur le périphérique ou le type de papier) concernant les profils qui se trouvent sur le Fiery server.

Une coche à gauche du nom d'un profil indique qu'il s'agit du profil par défaut. Par exemple, une coche en regard du profil sRGB (PC) à la rubrique des Profils source RVB signifie que sRGB(PC) est le paramètre par défaut de l'option Source RVB. Vous pouvez modifier le profil par défaut dans la fenêtre Gestion des couleurs.

Une icône de verrouillage à gauche du nom du profil indique que ce profil a été installé en usine et ne peut pas être supprimé ni modifié.

- **1** Dans Vue périphérique, cliquez sur Profils sous Ressources.
- **2** Dans Profile Manager, cliquez sur le profil pour le sélectionner. Les propriétés du profil sélectionné s'affichent du côté droit de la fenêtre.

## **Comparer les gammes de couleurs des profils**

Si Fiery Color Profiler Suite est installé sur l'ordinateur, vous pouvez utiliser Fiery Profile Inspector pour comparer les gammes de couleurs de deux profils. Profile Inspector affiche les gammes sous forme de modèles tridimensionnels, vous permettant de voir les couleurs qui se chevauchent, ou pas, pas entre les deux gammes. Par exemple, un profil peut offrir une palette plus large dans les teintes bleues.

- **1** Dans Vue périphérique, cliquez sur l'onglet Ressources, sur Profils, et sélectionnez un profil.
- **2** Tout en maintenant enfoncée la touche Ctrl, sélectionnez le second profil (les deux profils sont sélectionnés).
- **3** Cliquez avec le bouton droit de la souris sur l'un des profils et sélectionnez Comparer les profils.

Profile Inspector s'ouvre dans une fenêtre séparée. Pour plus d'informations, cliquez sur l'icône d'aide de Profile Inspector.

## **Importer ou exporter des profils**

Sur la Command WorkStation, Profile Manager vous permet d'importer des profils sur le Fiery server afin de les rendre disponibles pour l'impression des tâches. Utilisez la fonction d'exportation pour sauvegarder vos profils personnalisés, notamment en cas de mise à jour du logiciel du Fiery server.

Vous pouvez aussi exporter un profil sur votre ordinateur en vue de l'utiliser dans une application compatible ICC, telle qu'Adobe Photoshop.

#### **Importer des profils**

Vous pouvez importer un profil source (RVB ou CMJN), un profil de sortie ou un profil de liaison sur le Fiery server. Vous ne pouvez pas importer un profil en niveaux de gris.

**Remarque :** Sur les ordinateurs Windows, les profils doivent avoir une extension .icc ou .icm pour apparaître dans la liste d'importation. Sur les ordinateurs Mac OS, ils doivent avoir un type de fichier « profil ».

- **1** Dans Vue périphérique, cliquez sur Profils dans l'onglet Ressources, puis sur Importer.
- **2** Sélectionnez un dossier dans la liste Emplacement.
	- **•** Gérer les emplacements personnalisés : permet d'ajouter ou de supprimer des dossiers faisant office d'emplacements personnalisés. Les emplacements personnalisés apparaissent dans la liste Emplacement.
	- **•** Tous : permet de sélectionner tous les dossiers de la liste Emplacement.
	- **•** Les dossiers installés par le système d'exploitation sont définis comme suit.

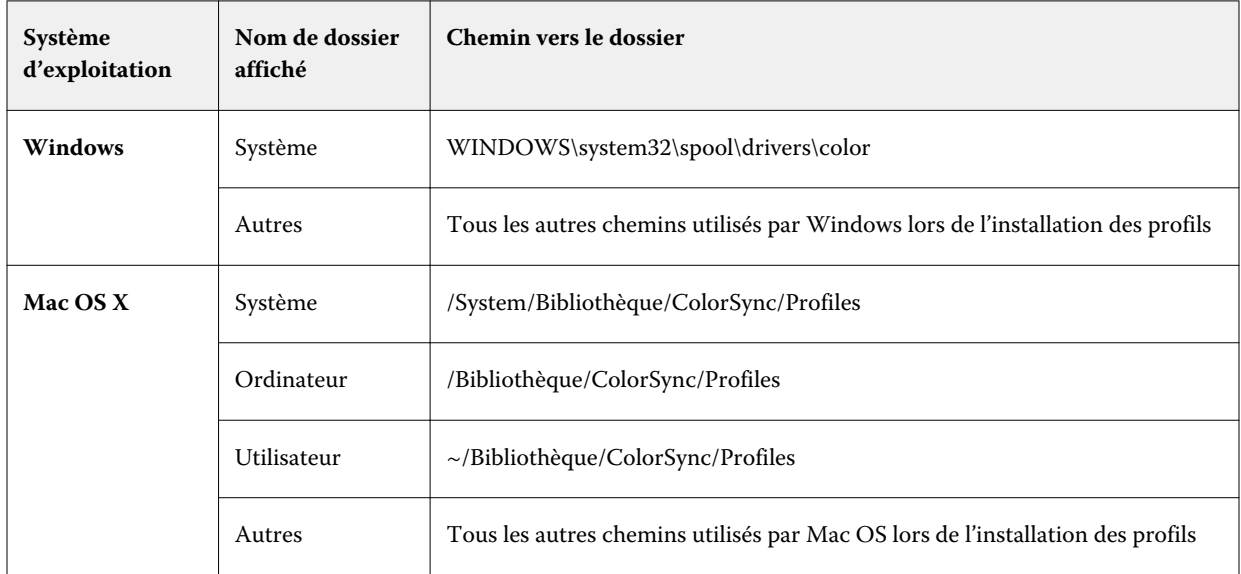

Les profils du dossier sélectionné sont affichés et peuvent être sélectionnés. Lorsque vous sélectionnez un dossier installé par le système d'exploitation, les sous-dossiers qu'il contient sont pris en compte. Les sous-dossiers ne sont pas pris en compte lorsque vous sélectionnez un emplacement personnalisé.

**3** Sélectionnez un profil.

- **4** Dans le cas d'un profil CMJN, sélectionnez un paramètre pour l'option Importer le profil sous forme de.
	- **•** Source et Simulation CMJN : pour utiliser le profil comme profil source CMJN. Sélectionnez cette option si vous voulez que le Fiery server simule une imprimante ou une norme différente.
	- **•** Sortie : pour utiliser le profil comme profil de sortie. Sélectionnez cette option pour utiliser un profil personnalisé de votre imprimante.
- **5** Cliquez sur Importer.
- **6** Si la boîte de dialogue Paramètres du profil s'affiche, sélectionnez les paramètres de ce profil et cliquez sur OK. Vous définissez les paramètres du profil lorsque le profil importé est nouveau (et ne remplace pas un profil déjà présent sur le Fiery server).

#### **Exporter des profils**

Vous pouvez exporter un profil depuis le Fiery server comme mesure de sauvegarde ou pour l'utiliser dans une application compatible ICC telle qu'Adobe Photoshop.

- **1** Dans Vue périphérique, cliquez sur l'onglet Ressources, puis sur Profils.
- **2** Sélectionnez le profil et cliquez sur Exporter.
- **3** Naviguez jusqu'à l'emplacement souhaité sur votre ordinateur et cliquez sur Sélectionner un dossier pour enregistrer le profil.

## **Créer ou supprimer des profils**

Profile Manager, sur la Command WorkStation, vous permet de créer des profils de sortie et des profils de liaison et de supprimer ceux qui ne sont plus nécessaires.

Pour que vous puissiez créer de nouveaux profils, Fiery Color Profiler Suite doit être installé sur votre ordinateur.

#### **Créer des profils de sortie**

Si Fiery Color Profiler Suite est installé sur l'ordinateur, vous pouvez utiliser Fiery Printer Profiler pour créer un profil de sortie.

**Remarque :** Vous pouvez également créer un profil de sortie en modifiant un profil de sortie existant dans Color Editor et en l'enregistrant en tant que nouveau profil.

Vous pouvez démarrer Fiery Printer Profiler à partir de Profile Manager, dans la Command WorkStation.

- **1** Dans Vue périphérique, cliquez sur l'onglet Ressources, puis sur Profils.
- **2** Cliquez sur Nouveau et sélectionnez Profil de sortie.

Printer Profiler s'ouvre dans une fenêtre séparée. Pour plus d'informations sur l'utilisation de Printer Profiler afin de créer un profil de sortie, voir l'aide en ligne de cette fonction.

**Remarque :** Vous pouvez également démarrer Fiery Printer Profiler à partir du calibrateur, dans la Command WorkStation, après avoir créé un nouveau paramètre de calibrage.

#### **Créer des profils de liaison**

Si Fiery Color Profiler Suite est installé sur l'ordinateur, vous pouvez utiliser Fiery Device Linker pour créer un profil de liaison.

Vous pouvez démarrer Fiery Device Linker à partir de Profile Manager, dans la Command WorkStation.

- **1** Dans Vue périphérique, cliquez sur Profils sous Ressources.
- **2** Cliquez sur Nouveau et sélectionnez Profil de liaison.

Device Linker s'ouvre dans une fenêtre séparée. Pour plus d'informations sur l'utilisation de Device Linker pour créer un profil de liaison, voir l'aide en ligne de cette fonction.

#### **Supprimer des profils**

Vous pouvez supprimer les profils qui ne sont plus nécessaires. La suppression des profils permet également de libérer de l'espace disque sur le Fiery server. Vous ne pouvez pas supprimer les profils verrouillés.

- **1** Dans Vue périphérique, cliquez sur l'onglet Ressources, sur Profils, et sélectionnez le profil.
- **2** Cliquez sur Paramètres, réglez l'option Nom dans le pilote sur Non affecté, puis cliquez sur OK.

**Remarque :** L'option Nom dans le pilote n'est pas disponible sur tous les modèles de Fiery server. Si elle ne s'affiche pas, ignorez cette étape.

**3** Cliquez sur Supprimer, puis sur OK pour confirmer.

## **Modifier les paramètres d'un profil**

Les paramètres de profil sont des attributs qui déterminent la manière dont le Fiery server utilise le profil. Par exemple, vous pouvez affecter une description ou un type de support à un profil. Les paramètres du profil n'affectent pas son contenu.

- **1** Dans Vue périphérique, cliquez sur l'onglet Ressources, puis sur Profils.
- **2** Sélectionnez un profil, puis cliquez sur Paramètres.
- **3** Dans la fenêtre Paramètres du profil, définissez les options souhaitées et cliquez sur OK. Les options disponibles dépendent du type de profil et du modèle de Fiery server.
	- **•** Description du profil : description identifiant le profil. Vous ne pouvez pas la modifier si le profil est verrouillé.
	- **•** Type de support : un ou plusieurs paramètres de support auxquels le profil de sortie est associé. Ces paramètres sont utilisés lorsque le profil de sortie d'une tâche est déterminé par ses paramètres de support (au lieu d'un profil de sortie particulier).

Si Type de support n'est pas affiché, utilisez Substrate Catalog pour configurer les profils correspondant aux supports.

- **•** Calibrage : le calibrage à associer à un profil de sortie.
- **•** Profil source CMJN ou Profil source RVB : le paramètre de profil source associé à un profil de liaison. La sélection d'un profil de liaison pour une tâche repose sur l'association d'un profil source et d'un profil de sortie. Un profil de liaison CMJN vers CMJN possède un paramètre Profil source CMJN. Un profil de liaison RVB vers CMJN possède un paramètre Profil source RVB.

**Remarque :** Les modifications apportées à un profil source CMJN ne s'appliquent pas lorsqu'un profil de liaison associé à ce profil source CMJN est utilisé.

**•** Profil de sortie : le paramètre de profil de sortie associé à un profil de liaison.

## **Modifier le contenu d'un profil**

Dans la Command WorkStation, Color Editor permet de modifier les profils CMJN.

Dans Color Editor, vous pouvez modifier un profil CMJN (profil source ou de sortie). Color Editor permet d'ajuster avec précision les courbes de densité d'un profil.

Si l'option Fiery Color Profiler Suite est installée sur votre ordinateur, vous pouvez modifier des profils dans Fiery Profile Editor, qui est accessible à partir de Command WorkStation. Vous pouvez modifier les données de couleur qui définissent la gamme de couleurs d'un profil de sortie.

## **Modifier des profils dans Color Editor**

Avec l'option Color Editor, vous pouvez ajuster des caractéristiques telles que les courbes de densité CMYK et les valeurs de densité cible.

Les modifications apportées avec Color Editor concernent exclusivement l'impression avec le Fiery server. Elles n'ont pas de répercussions sur le profil si celui-ci est utilisé dans un autre contexte.

- **1** Dans Vue périphérique, cliquez sur l'onglet Ressources, puis sur Profils.
- **2** Sélectionnez un profil et cliquez sur Modifier.
- **3** Sélectionnez Color Editor.

**Remarque :** Si Fiery Color Profiler Suite n'est pas installé sur l'ordinateur, vous pouvez ignorer cette étape. Color Editor s'ouvre automatiquement.

**4** Dans Color Editor, ajustez les courbes de densité. Pour des ajustements précis, ne travaillez qu'avec une ou deux couleurs à la fois.

Les courbes du graphique mettent en correspondance le pourcentage d'entrée et le pourcentage de sortie pour chacun des quatre canaux de couleur (C, M, J et N). Ces pourcentages font référence à la taille des points de trame CMJN.

- **•** Pour afficher ou masquer les courbes C, M, J ou N, cliquez sur l'icône de l'œil de la couleur.
- **•** Pour mettre une courbe au premier plan, cliquez sur la barre de couleurs en regard de l'icône de l'œil.
- **•** Pour régler la luminosité des courbes affichées, utilisez les boutons Plus et Moins.
- **•** Pour ajuster une courbe, faites glisser un point de cette courbe, cliquez sur un point et saisissez de nouvelles valeurs numériques dans les champs Entrée et Sortie, ou cliquez sur un point et utilisez les touches fléchées pour le déplacer.

**Remarque :** Ajustez les courbes après avoir défini la luminosité.

**5** Pour les profils de sortie : Si votre Fiery server place la cible de calibrage dans le profil de sortie, vous pouvez modifier les valeurs D-Max de densité maximale de la cible pour chaque couleur (C, M, J et N).

Si les valeurs D-Max ne sont pas affichées, cela veut dire que votre Fiery server sépare la cible de calibrage du profil de sortie. Dans ce cas, vous pouvez afficher et ajuster les valeurs D-Max dans le calibrateur.

**Avertissement :** Même si vous pouvez modifier les valeurs de densité maximale, nous vous recommandons de seulement les visualiser. La cible de calibrage représente les valeurs idéales de calibrage, lesquelles sont intégrées au profil de sortie. La cible de calibrage ne doit pas être modifiée sans raison.

- **6** Vous pouvez imprimer une page de test si vous le souhaitez.
- **7** Lorsque vous avez terminé, cliquez sur Enregistrer et saisissez une description pour le nouveau profil.

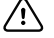

**Important :** Si vous ne saisissez pas de nouvelle description, le profil modifié remplace l'original. Si vous modifiez et enregistrez un profil verrouillé, vous pouvez uniquement l'enregistrer sous forme de copie. Les profils verrouillés ne peuvent pas être remplacés.

#### **Modifier des profils dans Fiery Profile Editor**

Si Fiery Color Profiler Suite est installé sur l'ordinateur, vous pouvez utiliser Fiery Profile Editor pour modifier un profil de sortie. Avec Profile Editor, vous pouvez modifier des caractéristiques couleur globales telles que le rendu des couleurs et les courbes de densité CMJN, et régler des teintes ou des couleurs spécifiques, ou encore un point de données précis de la gamme de couleurs du profil.

- **1** Dans Vue périphérique, cliquez sur l'onglet Ressources, puis sur Profils.
- **2** Sélectionnez un profil de sortie, cliquez sur Modifier, puis choisissez Fiery Profile Editor.

Pour plus d'informations sur l'utilisation de Fiery Profile Editor afin de modifier un profil, cliquez sur l'icône d'aide de cette fonction.

## **Imprimer une page de test**

Après avoir modifié un profil dans Color Editor, vous pouvez imprimer une page de test qui présente les images avec et sans modifications.

Pour cette page de test, vous pouvez fournir votre propre exemple d'image out utiliser la page de comparaison proposée par le Fiery server.

#### **Imprimer la page de comparaison**

Vous pouvez imprimer la page de comparaison fournie par le Fiery server. Cette page présente des images et des échantillons de couleur imprimés avec et sans les modifications apportées aux profils.

- **1** Dans Vue périphérique, cliquez sur l'onglet Ressources, puis sur Profils.
- **2** Sélectionnez un profil et cliquez sur Modifier. Si Fiery Color Profiler Suite est installé sur l'ordinateur, sélectionnez Color Editor.
- **3** Dans Color Editor, cliquez sur Test d'impression.
- **4** Sélectionnez Page de comparaison, les paramètres souhaités pour Format papier et Bac d'entrée, puis cliquez sur Imprimer.

#### **Imprimer un exemple d'image**

Vous pouvez créer un exemple d'image à imprimer comme page de test. Cette page est un fichier CALIB.PS défini par l'utilisateur, situé dans la queue Attente.

- **1** Dans une application graphique, créez un fichier à utiliser comme exemple d'image.
- **2** Enregistrez-le au format PostScript ou PostScript Encapsulé (EPS) sous le nom CALIB.PS.
- **3** Dans Command WorkStation, envoyez le fichier dans la file d'attente du Fiery server.
- **4** Dans Vue tâches, double-cliquez sur la tâche CALIB.PS et définissez ses propriétés pour imprimer la page.
- **5** Dans Vue périphérique, cliquez sur l'onglet Ressources, puis sur Profils.
- **6** Sélectionnez un profil et cliquez sur Modifier. Si Fiery Color Profiler Suite est installé sur l'ordinateur, sélectionnez Color Editor.
- **7** Dans Color Editor, cliquez sur Test d'impression.
- **8** Sélectionnez Page d'exemples d'images et cliquez sur Imprimer.

# Tons directs

L'outil Tons directs est un gestionnaire de tons directs (couleurs nommées) de la Command WorkStation qui vous permet de modifier les définitions de tons directs sur le Fiery server et de créer des définitions personnalisées. Il fait partie de la fonction Spot-On. Si Spot-On est disponible pour votre Fiery server et qu'il est activé, vous pouvez ajuster et gérer les listes de tons directs et leurs équivalents CMJN.

L'outil Tons directs est fourni avec des bibliothèques de couleurs nommées préchargées, telles que celles de PANTONE, HKS, TOYO et DIC. Les bibliothèques de tons directs stockent les couleurs d'origine avec leurs définitions, qui sont indépendantes du périphérique (valeurs Lab). Pour chaque profil de sortie de Fiery server, l'outil Tons directs calcule la meilleure reproduction CMJN disponible pour chaque ton direct. Chaque fois qu'un profil est généré ou mis à jour, l'outil Tons directs recalcule automatiquement les meilleurs équivalents CMJN.

Vous pouvez créer une liste de couleurs de « remplacement ». Ces couleurs, lorsqu'elles sont appelées dans un document par leurs valeurs RVB ou CMJN, sont remplacées par une couleur différente, présentant les valeurs CMJN issues de la définition de couleur de l'outil Tons directs. Cette fonction permet un contrôle précis des couleurs et remplace des couleurs RGB et CMYK individuelles.

## **Groupes de tons directs et définitions**

Avec la fonction Tons directs de la Command WorkStation, vous pouvez modifier les définitions de tons directs sur le Fiery server et créer des définitions personnalisées. Un seul utilisateur à la fois peut utiliser Tons directs.

La fenêtre Tons directs est composée de trois parties :

- **•** Le volet gauche affiche une liste de groupes de couleurs.
- **•** Le volet central affiche une liste de tons directs inclus dans le groupe de couleurs actuellement sélectionné.
- **•** Le volet droit affiche la définition du ton direct actuellement sélectionné, ainsi que des échantillons affichant la valeur Lab d'origine et la valeur CMJN après conversion par le profil de sortie.

Une icône de point d'exclamation dans la définition du ton direct indique que le seuil maximal d'un ou plusieurs colorants a été atteint.

Par défaut, le Fiery server dispose de plusieurs groupes de couleurs PANTONE, y compris éventuellement les groupes de couleurs DIC, HKS et TOYO. Ces groupes standards sont verrouillés. Vous ne pouvez pas supprimer, renommer ou exporter un groupe verrouillé, et vous ne pouvez pas ajouter, renommer ou supprimer les tons directs d'un groupe verrouillé ni en changer l'ordre de priorité.

## **Sélectionner le profil de sortie pour les modifications de tons directs**

Le Fiery server gère un dictionnaire de tons directs pour chaque profil de sortie. Lorsque vous modifiez des tons directs, les modifications sont appliquées à ceux des tâches imprimées avec le profil de sortie spécifié.

Selon votre Fiery server, soit vous sélectionnez un profil de sortie spécifique, soit vous définissez les paramètres d'impression (propriétés) de la tâche qui utilisera les tons directs que vous modifiez. Le Fiery server détermine le profil de sortie à utiliser à partir des paramètres d'impression.

- **1** Ouvrez Vue périphérique en procédant de l'une des façons suivantes :
	- **•** Cliquez sur l'icône Plus (trois points verticaux) à côté du nom de serveur dans le volet Serveurs.
	- **•** Double-cliquez sur le nom du serveur dans le volet Serveurs.
	- **•** Cliquez sur Serveur > Vue périphérique.
- **2** Cliquez sur Tons directs sous Ressources.
- **3** Si Profil de sortie s'affiche en haut du volet Tons directs, sélectionnez le profil de sortie dans la liste.
- **4** Si Propriétés s'affiche en haut du volet Tons directs, cliquez sur Propriétés, sélectionnez les paramètres d'impression de la tâche qui utilisera les tons directs modifiés, puis cliquez sur OK.

Les paramètres d'impression de la fenêtre Propriétés de la tâche sont les paramètres par défaut actuels du Fiery server.

**Remarque :** Les paramètres d'impression qui ne concernent pas la gestion des couleurs sont ignorés. Le volet Tons directs est mis à jour pour tenir compte des paramètres Source du papier et Profil de sortie.

## **Modifier l'ordre des tons directs ou des groupes**

Pour trouver la définition d'un ton direct, le Fiery server recherche les couleurs des groupes dans leur ordre d'affichage dans Tons directs. Lorsque plusieurs tons directs portent le même nom, la priorité est donnée au ton trouvé en premier par le Fiery server lors de la recherche à partir du haut de la liste. Vous pouvez trouver nécessaire de modifier l'ordre des groupes de couleurs ou des tons directs au sein d'un groupe pour rendre prioritaire la définition d'un ton direct particulier.

**Remarque :** Vous ne pouvez pas modifier l'ordre des couleurs dans un groupe verrouillé.

- **1** Ouvrez Vue périphérique en procédant de l'une des façons suivantes :
	- **•** Cliquez sur l'icône Plus (trois points verticaux) à côté du nom de serveur dans le volet Serveurs.
	- **•** Double-cliquez sur le nom du serveur dans le volet Serveurs.
	- **•** Cliquez sur Serveur > Vue périphérique.
- **2** Cliquez sur Tons directs sous Ressources.
- **3** Sélectionnez le groupe de couleurs ou la couleur.
- **4** Faites glisser vers un nouvel emplacement.

## **Rechercher un ton direct**

Vous pouvez rechercher un ton direct à partir de son nom. Le Fiery server recherche les couleurs dans les groupes de couleurs selon leur ordre d'affichage dans Tons directs. Lorsque plusieurs tons directs portent le même nom, la priorité est donnée au premier trouvé.

- **1** Ouvrez Vue périphérique en procédant de l'une des façons suivantes :
	- **•** Cliquez sur l'icône Plus (trois points verticaux) à côté du nom de serveur dans le volet Serveurs.
	- **•** Double-cliquez sur le nom du serveur dans le volet Serveurs.
	- **•** Cliquez sur Serveur > Vue périphérique.
- **2** Cliquez sur Tons directs sous Ressources.
- **3** Cliquez sur Trouver.
- **4** Saisissez tout ou partie du nom du ton direct et cliquez sur Suivant.

**Remarque :** La recherche tient compte des minuscules et des majuscules.

Pour effectuer une recherche en amont, cliquez sur Précédent.

## **Modifier un ton direct**

Vous pouvez spécifier les valeurs CMJN d'un ton direct en saisissant les valeurs numériques, en choisissant une correspondance visuelle à partir d'un ensemble d'échantillons de couleur ou en mesurant la couleur d'un objet physique à l'aide d'un instrument de mesure.

L'option d'impression Correspondance tons directs fournit des correspondances automatiques des tons directs avec leurs meilleurs équivalents CMJN, ce qui permet de simuler ces couleurs avec les colorants CMJN. Toutefois, vous souhaiterez peut-être affiner vous-même les équivalents CMJN par défaut pour faire correspondre au mieux les couleurs avec vos conditions d'impression. Vous pouvez modifier les définitions des tons directs à l'aide de Tons directs.

- **1** Ouvrez Vue périphérique en procédant de l'une des façons suivantes :
	- **•** Cliquez sur l'icône Plus (trois points verticaux) à côté du nom de serveur dans le volet Serveurs.
	- **•** Double-cliquez sur le nom du serveur dans le volet Serveurs.
	- **•** Cliquez sur Serveur > Vue périphérique.
- **2** Cliquez sur Tons directs sous Ressources.
- **3** Double-cliquez sur le ton direct souhaité.
- **4** Effectuez une ou plusieurs des actions suivantes :
	- **•** Pour modifier directement les valeurs de pourcentage CMJN, cliquez dans le champ C, M, J ou N, et saisissez une nouvelle valeur. Pour passer d'un champ à l'autre, utilisez la touche de tabulation. La nouvelle couleur apparaît en regard de Sélection actuelle.
	- **•** Pour sélectionner visuellement une nouvelle couleur, cliquez sur un échantillon de couleur dans la partie inférieure de la boîte de dialogue.

La couleur devient la nouvelle Sélection actuelle et s'affiche dans l'échantillon central de la mosaïque centrale. Les échantillons voisins affichent les variations actualisées à partir de l'échantillon central, dans les directions indiquées par les flèches colorées. Les mosaïques gauche et droite présentent des variations au niveau de la saturation ou de la luminosité (selon la sélection de Mode de réglage) à partir de la mosaïque centrale. Pour contrôler le degré de variation dans les échantillons voisins, déplacez le curseur vers Plus fin (pour une petite variation) ou Moins fin (pour une variation élevée).

**Remarque :** Lorsque vous sélectionnez certaines couleurs, il arrive qu'une icône de point d'exclamation apparaisse dans le coin supérieur droit de la boîte de dialogue. Cette icône signale qu'un ou plusieurs colorants ont atteint leur valeur maximale.

- **•** Pour choisir une nouvelle couleur à l'aide d'un instrument de mesure, voir [Mesurer et importer des valeurs de](#page-102-0) [tons directs](#page-102-0) à la page 103.
- **5** Pour imprimer une page de test, cliquez sur Imprimer.

La correspondance exacte des tons directs est très difficile à obtenir sur un moniteur. Imprimez toujours une page de test afin d'obtenir une correspondance précise.

**6** Cliquez sur OK pour enregistrer vos modifications.

## **Optimiser les tons directs**

Si Fiery Color Profiler Suite est installé sur l'ordinateur, vous pouvez utiliser la fonction d'optimisation des tons directs de Fiery Device Linker afin d'optimiser la définition de ces tons. Cette fonctionnalité vous permet de mesurer des échantillons imprimés de tons directs et d'ajuster les définitions à partir des données obtenues.

Pour plus d'informations sur l'utilisation de Device Linker pour optimiser les tons directs, cliquez sur l'icône Aide de cette fonction.

- **1** Ouvrez Vue périphérique en procédant de l'une des façons suivantes :
	- **•** Cliquez sur l'icône Plus (trois points verticaux) à côté du nom de serveur dans le volet Serveurs.
	- **•** Double-cliquez sur le nom du serveur dans le volet Serveurs.
	- **•** Cliquez sur Serveur > Vue périphérique.
- **2** Cliquez sur Tons directs sous Ressources.
- **3** Effectuez l'une des opérations suivantes :
	- **•** Sélectionnez un ou plusieurs tons directs (appuyez sur la touche Ctrl pour chaque couleur supplémentaire), cliquez avec le bouton droit de la souris sur une couleur sélectionnée, et choisissez Optimiseur de tons directs.
	- **•** Cliquez sur Modifier et sélectionnez Optimiseur de tons directs. Sélectionnez ensuite les tons directs dans Device Linker.
- **4** Une fois l'optimisation dans Device Linker terminée, cliquez sur Terminé pour revenir à la fenêtre Tons directs.

## **Créer, renommer ou supprimer un ton direct ou un groupe de couleurs**

Vous pouvez créer, renommer ou supprimer des tons directs ou des groupes de couleurs. Vous ne pouvez pas modifier un ton direct ou un groupe de couleurs qui est verrouillé.

## **Créer un ton direct ou un groupe de couleurs**

Vous pouvez créer un ton direct appartenant à un groupe existant ou bien un nouveau groupe de couleurs.

- **1** Ouvrez Vue périphérique en procédant de l'une des façons suivantes :
	- **•** Cliquez sur l'icône Plus (trois points verticaux) à côté du nom de serveur dans le volet Serveurs.
	- **•** Double-cliquez sur le nom du serveur dans le volet Serveurs.
	- **•** Cliquez sur Serveur > Vue périphérique.
- **2** Cliquez sur Tons directs sous Ressources.
- **3** Dans la liste des tons directs ou des groupes de couleurs, sélectionnez l'emplacement souhaité pour insérer votre ajout et cliquez sur Nouveau.
- **4** Sélectionnez Ton direct ou Groupe et saisissez le nom du ton direct ou du groupe de couleurs.

**5** Pour un ton direct, spécifiez la définition.

Vous pouvez spécifier les valeurs CMJN d'un ton direct en saisissant les valeurs numériques, en choisissant une correspondance visuelle à partir d'un ensemble d'échantillons de couleur ou en mesurant la couleur d'un objet physique à l'aide d'un instrument de mesure. En outre, vous pouvez définir le ton direct par ses valeurs Lab.

- **6** Pour enregistrer et ajouter un autre ton direct ou groupe, cliquez sur Ajouter.
- **7** Pour enregistrer le ou les nouveaux tons directs ou groupes, cliquez sur OK.

#### **Renommer un ton direct ou un groupe de couleurs**

Vous pouvez changer le nom d'un ton direct ou d'un groupe de couleurs existant s'il n'est pas verrouillé. Si vous indiquez le nom d'un ton direct utilisé dans une tâche spécifique, assurez-vous de bien faire correspondre le nom, en respectant scrupuleusement les majuscules, les minuscules et les espaces.

- **1** Ouvrez Vue périphérique en procédant de l'une des façons suivantes :
	- **•** Cliquez sur l'icône Plus (trois points verticaux) à côté du nom de serveur dans le volet Serveurs.
	- **•** Double-cliquez sur le nom du serveur dans le volet Serveurs.
	- **•** Cliquez sur Serveur > Vue périphérique.
- **2** Cliquez sur Tons directs sous Ressources.
- **3** Cliquez avec le bouton droit de la souris sur le ton direct ou le groupe et sélectionnez Renommer.
- **4** Saisissez un nouveau nom et appuyez sur la touche Entrée ou la touche Retour.

#### **Supprimer un ton direct ou un groupe de couleurs**

Vous pouvez supprimer un ton direct ou un groupe de couleurs (et les tons directs de ce groupe) s'ils ne sont pas verrouillés.

- **1** Ouvrez Vue périphérique en procédant de l'une des façons suivantes :
	- **•** Cliquez sur l'icône Plus (trois points verticaux) à côté du nom de serveur dans le volet Serveurs.
	- **•** Double-cliquez sur le nom du serveur dans le volet Serveurs.
	- **•** Cliquez sur Serveur > Vue périphérique.
- **2** Cliquez sur Tons directs sous Ressources.
- **3** Cliquez avec le bouton droit de la souris sur le ton direct ou le groupe et sélectionnez Supprimer.
- **4** Cliquez sur Oui pour confirmer.

## **Importer et exporter des groupes de couleurs personnalisées**

Vous pouvez exporter des groupes de couleurs personnalisées depuis le Fiery server sur votre ordinateur, sous forme de fichiers ICC. Vous pouvez importer des groupes de couleurs personnalisées depuis votre ordinateur sur le Fiery server.

Les groupes de couleurs importées s'ajoutent à la liste des groupes de tons directs et peuvent immédiatement être utilisés sur le Fiery server.

#### **Importer un groupe de couleurs personnalisées**

Pour prendre en charge des définitions des tons directs en plus de celles fournies sur le Fiery server, vous pouvez importer un profil de couleur nommé à partir de votre ordinateur en tant que groupe de couleurs personnalisé.

- **1** Ouvrez Vue périphérique en procédant de l'une des façons suivantes :
	- **•** Cliquez sur l'icône Plus (trois points verticaux) à côté du nom de serveur dans le volet Serveurs.
	- **•** Double-cliquez sur le nom du serveur dans le volet Serveurs.
	- **•** Cliquez sur Serveur > Vue périphérique.
- **2** Cliquez sur Tons directs sous Ressources.
- **3** Dans la liste de couleurs, sélectionnez l'emplacement où doit venir s'insérer le groupe importé.
- **4** Cliquez sur Importer.
- **5** Localisez et sélectionnez le groupe de couleurs souhaité. Même si de nombreux profils ICC s'affichent, vous ne pouvez importer qu'un seul profil ICC de couleur nommée.
- **6** Cliquez sur Ouvrir.

Le groupe importé vient s'ajouter à la liste des groupes de couleurs. Placé au-dessus du groupe précédemment sélectionné, il est prioritaire sur les groupes situés plus bas. S'il porte le même nom qu'un autre groupe de la liste, vous êtes invité à le renommer.

#### **Exporter un groupe de couleurs personnalisées**

Pour partager un groupe de couleurs personnalisées avec un autre Fiery server, vous pouvez exporter ce groupe sous forme d'une copie locale qui peut ensuite être importée sur l'autre Fiery server. Vous ne pouvez pas exporter un groupe de couleurs personnalisées.

- **1** Ouvrez Vue périphérique en procédant de l'une des façons suivantes :
	- **•** Cliquez sur l'icône Plus (trois points verticaux) à côté du nom de serveur dans le volet Serveurs.
	- **•** Double-cliquez sur le nom du serveur dans le volet Serveurs.
	- **•** Cliquez sur Serveur > Vue périphérique.
- **2** Cliquez sur Tons directs sous Ressources.
- **3** Sélectionnez le groupe de couleurs à exporter.
- **4** Cliquez sur Exporter.
- **5** Saisissez un nom pour le fichier puis choisissez un type de fichier.
- **6** Sélectionnez l'emplacement où vous voulez enregistrer le fichier puis cliquez sur Enregistrer.

## **Afficher la gamme d'un groupe de couleurs**

Si Fiery Color Profiler Suite est installé sur l'ordinateur, vous pouvez utiliser Fiery Profile Inspector pour afficher un modèle comparant les tons directs d'un groupe et la gamme du profil de sortie sélectionné.

- **1** Ouvrez Vue périphérique en procédant de l'une des façons suivantes :
	- **•** Cliquez sur l'icône Plus (trois points verticaux) à côté du nom de serveur dans le volet Serveurs.
	- **•** Double-cliquez sur le nom du serveur dans le volet Serveurs.
	- **•** Cliquez sur Serveur > Vue périphérique.
- **2** Cliquez sur Tons directs sous Ressources.
- **3** Sélectionnez le groupe de couleurs à afficher et cliquez sur Examiner.

Profile Inspector s'ouvre dans une fenêtre séparée. Pour plus d'informations sur la comparaison de tons directs avec le profil de sortie à l'aide de Profile Inspector, cliquez sur l'icône d'aide de cette fonction.

## **Pages d'échantillons couleur et nuanciers**

Vous pouvez imprimer, pour un ton direct individuel, une page d'échantillons contenant tous les tons directs voisins. Vous pouvez aussi imprimer, pour un groupe de couleurs, un nuancier d'échantillons contenant tous les tons directs du groupe ou certains d'entre eux seulement.

#### **Correspondance tons directs**

Lorsque vous imprimez une page d'échantillons ou un nuancier, Tons directs imprime la tâche avec les propriétés suivantes :

- **•** Si le Fiery server vous permet de sélectionner un profil de sortie dans le volet Tons directs, Tons directs imprime le nuancier ou la page à l'aide du profil de sortie spécifié et des propriétés de tâche par défaut du Fiery server.
- **•** Si le Fiery server vous permet de sélectionner Propriétés dans le volet Tons directs, Tons directs imprime le nuancier ou la page à l'aide des propriétés de tâche que vous sélectionnez. Si vous ne sélectionnez pas de propriétés de tâche, Tons directs utilise les propriétés de tâche par défaut du Fiery server.

Dans ce cas, si l'option Correspondance tons directs est désactivée dans les propriétés de la tâche, un message vous en informe. Étant donné qu'il faut que l'option Correspondance tons directs soit activée pour pouvoir utiliser les définitions de tons directs dans Tons directs, Tons directs imprime toujours les nuanciers et les pages d'échantillons en activant Correspondance tons directs, quelles que soient les propriétés de la tâche définies dans Tons directs ou sur le Fiery server.

#### **Calibrage**

Le calibrage du Fiery server permet d'obtenir des sorties couleur uniformes et fiables. Cette opération consiste à rectifier les variations de la sortie couleur de l'imprimante, qui change au fil du temps et selon les particularités d'impression.

Si, lorsque vous imprimez une page d'échantillons ou un nuancier, un message vous avertit que le calibrage dépasse les limites définies, cela signifie que le Fiery server est configuré en vue de détecter qu'une tâche va être imprimée avec un calibrage périmé. (Tous les types de Fiery server ne prennent pas en charge cette fonction.) Vous pouvez choisir d'ignorer cet avertissement et de poursuivre l'impression, mais, pour des couleurs régulières, il est conseillé de n'imprimer depuis Tons directs qu'avec un calibrage à jour.

## **Imprimer une page d'échantillons couleur ou un nuancier**

Vous imprimez une page d'échantillons pour un seul ton direct. Vous imprimez un nuancier pour un groupe de tons directs.

#### **Imprimer une page d'échantillons de tons directs**

Lorsque vous imprimez une page d'échantillons, vous sélectionnez un ton direct et un motif.

- **1** Ouvrez Vue périphérique en procédant de l'une des façons suivantes :
	- **•** Cliquez sur l'icône Plus (trois points verticaux) à côté du nom de serveur dans le volet Serveurs.
	- **•** Double-cliquez sur le nom du serveur dans le volet Serveurs.
	- **•** Cliquez sur Serveur > Vue périphérique.
- **2** Cliquez sur Tons directs sous Ressources.
- **3** Double-cliquez sur le ton direct et cliquez sur Envoyer vers la presse, Envoyer vers la queue Impression ou Envoyer vers Prêtes pour l'impression. Le nom de l'option dépend du Fiery server connecté.
- **4** Cliquez sur OK.

#### **Imprimer un nuancier**

Lorsque vous imprimez un nuancier, vous sélectionnez un groupe de tons directs et une mise en page.

- **1** Dans la fenêtre Tons directs, sélectionnez un groupe de couleurs et effectuez l'une des opérations suivantes :
	- **•** Pour imprimer un nuancier de tous les tons directs d'un groupe de couleurs, sélectionnez ce groupe et cliquez sur Envoyer vers la presse, Envoyer vers la queue Impression ou Envoyer vers Prête pour l'impression. Le nom de l'option dépend du Fiery server connecté.
	- **•** Pour imprimer un nuancier de certaines couleurs d'un groupe de couleurs, sélectionnez ce groupe dans la fenêtre Tons directs, utilisez la combinaison Ctrl-clic sur les tons directs souhaités et cliquez sur Envoyer vers la presse, Envoyer vers la queue Impression ou Envoyer vers Prête pour l'impression. Le nom de l'option dépend du Fiery server connecté.

<span id="page-102-0"></span>La mise en page de Échantillons couleur 8x8 est imprimée. Échantillons couleur 8X8 imprime des échantillons sur huit colonnes de huit lignes.

**2** Cliquez sur OK.

## **Mesurer et importer des valeurs de tons directs**

Si vous disposez d'un instrument de mesure (tel que le spectrophotomètre EFI ES-2000) qui peut mesurer un seul échantillon de couleur, vous pouvez importer une valeur chromatique mesurée directement dans une définition de ton direct. Cette fonction vous permet de reproduire les couleurs d'objets physiques, comme le rouge d'un logo ou le jaune d'une enveloppe, par exemple.

**Remarque :** Dans le cas d'un X-Rite i1Pro ou i1Pro 2, celui-ci doit avoir été obtenu auprès d'EFI. Un instrument obtenu d'une autre source ne fonctionnera pas avec Tons directs.

**1** Installez et configurez le spectrophotomètre pour l'utiliser avec votre ordinateur.

Pour plus d'informations sur l'installation et la configuration, voir la documentation fournie avec l'instrument.

- **2** Ouvrez Vue périphérique en procédant de l'une des façons suivantes :
	- **•** Cliquez sur l'icône Plus (trois points verticaux) à côté du nom de serveur dans le volet Serveurs.
	- **•** Double-cliquez sur le nom du serveur dans le volet Serveurs.
	- **•** Cliquez sur Serveur > Vue périphérique.
- **3** Cliquez sur Tons directs sous Ressources.
- **4** Assurez-vous que l'instrument est connecté et cliquez sur Instrument.
- **5** Placez le spectrophotomètre sur son support et cliquez sur Calibrer. Le calibrage améliore la précision des mesures.
- **6** Sélectionnez le groupe de couleurs souhaité et cliquez sur Nouveau > Ton direct, ou bien double-cliquez sur le ton direct à modifier.
- **7** Placez le spectrophotomètre sur la couleur cible, en veillant à centrer l'ouverture par rapport à l'échantillon.
- **8** Appuyez sur le bouton du spectrophotomètre pour prendre la mesure. Les valeurs CMJN mesurées sont importées dans Tons directs de la façon suivante :
	- **•** Si une couleur individuelle est sélectionnée dans la liste des couleurs, sa définition est mise à jour en fonction de la couleur mesurée.
	- **•** Si la boîte de dialogue Modifier le ton direct ou Nouveau ton direct est ouverte, la valeur Sélection actuelle est mise à jour en fonction de la couleur mesurée.
	- **•** Si un groupe est sélectionné dans la liste des groupes de couleurs, une nouvelle couleur correspondant aux mesures prises est créée dans ce groupe.

## **Remplacer les couleurs**

La fonction Remplacer les couleurs est utilisée pour établir une correspondance entre une couleur de la tâche et une couleur différente de la sortie imprimée.

Les remplacements de couleurs concernent uniquement le texte, les graphiques vectoriels et les dessins au trait. Ils sont sans effet sur les images raster.

Lorsqu'une couleur est définie comme couleur de remplacement, les paramètres de couleur RVB (tels que Source RVB) ou de couleur CMJN (tels que Source CMJN) sont sans effet. La couleur est convertie selon le même procédé que pour un ton direct.

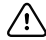

**Important :** Les fonctions Remplacer les couleurs et Postflight ne peuvent pas être utilisées simultanément. Elles ne sont pas compatibles.

L'utilisation de la fonction Remplacer les couleurs implique de procéder comme suit :

- **•** Configurer les valeurs des couleurs de remplacement dans la Command WorkStation.
- **•** Imprimer un document en activant l'option Remplacer les couleurs.

#### **Configurer les couleurs de remplacement**

Une couleur de remplacement se trouve dans un type particulier de groupe de tons directs appelé groupe de remplacement. Pour une couleur de remplacement, vous devez spécifier la valeur CMJN de la couleur d'origine et la valeur CMJN de la couleur qui la remplace.

- **1** Ouvrez Vue périphérique en procédant de l'une des façons suivantes :
	- **•** Cliquez sur l'icône Plus (trois points verticaux) à côté du nom de serveur dans le volet Serveurs.
	- **•** Double-cliquez sur le nom du serveur dans le volet Serveurs.
	- **•** Cliquez sur Serveur > Vue périphérique.
- **2** Cliquez sur Tons directs sous Ressources.
- **3** Si un groupe de remplacement existe déjà, choisissez-le et passez à l'6 à la page 104. Sinon, pour en créer un, sélectionnez l'emplacement souhaité pour le nouveau groupe de remplacement dans la liste des groupes de couleurs.
- **4** Cliquez sur Nouveau et sélectionnez Groupe de remplacement.
- **5** Saisissez un nom pour le groupe puis cliquez sur OK.
- **6** Dans la liste des couleurs, sélectionnez l'emplacement souhaité pour la nouvelle couleur de remplacement.
- **7** Cliquez sur Nouveau et sélectionnez Couleur de remplacement.
- **8** Sélectionnez un mode couleur pour spécifier la valeur de la couleur d'origine.
- **9** Sélectionnez un niveau de tolérance pour la couleur d'origine.

La tolérance détermine la marge que doit avoir une couleur donnée par rapport à sa couleur d'origine pour qu'elle puisse convenir. Petit et Grand sont définis de la façon suivante :

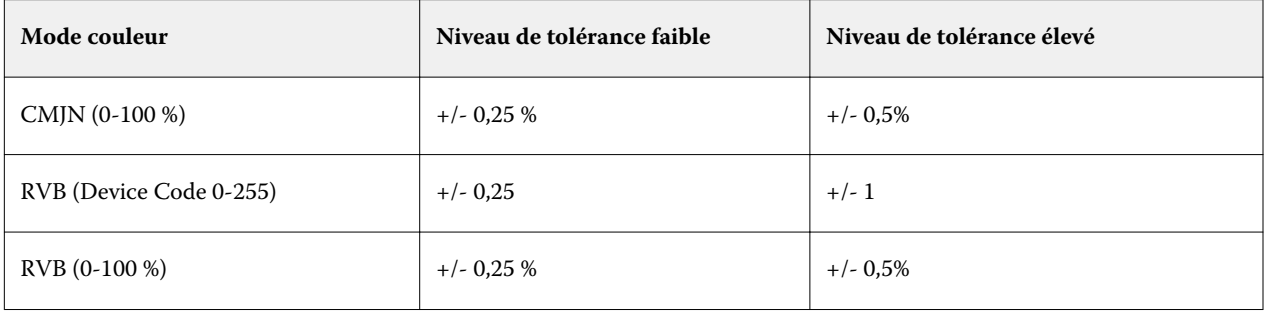

**Remarque :** La tolérance n'a pas d'incidence sur la couleur remplacée.

- **10** Saisissez les valeurs de la couleur d'origine. Pour passer d'un champ à l'autre, utilisez la touche de tabulation.
- **11** Sous Converti, cliquez sur Modifier.
- **12** Saisissez les valeurs de la couleur convertie et cliquez sur OK.

# Metrix Quick Impose

Metrix Quick Impose est un logiciel d'imposition qui permet de définir automatiquement et de façon dynamique le nombre de feuilles de presse dont vous avez besoin et la mise en page optimale pour chaque feuille de presse.

Metrix Impose est installé en tant qu'application séparée et est accessible à partir de la Fiery Command WorkStation ou de l'application Metrix.

**Remarque :** Metrix doit être installé sur tout ordinateur client à l'aide de la Fiery Command WorkStation pour se connecter à un Fiery server avec une licence Metrix activée. Si Metrix n'est pas installé sur votre ordinateur client, vous ne pourrez pas ouvrir la fenêtre Metrix Quick Impose .

Dans la fenêtre Metrix Quick Impose, vous pouvez définir ou modifier les propriétés et exporter la tâche en utilisant un profil d'exportation tel que PDF, JDF, épreuve PDF ou épreuve JDF.

# Activation de la licence pour Metrix

Pour utiliser le logiciel Metrix, vous devez activer la licence du logiciel Metrix sur le Fiery server. Les utilisateurs peuvent choisir entre deux types de licences, Metrix standard ou Metrix Premium.

Metrix standard est une version de base qui fonctionne avec un seul Fiery server. Avec une licence pour Metrix Standard, l'utilisateur peut ouvrir une seule tâche à la fois dans la fenêtre Metrix Quick Impose. Les utilisateurs de Metrix Standard ont accès à la mise en page automatique, une fonctionnalité qui optimise l'utilisation du support avec une interaction minimale de l'utilisateur.

Metrix Premium offre la possibilité de travailler avec plusieurs presses et permet à l'utilisateur d'ouvrir plusieurs tâches simultanément. Les utilisateurs de Metrix Premium ont accès aux fonctions Plan automatique et Production automatique. Le plan automatique est une extension de la fonction Mise en page automatique, avec laquelle les utilisateurs peuvent traiter simultanément plusieurs tâches. La production automatique répartit les tâches sur plusieurs presses, selon les capacités de la presse.

## Metrix version autonome

Vous pouvez ouvrir l'application Metrix version autonome directement sans avoir à ouvrir Metrix Quick Impose dans la Fiery Command WorkStation.

Voir [Ouvrir Metrix version autonome](#page-106-0) à la page 107.

Pour plus d'informations sur l'utilisation de l'application Metrix, reportez-vous au *Guide de l'utilisateur Metrix* et au *Guide de formation Metrix*.

## <span id="page-106-0"></span>**Ouvrir Metrix version autonome**

Vous pouvez ouvrir l'application Metrix version autonome pour Metrix Standard ou Metrix Premium.

Pour utiliser l'application Metrix version autonome, la licence du logiciel Metrix doit être activée. Vous devez également être connecté au Fiery server.

Vous pouvez ouvrir directement l'application Metrix version autonome sans avoir à utiliser la Fiery Command WorkStation.

- **1** Accédez à l'emplacement de l'application Metrix et double-cliquez sur le fichier Metrix.exe. L'emplacement par défaut est :
	- **•** Windows : C: > Fichiers programme > EFI > Metrix
	- **•** Mac OS : Accéder > Applications > EFI > Metrix

L'application Metrix s'ouvre.

- **2** Cliquez sur Fichier > Ouvrir le projet ou cliquez sur l'icône Ouvrir de la barre d'outils.
- **3** Dans la fenêtre Ouvrir le projet, sélectionnez Depuis Fiery.
- **4** Sélectionnez le Fiery server dans le menu Sélectionner Fiery . Toutes les tâches PDF du Fiery server sont répertoriées.
- **5** Cliquez sur la tâche que vous souhaitez ouvrir. La fenêtre Metrix s'ouvre. L'utilisateur peut faire glisser une tâche PDF vers la fenêtre Propriétés de Metrix pour ouvrir Metrix Quick Impose, à condition qu'une entrée Fiery server et Substrate Catalog ait été ajoutée.
- **6** Spécifiez les propriétés en fonction de vos besoins.

# Ouvrir Metrix Quick Impose à partir de la Fiery Command WorkStation

L'ouverture de Metrix Quick Impose pour votre tâche impose automatiquement la tâche sur le format de feuille sélectionné. Les caractéristiques de reliure et de pliage sont intégrées à la mise en page.

Les informations suivantes sont nécessaires avant d'ouvrir une tâche dans Metrix Quick Impose :

- **•** La tâche doit être au format de fichier PDF.
- **•** La tâche PDF peut avoir une seule page si la tâche est plate.

**Remarque :** Si votre tâche est plate, elle doit être une page unique comportant des informations sur une face ou Recto verso.

- **•** La tâche PDF doit avoir un nombre pair de pages, notamment, 2, 6, ou divisible par 4. Si la tâche comporte un nombre de pages impair, les utilisateurs seront invités à ajouter des pages vierges à la tâche pour répondre à cette demande.
- **•** Le format du document ne peut pas être supérieur aux formats de support pris en charge par la presse.
- **•** Les entrées du Substrate Catalog doivent être définies.
- **1** Importez une tâche dans la queue En attente dans la Fiery Command WorkStation. Ne traitez pas la tâche, car les tâches traitées ne peuvent pas être ouvertes dans Metrix Quick Impose.
- **2** Ouvrez la tâche spoulée en procédant de l'une des façons suivantes :
	- **•** Cliquez avec le bouton droit de la souris sur la tâche et sélectionnez Metrix Quick Impose.
	- **•** Sélectionnez la tâche et choisissez Metrix Quick Impose dans le menu Actions.

La tâche s'ouvre dans la fenêtre Metrix Quick Impose et une mise en page est automatiquement créée. Les chemins de fer sont générés en arrière-plan et vous pouvez prévisualiser le contenu de la tâche mise en page dans Metrix Quick Impose.

Définissez les propriétés de la mise en page. Suspendre la génération de mise en page interrompt la génération permanente de mises en page chaque fois qu'un changement est effectué sur les propriétés.

# La fenêtre Metrix Quick Impose

La fenêtre Metrix Quick Impose affiche la mise en page de votre tâche.

La tâche est automatiquement imposée conformément aux propriétés par défaut. Vous pouvez modifier tous les champs dans la liste des propriétés ayant un arrière-plan blanc. Les éléments avec un arrière-plan gris ne peuvent pas être modifiés.

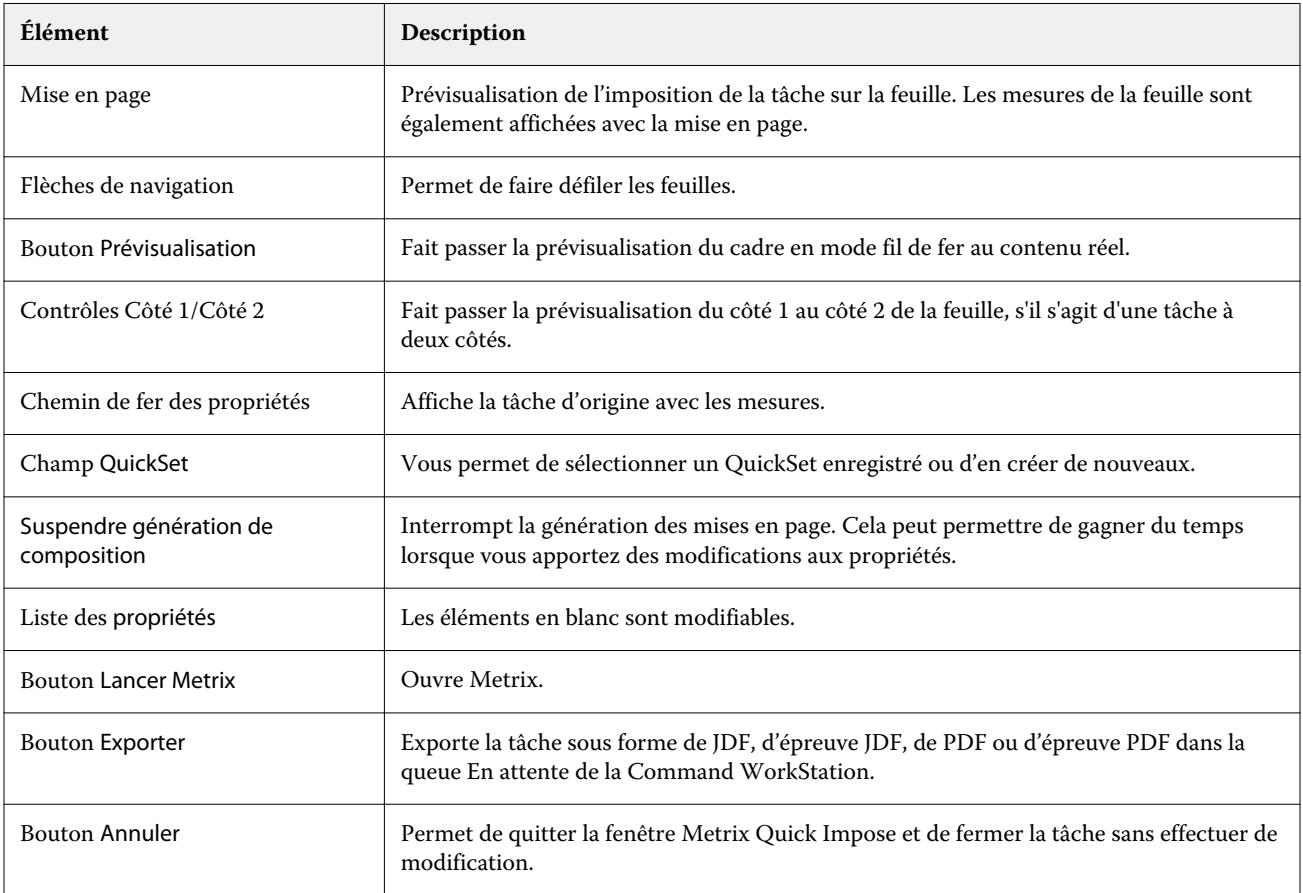
# Propriétés dans Metrix Quick Impose

Plusieurs propriétés peuvent être modifiées dans la fenêtre Metrix Quick Impose.

Les propriétés affichées varient en fonction des propriétés de la tâche. Si un champ de propriété est grisé, vous ne pouvez pas apporter de modifications.

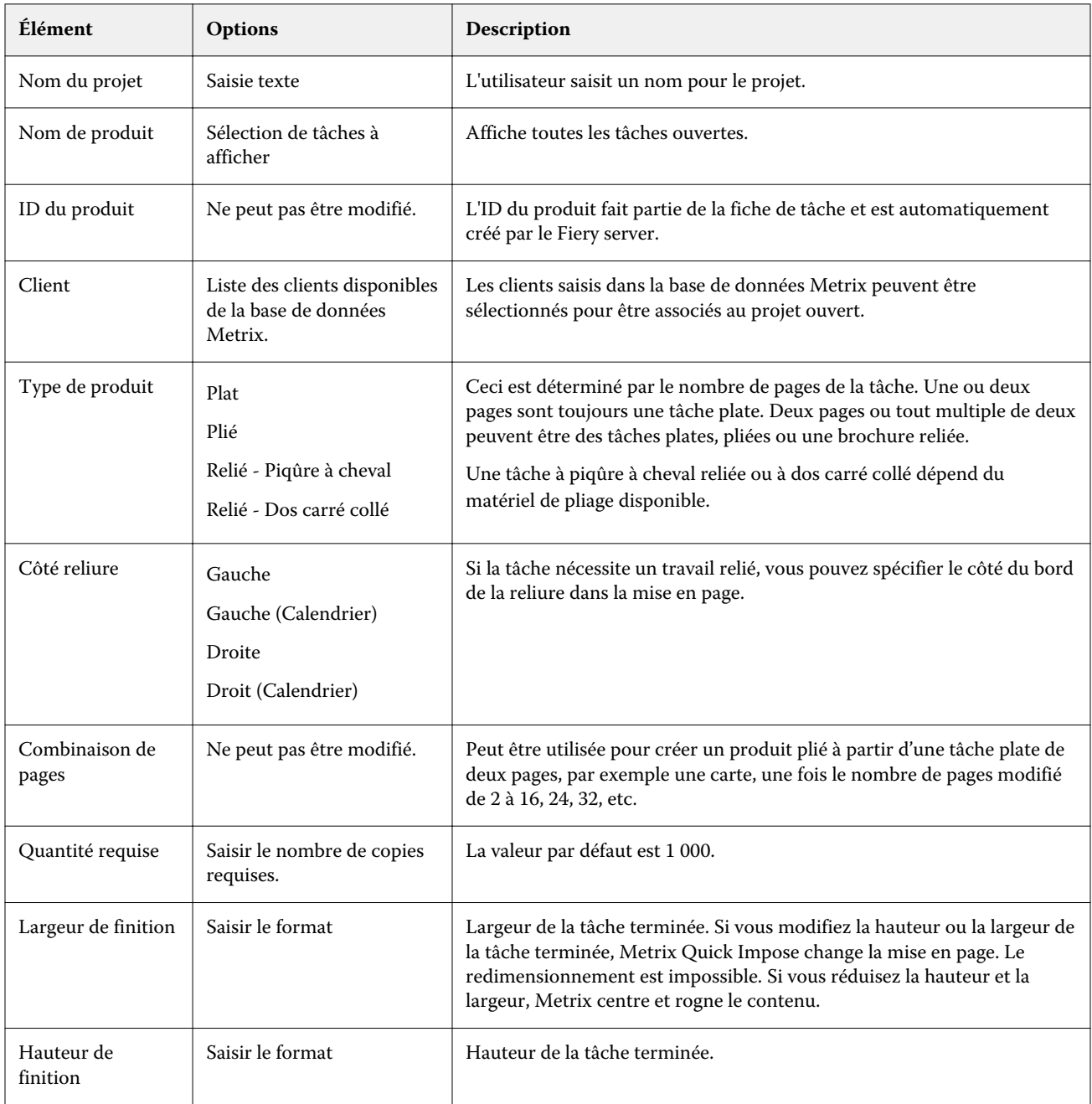

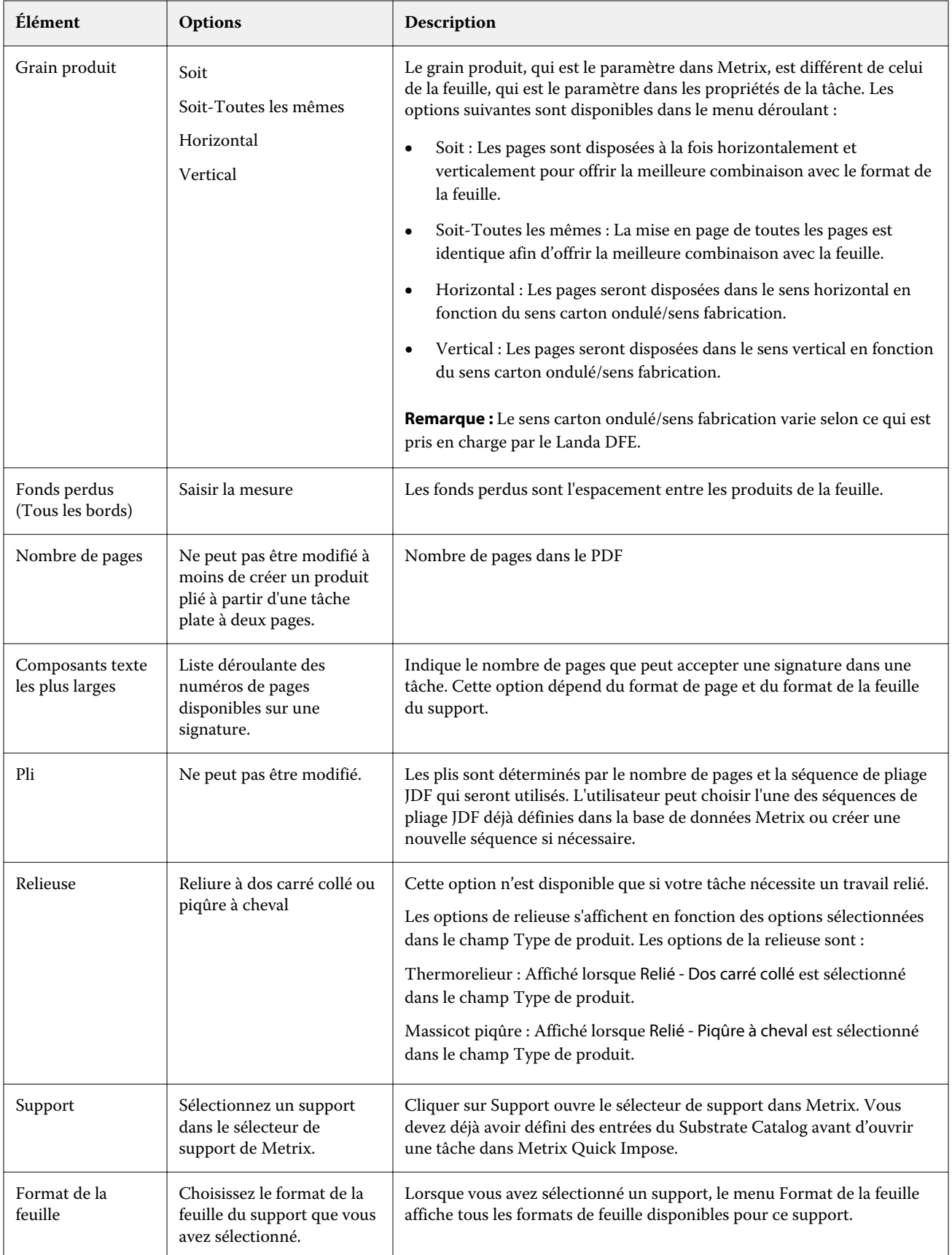

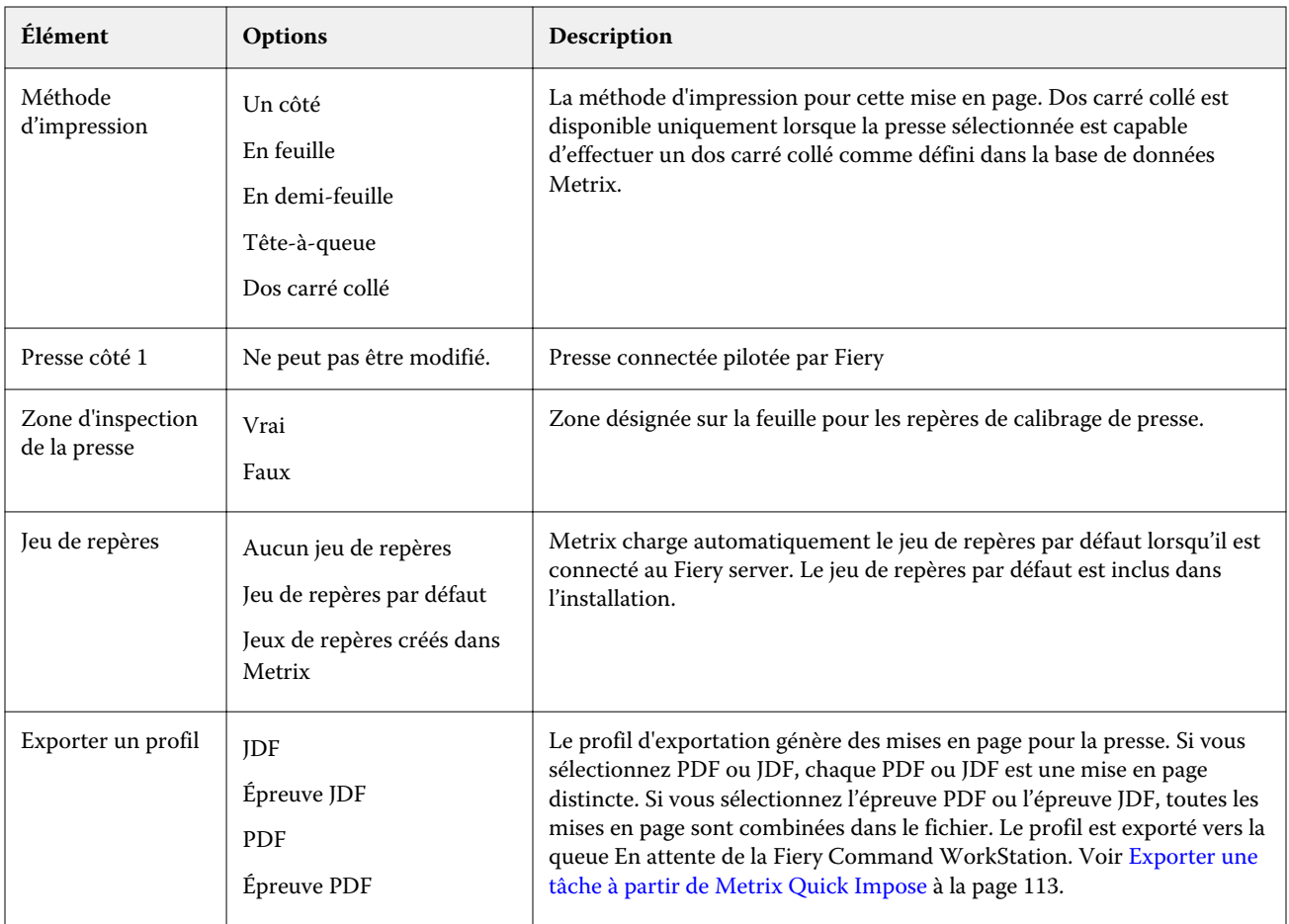

# Création des QuickSets dans Metrix Quick Impose

Vous pouvez créer des QuickSets dans Metrix Quick Impose ou choisissez dans les QuickSets existants.

Pour créer un nouveau QuickSet, choisissez les propriétés de la tâche. Vous pouvez également choisir un QuickSet existant dans la liste.

**Remarque :** Lorsque vous choisissez un QuickSet existant, seuls les QuickSets ayant le même type de produit et le même nombre de pages que la tâche s'affichent.

- **1** Dans le champ QuickSet, saisissez le nom que vous souhaitez attribuer à votre QuickSet. L'icône Enregistrer devient disponible.
- **2** Cliquez sur l'icône Enregistrer. Le QuickSet est ajouté à la liste.
- **3** Pour supprimer un QuickSet, sélectionnez-le et cliquez sur l'icône Supprimer.
- **4** Pour appliquer un QuickSet, sélectionnez une tâche spoulée dans la queue En attente de la Fiery Command WorkStation et effectuez l'une des opérations suivantes :
	- **•** Cliquez avec le bouton droit de la souris sur une tâche spoulée et sélectionnez Appliquer Metrix QuickSet.
	- **•** Sélectionnez Appliquer Metrix QuickSet dans le menu Actions.

**Remarque :** La flèche située en regard de Appliquer Metrix QuickSet affiche la liste des modules des QuickSets disponibles.

Metrix applique le QuickSet à la tâche et la tâche est envoyée à la queue En attente de la Fiery Command WorkStation avec MTX\_LYT comme partie du nom du fichier.

Lorsque vous travaillez avec des QuickSets, tenez compte des points suivants :

- **•** Si vous supprimez une tâche pour laquelle vous avez utilisé un QuickSet, la tâche sera supprimée du Fiery server et de la base de données Metrix, mais le QuickSet sera enregistré.
- **•** Si Metrix ne peut pas appliquer le QuickSet, un message d'erreur s'affiche et la tâche est déplacée vers la queue En attente de la Fiery Command WorkStation.

# Exporter des profils dans Metrix Quick Impose

Les tâches modifiées dans Metrix Quick Impose peuvent être exportées vers la queue En attente de la Fiery Command WorkStation en préparation de l'impression.

Pour exporter des tâches à partir de Metrix Quick Impose, l'utilisateur doit sélectionner un profil d'exportation. Les profils d'exportation suivants sont disponibles :

- **•** JDF
- **•** Épreuve JDF
- **•** PDF
- **•** Épreuve PDF

Selon le profil d'exportation que vous choisissez, les éléments suivants sont applicables :

- **•** Dans la file d'attente En attente de la Fiery Command WorkStation, les mises en page exportées auront MTX\_LYT dans le nom du fichier, avec l'extension du fichier .pdf ou .jdf, selon votre sélection. Si vous choisissez JDF ou PDF, chaque mise en page sera numérotée, comme par exemple « MTX\_LYT01 », « MTX\_LYT02 », etc.
- **•** Si vous sélectionnez PDF ou JDF, chaque PDF ou JDF est exporté comme une mise en page distincte. Un fichier comportant des couches doit être exporté en tant que JDF. Si le fichier contient des couches et que le format PDF est sélectionné, le bouton Exporter est désactivé.
- **•** Si vous sélectionnez l'épreuve PDF ou l'épreuve JDF, un seul fichier sera créé avec toutes les mises en page pour la tâche. Lorsque vous exportez la tâche, les marques de repérage sont ajoutées.

<span id="page-112-0"></span>**•** Si vous sélectionnez l'épreuve PDF ou l'épreuve JDF et que vous exportez la tâche, la colonne Copies dans la Fiery Command WorkStation affiche le numéro 1. La colonne Copies indique le nombre de feuilles nécessaires pour imprimer la quantité requise du produit fini.

Si vous sélectionnez PDF ou JDF, selon le nombre saisi dans le champ Quantité requise dans la liste des propriétés de la fenêtre Metrix Quick Impose, la colonne Copies de la Fiery Command WorkStation affiche le nombre de copies (feuilles) nécessaires pour imprimer la tâche. Par exemple, si la tâche consiste à imprimer 1000 cartes postales, saisissez le nombre 1000 dans le champ Quantité requise dans la liste des Propriétés de la fenêtre Metrix Quick Impose. Lorsque vous exportez la tâche au format PDF ou JDF, selon la méthode d'imposition appliquée, le nombre de copies (feuilles) nécessaires pour imprimer la tâche sera calculé et affiché dans la colonne Copies de la Fiery Command WorkStation.

**•** Lorsque vous exportez une tâche à partir de Metrix Quick Impose, les propriétés de la tâche sont écrites dans la base de données Metrix. Si vous supprimez la tâche, elle est supprimée de la base de données Metrix et de la Fiery server.

#### **Exporter une tâche à partir de Metrix Quick Impose**

Ouvrez une tâche spoulée dans Metrix Quick Impose et sélectionnez les propriétés modifiables à modifier.

Lorsque vous êtes satisfait de la mise en page de votre tâche, vous pouvez exporter la tâche vers la queue En attente de Fiery Command WorkStation.

- **1** Sélectionnez les profils d'exportation suivants :
	- **•** JDF
	- **•** Épreuve JDF
	- **•** PDF
	- **•** Épreuve PDF
- **2** Cliquez sur le bouton Exporter.

La mise en page exportée est répertoriée dans la queue En attente de Fiery Command WorkStation avec MTX\_LYT dans le nom du fichier et une extension de fichier .pdf ou .jdf, selon votre sélection. Si JDF ou PDF est sélectionné comme profil d'exportation, chaque mise en page exportée sera numérotée, par exemple « MTX\_LYT01 », « MTX\_LYT02 », etc.

- **3** Pour prévisualiser une mise en page exportée, ouvrez la tâche spoulée dans Prévisualisation Fiery de l'une des façons suivantes :
	- **•** Cliquez avec le bouton droit de la souris sur la tâche et sélectionnez Prévisualisation.
	- **•** Sélectionnez la tâche et choisissez Prévisualisation dans le menu Actions.
	- **•** Sélectionnez la tâche puis cliquez sur l'icône Prévisualisation de la barre d'outils.

La tâche s'ouvre dans la fenêtre Prévisualisation Fiery. Si la tâche comporte des couches et que vous l'avez exportée en tant que JDF, vous pourrez créer des versions dans Prévisualisation Fiery.

**4** Traitez cette tâche et mettez-la en attente. Une fois la tâche traitée, cliquez avec le bouton droit de la souris et sélectionnez ImageViewer pour afficher la tâche.

# Gestion des ressources du serveur

# Mises à jour et correctifs pour le logiciel système Fiery

La Command WorkStation comporte une fonction Mises à jour Fiery permettant d'installer des mises à jour et des correctifs pour le logiciel système Fiery et Fiery API. Elle permet d'installer les mises à jour du logiciel système depuis le Fiery server ou des ordinateurs distants. Cela permet également d'installer les mises à jour et les correctifs sans que le Fiery server soit connecté à Internet.

Pour accéder aux mises à jour Fiery, lancez la Command WorkStation.

L'ordinateur qui exécute la Command WorkStation doit :

- **•** Être connecté à Internet
- **•** Se trouver sur le même réseau que le Fiery server

Les mises à jour et les correctifs peuvent être installés simultanément sur le Fiery server depuis un seul ordinateur. Les mises à jour système doivent être désactivées pour permettre l'installation de correctifs.

#### **Mettre à jour le logiciel système Fiery via la Command WorkStation**

Vous pouvez mettre à jour le logiciel système Fiery à partir d'un ordinateur client ou localement sur le Fiery server.

Pour vous connecter au Fiery server dans la Command WorkStation, vous avez besoin du nom ou de l'adresse IP du Fiery server.

**Remarque :** Pour un résultat optimal, installez les mises à jour et les correctifs lorsqu'aucune tâche ou action n'est en cours sur le Fiery server ou dans la Command WorkStation.

- **1** Démarrez la Command WorkStation.
- **2** Sélectionnez Serveur > Vue périphérique > Mises à jour Fiery.
- **3** Pour afficher et installer les mises à jour disponibles, cliquez sur Mises à jour sous Mises à jour Fiery, puis sur Mettre à jour dans le volet droit de chaque mise à jour à installer.
- **4** Pour afficher les correctifs disponibles, cliquez sur Correctifs sous Mises à jour Fiery.
- **5** Sélectionnez les correctifs à installer.

Lorsque vous sélectionnez un correctif, tous les correctifs antérieurs nécessaires sont automatiquement sélectionnés.

**6** Si un message concernant Fiery API s'affiche, cliquez sur OK pour installer l'application. Fiery API est indispensable pour installer des correctifs avec les mises à jour Fiery.

- **7** Cliquez sur Installer pour installer les correctifs sélectionnés.
- **8** Cliquez sur OK pour redémarrer le Fiery server après l'installation des mises à jour et des correctifs.
- **9** Pour afficher la liste des mises à jour et des correctifs installés, cliquez sur Historique sous Mises à jour Fiery.

## Imprimantes virtuelles

Les imprimantes virtuelles permettent aux utilisateurs d'imprimer sur le Fiery server en utilisant des paramètres de tâche prédéfinis. Elles sont publiées sur le réseau afin que les utilisateurs puissent les sélectionner comme imprimante sur leur ordinateur.

Les administrateurs peuvent gérer les imprimantes virtuelles dans la Command WorkStation. Ils peuvent dupliquer les imprimantes virtuelles affectées du statut Imprimer et attendre et modifier leurs paramètres. Ils peuvent également créer de nouvelles imprimantes virtuelles.

Lorsqu'une imprimante virtuelle dans la liste est sélectionnée, les propriétés de la tâche s'affichent dans le volet de droite dans Vue périphérique > Flux de production > Imprimantes virtuelles ainsi que la barre d'outils qui permet d'accéder aux différentes tâches.

Les administrateurs peuvent publier des préréglages de la tâche en tant qu'imprimantes virtuelles. Voir [Préréglage](#page-46-0) [des paramètres d'impression](#page-46-0) à la page 47.

#### **Créer, modifier ou dupliquer des imprimantes virtuelles**

Seuls les administrateurs peuvent créer, modifier et dupliquer des imprimantes virtuelles. Ils peuvent également publier des préréglages de tâche en tant qu'imprimantes virtuelles.

- **1** Effectuez l'une des opérations suivantes :
	- **•** Pour créer une imprimante virtuelle, cliquez sur Nouveau dans la barre d'outils.
	- **•** Pour modifier une imprimante virtuelle, cliquez sur Modifier dans la barre d'outils.
	- **•** Pour dupliquer une imprimante virtuelle, cliquez sur Dupliquer dans la barre d'outils.
- **2** Spécifiez les informations suivantes :
	- **•** Nom de l'imprimante : il s'agit du nom alphanumérique de l'imprimante virtuelle.

**Remarque :** Une fois l'imprimante virtuelle créée ou dupliquée, il est impossible de modifier son nom, contrairement aux paramètres d'impression.

- **•** Description : ajoutez ou modifiez des commentaires qui décrivent l'imprimante virtuelle pour les utilisateurs (par exemple, « brochure d'entreprise »).
- **•** Actions de la tâche sélectionnez l'une des actions Fiery server telles que Attendre ou Traiter et attendre.
- **•** Propriétés de la tâche : sélectionnez Définir pour ouvrir la fenêtre des propriétés de la tâche et spécifier les paramètres d'impression. Les préréglages du serveur peuvent également être sélectionnés.

**Remarque :** Vous pouvez verrouiller un paramètre de tâche en cliquant sur l'icône représentant un cadenas.

- **3** Si nécessaire, sélectionnez Contrôle en amont et modifiez les paramètres :
	- **•** Préréglage par défaut : indique que les paramètres de contrôle en amont par défaut seront utilisés, sauf si vous choisissez de les modifier.
	- **•** Modifier : vous permet de sélectionner d'autres préréglages ou de spécifier chacun des paramètres.
	- **•** En cas d'erreur critique : spécifie l'action qui doit être effectuée si des erreurs critiques sont détectées. L'option Utiliser action de la tâche désigne l'action de tâche spécifiée pour l'imprimante virtuelle.

#### **Paramètres de tâche verrouillés**

Le verrouillage d'un paramètre de tâche permet d'éviter que d'autres utilisateurs ne le modifient.

À noter :

- **• Importation d'une tâche sur la Command WorkStation à l'aide d'une imprimante virtuelle** La tâche importée utilise les paramètres verrouillés sur le Fiery server et modifie les éventuels paramètres incompatibles qui lui sont associés.
- **• Paramètres de tâche non verrouillés** L'utilisateur peut modifier les paramètres de tâche et celle-ci s'imprime en fonction de ces paramètres. En revanche, si un paramètre de tâche n'est pas spécifié, la tâche utilise le paramètre de l'imprimante virtuelle.

#### **Publier des préréglages de tâche en tant qu'imprimantes virtuelles**

Un préréglage de tâche peut être publié comme imprimante virtuelle.

- **1** Dans Vue périphérique, cliquez sur Flux de production, puis sur Préréglages de la tâche.
- **2** Sélectionnez un préréglage et cliquez sur Publier en tant qu'imprimante virtuelle.
- **3** Dans la boîte de dialogue Nouvelle imprimante virtuelle, spécifiez les paramètres.

**Remarque :** Vous pouvez spécifier tous les paramètres, à l'exception des propriétés de la tâche. Les propriétés de la tâche utilisées sont celles spécifiées pour le préréglage du serveur.

#### **Gérer les imprimantes virtuelles**

L'administrateur du Fiery server peut publier une imprimante virtuelle, la supprimer ou en annuler la publication.

- **•** Sélectionnez une imprimante virtuelle dans la liste et cliquez sur l'un des boutons suivants de la barre d'outils :
	- **•** Publier pour publier l'imprimante virtuelle sélectionnée sur le réseau.

L'imprimante virtuelle est partagée sur le réseau lorsque l'impression SMB est activée dans la configuration du serveur.

**•** Annuler la publication pour retirer l'imprimante virtuelle sélectionnée du réseau.

L'imprimante virtuelle n'apparaît plus en tant qu'imprimante partagée. Elle n'apparaît plus non plus comme imprimante sur laquelle des tâches peuvent être importées dans la Command WorkStation.

**•** Supprimer pour supprimer l'imprimante virtuelle sélectionnée.

# Ressources pour l'impression variable

Les tâches d'impression de données variables utilisent des ressources globales et réutilisables pour les éléments variables qu'elles contiennent.

Les ressources globales sont les images requises qui doivent être téléchargées sur le Fiery server pour les tâches d'impression variable. Ces ressources globales sont stockées sur le Fiery server en tant que groupe pour chaque projet distinct.

Les ressources pour l'impression variable permettent aux administrateurs de gérer l'espace disque sur le Fiery server grâce aux opérations suivantes :

- **•** Affichage et suppression des ressources globales
- **•** Conservation des ressources globales pour des tâches d'impression variable ultérieures
- **•** Archivage et restauration des ressources globales sur le Fiery server

Pour accéder aux ressources pour l'impression variable, connectez-vous au Fiery server, cliquez sur l'icône Plus (trois points verticaux) et sélectionnez Vue périphérique > Ressources > Ressources pour l'impression variable.

#### **Sauvegarder les ressources pour l'impression variable**

Vous pouvez sauvegarder des ressources globales.

#### **Sauvegarder les ressources globales d'un projet**

A l'aide de la fonction Ressources pour l'impression variable de la Vue périphérique, vous pouvez sauvegarder les projets dans un fichier distinct.

La sauvegarde et la restauration ne sont pas disponibles avec les tâches PDF/VT.

- **1** Connectez-vous au Fiery server souhaité et cliquez sur Vue périphérique > Ressources > Ressources pour l'impression variable.
- **2** Cliquez sur un dossier de données variables pour afficher la liste des projets disponibles.
- **3** Sélectionnez le projet à archiver et cliquez sur Sauvegarder.
- **4** Spécifiez l'emplacement où vous souhaitez enregistrer le fichier et cliquez sur OK.

#### **Restaurer les ressources pour l'impression variable**

Vous pouvez restaurer des ressources globales archivées.

#### **Restaurer les ressources globales archivées pour un projet**

Les tâches archivées peuvent uniquement être restaurées sur le Fiery server à partir duquel elles ont été archivées.

**Remarque :** Les langues d'impression de données variables ne correspondant pas à des ressources globales n'apparaissent pas dans les ressources pour l'impression variable. En revanche, celles correspondant à des ressources globales restaurées figurent dans les ressources pour l'impression variable.

- **1** Cliquez sur Restaurer.
- **2** Naviguez jusqu'à l'emplacement du fichier archivé, sélectionnez-le, puis cliquez sur Restaurer.

#### **Afficher et supprimer les ressources globales**

Vous pouvez afficher les ressources globales ainsi que les informations relatives au nom de la tâche pour un projet.

- **1** Connectez-vous au Fiery server souhaité et cliquez sur Vue périphérique > Ressources > Ressources pour l'impression variable.
- **2** Pour afficher les ressources globales, cliquez sur un projet puis sur Affichage de la liste ou Visualisation des chemins de fer dans le menu Affichage (si votre Fiery server le permet).
- **3** Pour afficher les informations relatives au nom de la tâche soumise et les ressources affectées à un projet, cliquez sur celui-ci puis sur Ressources ou sur Tâches (si votre Fiery server le permet).
- **4** Pour supprimer des ressources globales, cliquez sur un projet ou un langage d'impression de données variables, puis sur Supprimer.
- **5** Pour mettre à jour les informations en cours, cliquez sur Actualiser (si votre Fiery server le permet).

# Polices

La fenêtre Gestionnaire des polices répertorie toutes les polices PostScript et PCL résidantes du Fiery server. Elle vous permet de sauvegarder et de restaurer uniquement les polices PostScript du Fiery server, ainsi que de sélectionner Imprimante local pour imprimer la liste.

#### **Gérer les polices sur le serveur Fiery**

Vous pouvez ajouter, mettre à jour et supprimer des polices ; vous pouvez aussi imprimer une liste des polices.

La fonction Sécurité > Sécurité PostScript doit être désactivée dans Configure pour permettre le téléchargement des polices avec les applications de téléchargement de polices tierces.

**Remarque :** L'option PCL est disponible sur un Fiery server qui la prend en charge. Lorsqu'elle est prise en charge, cette option permet uniquement d'afficher la liste des polices PCL. Le téléchargement de polices PCL est impossible.

**Remarque :** Toutes les polices japonaises présentes sur le serveur ou téléchargées par une application prise en charge sont verrouillées. Les polices japonaises téléchargées sur le Fiery server peuvent uniquement être supprimées par l'application d'installation.

- **1** Ouvrez Vue périphérique en procédant de l'une des façons suivantes :
	- **•** Cliquez sur l'icône Plus (trois points verticaux) à côté du nom de serveur dans le volet Serveurs.
	- **•** Double-cliquez sur le nom du serveur dans le volet Serveurs.
	- **•** Cliquez sur Serveur > Vue périphérique.
- **2** Cliquez sur Ressources > Polices.

Une liste des polices actuellement présentes sur le Fiery server s'affiche.

- **3** Gérez les polices à l'aide des boutons de la barre d'outils :
	- **•** Pour ajouter ou mettre à jour des polices, cliquez sur Ajouter. (Il est possible d'ajouter des polices Adobe PostScript Type 1.) Cliquez sur Ajouter pour rechercher la police que vous voulez télécharger, puis sur OK et Actualiser.
	- **•** Pour supprimer une police, sélectionner une police déverrouillée dans la liste des polices et cliquez sur Supprimer. Les polices verrouillées ne peuvent pas être supprimées.
	- **•** Pour imprimer la liste des polices, cliquez sur Imprimer.

#### **Sauvegarder et restaurer les polices**

Vous ne pouvez sauvegarder et restaurer que les polices PostScript. Toutes les polices PostScript sont archivées ou restaurées ; il n'est pas possible de les sélectionner individuellement.

**Remarque :** Vous devez être connecté en tant qu'administrateur pour sauvegarder et restaurer des polices sur le Fiery server.

- **1** Ouvrez Vue périphérique en procédant de l'une des façons suivantes :
	- **•** Cliquez sur l'icône Plus (trois points verticaux) à côté du nom de serveur dans le volet Serveurs.
	- **•** Double-cliquez sur le nom du serveur dans le volet Serveurs.
	- **•** Cliquez sur Serveur > Vue périphérique.
- **2** Cliquez sur Sauvegarder ou Restaurer.
- **3** Dans la fenêtre qui s'affiche, sélectionnez Polices dans la liste et suivez les indications à l'écran. Respectez ces recommandations :
	- **•** Ne sauvegardez pas les polices sur un disque dur interne contenant aussi le logiciel du Fiery server.
	- **•** La restauration des polices doit se faire uniquement sur le Fiery server à partir duquel elles ont initialement été sauvegardées.

#### Utilisateurs et groupes

Vous pouvez définir les droits des utilisateurs qui auront accès au Fiery server en les affectant à des groupes. Plusieurs groupes sont fournis par défaut. Tous les utilisateurs réunis dans un même groupe disposent des mêmes droits.

Les informations détaillées relatives aux utilisateurs et aux groupes sont accessibles dans Configure > Comptes utilisateur.

Vous pouvez affecter à un groupe des utilisateurs que vous avez créés, et aussi y ajouter des utilisateurs provenant de la liste d'adresses globale de votre société. Pour cela, vous devez activer au préalable les services LDAP sur le Fiery server.

## Afficher les groupes

Avec les groupes, les administrateurs peuvent ajouter des utilisateurs à un groupe qui a des droits définis.

**Remarque :** Les groupes peuvent ne pas être pris en charge par tous les Fiery servers.

Pour modifier les droits des utilisateurs et des groupes, cliquez sur Configure. Pour plus d'informations, voir [Modifier les droits des groupes](#page-27-0) à la page 28.

# Utiliser le journal des tâches

Le journal des tâches présente l'enregistrement de toutes les tâches traitées et imprimées ainsi que leurs date et heure d'impression et leurs caractéristiques.

**Remarque :** Si un administrateur supprime le contenu du Fiery server ou installe un nouveau logiciel, le contenu du journal des tâches peut également être supprimé.

Un administrateur peut définir la maintenance automatisée du journal des tâches dans Configure, par exemple pour programmer le jour et l'heure d'exportation et d'effacement des données contenues dans ce journal.

Pour plus d'informations sur la gestion du journal des tâches dans Configure, voir l'*aide de Configure*.

### **Afficher le journal des tâches**

- **1** Connectez-vous au Fiery server souhaité et effectuez l'une des opérations suivantes :
	- **•** Cliquez sur l'icône Plus (trois points) à coté du nom du serveur, choisissez Vue périphérique, puis cliquez sur Journaux > Journal des tâches.
	- **•** Cliquez sur Serveur > Journaux.
- **2** Spécifiez la plage de dates des tâches que vous souhaitez afficher à l'aide des champs Du et Au.
- **3** Pour afficher toutes les tâches, cliquez sur Effacer le filtre.

#### **Imprimer le journal des tâches**

- **1** Connectez-vous au Fiery server souhaité et effectuez l'une des opérations suivantes :
	- **•** Cliquez sur l'icône Plus (trois points) à coté du nom du serveur, choisissez Vue périphérique, puis cliquez sur Journaux > Journal des tâches.
	- **•** Cliquez sur Serveur > Journaux.
- **2** Cliquez sur Imprimer.
- **3** Sélectionnez Imprimante locale, sélectionnez une imprimante, puis cliquez sur Imprimer.

#### **Exporter le contenu du journal des tâches**

- **1** Connectez-vous au Fiery server souhaité et effectuez l'une des opérations suivantes :
	- **•** Cliquez sur l'icône Plus (trois points) à coté du nom du serveur, choisissez Vue périphérique, puis cliquez sur Journaux > Journal des tâches.
	- **•** Cliquez sur Serveur > Journaux.
- **2** Cliquez sur Exporter.
- **3** Sélectionnez Affichage actuel pour exporter la partie du journal des tâches correspondant à la plage de dates affichée ou sélectionnez Journal complet pour exporter la totalité du journal, quelle que soit la plage de dates spécifiée dans la vue.

#### **Exporter et/ou effacer le contenu du journal des tâches**

- **1** Connectez-vous au Fiery server souhaité et effectuez l'une des opérations suivantes :
	- **•** Cliquez sur l'icône Plus (trois points) à coté du nom du serveur, choisissez Vue périphérique, puis cliquez sur Journaux > Journal des tâches.
	- **•** Double-cliquez sur le nom du serveur dans le volet Serveurs, sélectionnez Vue périphérique, puis cliquez sur Journaux > Journal des tâches.
	- **•** Cliquez sur Serveur > Journaux.
- **2** Effectuez l'une des opérations suivantes :
	- **•** Cliquez sur Exporter et effacer.
	- **•** Cliquez sur Effacer.

# Substrate Catalog

Substrate Catalog est une base de données de supports basée sur le système, permettant de stocker les attributs de tous les types de supports utilisés par un imprimeur.

Substrate Catalog s'installe par défaut avec Command WorkStation.

La base de données Substrate Catalog réside sur le Fiery server. Le redémarrage du Fiery server ou la suppression des fichiers présents sur ce dernier n'a aucune incidence sur son fonctionnement.

Si Substrate Catalog est pris en charge par le Fiery server, tous les utilisateurs peuvent sélectionner le support pour une tâche à partir du Substrate Catalog dans Propriétés de la tâche de la Command WorkStation.

Pour paramétrer et gérer Substrate Catalog, vous devez vous connecter à la Command WorkStation en tant qu'administrateur.

**Remarque :** Les termes "support" ou "papier" désignent le "support".

#### **Niveaux d'accès**

La façon dont vous vous connectez à la Command WorkStation détermine directement l'étendue des fonctions accessibles dans Substrate Catalog. Les niveaux d'accès appropriés sont :

- **•** Administrateur Cet utilisateur a accès à toutes les fonctions de la Command WorkStation et du Fiery server. Le mot de passe Administrateur est nécessaire.
- **•** Opérateur Cet utilisateur peut accéder à toutes les fonctions de Job Center. Dans Vue périphérique, il n'a pas accès aux options Configurer et Sauvegarder et restaurer, et il ne peut ni modifier les mots de passe, ni supprimer le journal des tâches. Il peut afficher les fonctions relatives à Substrate Catalog, aux imprimantes virtuelles et la gestion des couleurs, mais il ne peut pas y apporter de modifications. Le mot de passe Opérateur est nécessaire.

Substrate Catalog permet aux administrateurs de :

- **•** Définir plusieurs combinaisons d'attributs de supports et attribuer un nom unique à chaque combinaison
- **•** Affecter des profils couleur à chaque support
- **•** Sélectionner un support prédéfini lors de la soumission de leur tâche
- **•** Définir les colonnes Substrate Catalog qui sont accessibles aux utilisateurs
- **•** Gérer de manière centralisée la base de données de Substrate Catalog

Substrate Catalog permet aux opérateurs de :

**•** Sélectionner un support prédéfini lors de la soumission de leur tâche

# Sélectionner le support dans Substrate Catalog

Substrate Catalog est disponible à partir de la boîte de dialogue Propriétés de la tâche dans la Command WorkStation.

- **1** Sélectionnez une tâche et procédez de l'une des manières suivantes :
	- **•** Cliquez sur Propriétés dans le menu Actions.
	- **•** Cliquez avec le bouton droit de la souris sur la tâche et sélectionnez Propriétés.
	- **•** Cliquez sur l'icône Propriétés dans la barre d'outils de Job Center.
	- **•** Double-cliquez sur la tâche.
- **2** Dans la boîte de dialogue Propriétés de la tâche, cliquez sur l'onglet Support.
- **3** Sélectionnez le support dans la liste déroulante Substrate Catalog.
- **4** Sélectionnez le format dans le menu déroulant ID de la taille.

# Affecter un format de support personnalisé temporaire

Un format personnalisé temporaire peut être attribué à un support. Il n'est pas nécessaire de sélectionner des formats prédéfinis appliqués lorsqu'une entrée du Substrate Catalog est attribuée à la tâche. Lorsque vous attribuez un format personnalisé à un support, il n'est pas nécessaire de créer une entrée pour le format personnalisé dans le catalogue de formats. Un format personnalisé temporaire est utile lorsque vous utilisez un format de support spécifique une seule fois ou peu de fois.

- **1** Sélectionnez une tâche et procédez de l'une des manières suivantes :
	- **•** Cliquez sur Propriétés dans le menu Actions.
	- **•** Cliquez avec le bouton droit de la souris sur la tâche et sélectionnez Propriétés.
	- **•** Cliquez sur l'icône Propriétés dans la barre d'outils de Job Center.
	- **•** Double-cliquez sur la tâche.
- **2** Dans la boîte de dialogue Propriétés de la tâche, cliquez sur l'onglet Support.
- **3** Sélectionnez aucun défini dans le menu déroulant de Substrate Catalog.
- **4** Dans le champ Taille du support , cliquez sur Personnalisé et spécifiez les dimensions de format personnalisé pour le support.

Le format personnalisé est affiché dans le menu déroulant Taille du support .

**Remarque :** Les dimensions de format personnalisé sont temporaires et ne sont pas prises en compte dans la liste des formats définis dans le catalogue de formats.

# Affecter un format de support personnalisé temporaire à une entrée du Substrate Catalog

Un format personnalisé temporaire peut être attribué à un support sans devoir ajouter le nouveau format au catalogue de formats. Vous pouvez modifier l'ID de taille défini par l'entrée du Substrate Catalog et attribuer un format personnalisé temporaire au support sans avoir à retraiter la tâche. Les autres attributs relatifs au support définis dans l'entrée du Substrate Catalog sont conservés en l'état.

**Remarque :** Pour spécifier un format personnalisé temporaire, une entrée du Substrate Catalog doit être affectée à la tâche.

- **1** Sélectionnez une tâche et procédez de l'une des manières suivantes :
	- **•** Cliquez sur Propriétés dans le menu Actions.
	- **•** Cliquez avec le bouton droit de la souris sur la tâche et sélectionnez Propriétés.
	- **•** Cliquez sur l'icône Propriétés dans la barre d'outils de Job Center.
	- **•** Double-cliquez sur la tâche.
- **2** Dans la boîte de dialogue Propriétés de la tâche, cliquez sur l'onglet Support.
- **3** Dans le menu déroulant du Substrate Catalog, attribuez une entrée du Substrate Catalog à la tâche.

**Remarque :** Le champ ID de la taille est activé lorsqu'une entrée du Substrate Catalog est affectée à la tâche.

**4** Dans le menu déroulant ID de la taille , sélectionnez Personnalisé. Le champ Format du support utilisateur/Format du support est activé.

**Remarque :** Le nom du champ Format du support utilisateur/Format du support est activé en fonction de ce qui est pris en charge par votre Fiery server.

**5** Dans le champ Format du support utilisateur/Format du support, cliquez sur Personnalisé et spécifiez les dimensions de format personnalisé pour le support. Les dimensions du format personnalisé sont affichées dans le menu déroulant Format du support utilisateur/ Format du support.

**Remarque :** Les dimensions de format personnalisé sont temporaires et ne sont pas prises en compte dans la liste des formats définis dans le catalogue de formats.

# Configurer Substrate Catalog

L'administrateur crée des entrées de Substrate Catalog décrivant tous les supports disponibles pour la presse.

Si une tâche restaurée à partir d'une archive contient une entrée de Substrate Catalog absente de la base de données, Substrate Catalog crée automatiquement une nouvelle entrée avec les attributs de l'archive.

Seul un administrateur peut accéder aux options de configuration de Substrate Catalog pour le personnaliser en fonction des besoins spécifiques d'une activité.

**1** Connectez-vous en tant qu'administrateur au Fiery server souhaité. Saisissez le mot de passe Administrateur si celui-ci a été défini.

- **2** Effectuez l'une des opérations suivantes :
	- **•** Cliquez sur l'icône Substrate Catalog, si cette même icône Substrate Catalog a été ajoutée à la barre d'outils de la fenêtre Job Center.
	- **•** Cliquez sur Substrate Catalog dans le menu Serveur .
	- **•** Effectuez un clic droit sur Fiery server dans la liste Serveurs et sélectionnez Substrate Catalog.
	- **•** Effectuez un clic droit sur Fiery server dans la liste Serveurs et sélectionnez Vue périphérique. Dans Vue périphérique, cliquez sur l'onglet RESSOURCES et sélectionnez Substrate Catalog.

Dans la fenêtre Substrate Catalog, vous pouvez créer des entrées, les modifier, et gérer la base de données Substrate Catalog.

#### **Fenêtre de Substrate Catalog**

Visualisez les supports organisés de différentes manières.

L'affichage par défaut de la fenêtre de Substrate Catalog présente les noms de tous les supports du catalogue. Lorsque vous cliquez sur les noms, les attributs suivants s'affichent pour le nom sélectionné :

- **•** Description
- **•** Épaisseur
- **•** Type de support
- **•** Taille du support
- **•** Sens carton ondulé/Sens fabrication

Le nom de l'attribut varie en fonction de votre Fiery server.

**•** ID du produit

L'affichage de la liste (cochez la case pour l'afficher) vous permet d'afficher tous les supports ou tous les supports d'une taille sélectionnée. Les informations pour chaque support affiché sont déterminées par les en-têtes de colonne que vous avez sélectionnés.

#### **Modifier l'affichage des colonnes dans Substrate Catalog**

Les en-têtes de colonne de la fenêtre Substrate Catalog changent de façon dynamique, selon que vous utilisez les attributs de supports basés sur PPD ou basés sur JDF.

Les administrateurs peuvent changer l'ordre dans lequel ces colonnes s'affichent ou en ajouter/supprimer pour présenter uniquement les informations pertinentes par rapport à votre environnement d'impression. Pour régler la largeur d'une colonne, faites glisser son bord vers la gauche ou vers la droite.

**1** Dans la fenêtre Substrate Catalog, sélectionnez la case Affichage de la liste et cliquez avec le bouton droit de la souris dans la barre d'en-têtes de colonne.

- <span id="page-126-0"></span>**2** Effectuez l'une des opérations suivantes :
	- **•** Cliquez sur Ajouter pour choisir dans le menu l'élément à ajouter aux colonnes.
	- **•** Cliquez sur Supprimer pour supprimer une colonne.
	- **•** Cliquez sur Déplacer à gauche ou Déplacer à droite pour déplacer une colonne à l'endroit souhaité.

# Choisir les paramètres de Substrate Catalog

Lorsqu'ils créent une entrée dans Substrate Catalog, les administrateurs ont le choix entre deux ensembles d'attributs de supports : basés sur l'imprimante (PPD) et fondés sur le format JDF (Job Definition Format).

- **•** Les ensembles d'attributs de supports PPD sont spécifiques au Fiery server. Le nom de chaque paramètre est le même sur tous les périphériques, mais la liste des options possibles varie. Les paramètres PPD sont les paramètres par défaut. Ils sont recommandés pour les utilisateurs qui débutent avec le logiciel ou qui en ont une connaissance limitée.
- **•** L'ensemble d'attributs de supports JDF est fondé sur les spécifications du Job Definition Format, qui est une norme du secteur de l'impression. Cet ensemble, qui n'est pas propre au Fiery server, permet de mapper facilement les définitions de supports à partir de flux de soumission de tâches via un système MIS. L'ensemble d'attributs de supports JDF est recommandé pour les utilisateurs qui ont une bonne connaissance des flux de production JDF.

**Remarque :** Le Fiery server doit prendre en charge l'impression JDF et la fonction doit être activée dans Configure.

Certains attributs de supports sont communs aux deux ensembles, bien que leurs noms puissent être légèrement différents. L'ensemble JDF offre une plus grande granularité.

- **1** Ouvrez Substrate Catalog en procédant de l'une des façons suivantes :
	- **•** Si une icône Substrate Catalog a été ajoutée à la barre d'outils Job Center, cliquez sur l'icône Substrate Catalog.
	- **•** Cliquez sur Substrate Catalog dans le menu Serveur.
	- **•** Cliquez sur l'icône Plus (trois points) en regard du Fiery server dans la liste Serveurs et sélectionnez Vue périphérique. Dans Vue périphérique, cliquez sur Substrate Catalog sous Ressources.
	- **•** Cliquez sur l'icône Plus (trois points) en regard du Fiery server dans la liste des serveurs et sélectionnez Substrate Catalog.
- **2** Cliquez sur Paramètres dans la barre de menus de Substrate Catalog.
- **3** Sélectionnez Basée sur PPD ou Basée sur JDF pour le paramètre Type de définition.

## Créer une entrée Substrate Catalog

Vous pouvez spécifier de nouveaux supports et des attributs de support dans Substrate Catalog.

**Remarque :** Seul un administrateur peut accéder aux options de configuration de Substrate Catalog.

- **1** Ouvrez Substrate Catalog en procédant de l'une des façons suivantes :
	- **•** Cliquez sur l'icône Substrate Catalog, si cette même icône a été ajoutée à la barre d'outils de la fenêtre Job Center.
	- **•** Cliquez sur Substrate Catalog dans le menu Serveur .
	- **•** Cliquez sur l'icône Plus (trois points) en regard du Fiery server dans la liste Serveurs et sélectionnez Vue périphérique. Dans Vue périphérique, cliquez sur Substrate Catalog sous Ressources.
	- **•** Cliquez sur l'icône Plus (trois points) en regard du Fiery server dans la liste des serveurs et sélectionnez Substrate Catalog.
- **2** Cliquez sur Paramètres dans la barre de menu de Substrate Catalog pour choisir les caractéristiques Basée sur PPD ou Basée sur JDF
	- L'ensemble d'attributs de supports par défaut de l'imprimante est Basée sur PPD.
- **3** Cliquez sur l'icône Ajouter.
- **4** Dans la fenêtre Nouveau (support), spécifiez les attributs.

Vous devez choisir une option pour chaque paramètre signalé par un astérisque (\*).

Si vous avez sélectionné les paramètres Basée sur JDF, cliquez sur les onglets pour spécifier les attributs.

#### **Attributs de support pour une nouvelle entrée dans Substrate Catalog**

Les attributs de support d'une nouvelle entrée sont regroupés sous des onglets différents.

Avant de créer une nouvelle entrée, choisissez les paramètres PPD ou JDF. Pour plus d'informations, voir [Choisir les](#page-126-0) [paramètres de Substrate Catalog](#page-126-0) à la page 127.

#### **Paramètres PPD**

- **• Général :** Comprend les paramètres d'épaisseur, de type de support, de couleur CIE Lab et un champ Description.
- **• Format :** Choisissez un format de support prédéfini ou spécifiez un format personnalisé. Choisissez le sens carton ondulé ou le sens fabrication. Ajoutez un ID de produit.
- **• Paramètres couleur :** Choisissez les profils couleur.

#### **Paramètres JDF**

- **• Général** et **Autres attributs :** Incluez un certain nombre d'attributs JDF décrivant le support.
- **• Format :** L'ID de format est automatiquement créé par le Fiery server. Si vous choisissez un format de support dans le menu déroulant Catalogue de formats , le champ ID du format reflète la même entrée. Sélectionnez une option dans le menu déroulant Sens carton ondulé ou Sens fabrication. Ajoutez un ID de produit.
- **• Paramètres couleur :** Choisissez les profils couleur.

**Remarque :** Les attributs des onglets Formats et Paramètres couleur sont identiques pour les paramètres PPD et JDF.

# <span id="page-128-0"></span>Définir des attributs de taille pour les entrées du Substrate Catalog

Les administrateurs peuvent définir ou modifier des attributs de taille lors de la création ou de la modification des entrées du Substrate Catalog.

- **1** Ouvrez Substrate Catalog et effectuez l'une des opérations suivantes :
	- **•** Cliquez sur l'icône Ajouter.
	- **•** Pour modifier une entrée existante, sélectionnez-la et cliquez sur Modifier.
- **2** Cliquez sur l'onglet Formats.
- **3** Double-cliquez sur l'entrée ou cliquez sur Modifier.
- **4** Dans ID de format, assurez-vous qu'une entrée est présente pour le format que vous souhaitez ajouter ou modifier.

**Remarque :** L'ID de format est automatiquement généré par le Fiery server. Vous pouvez modifier l'ID de format mais vous devez vous assurer qu'il est unique. Si un ID de format dupliqué est saisi, un message d'erreur s'affiche.

**5** Dans le Catalogue de formats du menu déroulant, sélectionnez un format pour l'entrée Catalogue de supports.

**Remarque :** Si vous choisissez un format de support dans le menu déroulant Catalogue de formats, le champ ID de format reflète la même entrée. Vous pouvez modifier l'ID de format en fonction de vos besoins.

**6** Sélectionnez le sens carton ondulé ou le sens fabrication pour l'entrée du Substrate Catalog.

**Remarque :** Le nom de cet attribut varie en fonction de ce qui est pris en charge par le Fiery server.

**7** Ajoutez un ID de produit comme demandé et cliquez sur OK. Le format du support ajouté ou modifié s'affiche dans l'onglet Formats de l'entrée du Substrate Catalog.

# Spécifier les paramètres de profil couleur

Vous pouvez associer un profil de sortie couleur du Fiery server à une entrée de Substrate Catalog.

Tous les profils couleur personnalisés ou définis par défaut du Fiery server sont classés par nom en tant qu'attributs possibles de Substrate Catalog.

**Remarque :** Seul un administrateur peut accéder aux options de configuration de Substrate Catalog.

- **1** Dans la fenêtre principale Substrate Catalog, cliquez sur l'onglet Paramètres et spécifiez le paramètre Substrate Catalog comme basée sur PPD ou basée sur JDF.
- **2** Effectuez l'une des opérations suivantes :
	- **•** Cliquez sur l'icône Ajouter.
	- **•** Pour modifier une entrée de catalogue existante, sélectionnez-la et cliquez sur le bouton Modifier.

**3** Cliquez sur l'onglet Paramètres couleur.

Profil couleur du recto : profil couleur par défaut appliqué au recto du support. Sélectionnez Valeur par défaut du serveur ou une option de la liste. Vous pouvez modifier cet attribut en spécifiant un profil couleur différent dans Propriétés de la tâche. Il figure dans les paramètres PPD et JDF.

Profil couleur du verso : profil couleur par défaut appliqué au verso du support. Sélectionnez Valeur par défaut du serveur ou une option de la liste. Le menu Profil couleur du verso comprend également Identique au recto. Vous pouvez modifier cet attribut en spécifiant un profil couleur différent dans Propriétés de la tâche. Il figure dans les paramètres PPD et JDF.

**Remarque :** Les paramètres du profil couleur du verso ne sont pas disponibles pour chaque Fiery server.

**4** Spécifiez des paramètres supplémentaires comme requis et cliquez sur OK.

La nouvelle entrée s'affiche comme une ligne modifiable (en blanc) dans la fenêtre Substrate Catalog.

# Supprimer une entrée de catalogue

Les entrées du Substrate Catalog peuvent être modifiées ou supprimées, mais avec quelques restrictions.

Vous ne pouvez pas supprimer ou modifier une entrée du Substrate Catalog si :

**•** L'entrée est actuellement utilisée par une tâche, une imprimante virtuelle ou un préréglage.

**Remarque :** Si l'entrée du Substrate Catalog est en cours d'utilisation, alors l'ID du produit et les paramètres de profil couleur peuvent être modifiés, mais l'entrée ne peut pas être supprimée.

Seul un administrateur peut accéder aux options de configuration de Substrate Catalog.

#### **Modifier une entrée de catalogue dans la fenêtre principale de Substrate Catalog**

Vous pouvez spécifier des attributs de supports et des valeurs pour les entrées de Substrate Catalog.

**1** Dans la fenêtre principale de Substrate Catalog, sélectionnez l'entrée à modifier et cliquez sur Modifier ou double-cliquez sur l'entrée sélectionnée.

Les entrées modifiables correspondent aux lignes blanches.

**2** Saisissez les informations requises dans les zones de texte ou cliquez sur la flèche en regard d'un attribut pour ouvrir le menu correspondant. Choisissez son nouveau paramètre ou saisissez sa nouvelle valeur.

Toutes les modifications sont automatiquement enregistrées.

#### **Supprimer une entrée de catalogue**

Vous pouvez supprimer une ou plusieurs entrées de Substrate Catalog dans la fenêtre principale de Substrate Catalog.

**Remarque :** Vous ne pouvez pas supprimer une entrée de Substrate Catalog si elle est utilisée par une tâche, une imprimante virtuelle ou un préréglage.

**1** Dans la fenêtre principale de Substrate Catalog, sélectionnez l'entrée du Substrate Catalog que vous souhaitez supprimer de la liste.

Utilisez la combinaison Maj-clic pour sélectionner plusieurs entrées consécutives ou la combinaison Ctrl-clic pour sélectionner plusieurs entrées non consécutives.

**2** Cliquez sur Supprimer.

Un message vous demande de confirmer que vous souhaitez supprimer l'entrée.

**3** Cliquez sur Oui.

**Remarque :** Vous pouvez également sélectionner plusieurs entrées et cliquer dessus avec le bouton droit de la souris puis choisir Supprimer.

# Spécifier les attributs JDF dans Substrate Catalog

Vous pouvez spécifier les attributs de support JDF pour une entrée de Substrate Catalog.

**Remarque :** Seul un administrateur peut spécifier les attributs JDF.

- **1** Effectuez l'une des opérations suivantes :
	- **•** Dans la fenêtre principale de Substrate Catalog, cliquez sur Ajouter nouveau.
	- **•** Pour modifier une entrée de catalogue existante, sélectionnez-la et cliquez sur le bouton Modifier.
- **2** Dans la fenêtre Nouveau ou Modifier qui s'affiche, saisissez les informations dans les onglets Général ou Autres attributs. Vous pouvez cliquer sur la flèche pour accéder au menu déroulant d'un attribut.
- **3** Cliquez sur l'onglet Formats. Modifiez l'entrée en double-cliquant ou en cliquant sur le bouton Modifier. Vous pouvez sélectionner un format dans le catalogue de formats et attribuer ou modifier l'ID du produit.
- **4** Cliquez sur l'onglet Paramètres couleur et spécifiez les attributs souhaités.

Pour plus d'informations sur la spécification des paramètres de profil couleur, voir [Spécifier les paramètres de](#page-128-0) [profil couleur](#page-128-0) à la page 129.

Pour plus d'informations sur un attribut spécifique, voir [Entrées support](#page-133-0) à la page 134.

La nouvelle entrée s'affiche comme une ligne modifiable (en blanc) dans la fenêtre Substrate Catalog.

# Gérer la base de données de Substrate Catalog

Une fois la base de données de Substrate Catalog configurée, vous pouvez l'exporter, la fusionner avec une autre base de données de Substrate Catalog ou la réinitialiser sur les valeurs d'usine.

Seul un administrateur peut gérer la base de données de Substrate Catalog.

#### **Exporter la base de données de Substrate Catalog**

Les bases de données exportées sont enregistrées sous forme de fichiers .xml et peuvent être réimportées à tout moment dans Substrate Catalog.

Avant de remplacer votre base de données Substrate Catalog ou de réinstaller votre logiciel système, il est recommandé de sauvegarder la base de données existante en l'exportant vers un emplacement distant. Vous pouvez exporter toutes les entrées dans la base de données ou uniquement un sous-ensemble.

**Remarque :** Seul un administrateur peut accéder aux options de configuration de Substrate Catalog.

**1** Cliquez sur l'icône Exporter et choisissez Exporter tout...

Si vous voulez exporter uniquement certaines entrées, vous pouvez les sélectionner dans Substrate Catalog et choisir Exporter sélection... Utilisez la combinaison Maj-clic pour sélectionner plusieurs entrées consécutives ou la combinaison Ctrl-clic pour sélectionner plusieurs entrées non consécutives.

- **2** Naviguez jusqu'à l'emplacement où vous souhaitez enregistrer le fichier de la base de données exportée sur votre ordinateur ou sur le réseau.
- **3** Entrez le nom de la base de données, puis cliquez sur Enregistrer.

La base de données exportée est enregistrée au format .xml.

#### **Remplacer la base de données Substrate Catalog**

Vous pouvez importer une nouvelle base de données pour remplacer la base de données Substrate Catalog existante.

Avant de remplacer la base de données Substrate Catalog, il est recommandé d'archiver la base existante en l'exportant.

**Remarque :** Seul un administrateur peut accéder aux options de configuration de Substrate Catalog.

- **1** Dans la fenêtre principale de Substrate Catalog, cliquez sur la flèche en regard de l'icône Importer et choisissez Remplacer l'existant….
- **2** Naviguez jusqu'au fichier .xml de remplacement de la nouvelle base de données présente sur votre ordinateur ou sur le réseau et cliquez sur Ouvrir.
- **3** Cliquez sur Oui en réponse au message d'alerte.

#### **Fusionner des bases de données Substrate Catalog**

Vous pouvez importer les entrées d'une autre base de données pour créer une base de données Substrate Catalog fusionnée.

Si la base de données importée contient une entrée dont les attributs sont identiques à une entrée de la base de données d'origine, la nouvelle entrée n'est pas importée et l'entrée d'origine n'est pas modifiée dans la base fusionnée.

**Remarque :** Seul un administrateur peut accéder aux options de configuration de Substrate Catalog.

- **1** Dans la fenêtre principale de Substrate Catalog, cliquez sur la flèche en regard de l'icône Importer et choisissez Fusionner avec l'existant….
- **2** Naviguez jusqu'au fichier .xml de la base de données présente sur votre ordinateur ou sur le réseau qui est à importer et cliquez sur Ouvrir.

Votre base de données Substrate Catalog actuelle est fusionnée avec celle que vous venez de sélectionner.

**Remarque :** Lors de la fusion de bases de données, toutes les associations de profils couleur de la base de données importée sont supprimées.

Répétez la procédure pour les autres bases de données Substrate Catalog que vous souhaitez fusionner avec votre base de données actuelle.

#### **Restaurer les valeurs d'usine de Substrate Catalog**

La commande Restaurer les valeurs par défaut vous permet de rétablir les entrées et attributs par défaut de la base de données Substrate Catalog.

Les ajouts ou modifications apportés aux entrées du catalogue sont perdues quand vous restaurez les valeurs d'usine de Substrate Catalog sauf si ces entrées ont été affectées à une tâche. Pour enregistrer les données personnalisées, exportez votre base de données avant de procéder à la restauration des valeurs d'usine.

**Remarque :** Seul un administrateur peut accéder aux options de configuration de Substrate Catalog.

- **1** Dans la fenêtre Substrate Catalog, cliquez sur Rétablir les réglages d'usine.
- **2** Cliquez sur Oui en réponse au message d'alerte.

# <span id="page-133-0"></span>Entrées support

Lorsque vous créez ou modifiez une entrée de Substrate Catalog, vous avez le choix entre divers attributs de support. Pour définir les attributs de support d'une entrée de catalogue, utilisez la fenêtre principale de Substrate Catalog ou la fenêtre Modifier.

Les attributs obligatoires sont signalés par un astérisque (\*) en regard de leur nom. Il est impossible que le champ d'un attribut obligatoire soit vide.

Substrate Catalog propose deux ensembles d'attributs de supports :

**•** Les attributs PPD, qui sont spécifiques aux imprimantes (ce sont les attributs par défaut)

Les options associées à chaque paramètre PPD sont déterminées par le fichier PPD correspondant à chaque Fiery server.

**•** Les attributs JDF (format de définition de tâche)

Les attributs JDF sont standards et ne dépendent pas du Fiery server connecté.

# Attributs de supports courants

Les noms d'attribut s'affichent dans les en-têtes de colonne de la fenêtre principale de Substrate Catalog en fonction du type d'attributs que vous avez sélectionné (Basée sur PPD ou Basée sur JDF).

**Remarque :** Les noms d'attribut peuvent varier en fonction de ce qui est pris en charge par votre Fiery server.

Les attributs JDF sont décrits ci-dessous. Les paramètres PPD équivalents sont également décrits. Les attributs PPD proposés à la création d'une entrée de Substrate Catalog varient d'un projet à l'autre, de même, par conséquent, que la terminologie correspondante. Pour connaître les paramètres PPD disponibles pour un produit, voir *Impression*.

**Remarque :** Dans les descriptions des attributs, si le terme « support » ou « papier » s'affiche, ils font référence au « support ».

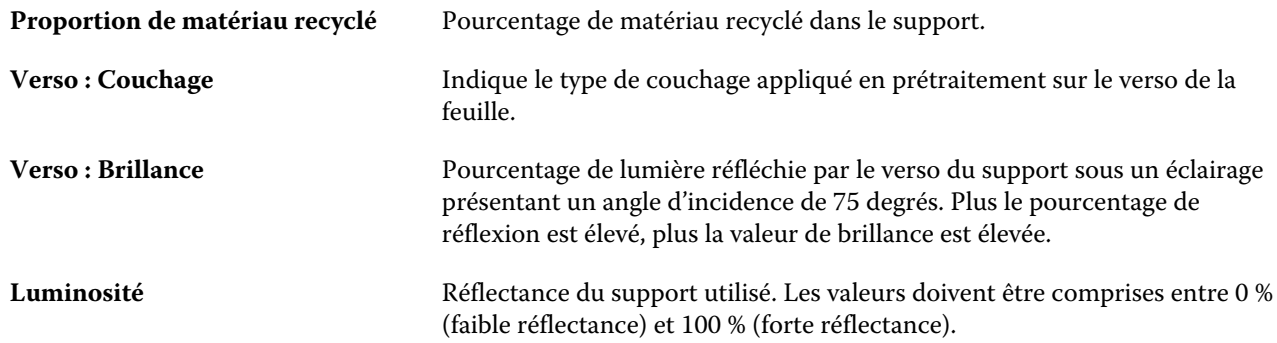

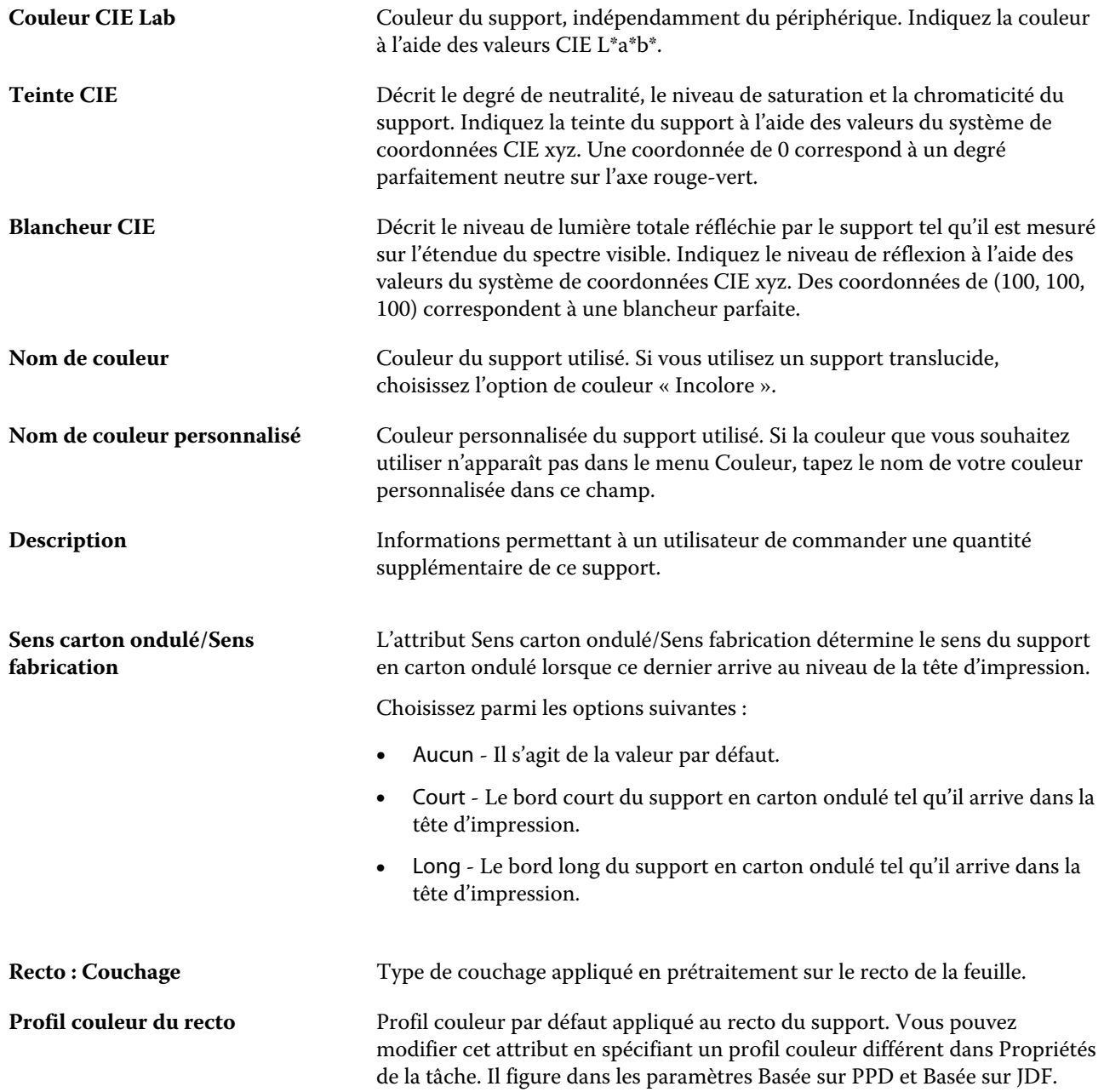

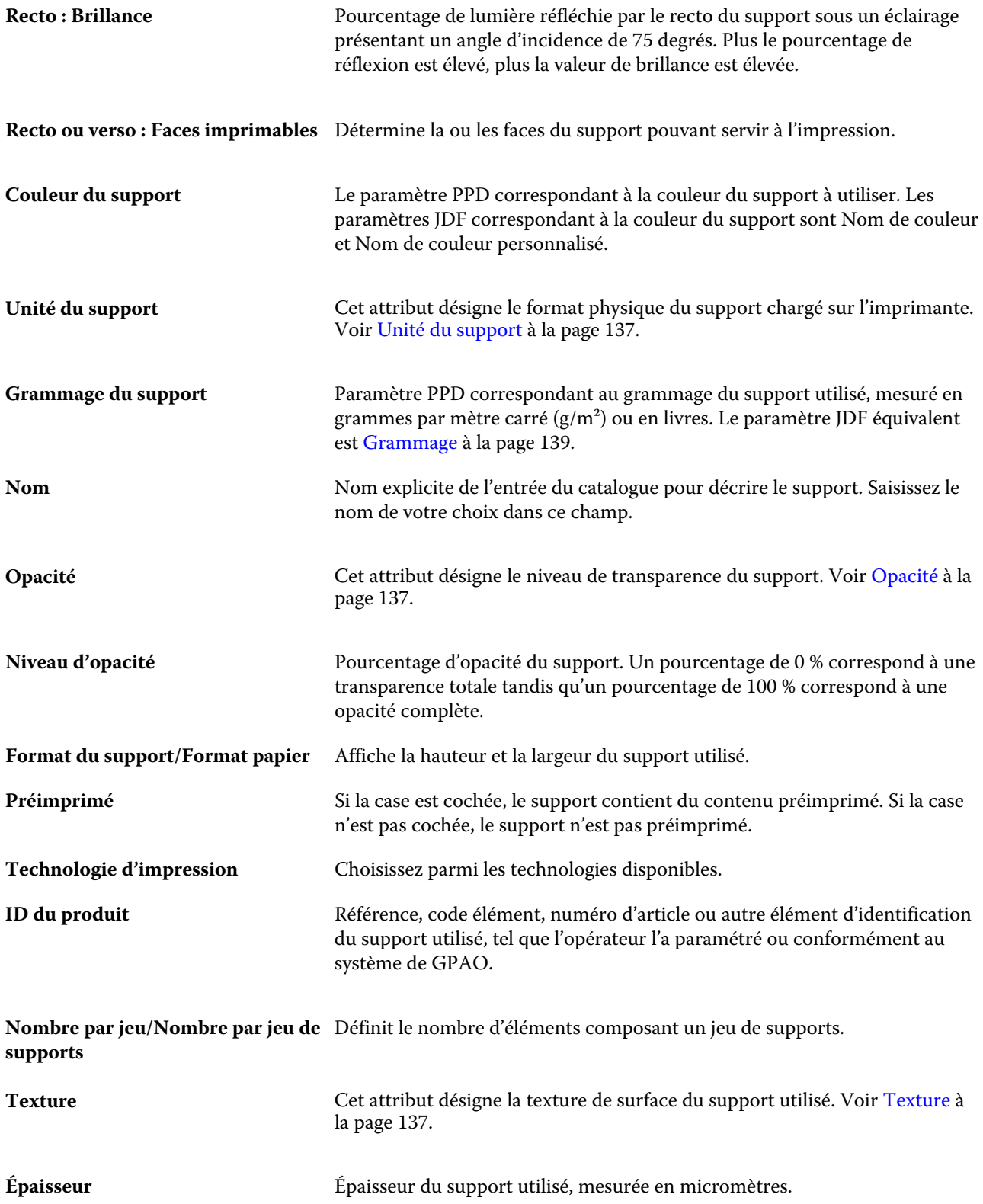

#### Fiery Command WorkStation Entrées support 137

<span id="page-136-0"></span>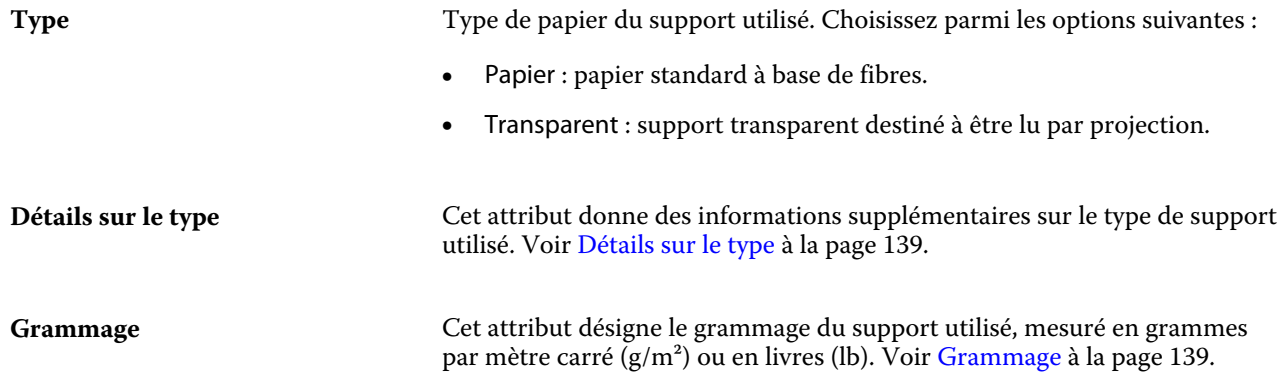

# **Unité du support**

L'attribut Unité du support désigne le format physique du support chargé sur la presse ou l'imprimante.

Choisissez parmi les options suivantes :

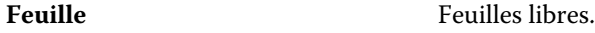

#### **Opacité**

Cet attribut désigne le niveau de transparence du support.

Choisissez parmi les options suivantes :

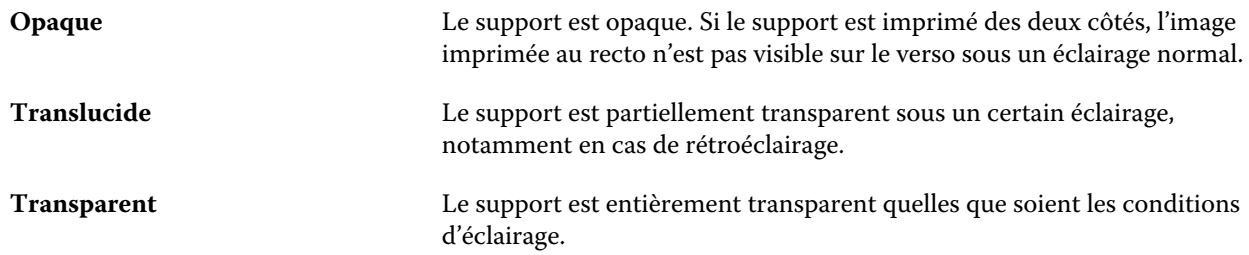

#### **Texture**

Cet attribut désigne la texture de surface du support utilisé.

**Remarque :** La liste des options disponibles dans le menu déroulant Texture peut varier en fonction du type de texture pris en charge par votre Fiery server.

Choisissez parmi les options suivantes :

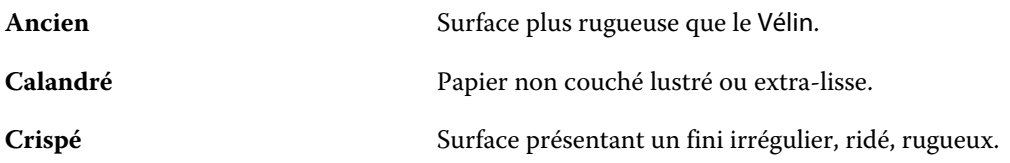

#### Fiery Command WorkStation Entrées support | 138

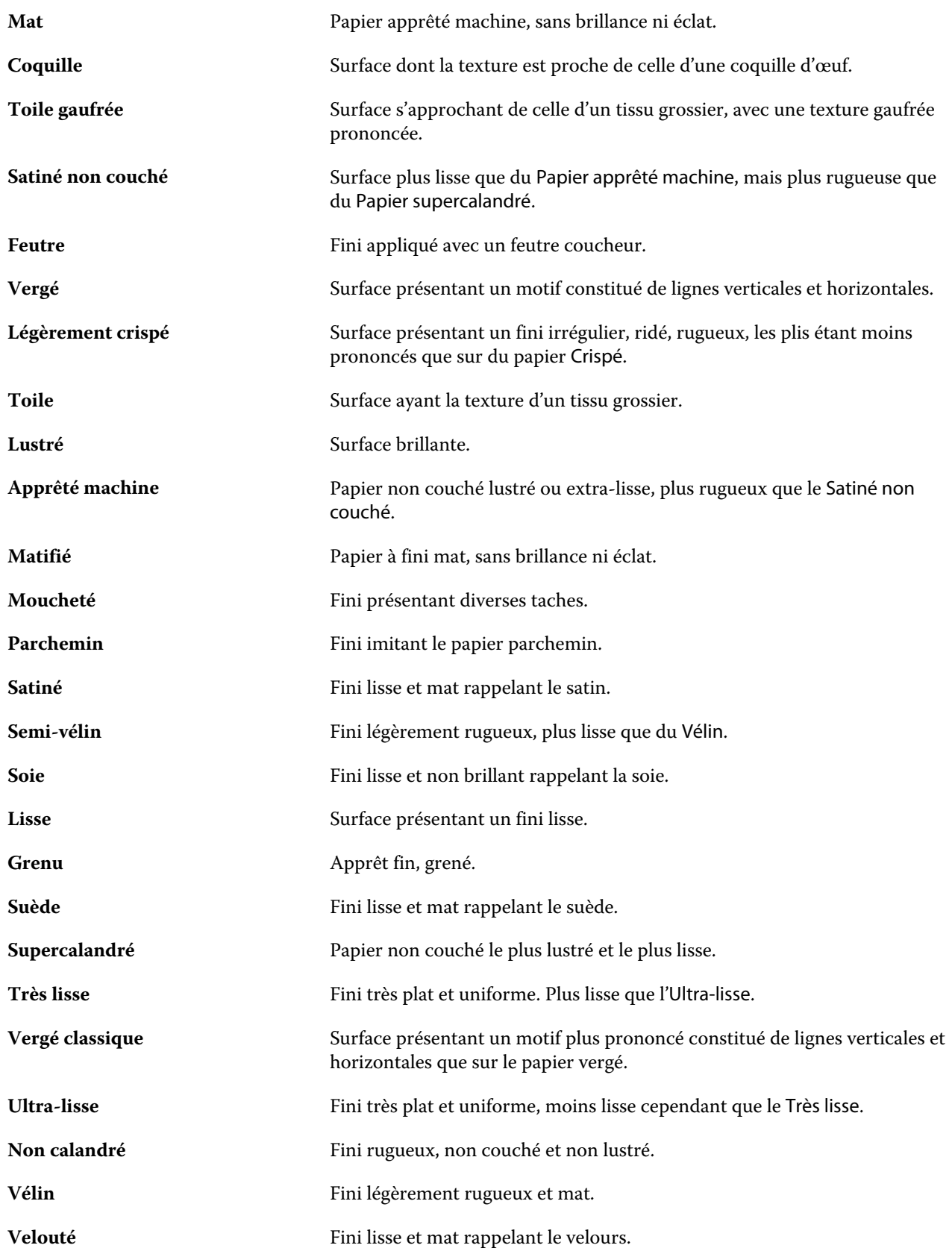

<span id="page-138-0"></span>**Vélin satiné** Fini lisse et doux.

#### **Détails sur le type**

Cet attribut donne des informations supplémentaires sur le type de support utilisé.

Certaines options du menu déroulant Détails sur le type sont :

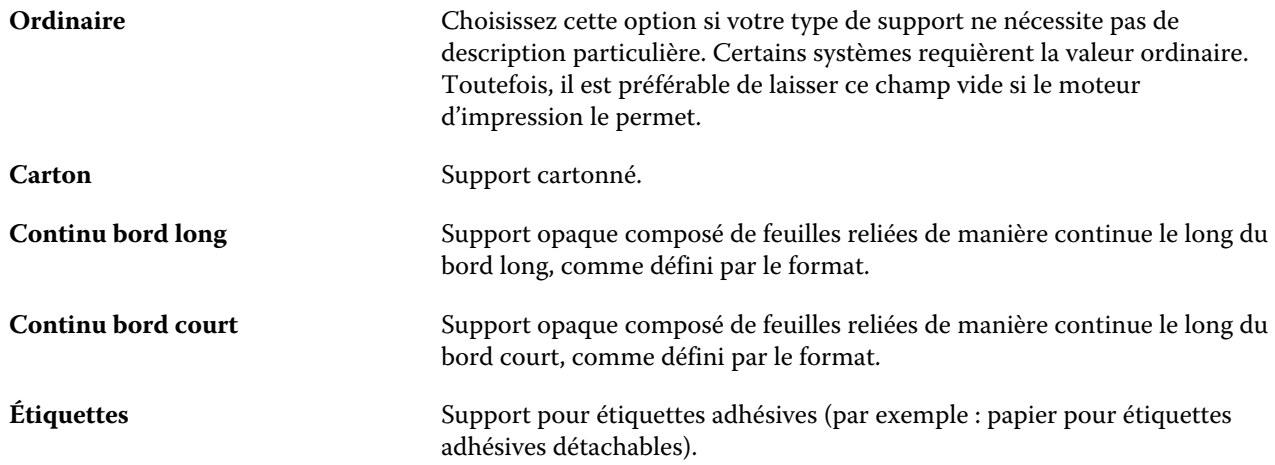

#### **Grammage**

Cet attribut désigne le grammage du support utilisé, mesuré en grammes par mètre carré (g/m²) ou en livres (lb).

Les grammages de la plupart des types de papier utilisés en Amérique du Nord sont mesurés en livres (lb). Pour convertir en g/m², multipliez le grammage par le facteur de conversion approprié.

Par exemple, le grammage en g/m² d'un papier machine de 50 livres bond se calcule comme suit :

Grammage x Facteur de conversion =  $50 \times 3,76 = 188 \text{ g/m}^2$ 

Le facteur de conversion approprié pour les différents types de papier est répertorié dans le tableau suivant :

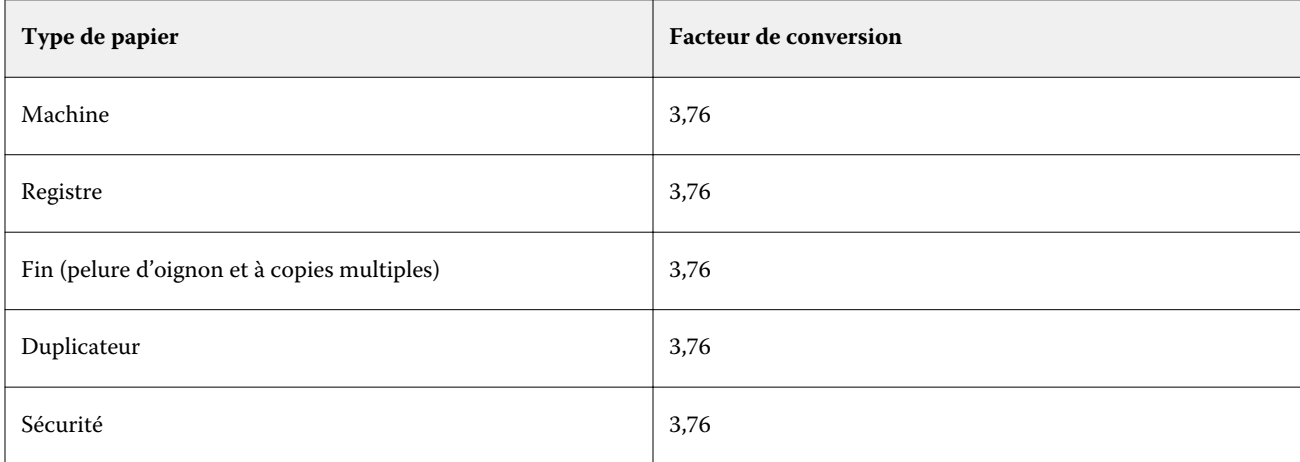

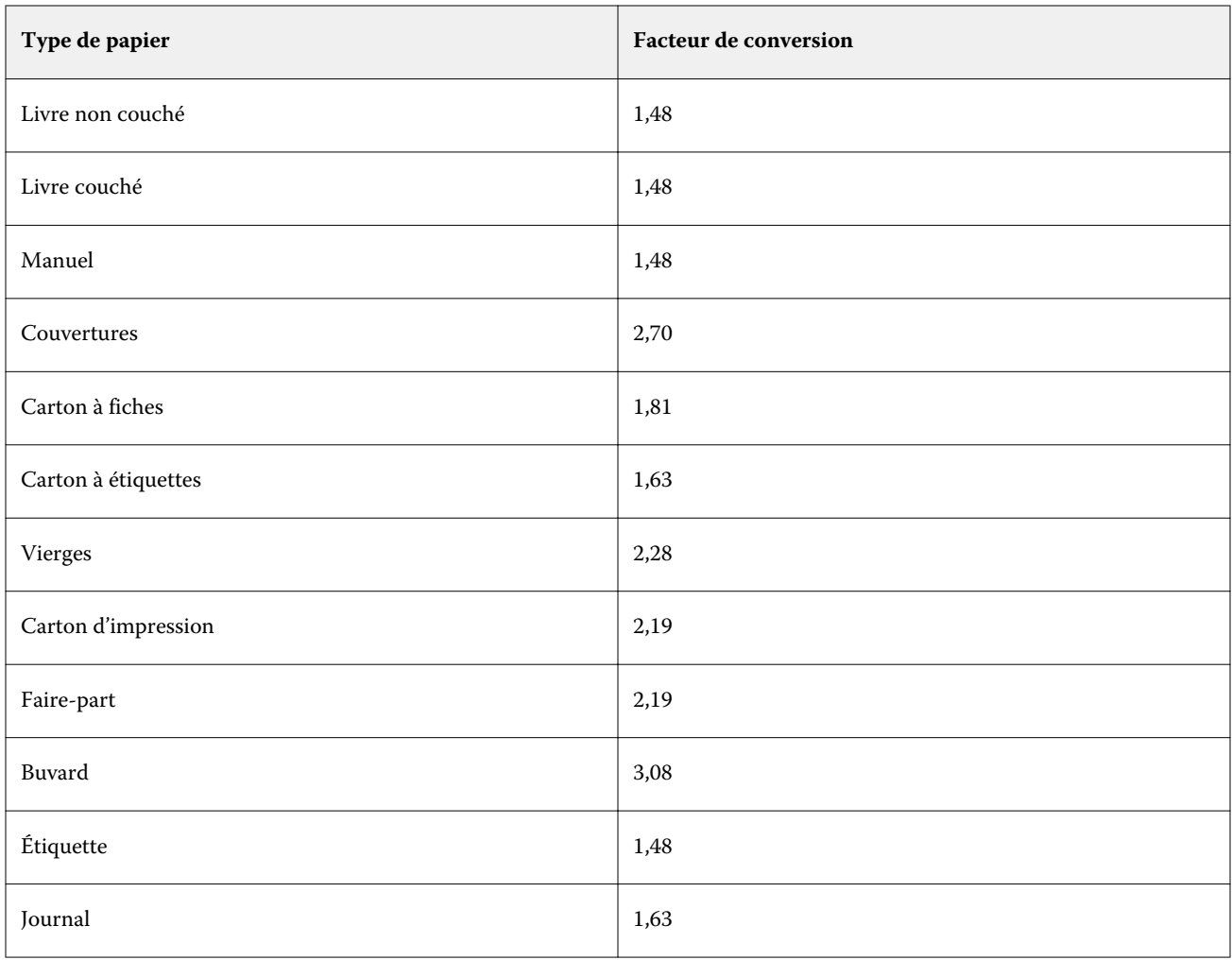

# Catalogue de formats

Le catalogue de formats permet aux utilisateurs de créer une liste de formats personnalisés fréquemment utilisés. Le catalogue de formats est stocké sur le Fiery server et est accessible par tous les utilisateurs. La création d'un catalogue de formats réduit le risque d'erreur car il supprime la nécessité de spécifier les dimensions du support pour chaque tâche.

# Accès au catalogue de formats à partir de la Fiery Command WorkStation

Il est possible d'accéder au catalogue de formats à partir de Fiery Command WorkStation > Vue périphérique > Catalogue de formats.

- **1** Ouvrez Vue périphérique en procédant de l'une des façons suivantes :
	- **•** Effectuez un clic droit sur Fiery server dans la liste Serveurs et sélectionnez Vue périphérique.
	- **•** Faites un double-clic sur Fiery server dans la liste Serveurs.
	- **•** Sélectionnez Vue périphérique dans le menu Serveur de la Fiery Command WorkStation.
- **2** Dans Vue périphérique, cliquez sur l'onglet RESSOURCES, puis sélectionnez Catalogue de formats.

# Gérer le catalogue de formats

Lorsque vous ouvrez le catalogue de formats pour la première fois, l'entrée de catalogue de formats par défaut est répertoriée, affichant le nom et les dimensions du support. Après avoir configuré le catalogue de formats, vous pouvez ajouter, modifier ou supprimer, publier ou annuler la publication, importer ou exporter, et réinitialiser les valeurs d'usine.

## **Création ou modification d'une entrée de catalogue de formats**

Vous pouvez créer ou modifier des entrées de catalogue de formats pour des formats personnalisés de supports fréquemment utilisés.

- **1** Dans Vue périphérique > Ressources > Catalogue des formats, effectuez l'une des opérations suivantes :
	- **•** Cliquez sur l'icône Ajouter nouveau, créez une entrée de catalogue de formats.
	- **•** Pour modifier une entrée existante, sélectionnez-la et cliquez sur le bouton Modifier.

**Remarque :** Pour modifier une entrée, vous pouvez également double-cliquer sur l'entrée ou cliquer avec le bouton droit de la souris sur l'entrée et sélectionner Modifier.

**2** Dans la boîte de dialogue Ajouter ou Modifier, spécifiez ou modifiez le nom, la largeur et la hauteur de l'entrée.

À noter :

- **•** Chaque entrée de catalogue de formats doit avoir un nom unique. Vous ne pouvez pas créer ou modifier deux entrées de catalogue de formats avec le même nom.
- **•** Plusieurs entrées de catalogue de formats peuvent avoir les mêmes dimensions que le nom de chaque entrée de catalogue de formats est unique.
- **•** Le pouce est l'unité de mesure par défaut pour les dimensions de l'entrée du catalogue de formats.
- **•** La largeur de l'entrée du catalogue de formats indique le bord avant/alimentation/poignée du support.
- **3** Cliquez sur OK.

La nouvelle entrée ou entrée modifiée est répertoriée dans le catalogue de formats.

Lorsque vous modifiez les entrées du catalogue de formats, les éléments suivants sont applicables :

- **•** Vous ne pouvez ni modifier ni supprimer l'entrée de catalogue de formats par défaut.
- **•** Les entrées de catalogue de formats par défaut peuvent varier en fonction des capacités de la presse.

#### **Supprimer une entrée du catalogue de formats**

Vous pouvez supprimer une ou plusieurs entrées dans le catalogue de formats.

- **1** Dans Vue périphérique > Ressources > Catalogue de formats, sélectionnez une ou plusieurs entrées à supprimer. Utilisez la combinaison Maj-clic pour sélectionner plusieurs entrées consécutives ou la combinaison Ctrl-clic pour sélectionner plusieurs entrées non consécutives.
- **2** Effectuez l'une des opérations suivantes :
	- **•** Cliquez avec le bouton droit de la souris sur les entrées et sélectionnez Supprimer.
	- **•** Ou cliquez sur l'icône Supprimer de la barre d'outils.

Un message vous demande de confirmer que vous souhaitez supprimer l'entrée.

**3** Cliquez sur Oui.

L'entrée ou les entrées sélectionnées sont supprimées du catalogue de formats.

#### **Annuler la publication ou publier des entrées du catalogue de formats**

Par défaut, toutes les entrées du catalogue de formats sont visibles et peuvent être sélectionnées pour une tâche par les utilisateurs : on dit alors qu'elles sont « publiées ».

Vous pouvez choisir d'annuler la publication d'une entrée répertoriée dans le catalogue de formats. Lorsqu'une entrée de catalogue de formats est annulée, l'entrée est disponible dans la liste des entrées du catalogue de formats. En outre, l'entrée du catalogue de formats non publiée ne peut pas être sélectionnée par l'utilisateur lorsque celui-ci spécifie un format de support. Dans Catalogue de formats, vous pouvez sélectionner la case Masquer les entrées non publiées pour masquer les entrées non publiées.

Lorsque la publication d'une entrée a été annulée, vous pouvez toujours la rétablir.

**1** Dans Vue périphérique > Ressources > Catalogue de formats, sélectionnez l'entrée ou les entrées à publier ou dont vous souhaitez annuler la publication.

Utilisez la combinaison Maj-clic pour sélectionner plusieurs entrées consécutives ou la combinaison Ctrl-clic pour sélectionner plusieurs entrées non consécutives.

- **2** Effectuez l'une des opérations suivantes :
	- **•** Pour annuler la publication d'une entrée, cliquez sur l'icône Annuler la publication de la barre d'outils.
	- **•** Pour publier une entrée, cliquez sur l'icône Publier de la barre d'outils.

**Remarque :** Vous pouvez également cliquer avec le bouton droit de la souris sur une entrée du catalogue de formats et choisir Annuler la publication ou Publier.

#### **Importation des entrées du catalogue de formats**

Vous pouvez importer des entrées de catalogue de formats ayant déjà été créées pour ajouter au catalogue de formats existants.

Si les entrées du catalogue de formats importées sont identiques dans le catalogue de formats existant, les nouvelles entrées ne sont pas importées et les entrées d'origine ne sont pas modifiées dans le catalogue de formats.

- **1** Dans Vue périphérique > Ressources > Catalogue de formats, cliquez sur l'icône Importerde la barre d'outils.
- **2** Naviguez jusqu'au fichier .json sur votre ordinateur ou sur le réseau à importer et cliquez sur Ouvrir. Le fichier .json est importé et répertorié dans le catalogue de formats. Si le fichier .json contenait plusieurs entrées du catalogue de formats, chaque entrée du catalogue de formats est répertoriée séparément.

Répétez la procédure pour les entrées du catalogue de formats supplémentaires que vous souhaitez ajouter au catalogue de formats existant.

#### **Exporter les entrées du catalogue de formats**

Les entrées exportées du catalogue de formats sont enregistrées sous forme de fichiers .json et peuvent être réimportées à tout moment dans le catalogue de formats.

Vous pouvez exporter toutes les entrées ou les entrées sélectionnées dans le catalogue de formats.

**1** Dans Vue périphérique > Ressources > Catalogue de formats, cliquez sur la flèche en regard de l'icône Exporter et sélectionnez Exporter tout....

Si vous voulez exporter uniquement certaines entrées du catalogue de formats, vous pouvez sélectionner plusieurs entrées et choisir Exporter sélection.... Utilisez la combinaison Maj-clic pour sélectionner des entrées séquentielles ou la combinaison Ctrl-clic pour sélectionner plusieurs entrées non séquentielles.

**2** Naviguez jusqu'à l'emplacement où vous souhaitez enregistrer les entrées du catalogue de formats exportées sur votre ordinateur ou sur le réseau.

**3** Entrez le nom de l'entrée ou des entrées exportées, puis cliquez sur Enregistrer. Les entrées de catalogue de formats exportées sont enregistrées sous forme de fichier .json.

**Remarque :** Si vous avez sélectionné plusieurs entrées de catalogue de formats ou avez utilisé l'option Exporter tout.., un seul fichier .json est créé pour enregistrer les entrées du catalogue de formats exportées.

#### **Rétablir les valeurs d'usine du catalogue de formats**

Rétablir les valeurs par défaut vous permet de rétablir les entrées et attributs par défaut de la base du catalogue de formats.

Les ajouts ou modifications apportés aux entrées du catalogue sont perdus lorsque vous rétablissez les valeurs d'usine du catalogue de formats, sauf si ces entrées ont été affectées à une tâche. Pour enregistrer les entrées personnalisées, exportez votre catalogue de formats existant avant de procéder au rétablissement des valeurs d'usine.

- **1** Ouvrez Vue périphérique > Ressources > Catalogue de formats, et cliquez sur l'icône Rétablir les réglages d'usine dans la barre d'outils.
- **2** Dans le catalogue de formats, cliquez sur l'icône Rétablir les réglages d'usine de la barre d'outils.
- **3** Cliquez sur Oui en réponse au message d'alerte.
# Outils arts graphiques

# Fonctions arts graphiques Fiery

Certaines fonctionnalités arts graphiques du Fiery server sont disponibles dans le cadre de packages de fonctions. Pour savoir quels packages sont pris en charge par votre Fiery server, reportez-vous à la documentation qui l'accompagne.

**•** Fiery Graphic Arts Package, Premium Edition à la page 145

# **Fiery Graphic Arts Package, Premium Edition**

Le Fiery Graphic Arts Package, Premium Edition, comprend un ensemble de fonctions pour le Fiery server. Si ce package est installé sur le Fiery server, les fonctions suivantes sont disponibles dans la Command WorkStation :

- **•** [Barre de contrôle](#page-145-0) à la page 146
- **•** [Trapping](#page-147-0) à la page 148 (configurable)
- **•** [Edition du point blanc pour simulation papier](#page-150-0) à la page 151
- **•** [Contrôle en amont](#page-151-0) à la page 152
- **•** [Fiery ImageViewer](#page-153-0) à la page 154

**Remarque :** L'option Epreuves de séparation n'est plus disponible via la Vue périphérique ou la fenêtre Propriétés de la tâche. Mais vous pouvez configurer et imprimer des épreuves de séparation via Fiery ImageViewer. Voir [Épreuves](#page-149-0) [de séparation](#page-149-0) à la page 150.

Les fonctions suivantes du Fiery Graphic Arts Package, Premium Edition, ne font pas partie de la Command WorkStation :

- **•** Filtres Hot Folders
- **•** Gamme de contrôle média Ugra/Fogra
- **•** Test Altona Visual intégré

# <span id="page-145-0"></span>Barre de contrôle

Si la fonction Barre de contrôle est prise en charge par le Fiery server, vous pouvez insérer une barre de contrôle (contenant une barre de couleurs statique ainsi que des informations dynamiques sur les tâches) sur chaque page imprimée, à l'emplacement que vous aurez défini.

Cette fonction est utile pour l'épreuvage et le contrôle de la fidélité des couleurs d'une tâche. Vous pouvez utiliser une barre de contrôle avec des outils d'analyse tels que Fiery Color Profiler Suite pour évaluer la qualité des couleurs.

Vous pouvez activer la barre de contrôle pour une tâche ou en faire un paramètre par défaut du serveur, pour toutes les tâches.

Vous pouvez modifier une barre de contrôle ou en créer une nouvelle. Dans la mesure où la barre ne fait pas partie de la tâche, une tâche imprimée ainsi peut s'imprimer différemment plus tard, si la définition de la barre de contrôle a changé.

La barre de contrôle est prise en charge avec les tâches PostScript et PDF.

La barre de contrôle par défaut (intitulée Fiery) et les barres personnalisées éventuelles peuvent être utilisées indépendamment du format de page. L'option d'impression Barre de contrôle vous permet de sélectionner la barre de contrôle à appliquer à une tâche, le cas échéant. De plus, en cas de modification d'une barre, un aperçu permet de visualiser la manière dont elle figurera sur le format de page spécifié.

#### **Imprimer une barre de contrôle par défaut**

Vous pouvez utiliser un paramètre par défaut du serveur pour imprimer une barre de contrôle pour toutes les tâches avec les versions logiciel système Fiery ultérieures à FS200/200 Pro.

- **1** Cliquez sur l'icône Plus (trois points) et sélectionnez Définir les paramètres par défaut.
- **2** Dans la fenêtre Paramètres par défaut, sélectionnez Infos sur la tâche.
- **3** Faites défiler l'écran jusqu'à Rapports et sélectionnez une option de menu pour la Barre de contrôle.

Le Fiery server est fourni avec une barre de contrôle d'usine par défaut appelée « Fiery ». Vous pouvez créer des barres de contrôle personnalisées.

- **4** Choisissez parmi les options suivantes :
	- **•** Non : Aucune barre de contrôle n'est imprimée.
	- **•** Fiery : La barre de contrôle d'usine par défaut est imprimée.
	- **•** Barres de contrôle personnalisées : Toutes les barres de contrôle personnalisées sont répertoriées. Celle qui est sélectionnée est imprimée.

Vous pouvez verrouiller le paramètre de Barre de contrôle de sorte que les utilisateurs ne puissent pas le modifier.

**Remarque :** Le réglage d'usine par défaut de cette option est Non. Pour réinitialiser les propriétés de la tâche aux valeurs d'usine, cliquez sur Réinitialiser dans la fenêtre Paramètres par défaut.

# **Afficher et modifier une barre de contrôle**

Vous pouvez afficher la définition d'une barre de contrôle et modifier ses paramètres.

- **1** Dans Vue périphérique, cliquez sur Barre de contrôle sous Color Setup.
- **2** Sélectionnez la barre de contrôle dans la liste et visualisez sa définition du côté droit de la fenêtre.
- **3** Pour changer les paramètres, cliquez sur Modifier et définissez les valeurs souhaitées pour chaque option.
	- **•** Nom de la barre de contrôle : nom permettant de sélectionner la barre de contrôle.

**Remarque :** Dans le pilote d'imprimante, ce nom s'affiche uniquement lorsque la communication bidirectionnelle est activée.

**•** Barre des couleurs : permet d'activer ou de désactiver l'affichage de la barre de couleurs, de sélectionner l'une des images par défaut ou d'importer une image personnalisée (au format EPS ou PDF) et de spécifier l'emplacement de l'image.

**Remarque :** Avec une image au format PDF, seule la première page est utilisée.

**•** Informations sur la tâche : permet d'activer ou de désactiver l'affichage des informations sur la tâche, de sélectionner les paramètres de tâche à afficher et de spécifier l'aspect et l'emplacement du texte.

**Remarque :** Les paramètres de tâche disponibles dépendent du modèle de Fiery server.

- **•** Paramètres de la page : permet de sélectionner le format de page de prévisualisation, de spécifier les marges (la barre de couleurs et les informations sur la tâche seront placées à l'intérieur de ces marges) et de sélectionner l'image miroir (pour les supports transparents).
- **4** Cliquez sur OK pour enregistrer vos modifications.

# **Personnaliser ou dupliquer une barre de contrôle**

Il est possible de dupliquer une barre de contrôle pour la personnaliser en fonction de vos besoins ou bien encore d'en créer une entièrement nouvelle. Vous pouvez, par exemple, créer une barre personnalisée qui utilise un fichier EPS différent comme image de la barre de couleurs.

- **1** Dans Vue périphérique, cliquez sur Barre de contrôle sous Configuration couleur.
- **2** Procédez de l'une des manières suivantes :
	- **•** Pour dupliquer une barre de contrôle, sélectionnez-la et cliquez sur Dupliquer.
	- **•** Pour créer une barre de contrôle personnalisée, cliquez sur Créer nouveau.
- **3** Définissez les valeurs souhaitées pour chaque option. Pour plus d'informations, voir Afficher et modifier une barre de contrôle à la page 147
- **4** Cliquez sur OK pour enregistrer la barre de contrôle.

# <span id="page-147-0"></span>**Exporter, importer ou supprimer une barre de contrôle personnalisée**

Vous pouvez exporter sous forme de fichier une barre de contrôle personnalisée du Fiery server sur votre ordinateur, et partager cette copie locale ou l'importer sur un autre Fiery server. Les barres de contrôle importées peuvent être utilisées immédiatement sur le Fiery server.

**Remarque :** Vous pouvez supprimer une barre de contrôle personnalisée, mais pas la barre de contrôle par défaut.

Une barre de contrôle créée sur un Fiery server avec logiciel FS200/200 Pro ne peut pas être importée sur un Fiery server exécutant une version antérieure du logiciel et inversement.

Si une barre de contrôle exportée contient des fonctionnalités qui ne sont pas disponibles sur le Fiery server sur lequel elle est importée (des paramètres de tâches spécifiques au Fiery server par exemple), ces fonctionnalités sont masquées.

- **1** Dans Vue périphérique, cliquez sur Barre de contrôle sous Configuration couleur.
- **2** Effectuez l'une des opérations suivantes :
	- **•** Pour exporter une barre de contrôle, sélectionnez-la, cliquez sur Exporter, sélectionnez l'emplacement d'enregistrement du fichier et cliquez sur Sélectionner un dossier.
	- **•** Pour importer une barre de contrôle, cliquez sur Importer, recherchez et sélectionnez la barre de contrôle souhaitée, puis cliquez sur Ouvrir.
- **3** Pour supprimer une barre de contrôle personnalisée, sélectionnez-la, cliquez sur Supprimer, puis sur Oui pour confirmer.

#### **Restaurer les paramètres de la barre de contrôle par défaut**

Vous pouvez restaurer les paramètres d'origine de la barre de contrôle par défaut. La procédure suivante concerne le logiciel système Fiery FS200/200 Pro et les versions antérieures.

- **1** Dans Vue périphérique, cliquez sur Barre de contrôle sous Configuration couleur.
- **2** Sélectionnez une barre de contrôle et cliquez sur Modifier.
- **3** Cliquez sur Rétablir les réglages d'usine, puis sur Réinitialiser.

# Trapping

Le trapping est une technique qui permet d'éviter l'apparition, autour des objets, de bords blancs ou « halos » dus au mauvais alignement des plaques couleurs. Lorsque l'on applique un trapping, les objets s'impriment avec des bords légèrement agrandis qui comblent les vides autour d'eux.

Le trapping est appliqué à une tâche lorsque l'option Trapping auto est activée.

Si la fonction de Trapping automatique configurable est prise en charge par le Fiery server, elle vous permet de maîtriser parfaitement les paramètres de trapping employés par l'option d'impression Trapping auto. Les paramètres d'usine par défaut du Fiery server sont optimisés pour une imprimante utilisant du papier ordinaire. La plupart des tâches s'impriment correctement avec les paramètres de trapping par défaut, mais si ceux-ci n'offrent pas les résultats requis pour le support utilisé, définissez des valeurs de trapping adaptées à vos besoins. Vous pouvez

toujours restaurer la valeur d'usine des paramètres de trapping en cliquant sur le bouton Valeurs d'usine dans le volet Trapping de Vue périphérique.

**Remarque :** Vous devez être connecté en tant qu'administrateur pour configurer les paramètres de trapping. Les opérateurs peuvent afficher des paramètres de trapping mais ne peuvent pas apporter de modifications.

Pour plus d'informations sur le trapping, voir *Impression couleur*, dans le kit de documentation utilisateur.

#### **Appliquer le trapping automatique par défaut à toutes les tâches**

Cocher la case Trapping automatique dans la fenêtre Paramètres par défaut permet d'appliquer le trapping à toutes les tâches envoyées au Fiery server.

- **1** Cliquez sur l'icône Plus (trois points) et sélectionnez Définir les paramètres par défaut.
- **2** Dans la fenêtre Paramètres par défaut, sélectionnez Couleur.
- **3** Faites défiler jusqu'à Paramètres couleur et sélectionnez Trapping auto.

Vous pouvez verrouiller le paramètre pour empêcher les utilisateurs de le modifier dans Propriétés de la tâche.

#### **Spécifier la largeur du trapping**

Les valeurs de largeur du trapping déterminent l'épaisseur de la zone de trapping entre les objets. Vous spécifiez les valeurs de largeur par rapport au sens d'alimentation du papier : horizontal est perpendiculaire au sens d'alimentation et vertical est parallèle au sens d'alimentation.

- **1** Dans Vue périphérique, cliquez sur Trapping sous Configuration couleur.
- **2** Sous Largeur de trapping, spécifiez les largeurs horizontale et verticale. Pour obtenir des valeurs identiques, vous pouvez sélectionner l'icône de lien affichée entre les valeurs horizontale et verticale. Si elles sont différentes lorsque vous sélectionnez l'icône de lien, la valeur la plus élevée est utilisée pour les deux paramètres.
	- **•** Horizontal : définit l'épaisseur horizontale des zones de trapping (0 à 10 pixels).
	- **•** Vertical : définit l'épaisseur verticale des zones de trapping (0 à 10 pixels).

L'image bitmap donne un aperçu dynamique des valeurs sélectionnées.

#### **Spécifier la réduction des couleurs du trapping**

Les valeurs de réduction des couleurs du trapping déterminent la quantité de couleur appliquée au trapping, pour chaque couleur. Le trapping entre deux objets de couleur différente peut entraîner la création d'une ligne d'une troisième couleur résultant du mélange des deux premières. Vous pouvez réduire l'affichage de cette ligne à l'aide de l'option Réduction couleur trapping.

Les valeurs que vous spécifiez correspondent à un pourcentage de réduction du toner. Si la réduction est de 100 %, l'intensité du toner appliquée au trapping est égale à zéro. Si la réduction est de 0 %, l'intensité du toner est la même que celle appliquée aux bords de l'objet.

**1** Dans Vue périphérique, cliquez sur Trapping sous Configuration couleur.

- <span id="page-149-0"></span>**2** Sous Réduction couleur trapping, spécifiez les valeurs des canaux de couleur :
	- **•** Cyan : définit la réduction du trapping pour le cyan (0 à 100 %).
	- **•** Magenta : définit la réduction du trapping pour le magenta (0 à 100 %).
	- **•** Jaune : définit la réduction du trapping pour le jaune (0 à 100 %).
	- **•** Noir : définit la réduction du trapping pour le noir (0 à 100 %).
- **3** (Facultatif) Pour obtenir des valeurs de réduction identiques, vous pouvez sélectionner l'icône de lien affichée entre ces valeurs. Si elles sont différentes lorsque vous sélectionnez l'icône de lien, la valeur la plus élevée est utilisée pour tous les paramètres.

L'icône située à gauche de chaque couleur donne un aperçu de la valeur sélectionnée.

# **Spécifier la forme du trapping**

L'option Forme de trapping définit l'aspect d'un pixel individuel dans le cas d'un trapping sur un fond contrasté. Pour les éléments supérieurs à un pixel, la forme ou une partie de la forme n'est visible que dans les coins des objets

- **1** Dans Vue périphérique, cliquez sur Trapping sous Configuration couleur.
- **2** Sous Forme de trapping, sélectionnez Ellipse, Losange ou Rectangle.

#### **Spécifier les types de trapping des objets**

Si aucune option n'est sélectionnée dans la zone Types de trapping des objets, seul le trapping d'objets (texte et graphiques) sur objets est appliqué. Pour appliquer le trapping aux images, utilisez les paramètres de Types de trapping des objets.

- **1** Dans Vue périphérique, cliquez sur Trapping sous Configuration couleur.
- **2** Sélectionnez l'un des paramètres suivants sous Types de trapping des objets :
	- **•** Trapping objets-images : le trapping est appliqué aux zones limites situées entre les objets et les images.
	- **•** Trapping images entre elles : le trapping est appliqué à chaque pixel d'une image. Cette option est disponible uniquement lorsque vous sélectionnez l'option Trapping objets-images.

# Épreuves de séparation

Le terme « épreuves de séparation » désigne l'impression de toute combinaison des séparations C, M, Y et K dans un document multicolore. L'impression ou l'épreuvage de séparations peut être utilisé pour diagnostiquer les problèmes d'une tâche.

Vous ne pouvez pas configurer ni imprimer d'épreuve de séparation dans Vue périphérique ou dans Propriétés de la tâche. Toutefois, vous pouvez effectuer une opération similaire en utilisant ImageViewer pour afficher et imprimer des séparations. Vous pouvez enregistrer sous forme de préréglage l'aplatissement de la courbe d'un colorant spécifié. Pour plus d'informations, voir [Fiery ImageViewer](#page-153-0) à la page 154.

<span id="page-150-0"></span>La séquence d'impression des épreuves de séparation ne représente pas nécessairement la séquence réelle suivie par l'imprimante. Une séquence différente peut être utile pour l'analyse de la composition des images.

Les épreuves de séparation permettent d'observer les effets du trapping, de vérifier l'interaction des trames entre deux colorants ainsi que le repérage de deux plaques l'une par rapport à l'autre, et de voir les paramètres de séparation couleur (ce qui permet, par exemple, de visualiser facilement le niveau de traitement achromatique (GCR) lorsque vous imprimez uniquement la plaque noire ou toutes les couleurs sauf la plaque noire).

Les épreuves de séparation montrent les séparations de couleurs utilisées par la tâche lors de l'impression par l'imprimante. Elles n'ont pas été conçues pour la réalisation d'épreuves pour une autre imprimante.

# Edition du point blanc pour simulation papier

La fonction Simulation du papier restitue le blanc du papier comme une couleur imprimée, plutôt que de laisser les zones blanches de la page non imprimées. La fonction d'édition du point blanc vous permet de régler ce blanc simulé, défini en tant que point blanc dans un profil source CMJN, en termes de teinte, de luminosité et de saturation.

De nombreuses tâches s'impriment correctement avec le paramètre par défaut du point blanc utilisé par l'option d'impression Simulation du papier. Si la simulation du papier avec édition du point blanc est prise en charge par le Fiery server, vous pouvez personnaliser le point blanc pour obtenir le résultat souhaité.

**Remarque :** Si vous imprimez une tâche avec la simulation du papier et que vous avez défini une couleur de remplacement telle que C=0, M=0, J=0, N=0, les valeurs définies dans l'option Remplacer les couleurs prennent le pas sur les valeurs de simulation du papier.

# **Modifier les valeurs du point blanc pour simulation papier**

La fonction de modification du point blanc pour simulation papier vous permet de personnaliser un profil source CMJN existant et de régler son point blanc. Vous pouvez également relier le profil personnalisé à un profil de sortie donné. Lorsque vous imprimez une tâche, vous devez sélectionner le profil source CMJN personnalisé et le profil de sortie qui lui est associé afin de vérifier le résultat de la modification du point blanc pour simulation papier.

Si vous voulez préserver le profil source CMJN existant, faites-en une copie avant de modifier le point blanc. Vous pouvez copier un profil en l'exportant puis en l'important sous un autre nom.

**Remarque :** Vous pouvez modifier le point blanc d'un profil source CMJN, mais pas d'un profil de sortie.

Si vous disposez d'un spectrophotomètre (comme l'ES-2000), vous pouvez importer directement des valeurs chromatiques mesurées. Cette fonction vous permet de cibler une correspondance fondée sur la couleur réelle du papier. Pour utiliser un spectrophotomètre, installez et configurez celui-ci avant de commencer à modifier le point blanc.

**Remarque :** Dans le cas d'un X-Rite i1Pro 2, celui-ci doit avoir été obtenu auprès d'EFI.

- **1** Dans Vue périphérique, cliquez sur l'onglet Ressources, puis sur Profils.
- **2** Sélectionnez un profil source CMJN et cliquez sur Simulation du papier.
- **3** Sélectionnez le profil de sortie à relier à ce profil source CMJN et cliquez sur OK.

**Remarque :** Lorsque vous imprimez une tâche avec le profil personnalisé, vous devez sélectionner le même profil de sortie.

- <span id="page-151-0"></span>**4** Vérifiez que le profil approprié correspondant à votre moniteur apparaît en regard de Profil de moniteur. Si le profil de moniteur correct n'est pas sélectionné, sélectionnez-le dans les préférences de la Command WorkStation.
- **5** Pour mesurer un nouveau point blanc à l'aide d'un spectrophotomètre, cliquez sur l'icône du spectrophotomètre.
- **6** Placez le spectrophotomètre sur son support et cliquez sur Calibrer. Le calibrage améliore la précision des mesures.
- **7** Placez le spectrophotomètre sur la couleur cible, en veillant à centrer l'ouverture par rapport à l'échantillon.
- **8** Appuyez sur le bouton du spectrophotomètre pour prendre la mesure. Les valeurs CMYK mesurées sont importées dans les champs CMYK, et les valeurs Lab correspondantes s'affichent.
- **9** Vous pouvez aussi modifier manuellement les valeurs Teinte, Luminosité et Saturation.
	- **•** Teinte 0,0 à 359,9
	- **•** Luminosité 0,0 à 100,0 (inclus)
	- **•** Saturation 0,0 à 100,0 (inclus)

Déplacez chaque curseur sur la valeur souhaitée ou entrez celle-ci dans la zone de texte correspondante. Les valeurs affichées sur les curseurs ne sont pas absolues. La position du curseur ainsi que les valeurs associées sont en effet relatives à la définition du blanc du papier applicable à l'ouverture de la boîte de dialogue. Observez les modifications dans l'échantillon de prévisualisation situé dans l'angle supérieur gauche de la boîte de dialogue et dans les valeurs Lab affichées sur la droite.

- **10** Pour imprimer une page de test, cliquez sur Imprimer.
- **11** Si cette page de test semble correcte, cliquez sur Enregistrer et fermez la boîte de dialogue Point blanc pour simulation papier.

# Contrôle en amont

Vous pouvez utiliser la fonction de contrôle en amont pour vérifier une tâche avant l'impression et prévenir de coûteuses erreurs d'impression. Elle permet de détecter les erreurs survenant le plus souvent à l'impression afin que la tâche s'imprime correctement sur l'imprimante sélectionnée et conformément aux critères de qualité définis.

La fonction de contrôle en amont génère un rapport qui répertorie les erreurs et donne des informations sur la tâche, notamment les paramètres de sécurité, le format de page et les espaces couleur.

Le contrôle en amont peut être activé dans Hot Folders et sur les imprimantes virtuelles ainsi que dans la Command WorkStation.

**Remarque :** Les tâches traitées ne peuvent pas être contrôlées avec la fonction de contrôle en amont.

Les formats de fichier suivants sont pris en charge pour le contrôle en amont : PostScript, PDF, EPS, PPML, Creo VPS et PDF/VT.

Les formats de fichier TIFF et PCL ne sont pas pris en charge pour le contrôle en amont.

Le contrôle en amont peut rechercher les catégories d'erreurs suivantes :

- **•** Polices la fonction recherche les polices manquantes et vérifie que le remplacement par la police Courier est effectué.
- **•** Tons directs la fonction recherche les tons directs manquants. Vous pouvez ajouter ces tons manquants dans Tons directs, sur la Command WorkStation.
- **•** Résolution d'image la fonction recherche les résolutions d'image inférieures à une valeur spécifiée.
- **•** Ressources pour l'impression variable la fonction recherche les ressources VDP manquantes. Vous pouvez spécifier le nombre d'enregistrements à contrôler, pour éviter que le temps de traitement ne soit trop long.
- **•** Traits fins la fonction recherche les épaisseurs de traits inférieures à une valeur spécifiée.
- **•** Surimpression la fonction recherche les surimpressions.
- **•** PostScript la fonction recherche les erreurs PostScript.

Vous pouvez configurer le contrôle en amont pour spécifier les catégories d'erreurs à vérifier et la manière dont elles doivent être signalées. Ces paramètres de configuration peuvent être enregistrés en tant que préréglage, ce qui permet de sélectionner rapidement une configuration de contrôle en amont pour une tâche donnée.

# **Configurer et exécuter le contrôle en amont**

Vous pouvez configurer le contrôle en amont pour spécifier les catégories d'erreurs à vérifier et la manière dont elles doivent être signalées. Ces paramètres de configuration peuvent être enregistrés en tant que préréglage, ce qui permet de sélectionner rapidement une configuration de contrôle en amont pour une tâche donnée.

- **1** Dans Vue tâches, sélectionnez une tâche en attente puis Actions > Preflight.
- **2** Vous pouvez également, si vous le souhaitez, sélectionner un préréglage (ensemble de paramètres) dans la liste Préréglage.
- **3** Sélectionnez chaque catégorie d'erreurs à vérifier et spécifiez les paramètres, le cas échéant. Désactivez la case à cocher correspondante pour ignorer une catégorie spécifique.

Une catégorie qui a été ignorée s'affiche comme Non vérifiée.

- **4** Choisissez un niveau de notification (Critique ou Avertissement) pour chaque catégorie d'erreur.
- **5** Sélectionnez Arrêter le contrôle en amont à la première erreur critique si vous souhaitez que ce contrôle s'interrompe dès qu'une erreur critique est détectée.
- **6** Pour enregistrer les paramètres sous la forme d'un nouveau préréglage, sélectionnez Enregistrer sous dans la liste Préréglage.
- **7** Pour effectuer un contrôle en amont avec ces paramètres, cliquez sur Preflight. La fonction de contrôle en amont s'exécute et affiche les résultats dans un rapport. Vous pouvez imprimer et enregistrer ce rapport. Vous pouvez également l'afficher à nouveau en cliquant avec le bouton droit de la souris sur la tâche dans Vue tâches et en sélectionnant Afficher le rapport de contrôle en amont.

# <span id="page-153-0"></span>Fiery ImageViewer

Fiery ImageViewer permet d'effectuer un épreuvage écran et de modifier la couleur ou les niveaux de gris d'une tâche (si cette option est prise en charge) avant l'impression. Vous pouvez prévisualiser la disposition des tâches, l'orientation, le contenu, la précision de la couleur générale ainsi que prévisualiser une tâche traitée (image raster).

#### **Sortie couleur**

Fiery ImageViewer affiche la tâche avec les valeurs CMYK réellement envoyées à la presse et permet donc un épreuvage écran précis. Cependant, les épreuves écran ne rendent pas les effets du calibrage, qui peut avoir une incidence sur la couleur.

ImageViewer vous permet de modifier les courbes de réponse C, M, J et N individuellement. Vous pouvez enregistrer vos modifications et les appliquer à d'autres tâches en couleur. Vous pouvez également appliquer les courbes de calibrage G7 créées à l'aide de CHROMiX Curve2, Curve3 ou Curve4.

Vous pouvez afficher les données de séparation pour chaque couleur quadri, individuellement ou conjointement avec toute autre couleur quadri. Si la tâche inclut des paramètres de Simulation du tramage, la prévisualisation affiche une vue composite de l'ensemble des séparations au niveau des points. Si vous imprimez des pages depuis Fiery ImageViewer, la sortie reprend les informations relatives aux couleurs composites pour les séparations sélectionnées dans Fiery ImageViewer.

# **Éléments requis pour ImageViewer**

La Command WorkStation inclut Fiery ImageViewer 4.0. Cette version est utilisée si votre ordinateur répond aux exigences suivantes.

- **•** GPU avec OpenGL version 3.2 et ultérieures
- **•** 750 Mo minimum de mémoire disponible pour la carte graphique

Fiery ImageViewer 3.0 est utilisé si votre ordinateur ne répond pas à ces exigences, ou pour ces types de connexion :

- **•** Connexion du Bureau à distance
- **•** Command WorkStation connectée à un Fiery server noir et blanc

La version OpenGL peut être vérifiée avec un logiciel tiers, tel que la visionneuse d'extension OpenGL.

# **Démarrer ImageViewer**

Vous pouvez démarrer ImageViewer depuis une tâche dans la Command WorkStation.

**1** Dans Job Center de la Command WorkStation, sélectionnez une tâche traitée et en attente.

Le cas échéant, sélectionnez Actions > Traiter et attendre afin de déplacer la tâche sur traitée/en attente.

- **2** Effectuez l'une des opérations suivantes :
	- **•** Sélectionnez Actions > ImageViewer.
	- **•** Cliquez sur la tâche sélectionnée avec le bouton droit de la souris (Windows) ou utilisez la combinaison Ctrlclic (Mac OS), puis sélectionnez ImageViewer dans le menu qui s'affiche.

# **Ajuster la prévisualisation de l'image**

Le volet Navigation permet de contrôler l'affichage de la prévisualisation de l'image. Il est possible d'agrandir la zone de prévisualisation afin de l'adapter à l'écran.

Le cadre de sélection du volet Navigation contient la partie de l'image visible dans la prévisualisation de l'image. Si le cadre de sélection n'est pas clairement affiché, modifiez sa couleur dans Édition > Préférences.

- **1** Pour repositionner la partie de l'image qui s'affiche dans la prévisualisation, procédez de l'une des manières suivantes :
	- **•** Faites glisser le cadre de sélection dans le volet Navigation.
	- **•** Faites glisser l'image.
	- **•** Pour centrer la prévisualisation sur un emplacement précis de l'image, maintenez la touche Maj enfoncée et cliquez à l'endroit souhaité.
- **2** Pour faire pivoter l'image, procédez de l'une des manières suivantes :
	- **•** Pour appliquer une rotation de 90° dans le sens des aiguilles d'une montre, cliquez sur l'icône Rotation.
	- **•** Pour appliquer une rotation de 90°, 180°, ou 270° dans le sens des aiguilles d'une montre, ou pour rétablir l'orientation d'origine de la prévisualisation, cliquez sur Affichage > Rotation et sélectionnez l'option appropriée.

La rotation s'applique uniquement à la prévisualisation. Elle ne s'applique pas à la tâche imprimée.

**3** (Pour Fiery ImageViewer 4.0) Pour diviser l'écran sur une diagonale et voir l'image avant et après les réglages, cliquez sur l'icône de la raclette .

La zone raster au-dessus de la ligne diagonale affiche les effets postérieurs d'une modification et la zone raster endessous de la ligne diagonale, affiche les effets antérieurs dans modification. Vous pouvez déplacer l'image pour déplacer la division vers avant ou après la correction. L'image se déplace dans le sens dans lequel elle glisse.

La raclette peut être déplacée autour de l'écran avec ctrl+alt (Windows) ou cmd+option (Mac OS) et la molette de défilement de la souris.

**4** Pour agrandir la zone de la prévisualisation de l'image, cliquez sur Affichage > Plein écran.

L'aperçu en chemin de fer et les commandes du Viewer sont masqués. Pour les afficher, déplacez le curseur respectivement à gauche et à droite de l'écran.

Pour revenir à l'affichage normal, appuyez sur la touche Échap.

# **Redimensionner l'image**

En plus des commandes de zoom au bas de l'écran, plusieurs options permettent de redimensionner l'image.

**1** Pour effectuer un zoom avant afin d'afficher chaque pixel de données de l'image sous forme de pixel unique à l'écran, sélectionnez Affichage > Actual Pixels.

La résolution de l'écran détermine la taille réelle des pixels affichés.

**Remarque :** (Pour Fiery ImageViewer 3.0) Si la tâche est accompagnée de paramètres de Simulation du tramage et que le zoom est supérieur ou égal à 100 %, le motif des points de trame et leur forme s'affichent. Selon la linéature du motif de tramage, un point peut être constitué de plusieurs pixels.

- **2** Pour effectuer un zoom arrière afin d'afficher la page entière dans la prévisualisation de l'image, cliquez sur l'icône Adapter à la fenêtre en regard des commandes de zoom ou sélectionnez Affichage > Adapter à la fenêtre.
- **3** (ImageViewer 3.0) Pour afficher une vue agrandie de la zone située autour du curseur qui suit le déplacement du curseur, cliquez sur l'icône Loupe ou sélectionnez Affichage > Loupe.

# **Afficher les valeurs chromatiques de l'image**

ImageViewer affiche la tâche avec les valeurs chromatiques réellement envoyées à l'imprimante. Vous pouvez contrôler les valeurs chromatiques de tout point de l'image.

**•** Pour ce faire, déplacez le curseur sur un pixel de l'image.

Les valeurs de chaque colorant sont affichées dans le volet Séparations.

La couverture totale rapporte la somme des valeurs de séparation en % pour le pixel de raster prélevé.

En utilisant le Contrôleur d'objet, vous pouvez également consulter le type d'objet rendu par le pixel dans le raster. Voir Contrôleur d'objet à la page 156.

# **Contrôleur d'objet**

Le Contrôleur d'objet indique le type d'objet dont provient le pixel sélectionné dans le raster.

Le % de séparation des valeurs chromatiques est également affiché pour le pixel examiné. Les différents types d'objet sont les images, les graphiques, le texte et les pixels de bordure (différenciés pour l'amélioration des bordures). Si le pixel examiné provient de la fusion d'objets de plusieurs pages, le type d'objet s'affiche comme type d'objet inconnu.

**•** Pour utiliser le Contrôleur d'objet, survolez le pixel avec le curseur dans le volet Prévisualisation de l'image.

#### **Remplacement des couleurs**

L'option Remplacement des couleurs permet de remplacer les couleurs du raster de sortie.

**Remarque :** La fonction de remplacement des couleurs est uniquement disponible dans Fiery ImageViewer 4.0.

Vous pouvez saisir des valeurs de teinte de couleur à remplacer ou vous pouvez sélectionner la couleur d'origine à remplacer avec la pipette. Vous pouvez ensuite saisir une valeur de teinte de remplacement de couleur ou de remplacement de couleur d'échantillon avec la pipette.

**•** Pour utiliser la fonction de remplacement des couleurs, dans le volet de Prévisualisation de l'image, déplacez la pipette sur le pixel de la couleur d'origine, puis déplacez la pipette sur le pixel de la couleur de remplacement. Cliquez sur Appliquer pour enregistrer les modifications.

Une fois la correction appliquée, jusqu'à quatre remplacements de couleur supplémentaires peuvent être appliqués pour un total de cinq remplacements. L'ordre des remplacements de couleurs peut être modifié et les remplacements individuels peuvent être masqués ou supprimés. Une couleur remplacée peut être modifiée ultérieurement en sélectionnant les remplacements de couleur dans la liste Historique .

Les modifications de remplacement des couleurs sont appliquées globalement à toutes les pages de la tâche. Les modifications sont appliquées pendant l'impression de la tâche.

Il convient de noter les points suivants:

- **•** Un maximum de cinq remplacements de couleurs peut être effectué par tâche.
- **•** La modification de courbe est appliquée après modification de la couleur d'origine. Pour cette raison, créez systématiquement des remplacements de couleur avant de régler les courbes.
- **•** Le PDF d'épreuvage à l'écran n'affiche pas les modifications de remplacement de couleur appliquées dans la tâche.
- **•** Pour obtenir des résultats optimaux, consultez le fichier raster à 100% dans Fiery ImageViewer lors de l'application des remplacements des couleurs. Si le fichier raster s'affiche avec moins de 100 %, le lissage de la prévisualisation du raster peut entraîner la déformation du remplacement des couleurs sur les bords. Cela n'affecte pas l'impression.
- **•** La couleur d'objet d'arrière-plan (blanc du papier) ne peut pas être remplacée.
- **•** La fonction de remplacement des couleurs est disponible uniquement pour les tâches traitées avec l'option d'impression Surimpression composite sélectionnée.

# **Calque avant et arrière**

La fonction Calque avant et arrière permet de prévisualiser les feuilles imposées.

Quatre styles d'impression (Style de travail ou Méthode d'impression) peuvent être prévisualisés en définissant l'option de calque sur : En feuille, Retiration > En demi-feuille et Tête-à-queue.

Pour la plupart des préréglages de retiration, si une tâche Recto verso est reçue avec Recto verso activée, alors la seule option Calque avant et arrière disponible est Retiration.

Pour les presses Recto verso, la fonction de calque avant et arrière affiche les quatre options de Recto verso manuel ou les styles d'imposition définis par l'option d'impression Recto verso dans la fenêtre des propriétés de la tâche de l'image raster.

Dans tous les cas, la prévisualisation Calque avant et arrière peut être désactivée en sélectionnant le contrôle sur Non. Le contrôle du calque est à des fins de prévisualisation uniquement et ne modifie pas le paramètre Recto verso de la tâche.

L'option Comparer surfaces permet de comparer deux surfaces d'une tâche.

Pour le mode d'affichage, vous pouvez ajuster les paramètres suivants :

- **•** Ton continu vous permet de choisir de prévisualiser les impositions en couleur réelle.
- **•** Personnalisé permet de sélectionner une couleur personnalisée à prévisualiser pour chaque imposition Recto verso.
- **•** L'opacité recto vous permet d'ajuster l'opacité du recto de sorte que le verso soit visible.
- **•** L'opacité verso vous permet d'ajuster l'opacité du verso pour contrôler la visibilité dans la prévisualisation.

# **Position de l'image**

La fonction Position de l'image permet de placer l'image raster d'une surface d'imposition précisément sur le support d'impression, afin de permettre aux exigences de la presse mécanique comme la marge de la poignée et également de disposer de feuilles qui fonctionneront correctement dans les flux de finition pour le pliage, la découpe et la piqûre.

Fiery ImageViewer permet de placer précisément des tâches sur le support avec des valeurs offset numériques ou un positionnement visuel. Fiery ImageViewer affiche les bords du support ainsi que les limites de la zone imprimable sur le support pour la presse.

Les avantages de la fonction Position de l'image sont les suivants :

- **•** Voir le placement de l'image raster sur le support sans tentatives d'impression et erreurs.
- **•** Voir la zone imprimable sur la feuille de sorte que l'imposition puisse être déplacée sur le bord de la zone imprimable ou si l'imposition peut être tronquée, le cas échéant.
- **•** Positionner correctement l'imposition pour avoir de la place pour la marge de la poignée ou pour produire des feuilles prêtes pour la finition.

Pour utiliser la fonction Position de l'image :

- **1** Origine emplacement du support à partir duquel le décalage est calculé. Les choix sont Centre de supports, Centre de la zone imprimable, Centre de la zone imprimable personnalisée et Centre bas vers bord avant.
- **2** Décalage (peut être activé ou désactivé) Permet de définir des décalages X et Y pour positionner l'image raster sur le support. Pour les presses Recto verso, la commande Décalage du verso est également disponible si l'option Calque avant et arrière n'est pas désactivée.
- **3** Unité de décalage Définissez les unités des décalages (mm ou pouces).
- **4** Aligner les images Recto verso Verrouille l'alignement de la surface recto verso de sorte que le décalage du recto soit appliqué au verso.

Tenez compte des points suivants lorsque vous utilisez la fonction Position de l'image :

- **•** Sur une presse Recto verso, les commandes de position de l'image du verso sont disponibles uniquement si le calque avant et arrière est activé.
- **•** L'alignement des images Recto verso est activé uniquement si le calque avant et arrière est activé.

# **Affichage et séparations des couleurs d'impression**

Le volet Séparations permet de définir l'affichage des séparations de couleurs dans la prévisualisation de l'image et celles incluses dans la sortie imprimée lorsque vous imprimez la tâche depuis ImageViewer. Les séparations activées peuvent différer pour chaque page d'une tâche.

- **•** Pour afficher les séparations de couleurs, procédez comme suit :
	- **•** Pour définir les séparations à afficher et çà imprimer, cochez ou décochez la case en regard du nom de la séparation dans le volet Séparations.

**Remarque :** Fiery ImageViewer 4.0 imprime toutes les séparations, qu'elles soient sélectionnées ou non dans le volet Séparations .

**•** Pour inverser la sélection des séparations actuelle, sélectionnez Affichage > Séparations > Inverser les sélections.

Si vous inversez la sélection des séparations, la nouvelle sélection se compose des séparations qui n'étaient pas sélectionnées. Par exemple, si les séparations CMJN sont disponibles et que le cyan et le magenta sont sélectionnés lorsque vous inversez la sélection, le jaune et le noir sont affichés.

**•** Pour afficher rapidement l'ensemble des séparations, choisissez Affichage > Séparations > Tout sélectionner.

#### **ImageViewer Curves**

L'option d'impression ImageViewer Curves permet d'appliquer des modifications de courbes de couleur d'ImageViewer préalablement enregistrées sur le serveur sous forme de préréglage.

ImageViewer (accessible depuis la Command WorkStation) permet de modifier les courbes CMJN d'une tâche sur l'Fiery server. Ces modifications peuvent être enregistrées comme préréglages et appliquées à d'autres tâches. Utilisez l'option ImageViewer Curves afin de sélectionner un préréglage pour une tâche.

Les modifications de la courbe définies en usine appliquent des corrections chromatiques types :

- **•** Pas de correction
- **•** Hautes lumières plus claires
- **•** Accentuation des tons moyens
- **•** Détail des ombres
- **•** Réduire dominante cyan
- **•** Réduire dominante magenta
- **•** Réduire dominante jaune

Une fois le traitement terminé, les modifications sont intégrées à la tâche et ne sont plus affichées en tant que modifications dans ImageViewer.

#### **Modifier la réponse à l'aide des courbes**

Vous pouvez modifier les courbes de réponse dans le volet Ajustement couleur afin d'apporter des modifications précises à une tâche. Cette fonction permet de personnaliser la courbe de réponse pour chaque séparation couleur d'une tâche.

**Remarque :** Après avoir modifié des courbes pour une tâche en couleur, enregistrez la tâche avant de sélectionner l'onglet Roue chromatique. Sinon, toutes vos modifications de courbe seront perdues.

#### **Modifier une courbe dans le graphique**

- **1** Cliquez sur l'onglet Courbes du volet Ajustement couleur.
- **2** Si nécessaire, vous pouvez adapter l'affichage des courbes :
	- **•** Pour afficher ou masquer une courbe de couleur, cliquez sur l'icône en forme d'œil sous le bloc de couleur approprié.
	- **•** Pour sélectionner une courbe de couleur spécifique, cliquez sur le bloc de couleur correspondant. La courbe s'affiche au premier plan.
	- **•** Pour passer d'une courbe à l'autre, utilisez les touches Page précédente et Page suivante.
- **3** Effectuez l'une des opérations suivantes :
	- **•** Pour ajouter un point sur une courbe, cliquez sur la courbe à l'endroit approprié.
	- **•** Pour modifier une courbe, amenez un point de cette courbe sur la valeur de réponse souhaitée.

**Remarque :** Sous Windows, vous pouvez sélectionner un point et utiliser les touches fléchées pour déplacer le point de 1 % dans la direction voulue. Pour un déplacement plus important, maintenez la touche Maj enfoncée et appuyez sur l'une des touches fléchées.

**•** Pour supprimer un point d'une courbe, sélectionnez-le et appuyez sur la touche Suppr.

Vous pouvez également sélectionner un point et le faire glisser sur le point à supprimer.

**•** Sous Windows, sélectionnez un point de la courbe et utilisez les combinaisons de touches Maj-Page précédente et Maj-Page suivante pour vous déplacer d'un point à l'autre.

#### **Modifier les données d'une courbe de couleur**

- **1** Cliquez sur l'onglet Courbes du volet Ajustement couleur, puis sur Modifier la courbe.
- **2** Modifiez les valeurs numériques dans le tableau qui s'affiche.

Chaque ligne du tableau correspond à un point à modifier dans le graphique.

- **3** Effectuez l'une des opérations suivantes :
	- **•** Pour afficher un groupe de lignes prédéfini, sélectionnez-le dans la liste Points de contrôle.
	- **•** Pour ajouter une ligne, saisissez les valeurs dans la ligne vide.
	- **•** Pour supprimer une ligne, cliquez en un point quelconque de celle-ci, puis sur Supprimer la ligne.

#### **Modifier les couleurs à l'aide de la roue chromatique**

Vous pouvez modifier les couleurs à l'aide de la roue chromatique du volet Ajustement couleur.

**Remarque :** Les modifications apportées à l'aide de la roue chromatique sont conservées lorsque vous sélectionnez l'onglet Courbes. En revanche, les modifications apportées à l'aide des courbes seront perdues si vous sélectionnez l'onglet Roue chromatique sans avoir au préalable enregistré la tâche.

- **1** Cliquez sur l'onglet Roue chromatique du volet Ajustement couleur.
- **2** Cliquez sur une gamme de tons (Hautes lumières, Global ou Ombres) afin de définir la gamme de tons de la modification.

**Remarque :** La gamme de tons sélectionnée ne concerne pas le paramètre Luminosité. Le paramètre Luminosité s'applique toujours à l'ensemble de la gamme de tons.

**3** Pour modifier la teinte et la saturation, cliquez sur un autre emplacement de la roue chromatique.

La prévisualisation de l'image est actualisée afin d'afficher le résultat de la modification.

**4** Pour effectuer des ajustements précis, faites glisser le curseur des paramètres Teinte, Saturation, Noir ou Luminosité, ou saisissez une nouvelle valeur numérique à droite du curseur.

# **Appliquer des modifications de couleurs à une page ou à toutes les pages**

Vous pouvez copier les modifications de couleurs de la page actuelle et les coller dans une autre page ou dans toutes les pages d'une tâche.

- **1** Cliquez sur l'onglet Courbes du volet Ajustement couleur, puis sur Appliquer à.
- **2** Indiquez le ou les numéros de page et cliquez sur OK.

# **Appliquer des modifications de couleurs à l'aide d'un fichier local**

Vous pouvez enregistrer les modifications de couleurs dans un fichier local sur votre ordinateur, puis les appliquer à la page actuelle dans Fiery ImageViewer en les important depuis ce fichier. La page actuelle peut appartenir à la même tâche ou à une autre tâche.

**Remarque :** Avec certains types de Fiery server, vous pouvez également enregistrer les modifications de couleurs sous forme de préréglage de serveur et appliquer ce préréglage à une autre tâche.

#### **Enregistrer les modifications de couleurs dans un fichier**

- **1** Sélectionnez Fichier > Exporter > Ajustement couleur.
- **2** Saisissez un nom pour le fichier puis choisissez un type de fichier.
- **3** Localisez l'endroit où vous voulez enregistrer le fichier, puis enregistrez-le.

#### **Importer des modifications de couleurs à partir d'un fichier**

- **1** Sélectionnez Fichier > Importer > Ajustement couleur.
- **2** Localisez et sélectionnez le fichier de modifications de couleurs souhaité.
- **3** Cliquez sur Ouvrir. Les modifications de couleurs sont appliquées à la page actuelle.

#### **Appliquer des modifications de couleurs à l'aide d'un préréglage de serveur**

Si votre Fiery server prend en charge cette fonction, vous pouvez enregistrer les modifications de couleurs sous forme de préréglage de serveur. Avec un préréglage, vous pouvez appliquer les mêmes modifications de couleurs à une autre tâche dans Fiery ImageViewer ou appliquer le préréglage à une tâche en attente depuis la fenêtre dans Command WorkStation, sans utiliser Fiery ImageViewer.

**Remarque :** Vous pouvez également enregistrer les modifications de couleurs dans un fichier local sur votre ordinateur et les appliquer à une autre tâche dans ImageViewer.

#### **Enregistrer les modifications de couleurs sous forme de préréglage**

- **1** Dans le volet Ajustement couleur, procédez aux modifications que vous souhaitez enregistrer.
- **2** Cliquez sur l'onglet Courbes, puis sur Préréglage > Enregistrer sous.
- **3** Saisissez un nom pour le préréglage et cliquez sur OK.

Le préréglage est ajouté à la liste.

**Remarque :** Les remplacements de couleurs sont disponibles avec Fiery ImageViewer 4.0 et sont enregistrés dans le préréglage comme une correction globale. Les remplacements de couleurs ne peuvent pas être utilisés pour une page en particulier.

#### **Appliquer des modifications de couleurs à l'aide d'un préréglage dans ImageViewer**

**1** Dans le volet Ajustement couleur, cliquez sur l'onglet Courbes et sélectionnez le préréglage dans la liste Préréglage.

**2** Cliquez sur Fichier > Enregistrer. Le préréglage est appliqué à la tâche en cours.

#### **Appliquer des modifications de couleurs à l'aide d'un préréglage dans les Propriétés de la tâche**

- **1** Dans la fenêtre Vue tâches de la Command WorkStation, sélectionnez une tâche en attente, puis cliquez sur Actions > Propriétés.
- **2** Cliquez sur l'onglet Couleur, sélectionnez le préréglage dans l'option ImageViewer Curves, puis cliquez sur OK.
- **3** La même tâche étant sélectionnée, cliquez sur Actions > Traiter et attendre. Les modifications de couleurs du préréglage sont appliquées à la tâche traitée.

**Remarque :** Une fois le traitement terminé, les modifications de couleurs sont intégrées à la tâche et ne sont plus affichées comme des modifications dans ImageViewer.

#### **Supprimer un préréglage**

- **1** Dans le volet Ajustement couleur, sélectionnez le préréglage dans la liste Préréglage. Le préréglage est appliqué à l'image.
- **2** Dans la liste Préréglage, choisissez le préréglage personnalisé qui a été appliqué à l'image, puis cliquez sur Supprimer. Cliquez sur Oui pour confirmer. Le préréglage est supprimé de la liste et de l'image.

# **Appliquer une courbe de couleur à partir d'un fichier Curve2/Curve3/Curve4**

Vous pouvez importer une courbe de réponse CMJN créée dans CHROMiX Curve2, Curve3 ou Curve4 (logiciel de calibrage G7) et exportée sous forme de fichier texte. Lorsque vous importez la courbe dans Fiery ImageViewer, elle est appliquée à la page actuelle à la place de la courbe de réponse existante.

Ce fichier peut être au format standard ou au format Delta.

- **1** Cliquez sur l'onglet Courbes du volet Ajustement couleur, puis sur Modifier la courbe.
- **2** Cliquez sur Importer courbe, recherchez et sélectionnez le fichier contenant la courbe, et cliquez sur Ouvrir.

#### **Imprimer la tâche après modification**

Après avoir apporté des modifications à une tâche, vous pouvez l'imprimer.

Les pages imprimées reprennent les informations relatives aux couleurs composites pour les séparations sélectionnées dans le volet Séparations. Les séparations activées peuvent différer pour chaque page d'une tâche.

- **1** Pour chaque page d'une tâche, définissez les séparations à imprimer dans le volet Séparations.
- **2** Cliquez sur Fichier > Enregistrer.

# **Exporter un épreuvage à l'écran dans un fichier PDF**

Vous pouvez enregistrer un épreuvage à l'écran pour le consulter ultérieurement ou depuis un autre poste. Lorsque vous exportez au format PDF, vous pouvez sélectionner une étendue de pages et une résolution.

**Remarque :** L'épreuvage à l'écran n'affiche pas les effets du calibrage, ce qui peut affecter la couleur, et il n'affiche pas non plus les modifications de remplacement de couleur appliquées dans la tâche.

La résolution de l'épreuvage à l'écran peut être différente de celle de la tâche, car l'épreuvage à l'écran n'est pas destiné à être imprimé.

- **1** Cliquez sur Fichier > Exporter > PDF d'épreuvage à l'écran.
- **2** Spécifiez l'étendue de pages. Utilisez des virgules pour séparer les numéros de page ou les étendues de pages.
- **3** Sélectionnez la résolution souhaitée.
- **4** Cliquez sur OK.
- **5** Saisissez un nom pour le fichier. Le type de fichier est toujours PDF.
- **6** Sélectionnez l'emplacement où vous voulez enregistrer le fichier puis cliquez sur Enregistrer.

Remarque : Les remplacements de couleurs, qui peuvent être appliqués avec Fiery ImageViewer 4.0 ne s'affichent pas dans le PDF d'épreuvage à l'écran.

# **Comparer le profil de moniteur au profil de sortie**

Dans le cas d'une tâche en couleur, si Fiery Color Profiler Suite est installé sur l'ordinateur, vous pouvez utiliser Fiery Profile Inspector pour comparer à l'écran un modèle de la gamme de couleurs du profil de moniteur avec la gamme de couleurs du profil de sortie spécifié pour la tâche.

Cette comparaison vous aide à créer une épreuve écran d'une grande précision. Cela vous donne une idée de la différence qu'il pourrait y avoir entre l'image que vous visualisez dans Fiery ImageViewer et la sortie imprimée.

Le profil de moniteur actuel du moniteur sur lequel Fiery ImageViewer est exécuté sera utilisé. Pour obtenir de meilleurs résultats, il convient de créer un profil du moniteur à l'aide de la Fiery Color Profiler Suite.

**Remarque :** (Pour Fiery ImageViewer 3.0) Si Fiery Color Profiler Suite est installé sur l'ordinateur, vous pouvez cliquer sur Créer un profil de moniteur dans la fenêtre Préférences deFiery ImageViewer pour créer un profil de moniteur dans Fiery Monitor Profiler.

**•** Dans Fiery ImageViewer, sélectionnez Affichage > Comparer le profil de moniteur au profil de sortie.

#### **Définir les préférences de la Fiery ImageViewer**

Dans le cas d'une tâche en couleur, vous pouvez spécifier des préférences pour Fiery ImageViewer, comme les unités et le profil de moniteur.

Le format (dimensions) et la résolution des images sont affichés au bas de l'écran.

**1** Sélectionnez Édition > Préférences (Windows) ou ImageViewer > Préférences (Mac OS).

- **2** La fenêtre Préférences permet de configurer les éléments suivants :
	- **•** Unités définit les unités pour l'affichage des dimensions et de la résolution.
	- **•** Paramètres d'affichage de la séparation Incolore : si le Fiery server prend en charge la séparation à l'aide de vernis incolore en plus des séparations C, M, Y et K, ce paramètre permet de spécifier la Couleur de masque et l'Opacité de la séparation incolore affichée dans Fiery ImageViewer.
	- **•** Sélecteur de couleur pour le pointeur en croix cliquez sur le bloc de couleur pour sélectionner la couleur du cadre de sélection dans le volet Navigation.
	- **•** (Pour Fiery ImageViewer 3.0) Profil de moniteur : affiche le profil de moniteur paramétré sur le système d'exploitation ou vous permet de sélectionner un profil de moniteur. Pour obtenir un épreuvage écran précis, utilisez un profil adapté à votre moniteur.

Si Fiery Color Profiler Suite est installé sur l'ordinateur, vous pouvez cliquer sur Créer un profil de moniteur pour créer un nouveau profil de moniteur dans Fiery Monitor Profiler.

**•** (Pour Fiery ImageViewer 4.0) Toujours lancer ImageViewer 3 - sélectionnez cette option pour exécuter Fiery ImageViewer 3.0 dans la session en cours et pour les prochaines sessions.

# **Modifications de Fiery ImageViewer 3.0 à Fiery ImageViewer 4.0**

Description des modifications entre Fiery ImageViewer 3.0 et Fiery ImageViewer 4.0.

- **1** Fiery ImageViewer 4.0 repose sur l'architecture de rendu OpenGL. C'est pourquoi Fiery ImageViewer 4.0 nécessite une carte vidéo/GPU qui prend en charge OpenGL version 3.2 et ultérieures. Si cette exigence n'est pas respectée, Fiery ImageViewer 3.0 sera lancé. La version OpenGL peut être vérifiée à l'aide du logiciel tiers, tel que la visionneuse d'extension OpenGL.
	- **•** Pour Windows [http://download.cnet.com/OpenGL-Extensions-Viewer/3001-18487\\_4-34442.html](http://download.cnet.com/OpenGL-Extensions-Viewer/3001-18487_4-34442.html)
	- **•** Pour Mac OS <https://itunes.apple.com/in/app/opengl-extensions-viewer/id444052073?mt=>
- **2** Fiery ImageViewer 3.0 est lancé si Fiery ImageViewer 4.0 ne peut pas être lancé en raison des limitations liées à la carte vidéo.
- **3** Fiery ImageViewer 4.0 ne peut pas être lancé si vous vous connectez à l'ordinateur client à l'aide de la Connexion Bureau à distance Microsoft. Pour les connexions Bureau à distance, Fiery ImageViewer 3.0 se lance généralement.
- **4** Fiery ImageViewer 4.0 ne peut avoir que cinq sessions ouvertes à la fois.
- **5** Fiery ImageViewer 4.0 affiche les données raster au centre de la zone de dessin ; Fiery ImageViewer 4.0 dispose de la fonction de glisser-déplacer des images centrées.
- **6** L'option Profil de moniteur et les informations permettant de télécharger Fiery Color Profiler Suite ont été supprimées de la fenêtre Préférences. Fiery ImageViewer utilise le profil des paramètres par défaut du système d'exploitation pour le moniteur, notamment pour plusieurs moniteurs.
- **7** La zone non concernée du volet Navigation est grisée.
- **8** L'option Simulation du tramage n'est pas prise en charge.
- **9** L'outil Loupe n'est pas pris en charge.
- **10** Fiery ImageViewer 4.0 n'est pas pris en charge par les produits en noir et blanc. Fiery ImageViewer 3.0 démarrera à la place.